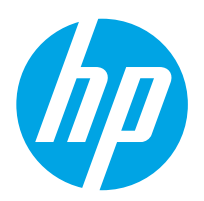

# LaserJet Enterprise M607, M608, M609

# Guia do usuário

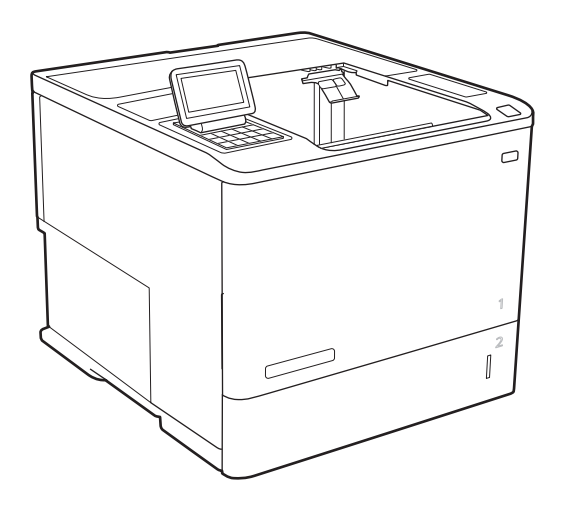

M607n M607dn M608n M608dn M609dn

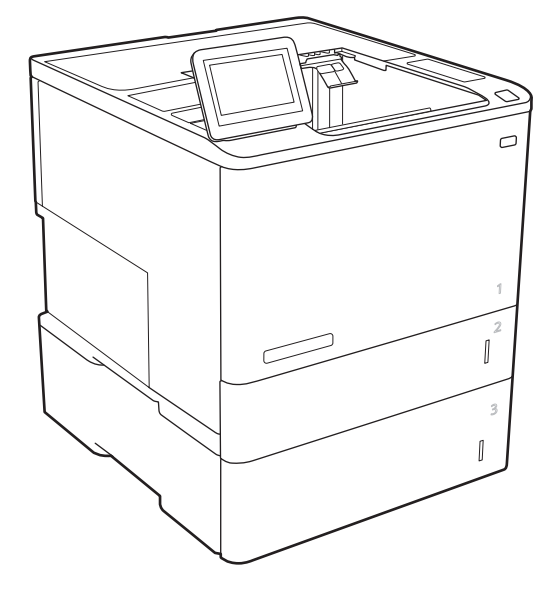

M608x M609x

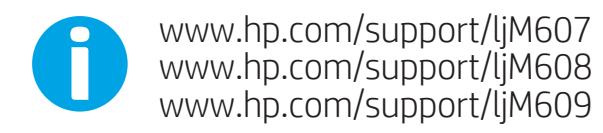

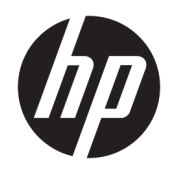

# HP LaserJet Enterprise M607, M608, M609

Guia do usuário

#### Direitos autorais e licença

© Copyright 2017 HP Development Company, L.P.

A reprodução, adaptação ou tradução sem permissão prévia por escrito é proibida, exceto quando permitido sob as leis de direitos autorais.

As informações contidas neste documento estão sujeitas a alterações sem aviso prévio.

As únicas garantias dos produtos e serviços HP são as estabelecidas nas declarações expressas de garantia que acompanham tais produtos e serviços. Nada contido neste documento deve ser interpretado como se constituísse uma garantia adicional. A HP não se responsabilizará por omissões nem por erros técnicos ou editoriais contidos neste documento.

Edition 3, 1/2019

#### Créditos de marca registrada

Adobe® , Adobe Photoshop® , Acrobat® e PostScript® são marcas comerciais da Adobe Systems Incorporated.

Apple e o logotipo da Apple são marcas comerciais da Apple Computer, Inc. registradas nos EUA e em outros países.

Apple e iMac são marcas comerciais da Apple Inc. registradas nos EUA e em outros países.

AirPrint é uma marca comercial da Apple Inc. registrada nos EUA e em outros países.

Google™ é uma marca comercial da Google Inc.

Microsoft®, Windows®, Windows® XP e Windows Vista® são marcas comerciais registradas da Microsoft Corporation nos EUA.

UNIX® é marca registrada do The Open Group.

# Conteúdo

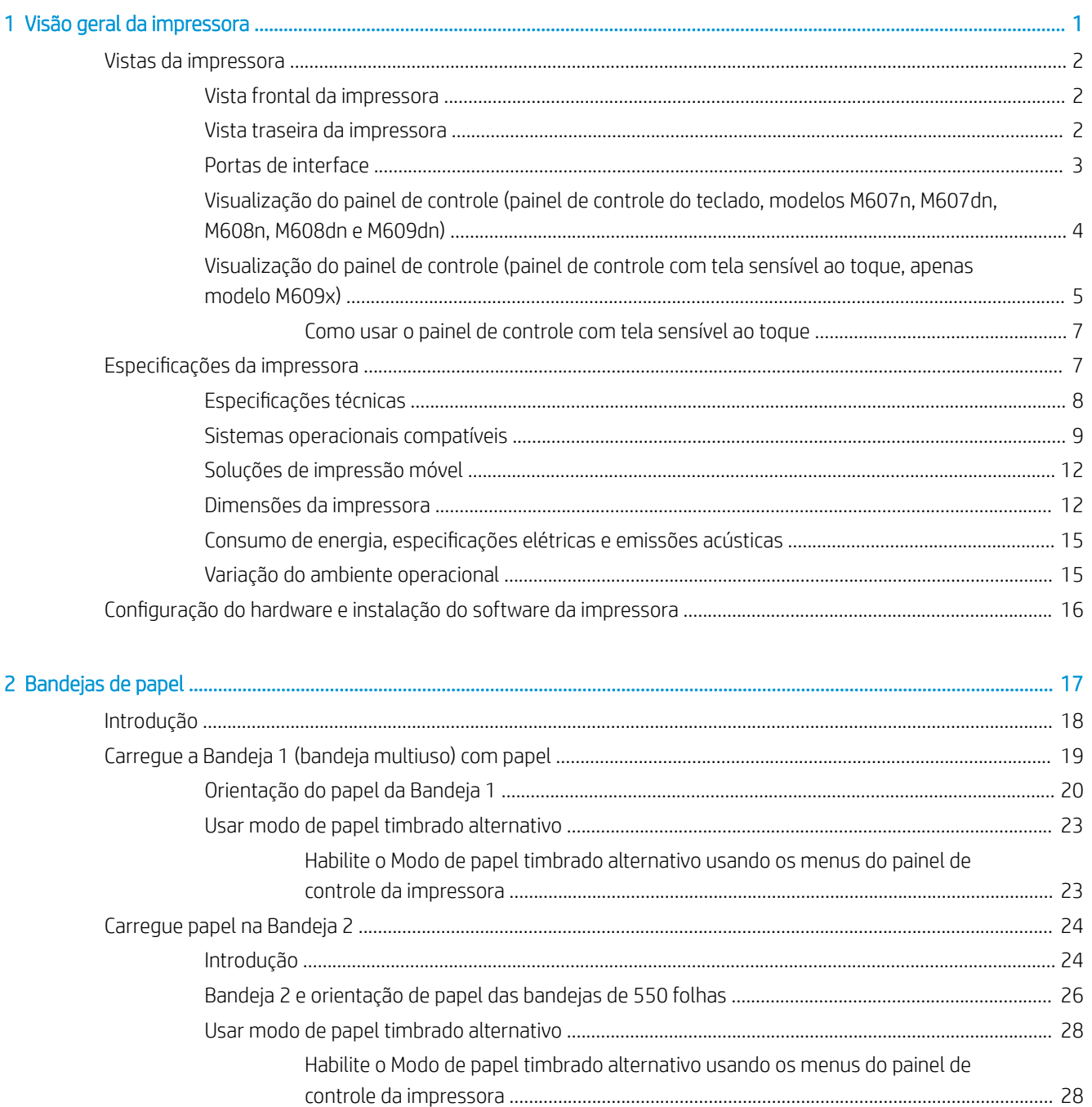

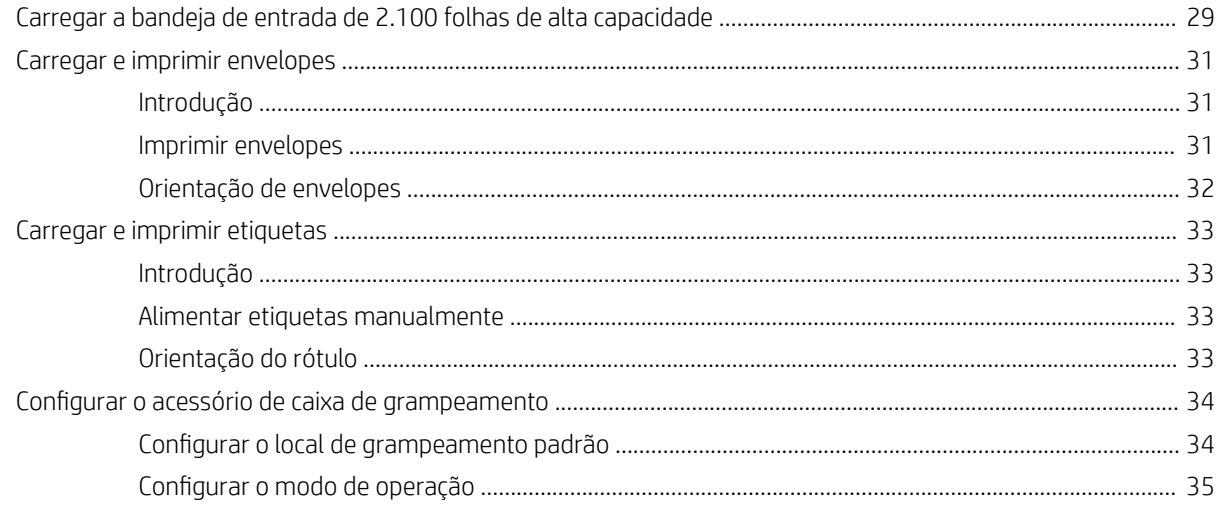

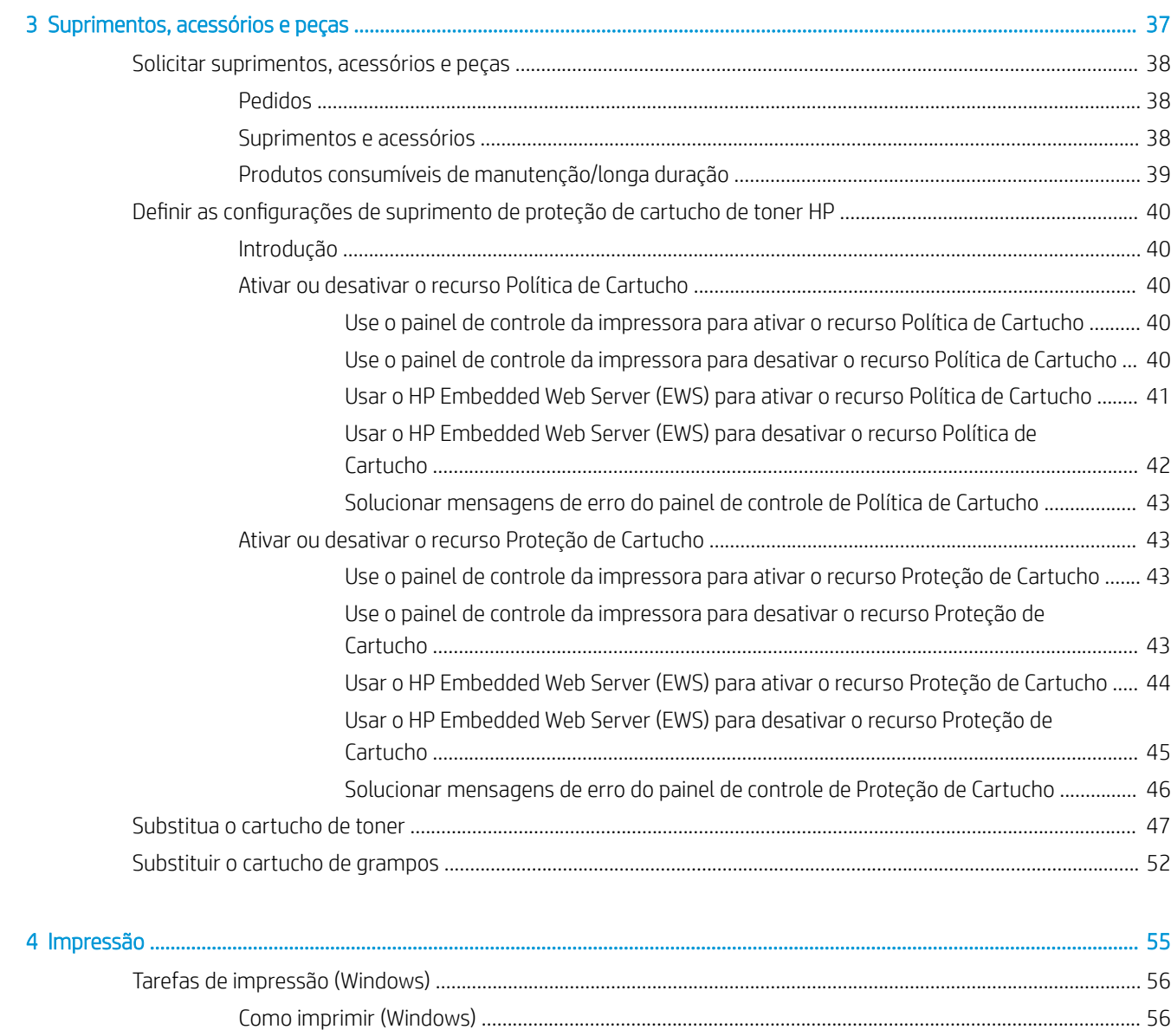

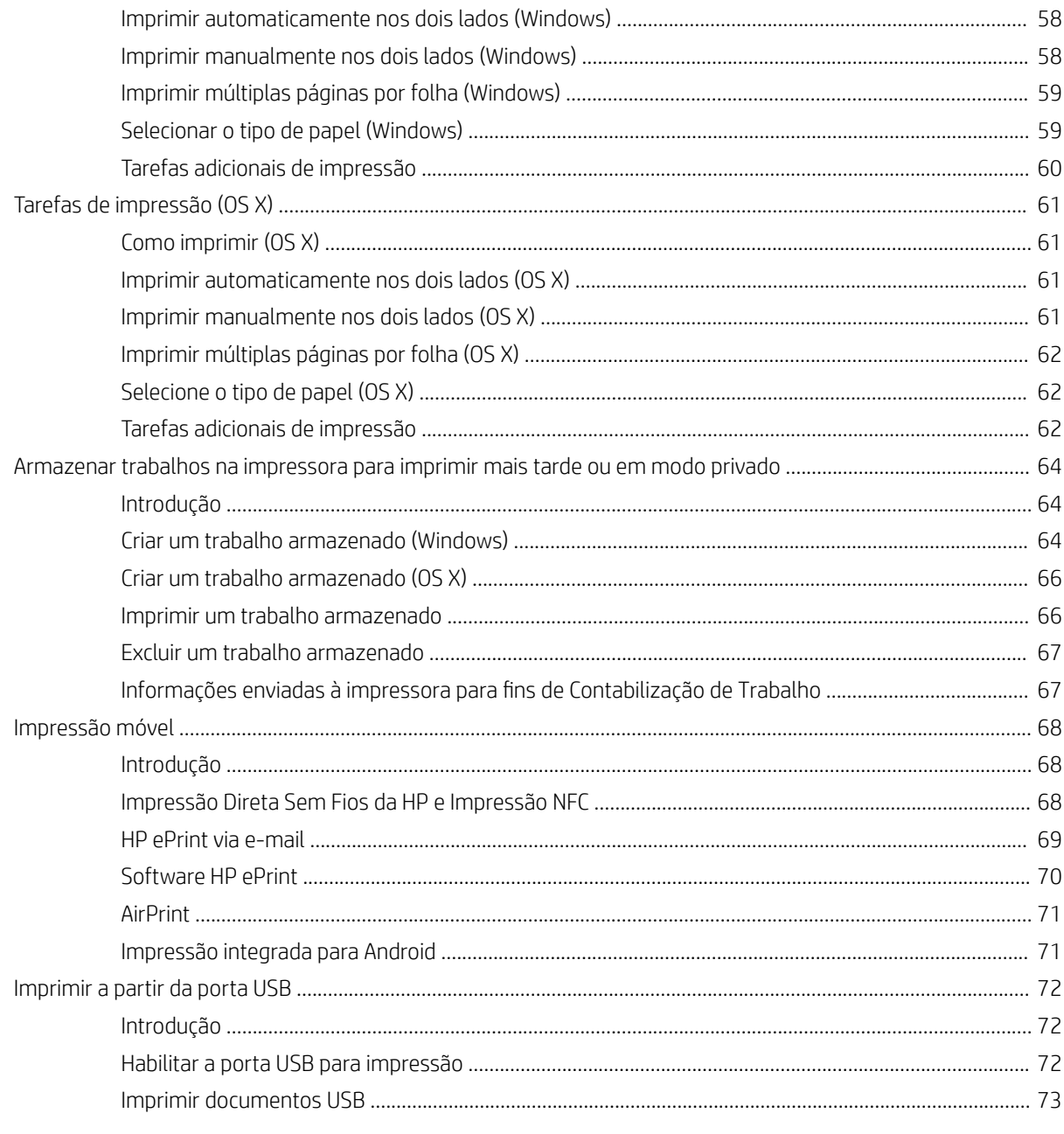

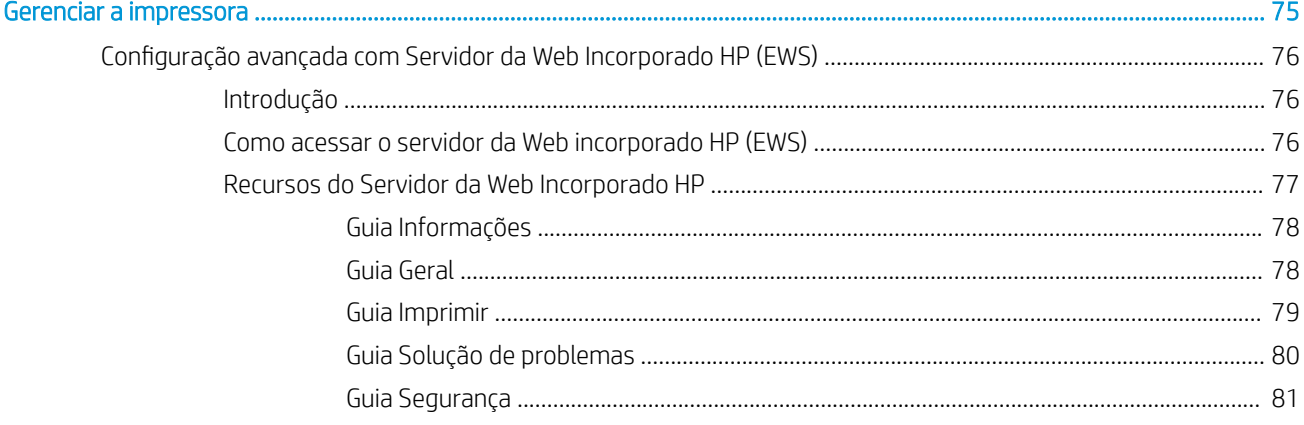

 $\overline{\mathbf{5}}$ 

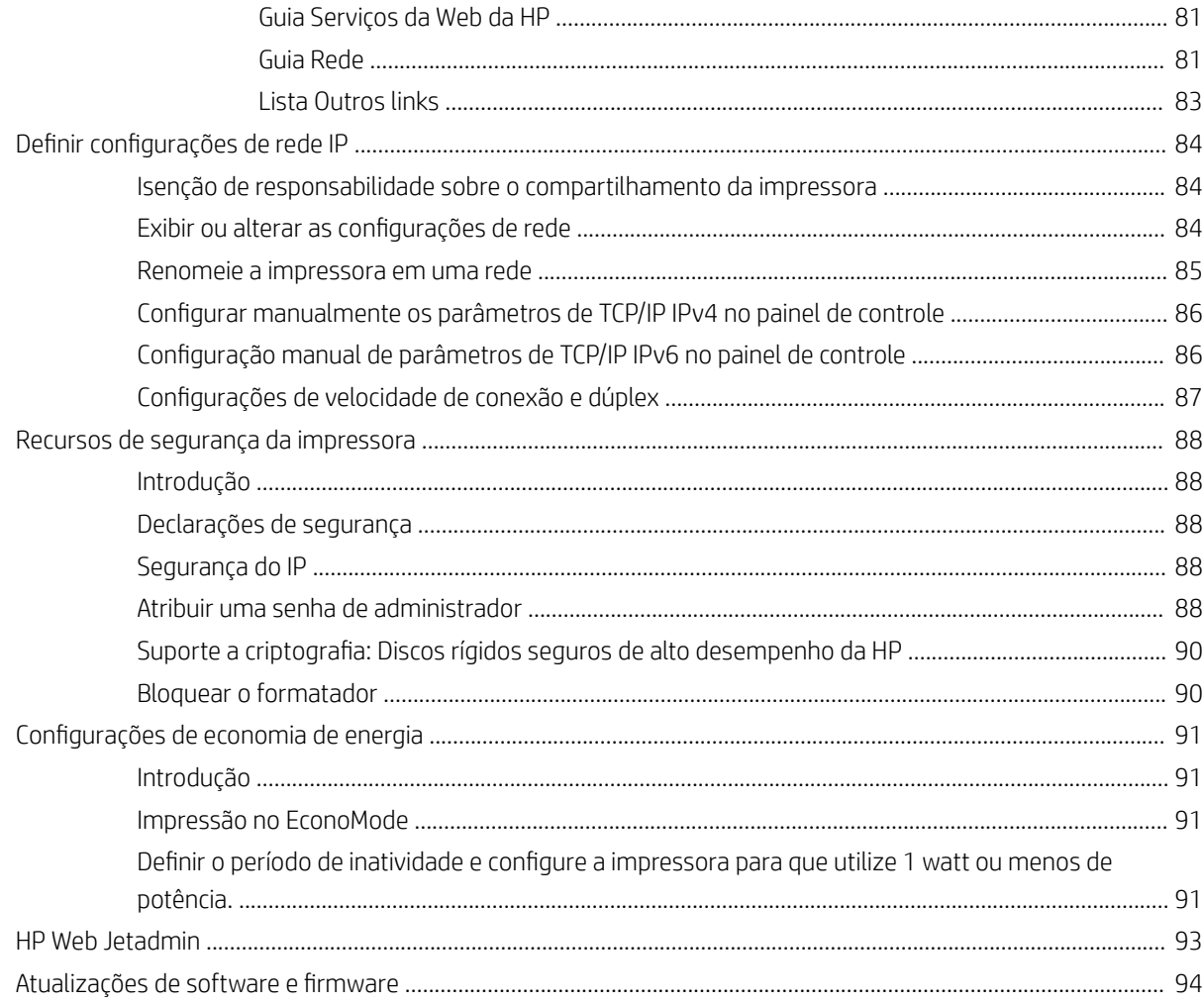

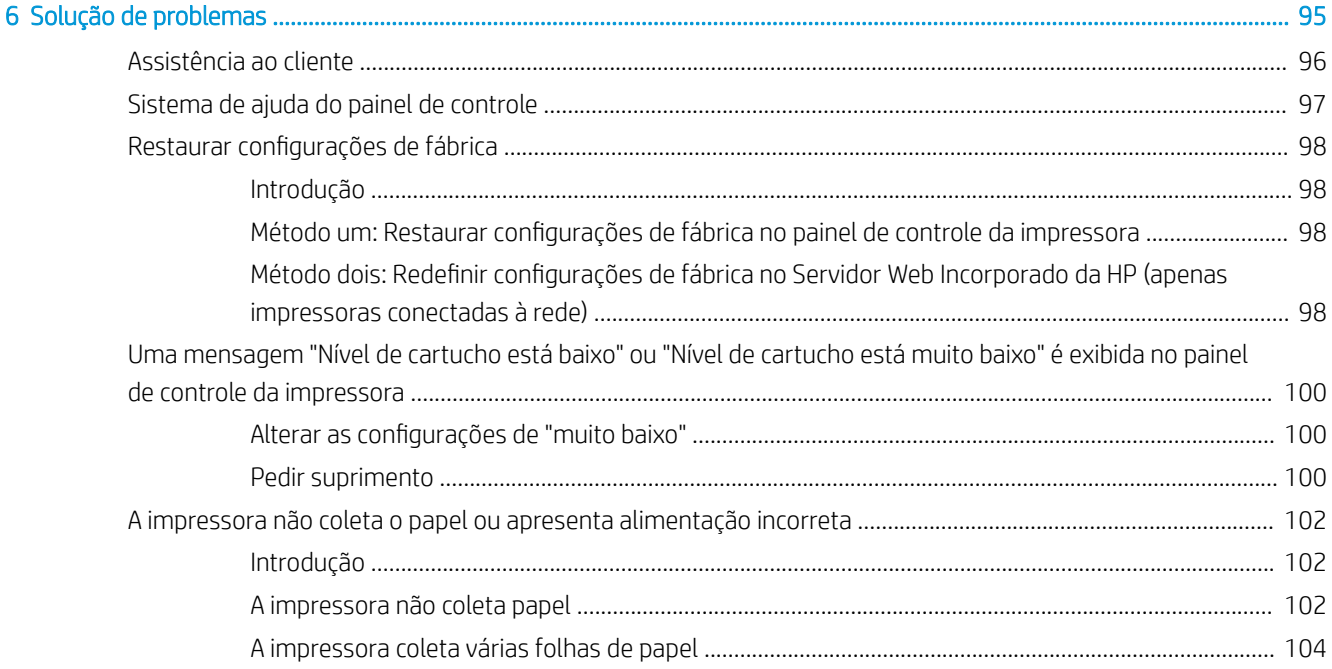

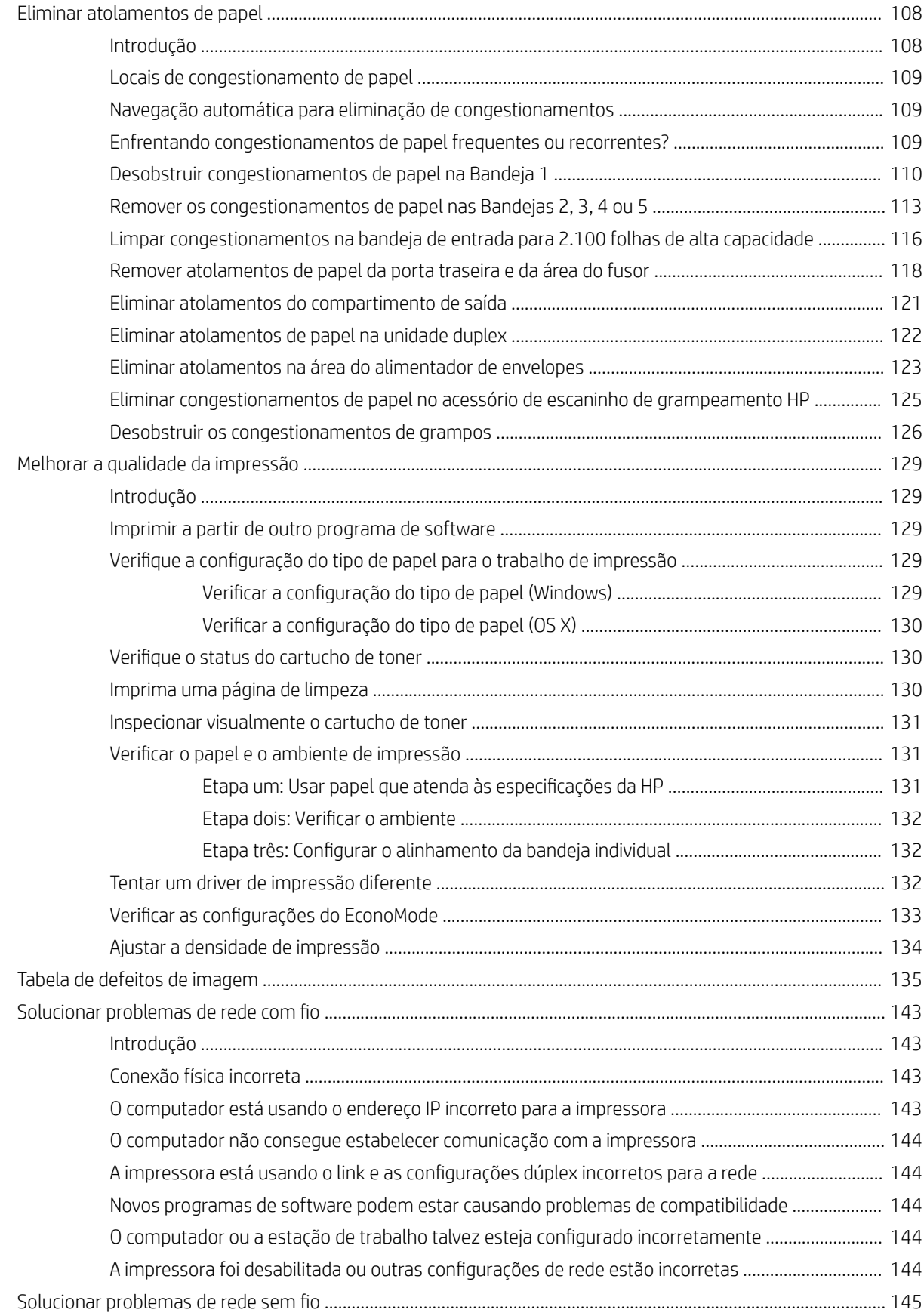

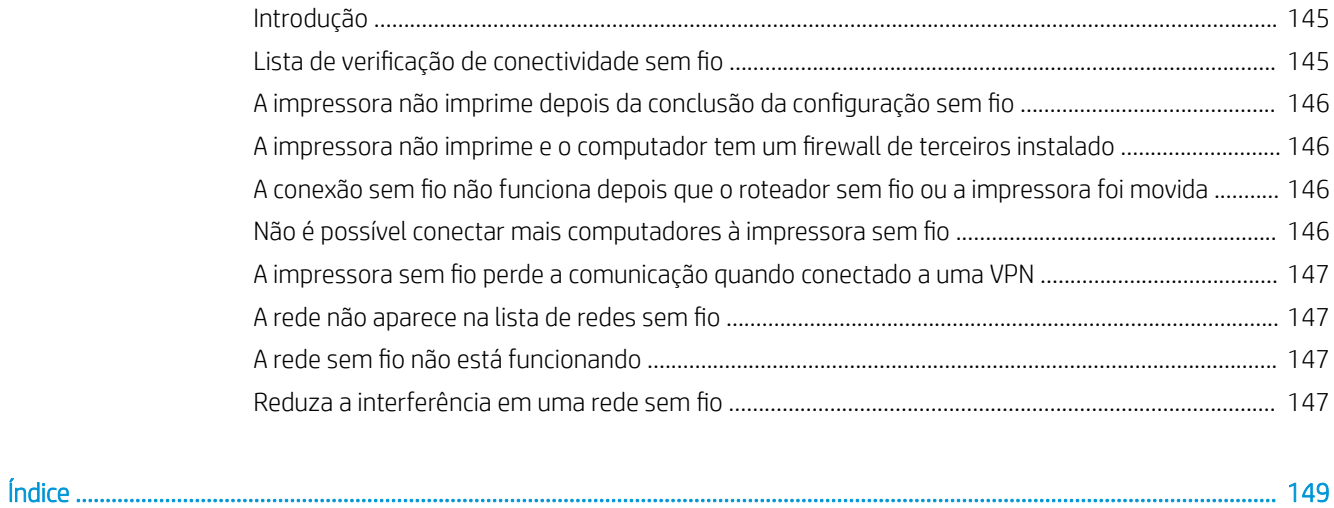

# <span id="page-10-0"></span>1 Visão geral da impressora

- [Vistas da impressora](#page-11-0)
- · Especificações da impressora
- · Configuração do hardware e instalação do software da impressora

#### Para obter mais informações:

As informações a seguir estão corretas no momento da publicação. Para obter mais informações atuais, consulte [www.hp.com/support/ljM607](http://www.hp.com/support/ljM607), [www.hp.com/support/ljM608](http://www.hp.com/support/ljM608), or [www.hp.com/support/ljM609](http://www.hp.com/support/ljM609) .

A ajuda integral da HP para a impressora inclui as seguintes informações:

- Instalar e configurar
- Conhecer e usar
- Solução de problemas
- Fazer download de atualizações de software e firmware
- Participar de fóruns de suporte
- Localizar informações de garantia e reguladoras

# <span id="page-11-0"></span>Vistas da impressora

- Vista frontal da impressora
- Vista traseira da impressora
- [Portas de interface](#page-12-0)
- Visualização do painel de controle (painel de controle do teclado, modelos M607n, M607dn, M608n, [M608dn e M609dn\)](#page-13-0)
- [Visualização do painel de controle \(painel de controle com tela sensível ao toque, apenas modelo M609x\)](#page-14-0)

### Vista frontal da impressora

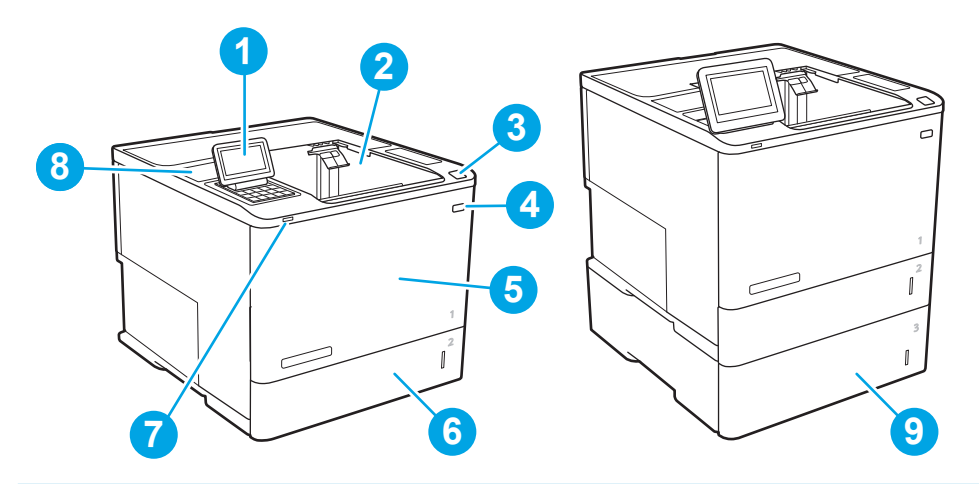

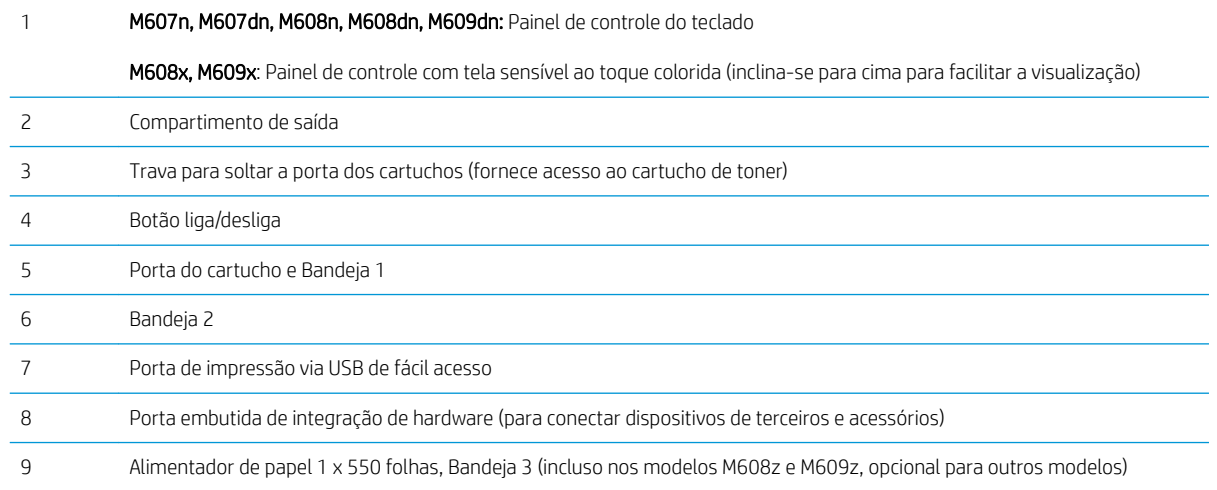

## Vista traseira da impressora

**EZ NOTA:** A impressora é mostrada sem um acessório de acabamento conectado.

<span id="page-12-0"></span>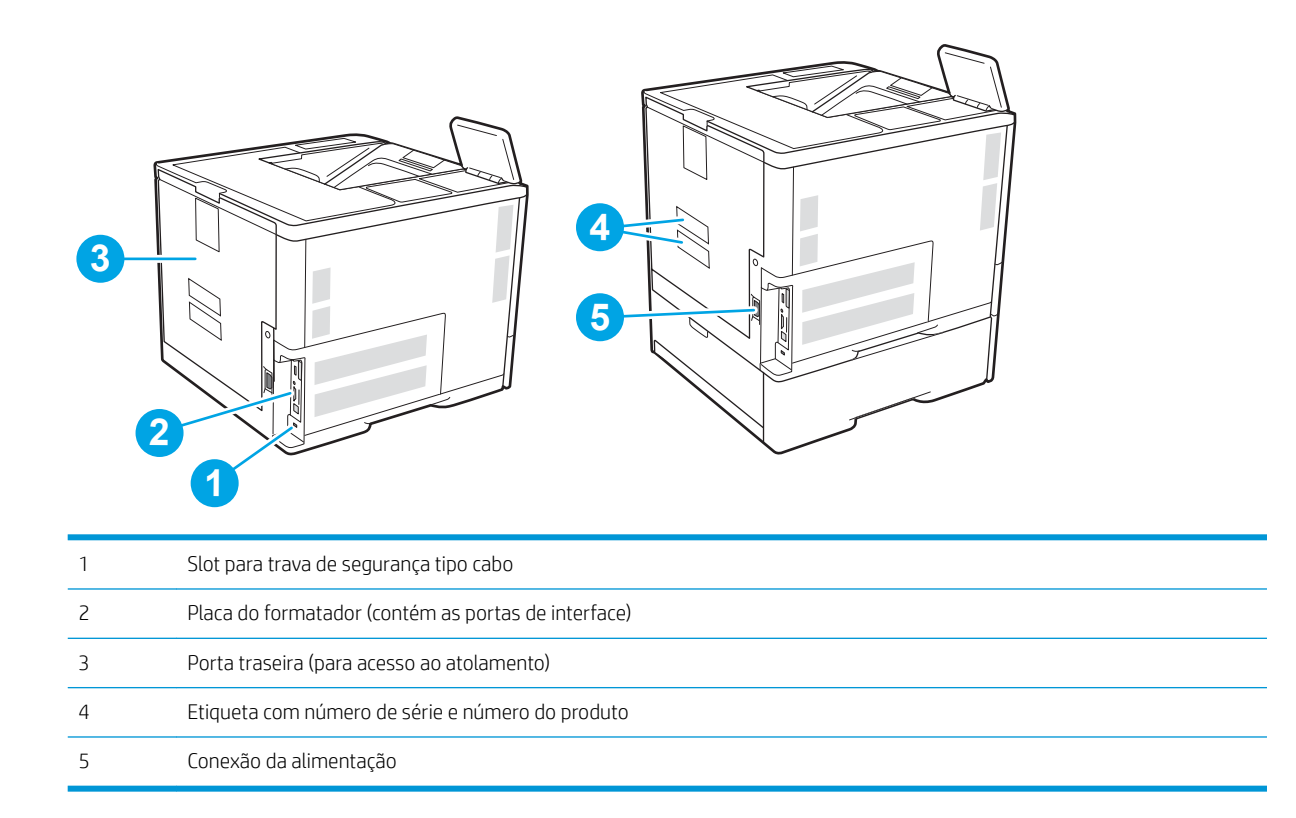

## Portas de interface

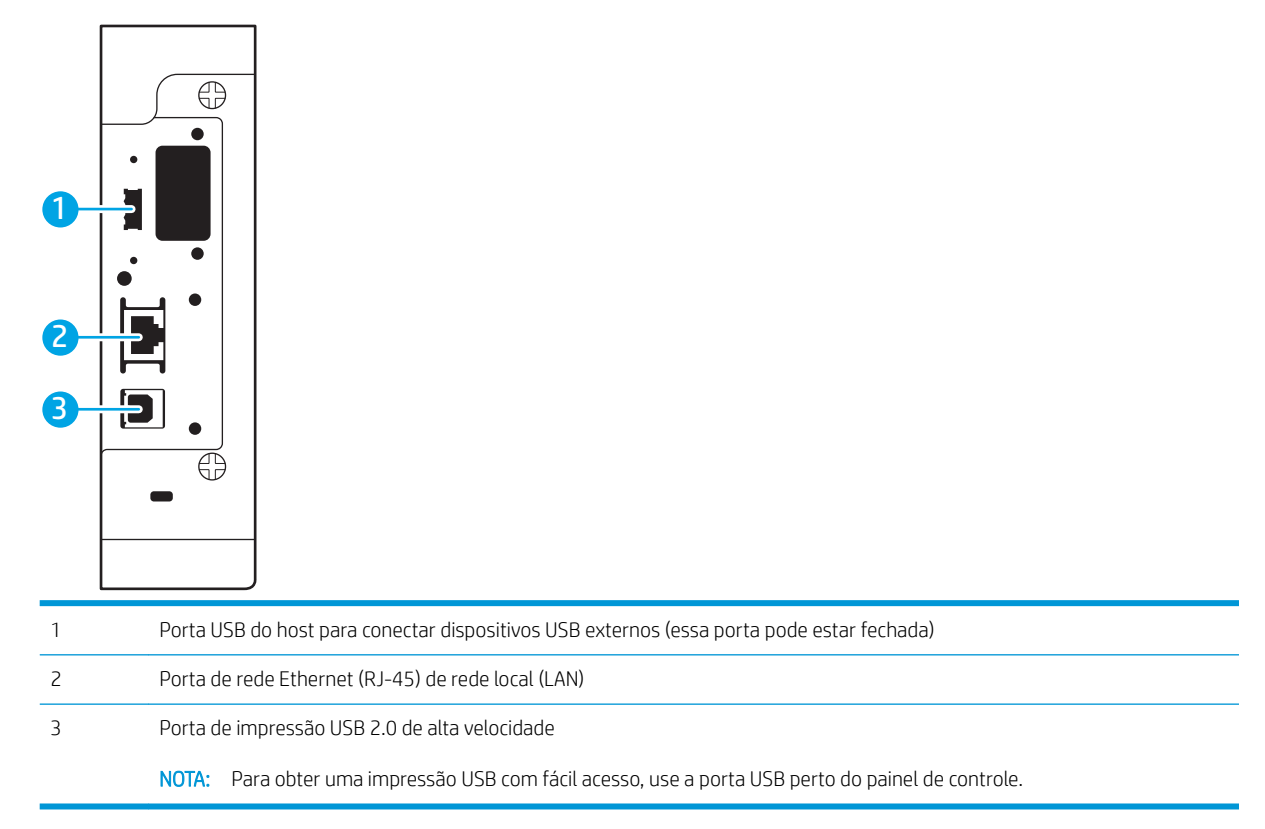

### <span id="page-13-0"></span>Visualização do painel de controle (painel de controle do teclado, modelos M607n, M607dn, M608n, M608dn e M609dn)

Use o painel de controle para obter informações da impressora e do status do trabalho e para configurar a impressora.

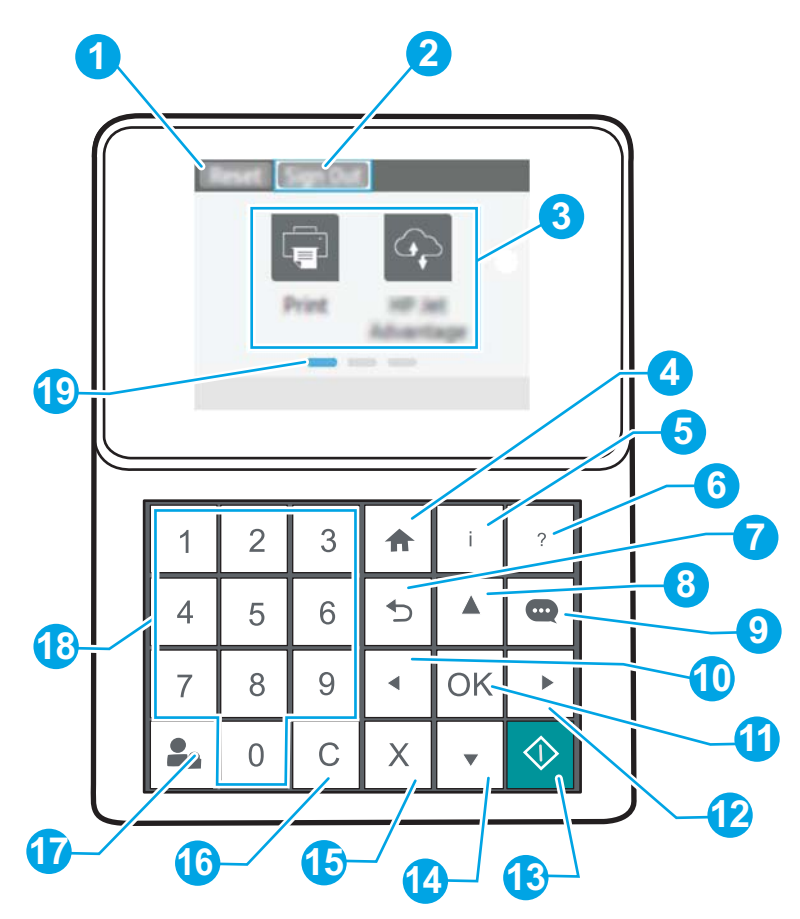

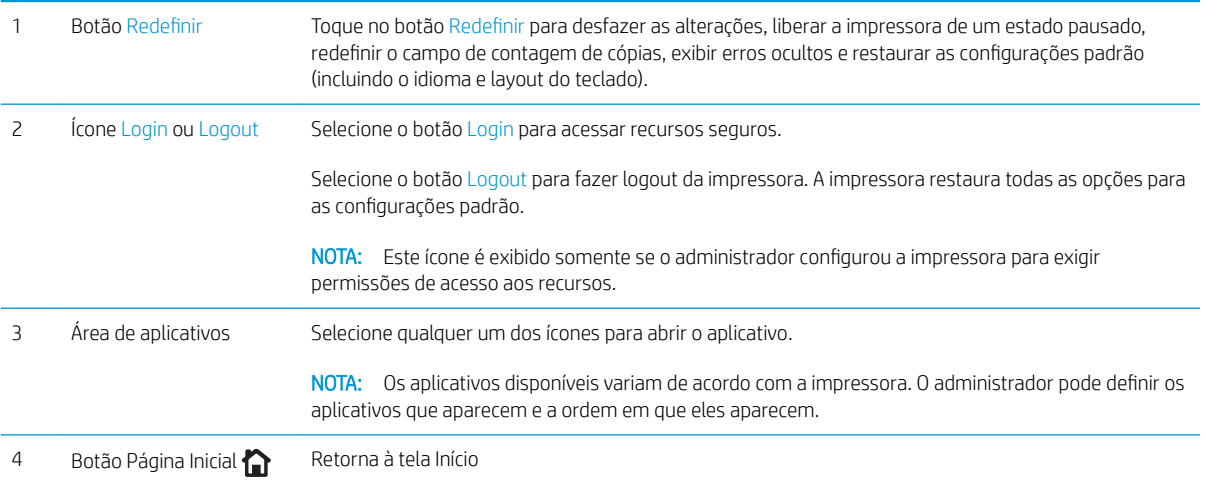

<span id="page-14-0"></span>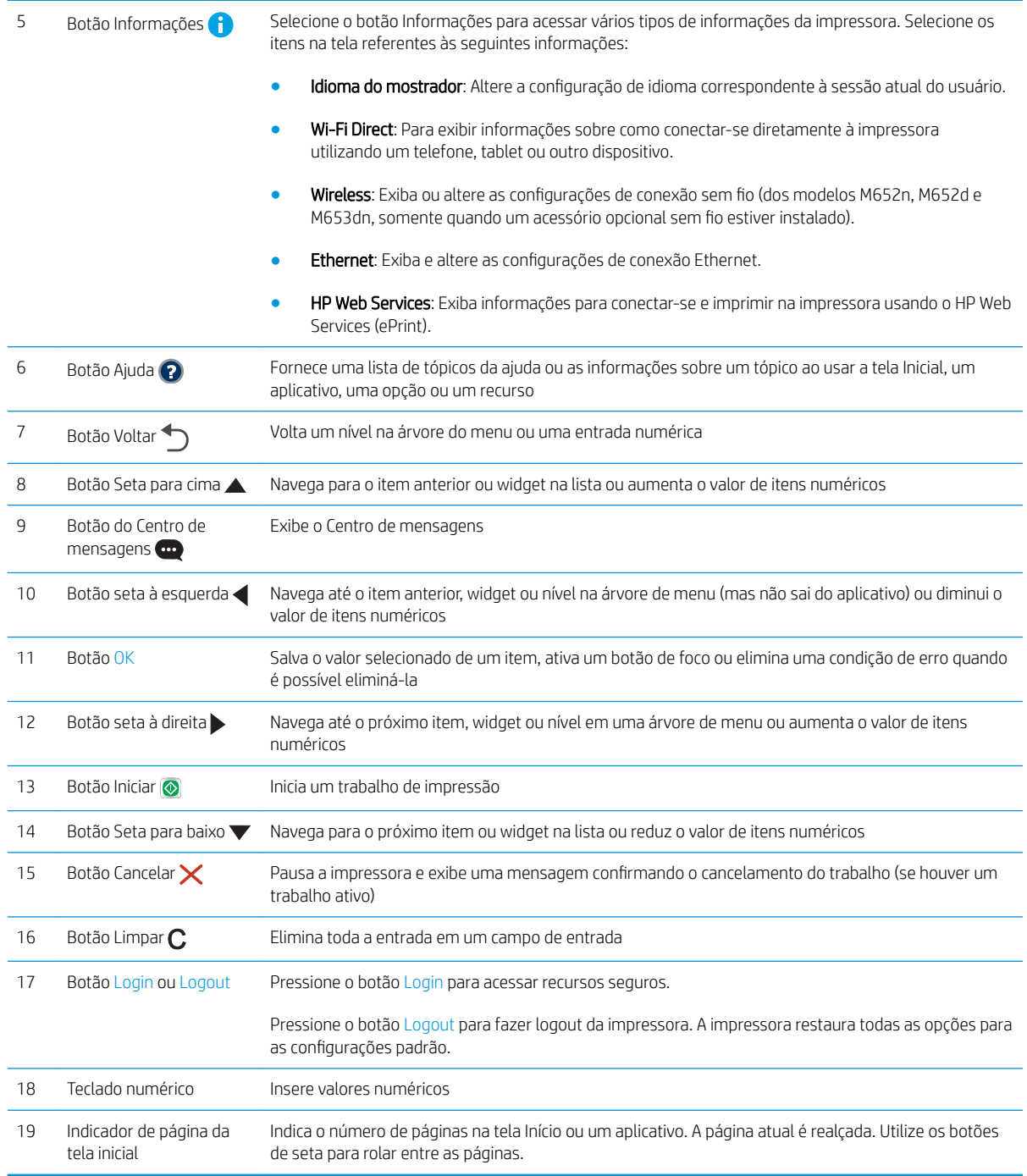

### Visualização do painel de controle (painel de controle com tela sensível ao toque, apenas modelo M609x)

A tela inicial permite o acesso aos recursos da impressora e indica seu status atual.

Volte para a tela inicial a qualquer momento ao tocar no botão Início no lado esquerdo do painel de controle da impressora, ou toque no botão Início no canto superior esquerdo da maioria das telas.

NOTA: Os recursos exibidos na tela inicial podem variar, dependendo da configuração da impressora.

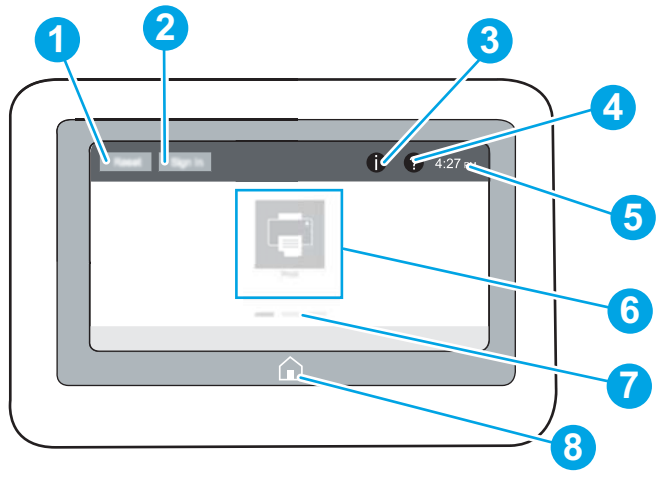

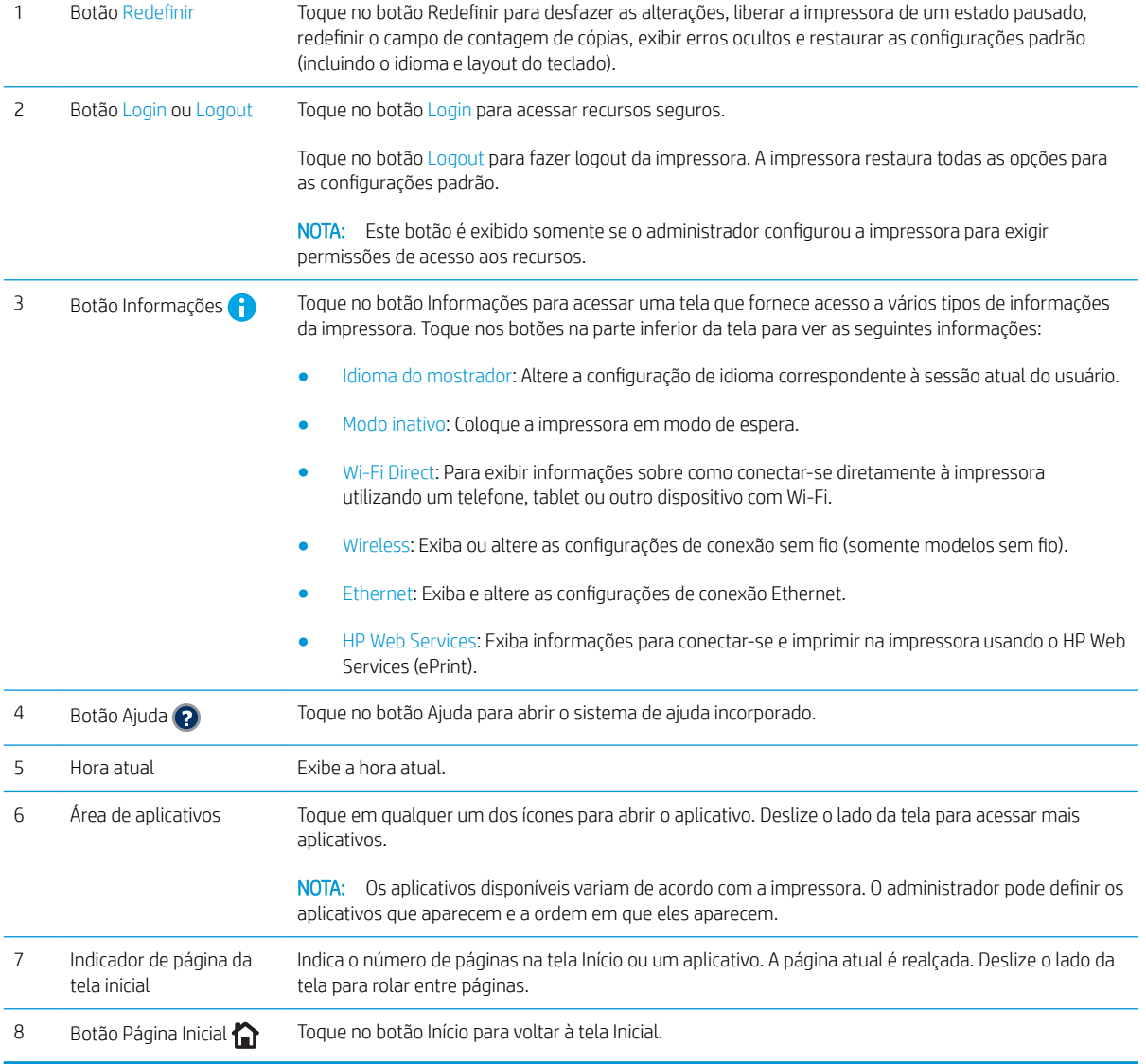

#### <span id="page-16-0"></span>Como usar o painel de controle com tela sensível ao toque

Use os seguintes procedimentos para usar o painel de controle com tela de toque da impressora.

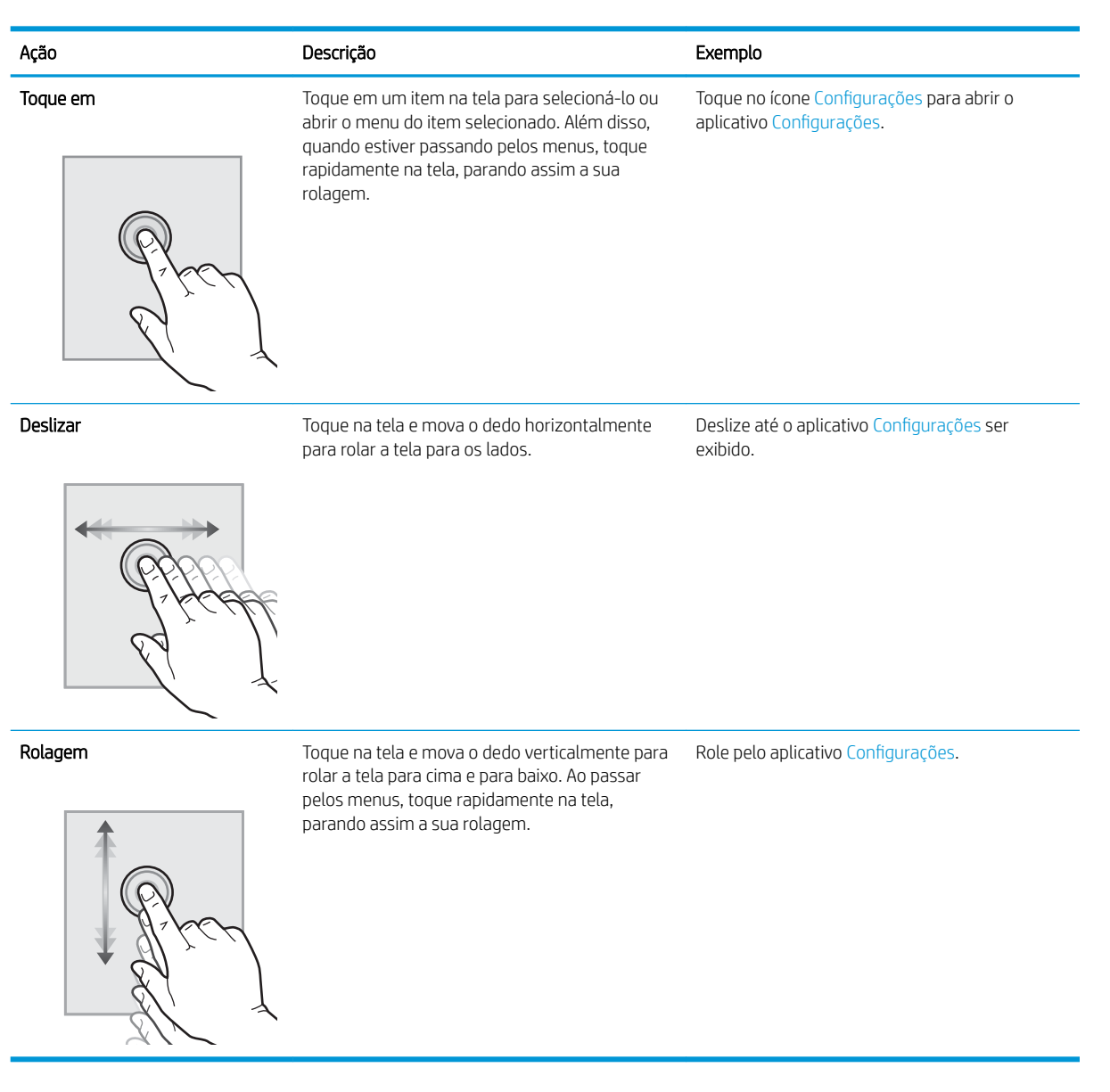

# Especificações da impressora

**IMPORTANTE:** As sequintes especificações estão corretas no momento da publicação, mas elas estão sujeitas a mudança. Para obter informações mais atuais, consulte [www.hp.com/support/ljM607](http://www.hp.com/support/ljM607), [www.hp.com/support/](http://www.hp.com/support/ljM608) [ljM608](http://www.hp.com/support/ljM608), or [www.hp.com/support/ljM609.](http://www.hp.com/support/ljM609)

- · Especificações técnicas
- [Sistemas operacionais compatíveis](#page-18-0)
- · [Soluções de impressão móvel](#page-21-0)
- [Dimensões da impressora](#page-21-0)
- <span id="page-17-0"></span>· Consumo de energia, especificações elétricas e emissões acústicas
- [Variação do ambiente operacional](#page-24-0)

# Especificações técnicas

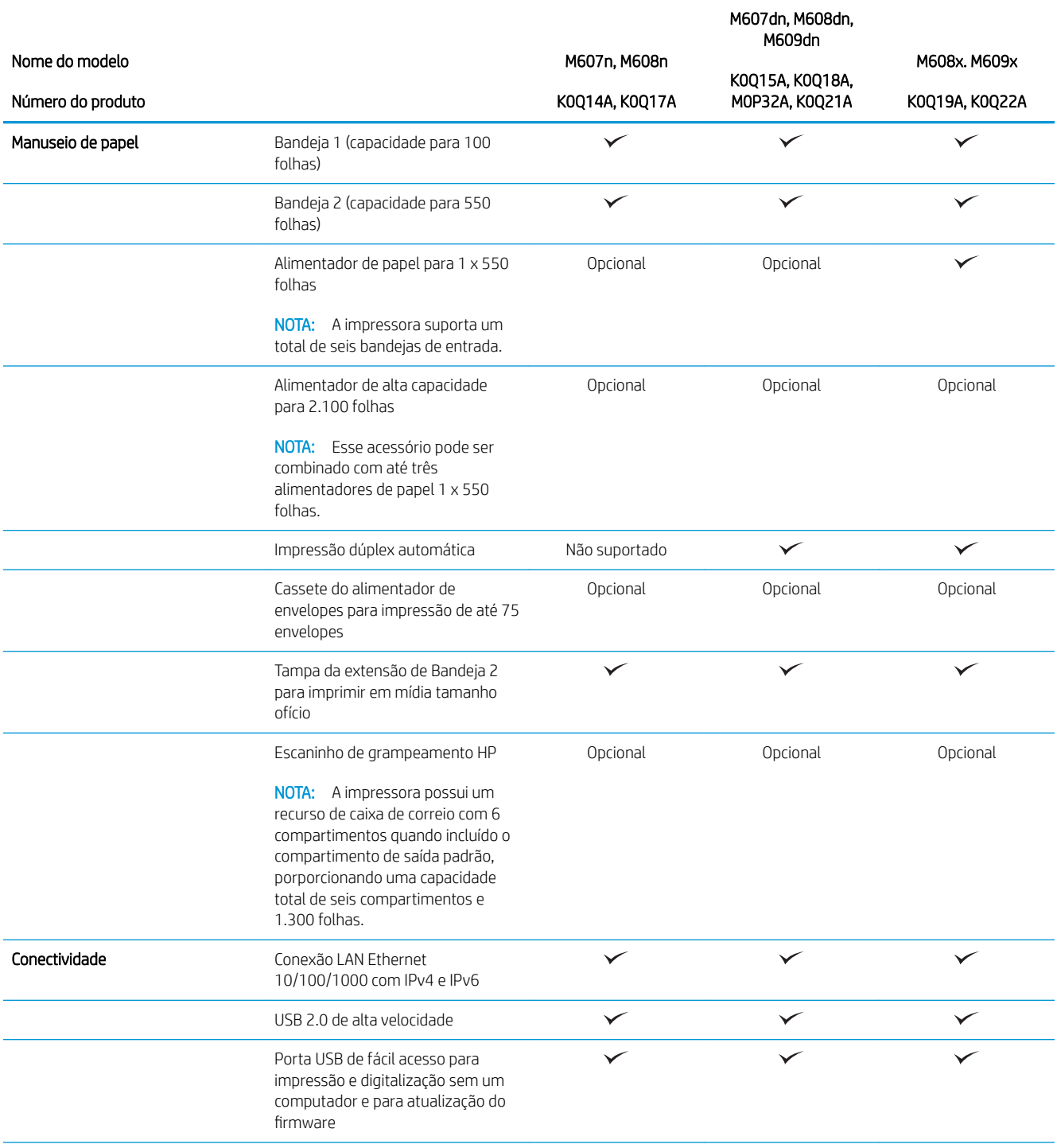

<span id="page-18-0"></span>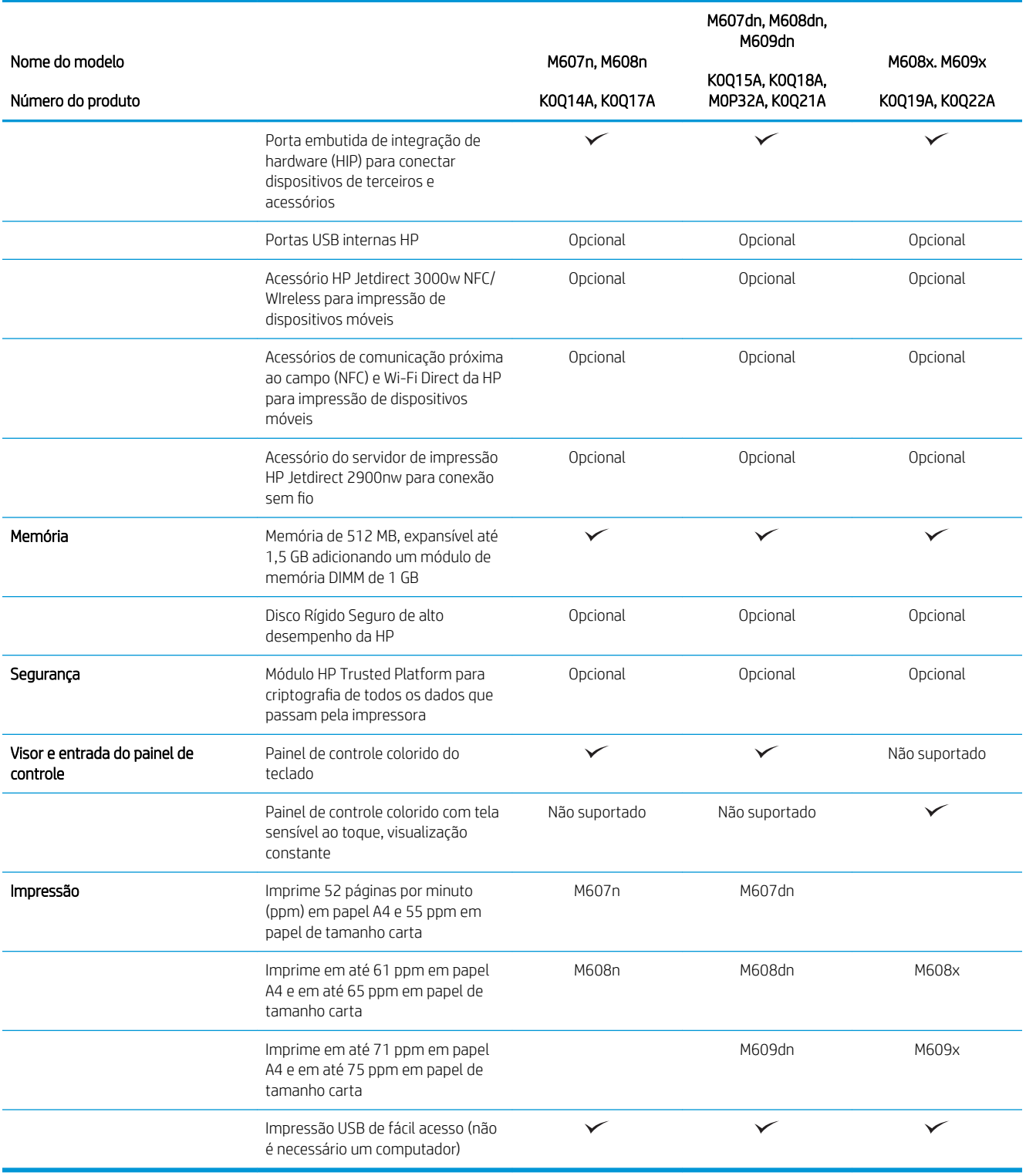

## Sistemas operacionais compatíveis

As seguintes informações se aplicam a drivers de impressão específicos à impressora Windows PCL 6 e HP para OS X e ao instalador do software.

Windows: O Instalador do Software HP instala o driver de impressão "HP PCL.6" versão 3, o driver de impressão "HP PCL 6" versão 3 ou o driver de impressão "HP PCL-6" versão 4, dependendo do sistema operacional Windows, juntamente com softwares opcionais ao usar o instalador do software. Faça o download do driver de impressão "HP PCL.6" versão 3, do driver de impressão "HP PCL 6" versão 3 e do driver de impressão "HP PCL-6" versão 4 do site de suporte da impressora para esta impressora: [www.hp.com/](http://www.hp.com/support/ljM608)support/liM607, www.hp.com/ [support/ljM608](http://www.hp.com/support/ljM608), or [www.hp.com/support/ljM609.](http://www.hp.com/support/ljM609)

OS X: Esta impressora oferece suporte a computadores Mac. Faça o download do HP Easy Start no site [123.hp.com/LaserJet](http://123.hp.com/laserjet) ou na página de Suporte da Impressora e depois use o HP Easy Start para instalar o driver de impressão HP. O HP Easy Start não está incluído mo Instalador do Software HP.

- 1. Acesse [123.hp.com/LaserJet.](http://123.hp.com/laserjet)
- 2. Siga as etapas fornecidas para fazer o download do software da impressora.

Linux: Para obter informações e drivers de impressora para Linux, acesse [www.hp.com/go/linuxprinting.](http://www.hp.com/go/linuxprinting)

UNIX: Para obter informações e drivers de impressora para UNIX®, acesse [www.hp.com/go/unixmodelscripts](http://www.hp.com/go/unixmodelscripts).

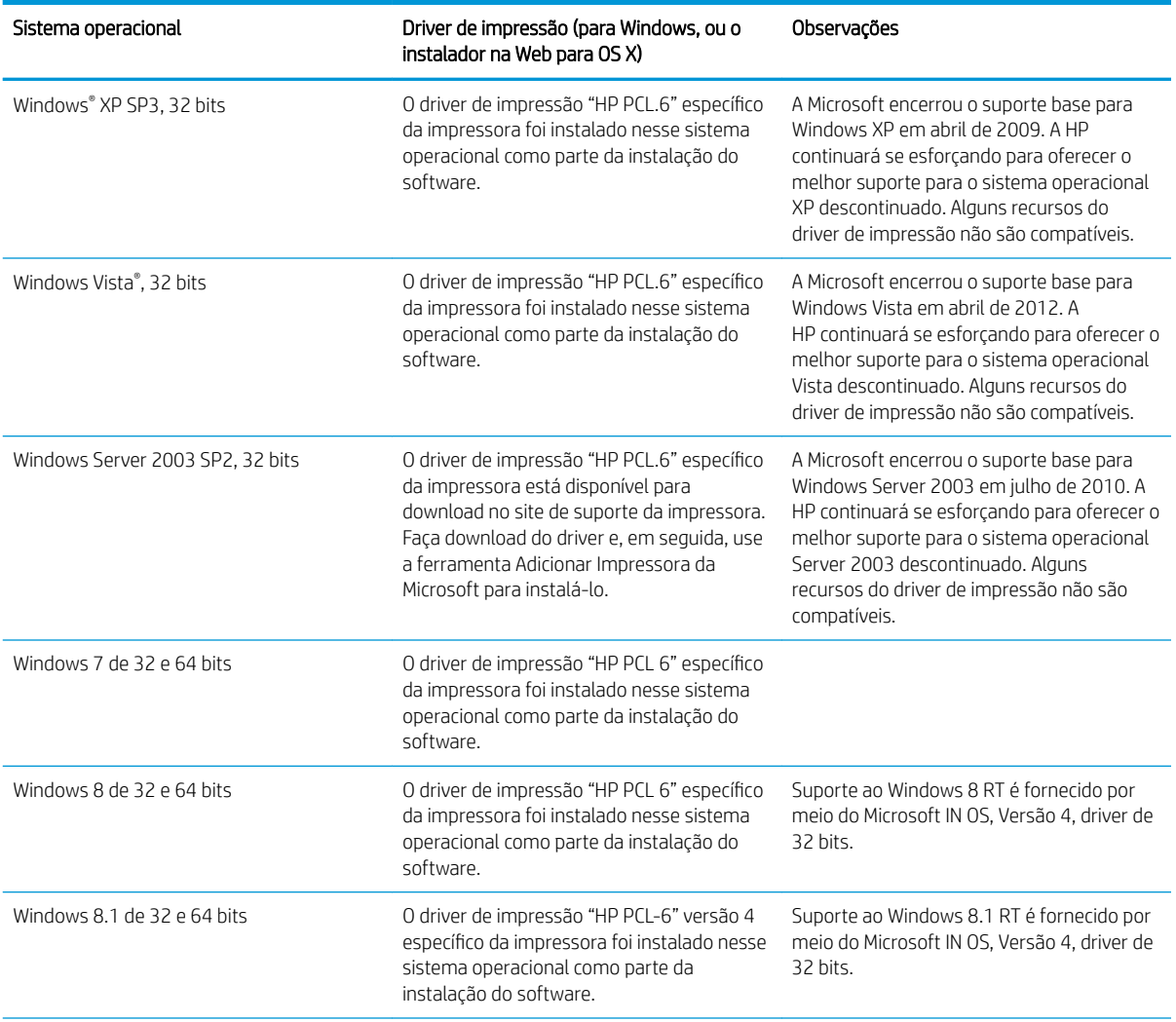

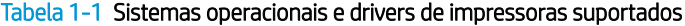

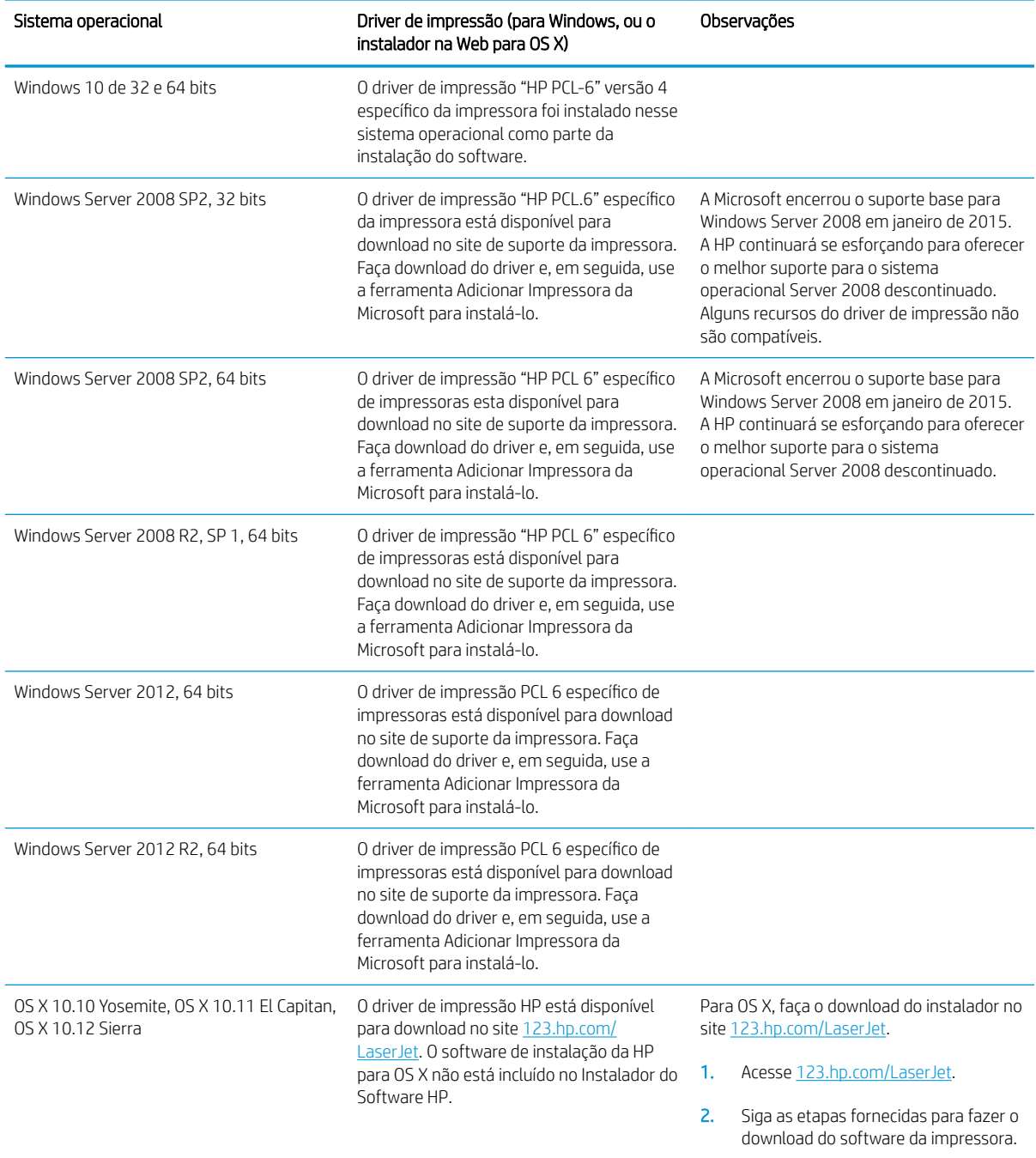

#### Tabela 1-1 Sistemas operacionais e drivers de impressoras suportados (continuação)

**WE NOTA:** Para obter uma lista atualizada dos sistemas operacionais compatíveis, visite [www.hp.com/support/](http://www.hp.com/support/ljM607) [ljM607](http://www.hp.com/support/ljM607), [www.hp.com/support/ljM608](http://www.hp.com/support/ljM608), or [www.hp.com/support/ljM609](http://www.hp.com/support/ljM609) e acesse a ajuda integral da HP para a impressora.

NOTA: Para obter mais detalhes sobre sistemas operacionais do cliente e do servidor e para obter suporte do driver HP UPD para esta impressora, acesse [www.hp.com/go/upd](http://www.hp.com/go/upd). Em Informações adicionais, clique nos links.

#### <span id="page-21-0"></span>Tabela 1-2 Requisitos mínimos de sistema

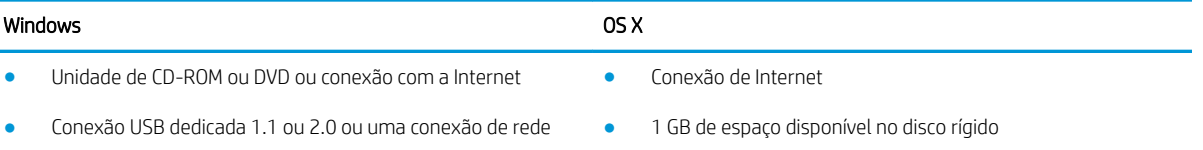

- 400 MB de espaço disponível no disco rígido
- 1 GB de RAM (32 bits) ou 2 GB de RAM (64 bits)

### Soluções de impressão móvel

A HP oferece várias soluções móveis e ePrint para possibilitar impressões fáceis em uma impressora HP a partir de um notebook, tablet, smartphone ou outro dispositivo móvel. Para ver a lista completa e determinar a melhor opção, acesse [www.hp.com/go/LaserJetMobilePrinting](http://www.hp.com/go/LaserJetMobilePrinting) (somente em inglês).

- **W NOTA:** Atualize o firmware da impressora para garantir que toda a impressão móvel e recursos ePrint sejam suportados.
	- Wi-Fi Direct (somente modelo sem fio)
	- HP ePrint via e-mail (Requer que os Serviços na Web HP estejam habilitados e que a impressora esteja registrada no HP Connected)
	- Aplicativo HP ePrint (Disponível para Android, iOS e Blackberry)
	- Aplicativo HP All-in-One Remote para dispositivos iOS e Android
	- Software HP ePrint
	- Google Cloud Print
	- **AirPrint**
	- Impressão em Android

### Dimensões da impressora

#### Tabela 1-3 Dimensões dos modelos M607n, M607dn, M608n, M608dn e M609dn

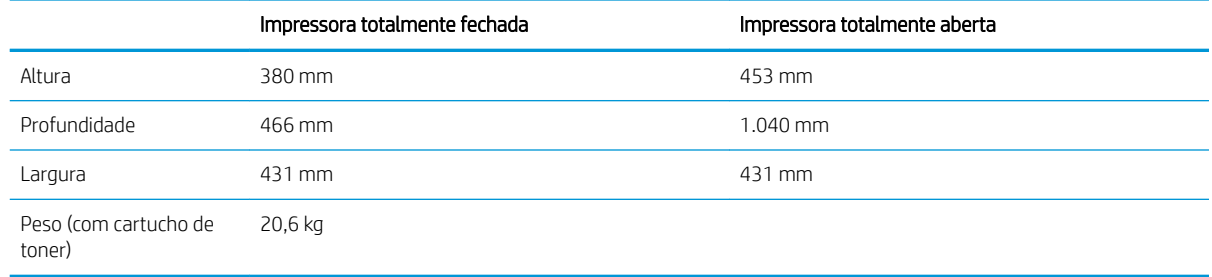

#### Tabela 1-4 Dimensões para M6608x, M609x

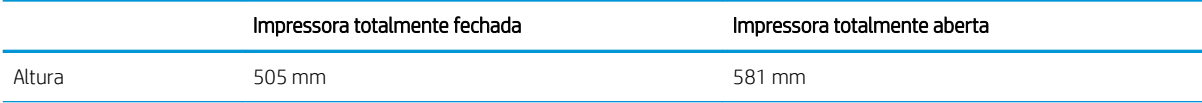

#### Tabela 1-4 Dimensões para M6608x, M609x (continuação)

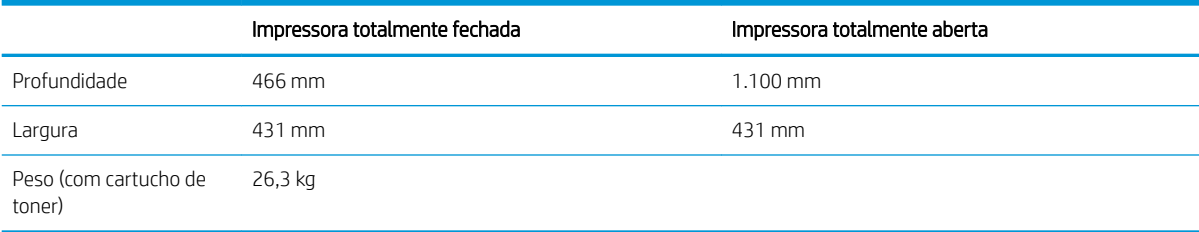

#### Tabela 1-5 Dimensões para alimentador de papel 1 x 550 folhas

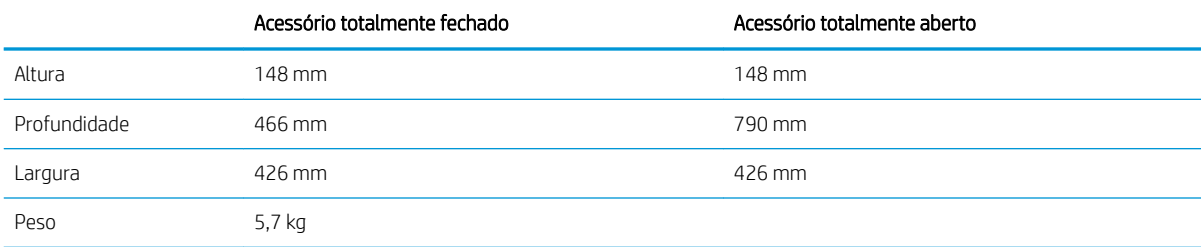

#### Tabela 1-6 Dimensões da impressora com alimentador de papel 1 x 550 folhas

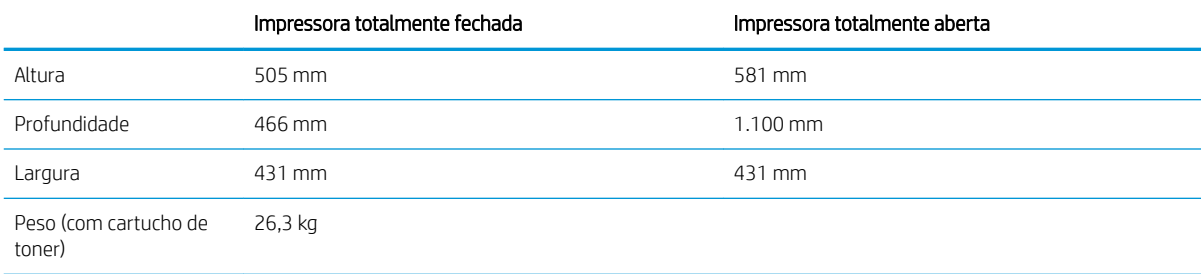

#### Tabela 1-7 Dimensões da HCI de 2.100 folhas com suporte

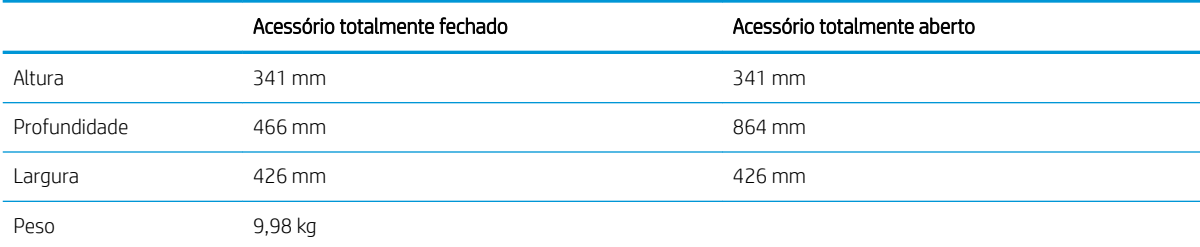

#### Tabela 1-8 Dimensões da impressora com alimentador HCI de 2.100 folhas com suporte

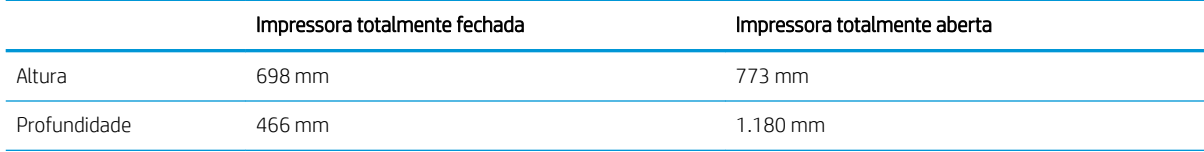

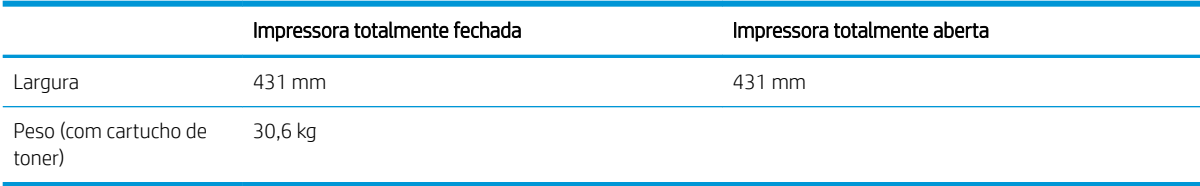

#### Tabela 1-8 Dimensões da impressora com alimentador HCI de 2.100 folhas com suporte (continuação)

#### Tabela 1-9 Dimensões do alimentador de envelopes

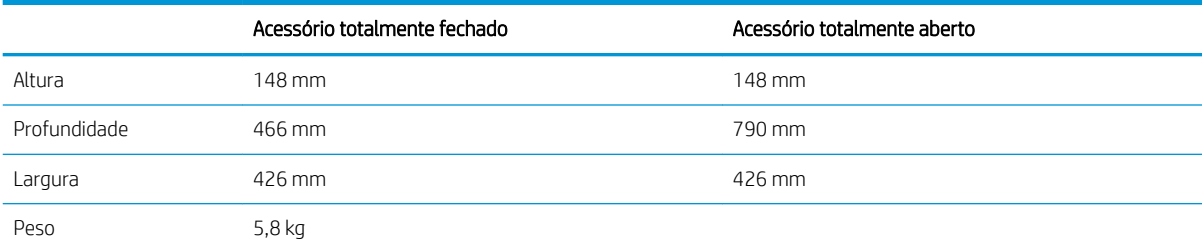

#### Tabela 1-10 Dimensões da impressora com o alimentador de envelopes

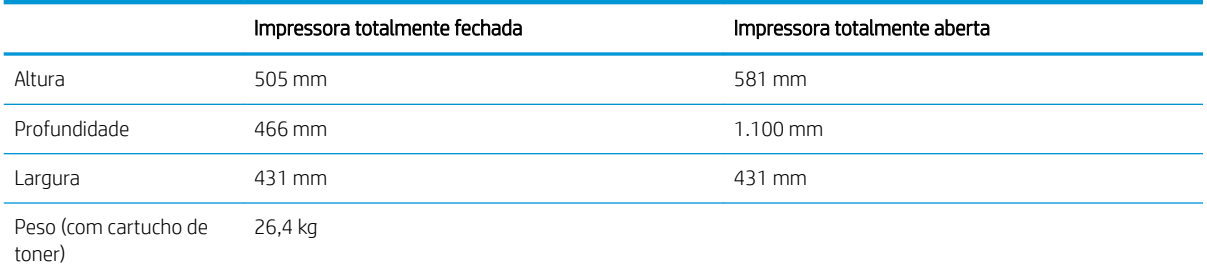

#### Tabela 1-11 Dimensões do escaninho de grampeamento HP

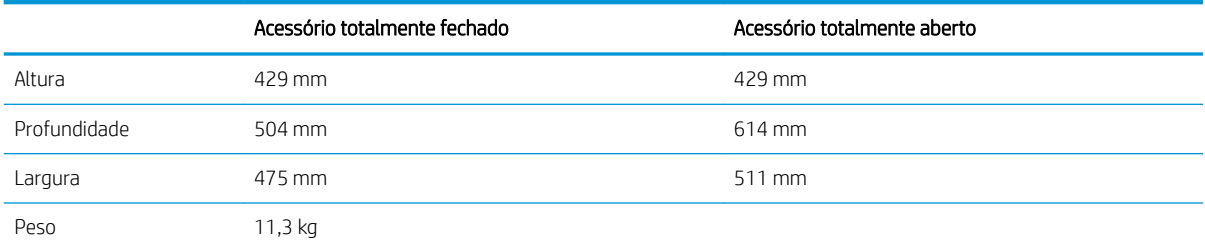

#### Tabela 1-12 Dimensões da impressora com escaninho de grampeamento HP

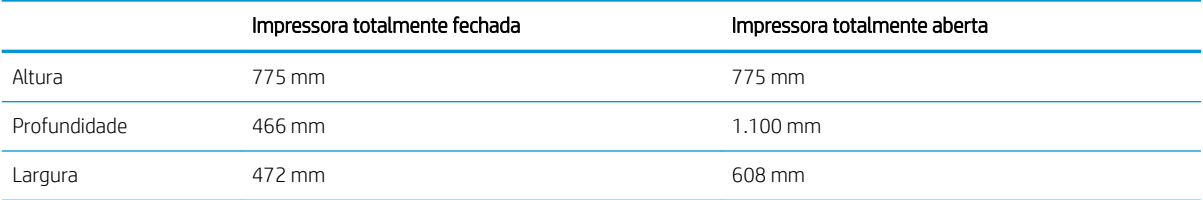

#### Tabela 1-12 Dimensões da impressora com escaninho de grampeamento HP (continuação)

<span id="page-24-0"></span>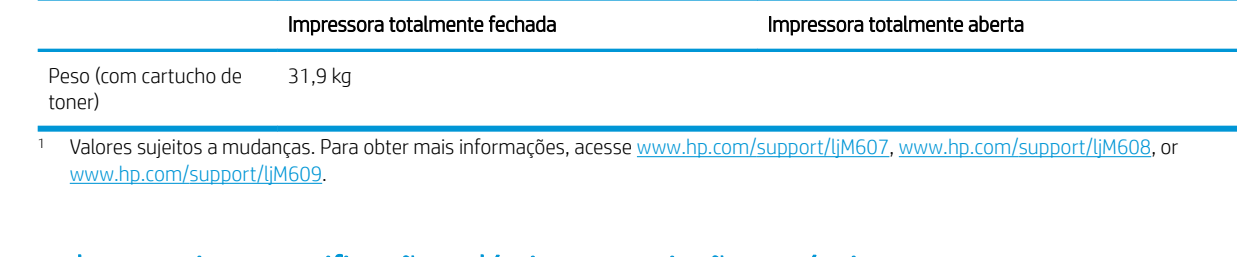

### Consumo de energia, especificações elétricas e emissões acústicas

Consulte [www.hp.com/support/ljM607](http://www.hp.com/support/ljM607), [www.hp.com/support/ljM608,](http://www.hp.com/support/ljM608) or [www.hp.com/support/ljM609](http://www.hp.com/support/ljM609) para obter informações atualizadas.

CUIDADO: Os requisitos de alimentação são baseados no país/região onde a impressora é vendida. Não converta as tensões de operação. Isto danifica a impressora e invalida a garantia do produto.

### Variação do ambiente operacional

#### Tabela 1-13 Variação do ambiente operacional

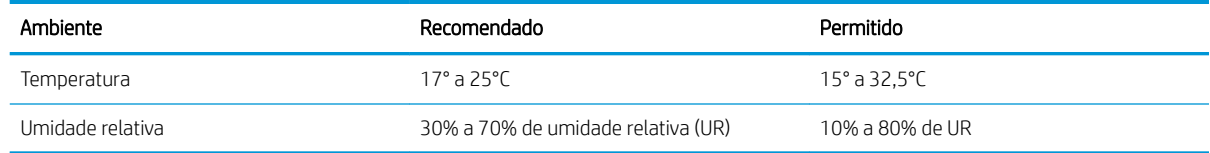

# <span id="page-25-0"></span>Configuração do hardware e instalação do software da impressora

Para obter as instruções de configuração básicas, consulte o Guia de Instalação do Hardware que acompanha a impressora. Para obter instruções adicionais, acesse o suporte HP na Web.

Acesse [www.hp.com/support/ljM607](http://www.hp.com/support/ljM607), [www.hp.com/support/ljM608,](http://www.hp.com/support/ljM608) or [www.hp.com/support/ljM609](http://www.hp.com/support/ljM609) para obter ajuda completa da HP para a impressora. Localize o seguinte suporte:

- **•** Instalar e configurar
- Conhecer e usar
- Solução de problemas
- Fazer download de atualizações de software e firmware
- Participar de fóruns de suporte
- Localizar informações de garantia e reguladoras

# <span id="page-26-0"></span>2 Bandejas de papel

- [Introdução](#page-27-0)
- [Carregue a Bandeja 1 \(bandeja multiuso\) com papel](#page-28-0)
- [Carregue papel na Bandeja 2](#page-33-0)
- [Carregar a bandeja de entrada de 2.100 folhas de alta capacidade](#page-38-0)
- [Carregar e imprimir envelopes](#page-40-0)
- [Carregar e imprimir etiquetas](#page-42-0)
- $\bullet$  Configurar o acessório de caixa de grampeamento

#### Para obter mais informações:

As informações a seguir estão corretas no momento da publicação. Para obter mais informações atuais, consulte [www.hp.com/support/ljM607](http://www.hp.com/support/ljM607), [www.hp.com/support/ljM608](http://www.hp.com/support/ljM608), or [www.hp.com/support/ljM609](http://www.hp.com/support/ljM609) .

A ajuda integral da HP para a impressora inclui as seguintes informações:

- **•** Instalar e configurar
- Conhecer e usar
- Solução de problemas
- Fazer download de atualizações de software e firmware
- Participar de fóruns de suporte
- Localizar informações de garantia e reguladoras

# <span id="page-27-0"></span>Introdução

CUIDADO: Não estenda mais de uma bandeja de papel ao mesmo tempo.

Não use papel na bandeja como um degrau.

Afaste suas mãos da bandeja do papel ao fechá-la.

Todas as bandejas devem estar fechadas quando transportar a impressora.

# <span id="page-28-0"></span>Carregue a Bandeja 1 (bandeja multiuso) com papel

As informações a seguir descrevem como colocar papel na Bandeja 1.

CUIDADO: Para evitar congestionamentos, nunca adicione nem remova papel da Bandeja 1 durante a impressão.

1. Abra a Bandeja 1.

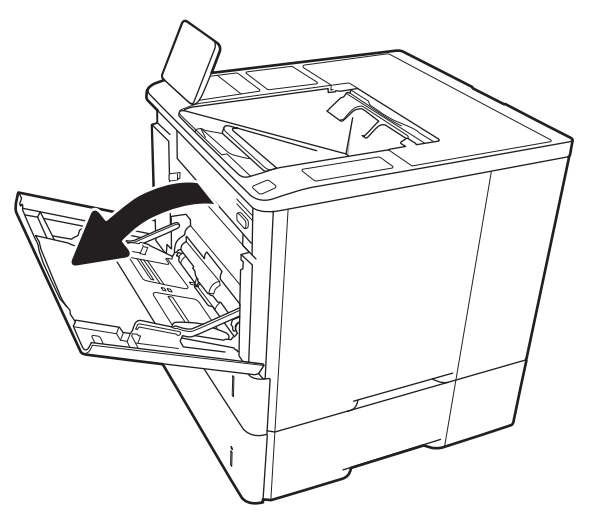

2. Ajuste as guias de comprimento do papel apertando a trava de ajuste azul e deslizando as guias até o tamanho do papel que está sendo usado.

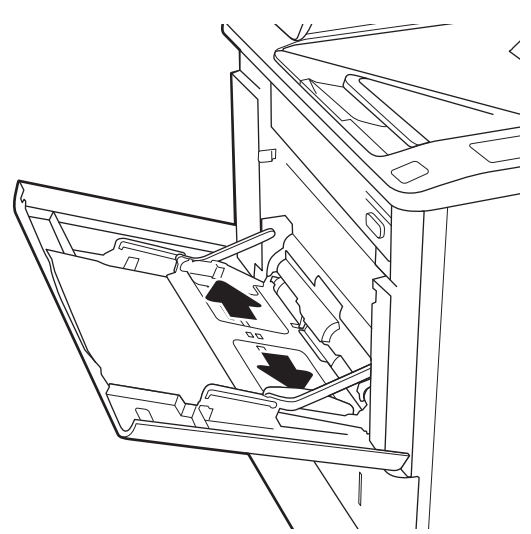

<span id="page-29-0"></span>3. Carregue papel na bandeja. Para obter informações sobre como orientar o papel, consulte Tabela 2-1 Orientação do papel da Bandeja 1 <u>na página 20</u>.

4. Ajuste as guias de comprimento de forma que toquem levemente a pilha de papel, sem dobrá-la.

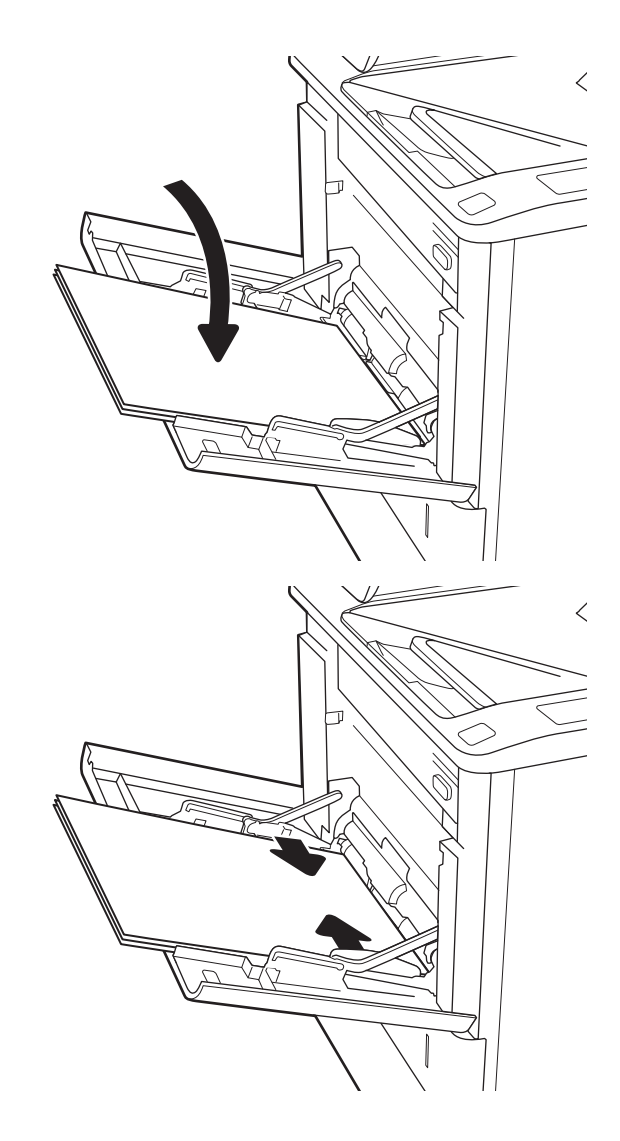

## Orientação do papel da Bandeja 1

#### Tabela 2-1 Orientação do papel da Bandeja 1

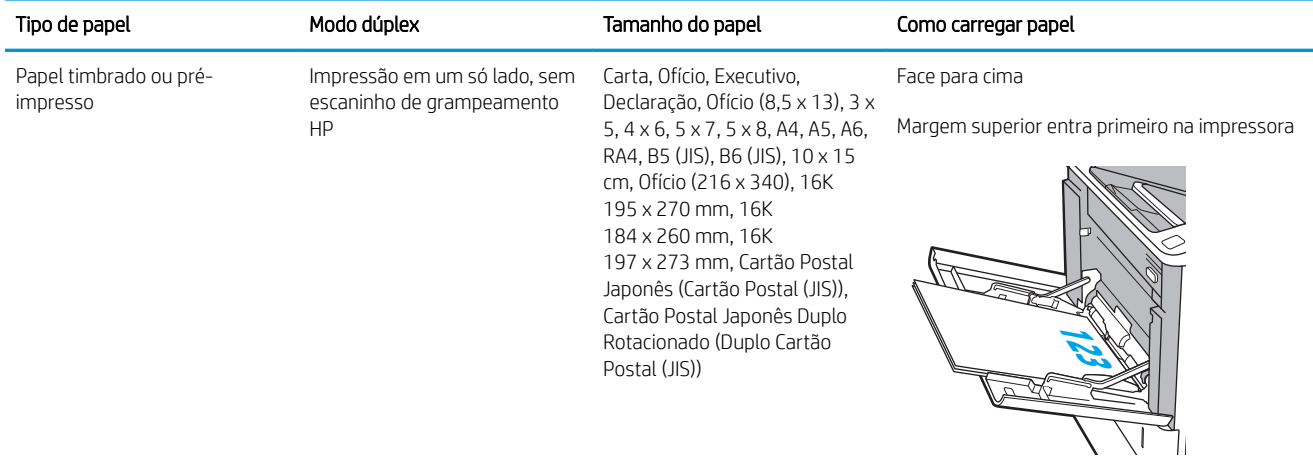

### Tabela 2-1 Orientação do papel da Bandeja 1 (continuação)

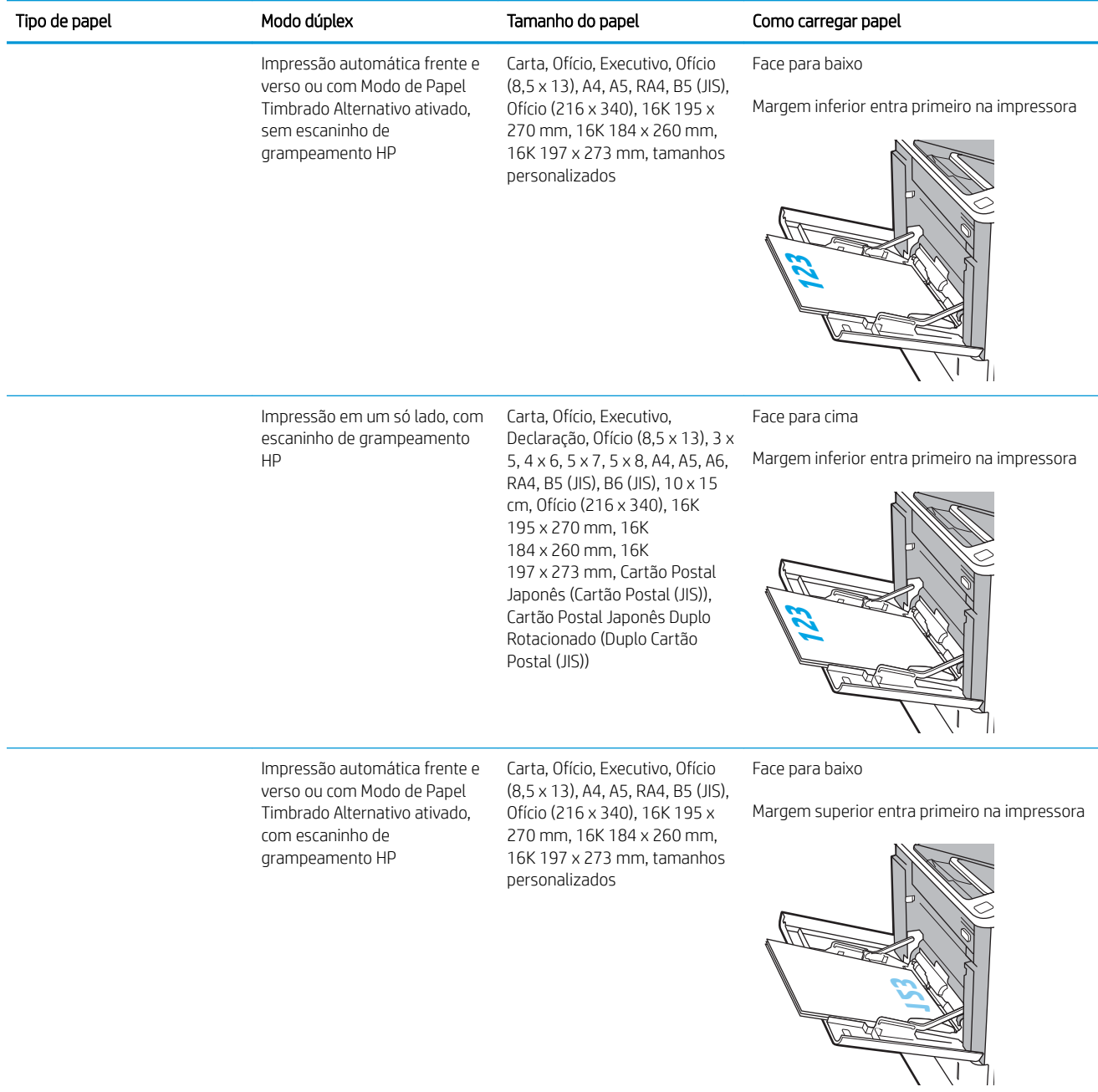

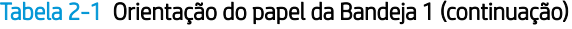

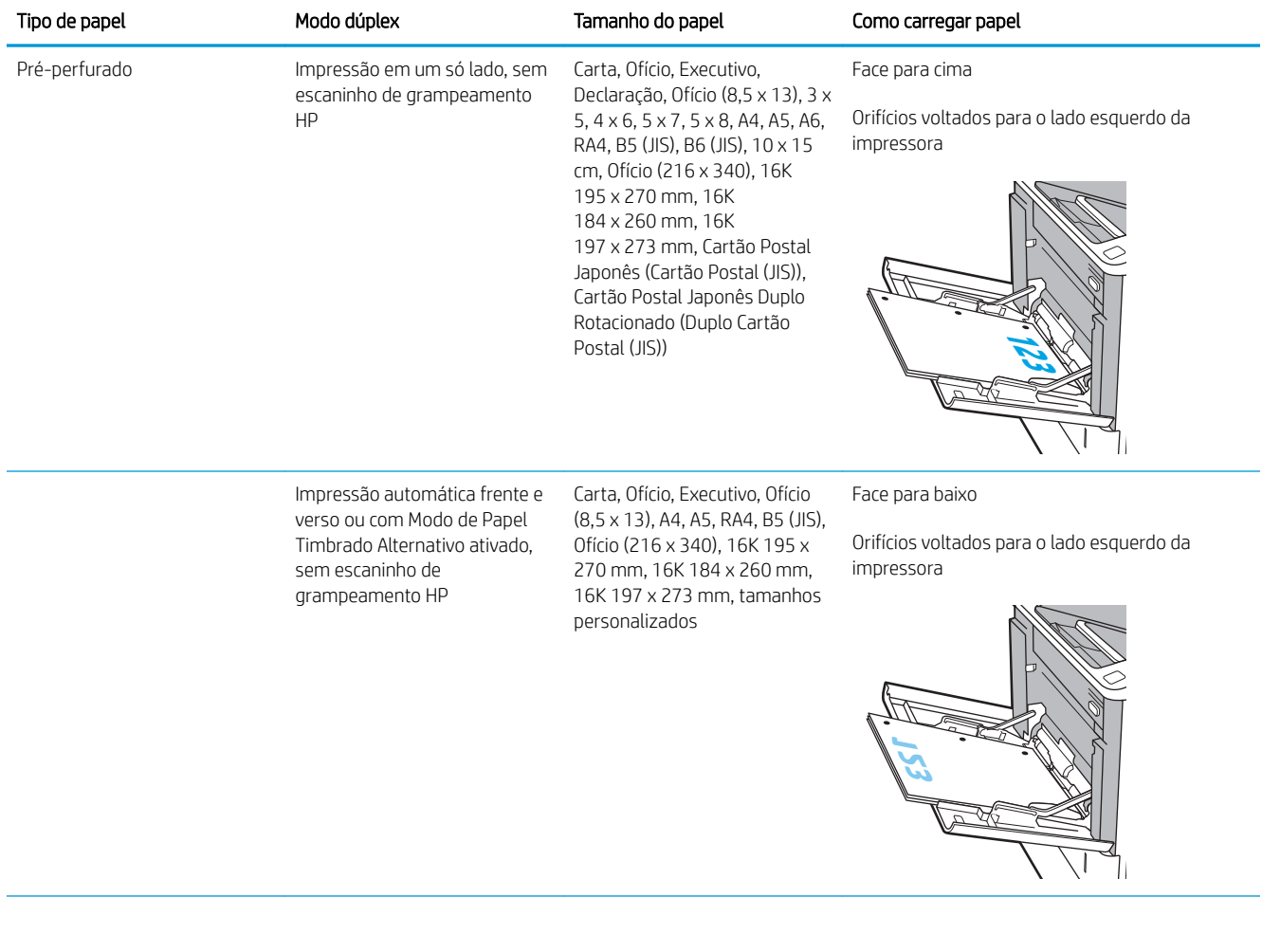

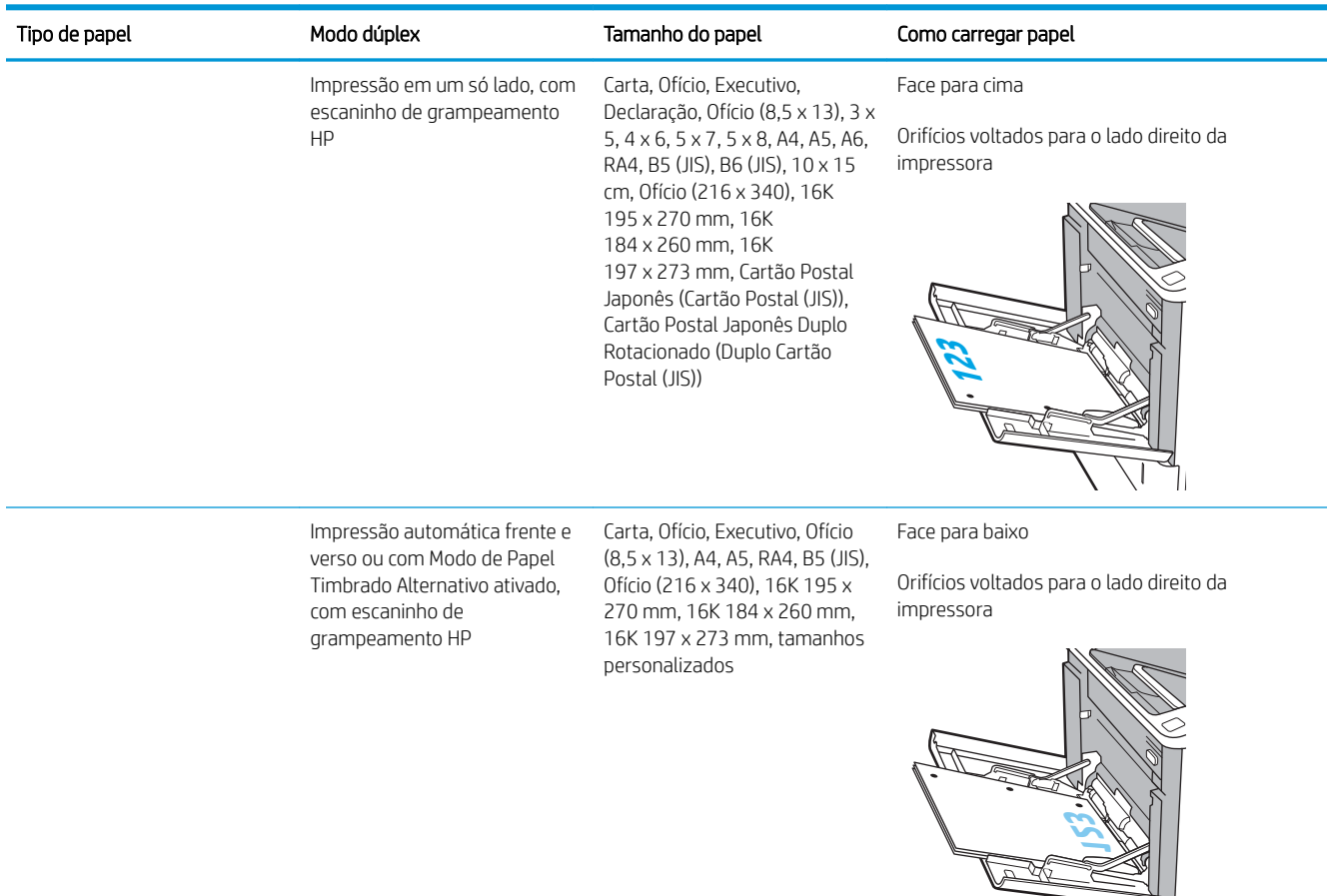

#### <span id="page-32-0"></span>Tabela 2-1 Orientação do papel da Bandeja 1 (continuação)

### Usar modo de papel timbrado alternativo

Use o recurso Modo de papel timbrado alternativo para que você possa colocar papel timbrado ou pré-impresso na bandeja da mesma forma para todos os trabalhos, esteja você imprimindo em um ou nos dois lados da folha. Ao usar esse modo, coloque o papel da mesma forma que você faria para a impressão dúplex automática.

Para usar o recurso, habilite-o usando os menus do painel de controle da impressora.

#### Habilite o Modo de papel timbrado alternativo usando os menus do painel de controle da impressora

- 1. Na tela inicial do painel de controle da impressora, abra o menu Configurações.
- 2. Abra os seguintes menus:
	- Copiar/Imprimir ou Imprimir
	- Gerenciar bandejas
	- Modo de papel timbrado alternativo
- 3. Selecione a opção Ativado e, em seguida, toque em Salvar ou pressione o botão OK.

 $\sqrt{1}$ 

# <span id="page-33-0"></span>Carregue papel na Bandeja 2

## Introdução

As seguintes informações descrevem como carregar papel na Bandeja 2 e nas bandejas opcionais de 550 folhas. Essas bandejas aceitam até 550 folhas de papel de 75 g/m<sup>2</sup> (20 lb).

 $\ddot{\mathbb{B}}$  NOTA: O procedimento de carregamento de papel nas bandejas de 550 folhas é o mesmo da Bandeja 2. Somente a Bandeja 2 é exibida aqui.

1. Abra a bandeja.

NOTA: Não abra a bandeja enquanto ela estiver em uso.

2. Ajuste as guias de comprimento e de largura do papel apertando as travas de ajuste azul e deslizando as guias até o tamanho do papel que está sendo usado.

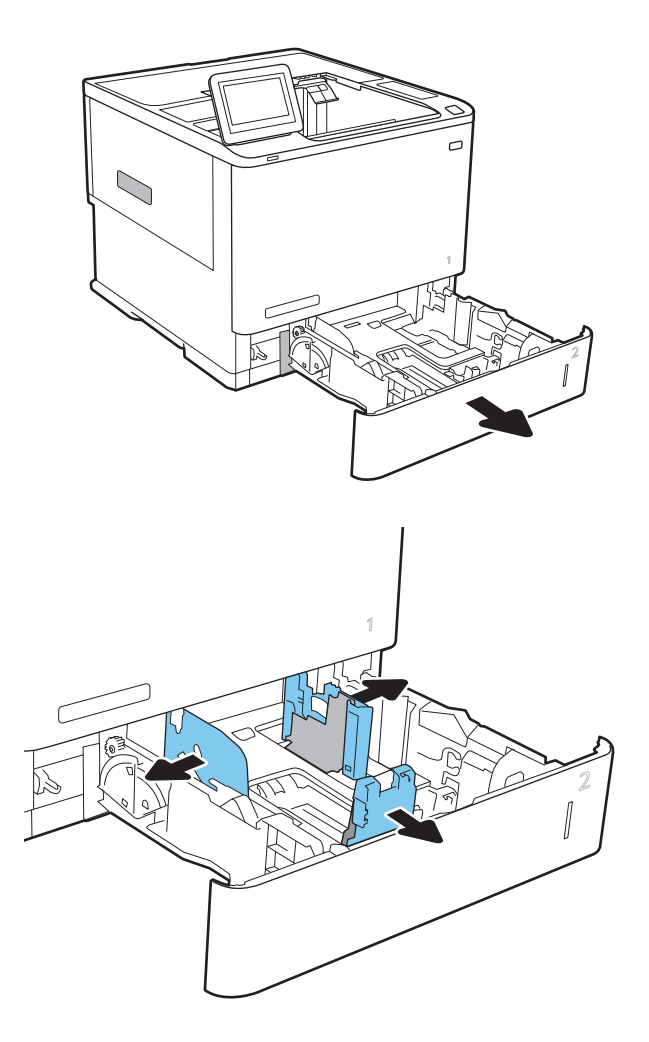

3. Carregue papel na bandeja. Verifique o papel para observar se as guias encostam na pilha, sem dobrá-la. Para obter informações sobre como orientar o papel, consulte Tabela 2-2 [Bandeja 2 e](#page-35-0) [orientação de papel das bandejas de 550 folhas](#page-35-0)  [na página 26](#page-35-0).

NOTA: Para evitar congestionamentos, não encha demais a bandeja. Certifique-se de que o topo da pilha está abaixo do indicador de bandeja cheia.

NOTA: Se a bandeja não estiver ajustada corretamente, uma mensagem de erro poderá aparecer durante a impressão ou poderá ocorrer congestionamento de papel.

4. Feche a bandeja.

- 5. A mensagem de configuração da bandeja é exibida no painel de controle da impressora.
- 6. Toque no botão OK para aceitar o tamanho e o tipo detectados ou toque no botão Modificar para escolher um tipo ou tamanho de papel diferente.

Para papel de tamanho personalizado, especifique as dimensões X e Y do papel quando o prompt aparecer no painel de controle da impressora.

7. Selecione o tipo e o tamanho corretos e toque no botão OK.

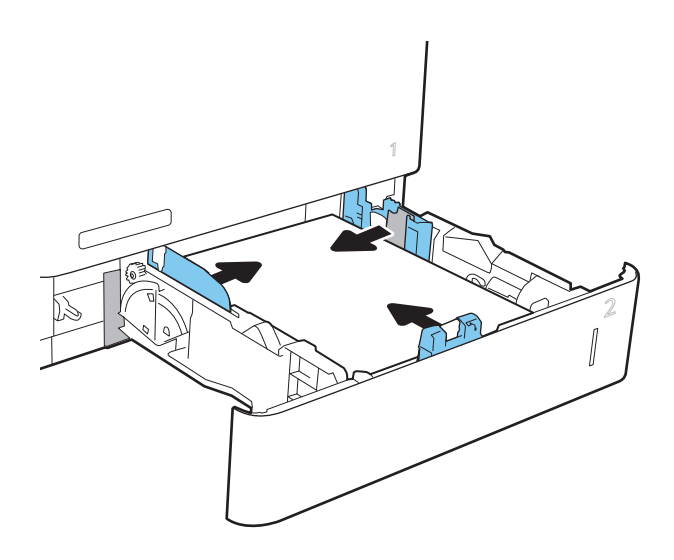

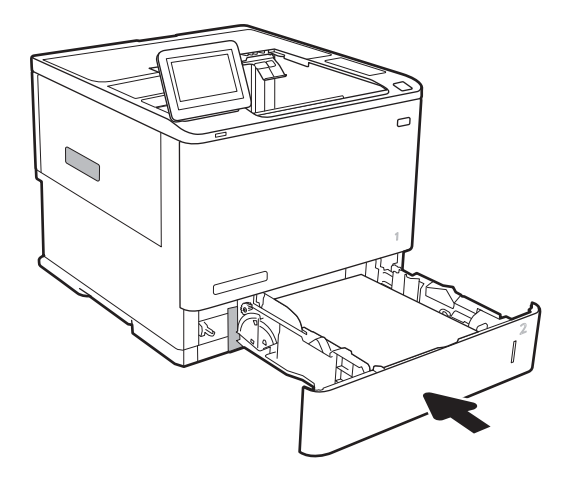

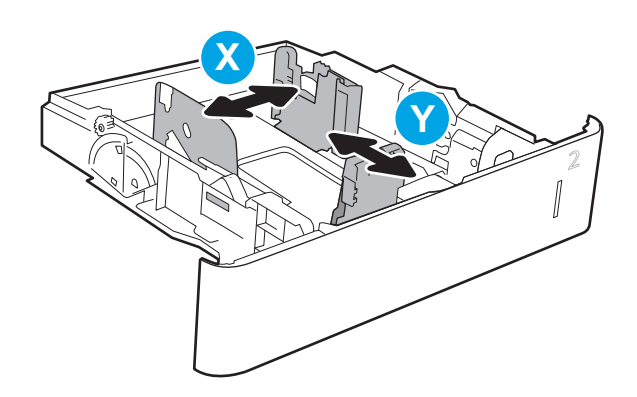

# <span id="page-35-0"></span>Bandeja 2 e orientação de papel das bandejas de 550 folhas

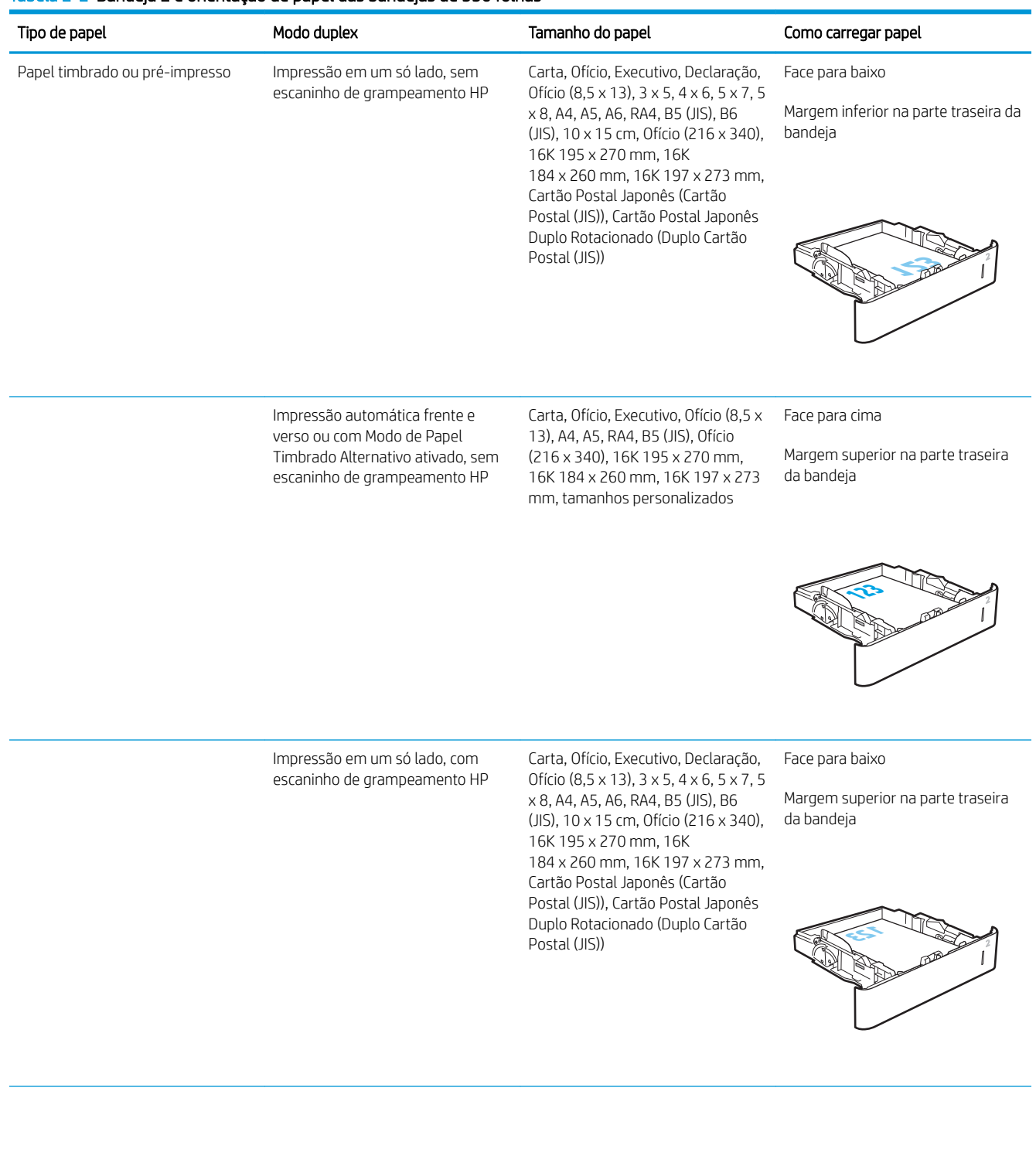

#### Tabela 2-2 Bandeja 2 e orientação de papel das bandejas de 550 folhas
#### Tabela 2-2 Bandeja 2 e orientação de papel das bandejas de 550 folhas (continuação)

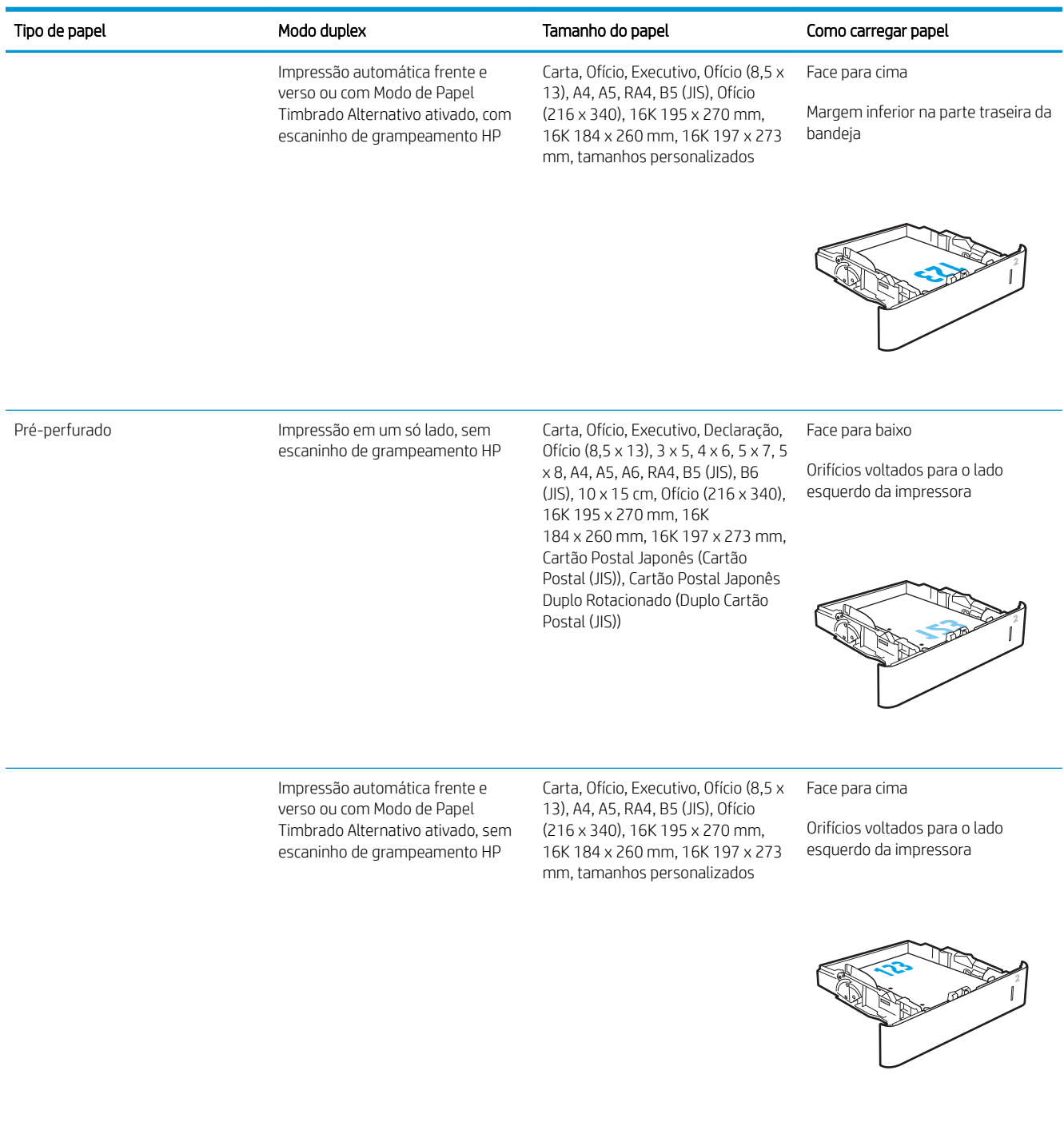

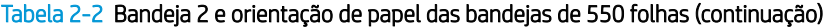

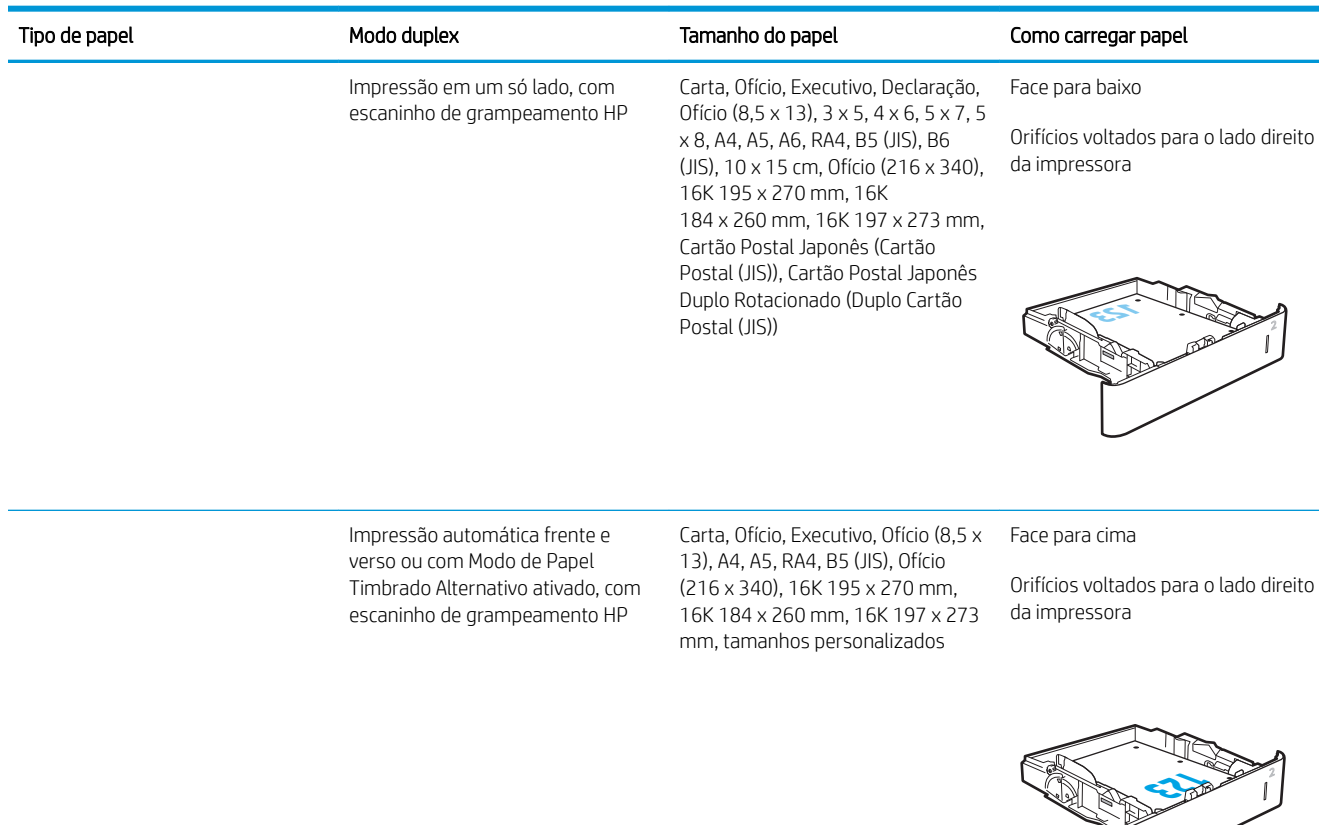

### Usar modo de papel timbrado alternativo

Use o recurso Modo de papel timbrado alternativo para que você possa colocar papel timbrado ou pré-impresso na bandeja da mesma forma para todos os trabalhos, esteja você imprimindo em um ou nos dois lados da folha. Ao usar esse modo, coloque o papel da mesma forma que você faria para a impressão dúplex automática.

Para usar o recurso, habilite-o usando os menus do painel de controle da impressora.

#### Habilite o Modo de papel timbrado alternativo usando os menus do painel de controle da impressora

- 1. Na tela inicial do painel de controle da impressora, abra o menu Configurações.
- 2. Abra os seguintes menus:
	- Copiar/Imprimir ou Imprimir
	- Gerenciar bandejas
	- Modo de papel timbrado alternativo
- 3. Selecione a opção Ativado e, em seguida, toque em Salvar ou pressione o botão OK.

 $\overline{\phantom{a}}$ 

## Carregar a bandeja de entrada de 2.100 folhas de alta capacidade

As informações a seguir descrevem como carregar papel na bandeja de alta capacidade, que está disponível como acessório para todos os modelos. Essa bandeja comporta até 2.100 folhas de papel de 75 g/m² .

1. Abra a bandeja.

NOTA: Não abra a bandeja enquanto ela estiver em uso.

2. Ajuste a guia de largura do papel na posição correta para o papel.

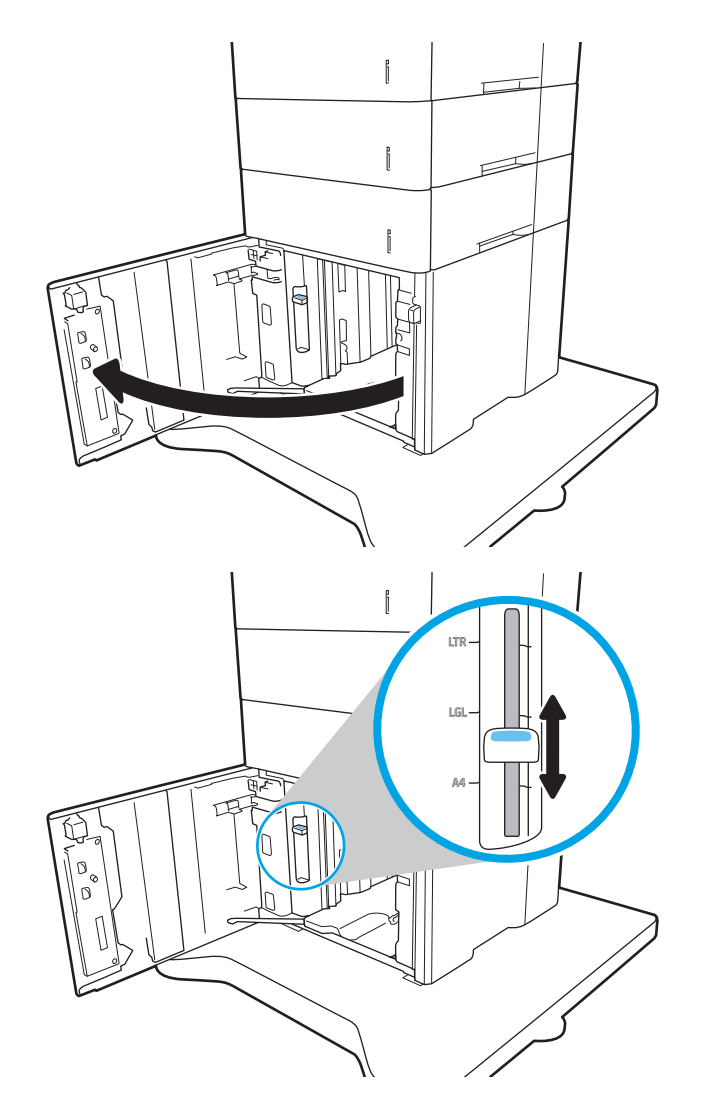

3. Carregue papel na bandeja. Verifique o papel para garantir que as guias laterais encostem levemente na pilha, porém sem dobrá-la.

NOTA: Para evitar congestionamentos, não encha demais a bandeja. Certifique-se de que o topo da pilha está abaixo do indicador de bandeja cheia.

NOTA: Se a bandeja não estiver ajustada corretamente, uma mensagem de erro poderá aparecer durante a impressão ou poderá ocorrer congestionamento de papel.

4. Feche a bandeja.

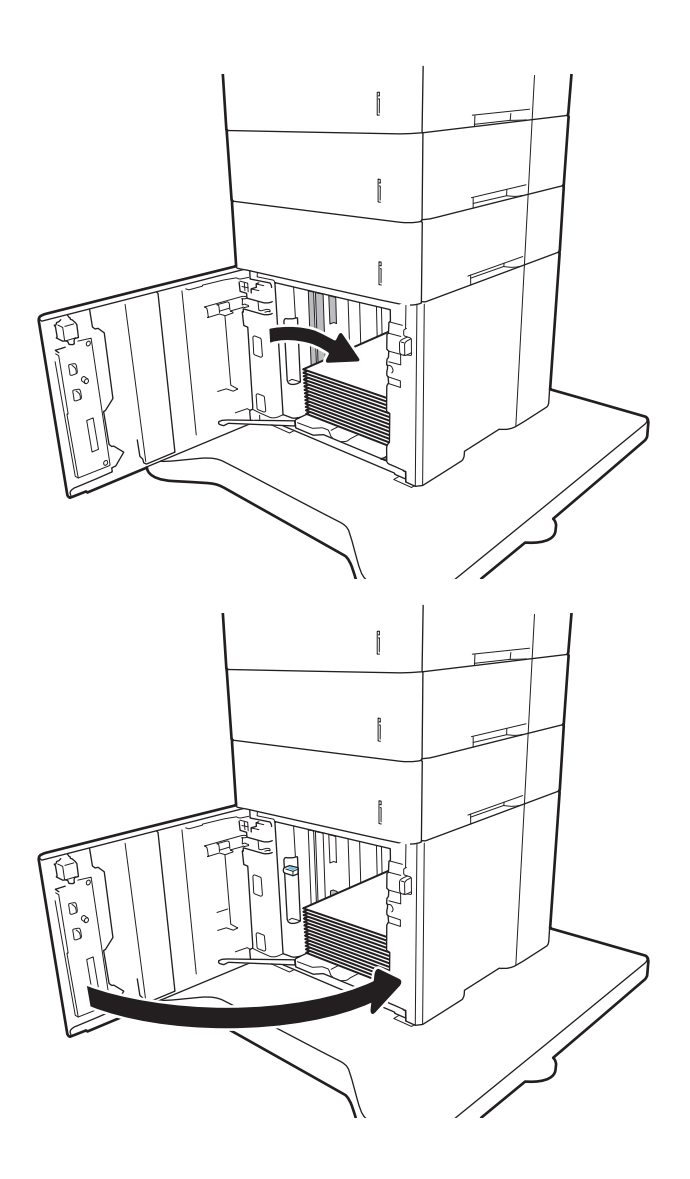

- 5. A mensagem de configuração da bandeja é exibida no painel de controle da impressora.
- 6. Toque no botão OK para aceitar o tamanho e o tipo detectados ou toque no botão Modificar para escolher um tipo ou tamanho de papel diferente.
- 7. Selecione o tipo e o tamanho corretos e toque no botão OK.

## Carregar e imprimir envelopes

## Introdução

As informações a seguir descrevem como carregar e imprimir envelopes. Utilize a Bandeja 1 ou o acessório alimentador de envelopes para imprimir em envelopes. A Bandeja 1 comporta até 10 envelopes; o acessório alimentador de envelopes comporta até 75 envelopes.

Para imprimir envelopes usando a opção de alimentação manual, siga estas etapas para selecionar as configurações corretas no driver de impressão e, em seguida, carregue os envelopes na bandeja depois de enviar o trabalho de impressão para a impressora.

### Imprimir envelopes

#### Imprimir envelopes da Bandeja 1

- 1. No programa de software, selecione a opção Imprimir.
- 2. Selecione a impressora na lista de impressoras e, em seguida, clique ou toque no botão Propriedades ou Preferências para abrir o driver de impressão.
- **EZ NOTA:** O nome do botão varia de acordo com programas de software diferentes.
- **EX NOTA:** Para acessar esses recursos da tela Inicial do Windows 8 ou 8.1, selecione Dispositivos, Impressora e, em seguida, selecione a impressora.
- 3. Clique ou toque na guia Papel/Qualidade.
- 4. Na lista suspensa Tamanho do papel, selecione o tamanho correto para os envelopes.
- 5. Na lista suspensa Tipo de papel, selecione Envelope.
- 6. Na lista suspensa Origem do papel, selecione Alimentação Manual.
- 7. Clique no botão OK para fechar a caixa de diálogo Propriedades do documento.
- 8. Na caixa de diálogo *Imprimir*, clique no botão **OK** para imprimir o trabalho.

#### Imprima envelopes do acessório alimentador de envelopes

- 1. No programa de software, selecione a opção Imprimir.
- 2. Selecione a impressora na lista de impressoras e, em seguida, clique ou toque no botão **Propriedades** ou Preferências para abrir o driver de impressão.
	- **X** NOTA: O nome do botão varia de acordo com programas de software diferentes.

Para acessar esses recursos da tela Inicial do Windows 8 ou 8.1, selecione Dispositivos, Impressora e, em seguida, selecione a impressora.

- 3. Clique ou toque na guia Papel/Qualidade.
- 4. Execute um dos seguintes procedimentos:
- Na lista suspensa Tamanho do papel, selecione o tamanho correto para os envelopes.
- Na lista suspensa Tipo de papel, selecione Envelope.
- Na lista suspensa Origem do papel, selecione Bandeja 3 ou Bandeja 4— na bandeja que corresponder ao alimentador de envelopes.
- 5. Clique no botão OK para fechar a caixa de diálogo Propriedades do documento.

Envelope C5, Envelope C6, Envelope

DL

6. Na caixa de diálogo Imprimir, clique no botão OK para imprimir a tarefa.

### Orientação de envelopes

**W** NOTA: A impressora não suporta impressão duplex em envelopes. Bandeja Tamanho Envelope Como carregar Bandeja 1 Envelope nº 9, Envelope nº 10, Envelope Monarca, Envelope B5, Face para cima

Extremidade de postagem curta inserida primeiramente na impressora.

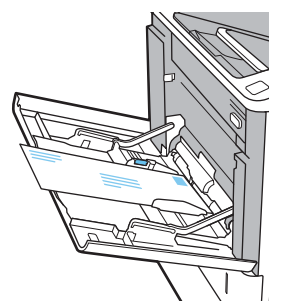

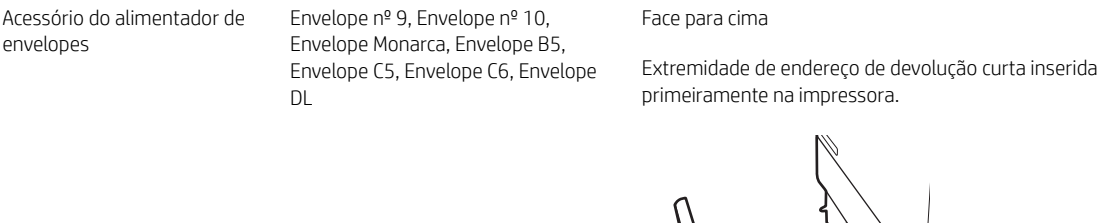

## Carregar e imprimir etiquetas

## Introdução

As informações a seguir descrevem como carregar e imprimir etiquetas.

Para imprimir em folhas de etiquetas, use a Bandeja 2 ou uma das bandejas opcionais de 550 folhas.

**W** NOTA: A Bandeja 1 não suporta etiquetas.

Para imprimir etiquetas usando a opção de alimentação manual, siga estas etapas para selecionar as configurações corretas no driver de impressão e, em seguida, carregue as etiquetas na bandeja depois de enviar o trabalho de impressão para a impressora. Ao usar a alimentação manual, a impressora aguardará para imprimir o trabalho até detectar que a bandeja foi aberta.

### Alimentar etiquetas manualmente

- 1. No programa de software, selecione a opção Imprimir.
- 2. Selecione a impressora na lista de impressoras e, em seguida, clique ou toque no botão **Propriedades** ou Preferências para abrir o driver de impressão.
- **W** NOTA: O nome do botão varia de acordo com programas de software diferentes.
- **EX NOTA:** Para acessar esses recursos da tela Inicial do Windows 8 ou 8.1, selecione **Dispositivos, Impressora** e, em seguida, selecione a impressora.
- 3. Clique na guia Papel/Qualidade.
- 4. Na lista suspensa Tamanho do papel, selecione o tamanho correto para as folhas de etiquetas.
- 5. Na lista suspensa Tipo de papel, selecione Etiquetas.
- 6. Na lista suspensa Origem do papel, selecione Alimentação Manual.
- 7. Clique no botão OK para fechar a caixa de diálogo Propriedades do documento.
- 8. Na caixa de diálogo Imprimir, clique no botão Imprimir para imprimir o trabalho.

## Orientação do rótulo

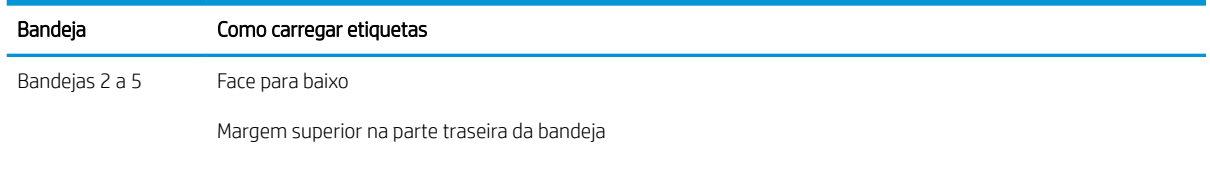

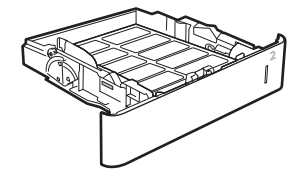

## Configurar o acessório de caixa de grampeamento

As informações a seguir descrevem como colocar grampos e configurar as opções do acessório de escaninho de grampeamento.

O acessório de caixa de grampeamento pode grampear documentos nos cantos superiores direito ou esquerdo e pode empilhar até 1.000 folhas de papel nos três compartimentos de saída. Os compartimentos de saída apresentam três opções de modo de configuração: modo de empilhador, modo de caixa de correio ou modo de separação de funções.

- Configurar o local de grampeamento padrão
- Configurar o modo de operação

### Configurar o local de grampeamento padrão

- 1. Abra o menu Configurações.
- 2. Abra os seguintes menus:
	- Gerenciar Grampeador/Empilhador
	- Grampo
- 3. Selecione um local de grampeamento na lista de opções e selecione Salvar ou OK. As opções a seguir estão disponíveis:
	- Nenhum: sem grampos
	- Canto superior esquerdo ou direito: se o documento estiver na orientação retrato, o grampo ficará no canto superior esquerdo da borda menor do papel. se o documento estiver na orientação paisagem, o grampo ficará no canto superior esquerdo da borda maior do papel.
	- Canto superior esquerdo: o grampo ficará no canto superior esquerdo da borda menor do papel.
	- Canto superior direito: o grampo ficará no canto superior direito da borda maior do papel.

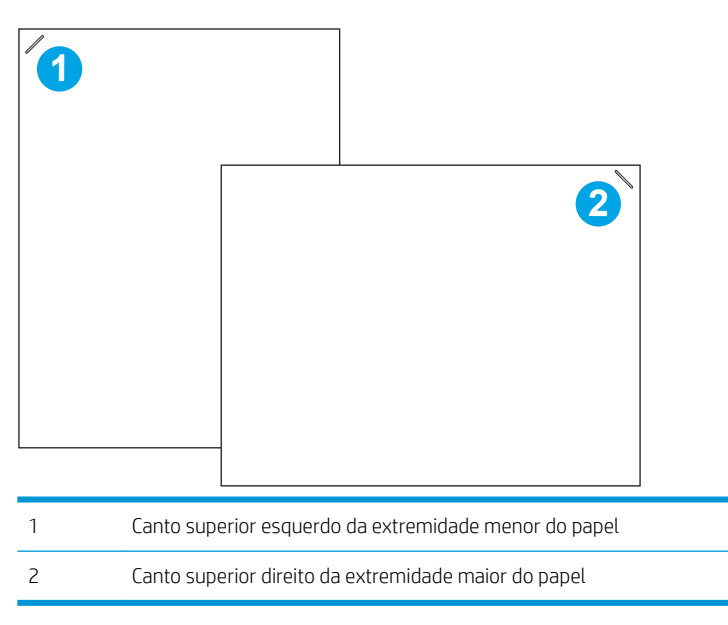

## <span id="page-44-0"></span>Configurar o modo de operação

Use este procedimento para configurar a forma como a impressora classifica os trabalhos nos compartimentos de saída.

- 1. Na tela Início do painel de controle da impressora, passe até que o menu Configurações seja exibido. Toque no ícone Configurações para abrir o menu.
- 2. Abra os seguintes menus:
	- Gerenciar Grampeador/Empilhador
	- Modo de operação
- 3. Selecione um lmodo na lista de opções e toque no botão Salvar. As opções a seguir estão disponíveis:
	- Caixa de correio: A impressora posiciona os trabalhos em diferentes compartimentos, de acordo com a pessoa que as enviou.
	- Empilhador: A impressora empilha os trabalhos nos compartimentos de baixo para cima.
	- Separador de função: A impressora posiciona os trabalhos em diferentes compartimentos, de acordo com a função da impressora, como trabalhos de impressão, trabalhos de cópia ou trabalhos de fax.

Para configurar o driver de impressão HP referente ao modo de operação selecionados, execute as etapas a seguir:

**W NOTA:** Os drivers do HP PCL.6 para Windows XP e Vista (Server 2003/2008) não oferecem suporte a dispositivos de saída.

#### Windows® 7

- 1. Verifique se a impressora está ligada e se está conectada ao computador ou à rede.
- 2. Abra o menu Iniciar do Windows® e clique em Dispositivos e Impressoras.
- 3. Clique com o botão direito no nome da impressora e selecione Propriedades da Impressora.
- 4. Clique na quia Configurações do Dispositivo.
- 5. Selecione Atualizar Agora. No menu suspenso ao lado de Configuração Automática, selecione Atualizar Agora.

#### Windows® 8.0, 8.1 e 10

- 1. Clique com o botão direito do mouse no canto inferior esquerdo da tela.
- 2. Selecione Painel de Controle. Em Hardware e Som, selecione Exibir dispositivos e impressoras.
- 3. Clique com o botão direito no nome da impressora e selecione **Propriedades da Impressora**.
- 4. Clique na quia Configurações do Dispositivo.
- 5. Selecione Atualizar Agora. No menu suspenso ao lado de Configuração Automática, selecione Atualizar Agora.

 $\mathbb{B}^*$  NOTA: Os drivers mais atuais da V4 não oferecem suporte para **Atualizar Agora**. Para esses drivers, configure manualmente o modo de operação em Compartimento de Saída do Acessório.

#### 1. No menu Apple, clique em Preferências do sistema.

- 2. Selecione Imprimir e digitalizar (ou Impressoras e scanners).
- 3. Selecione a impressora e, em seguida, selecione Opções e Suprimentos. Selecione Driver.
- 4. Configure manualmente o Modo de Saída de Acessório.

#### OS X

# 3 Suprimentos, acessórios e peças

- [Solicitar suprimentos, acessórios e peças](#page-47-0)
- · Definir as configurações de suprimento de proteção de cartucho de toner HP
- [Substitua o cartucho de toner](#page-56-0)
- [Substituir o cartucho de grampos](#page-61-0)

#### Para obter mais informações:

As informações a seguir estão corretas no momento da publicação. Para obter mais informações atuais, consulte [www.hp.com/support/ljM607](http://www.hp.com/support/ljM607), [www.hp.com/support/ljM608](http://www.hp.com/support/ljM608), or [www.hp.com/support/ljM609](http://www.hp.com/support/ljM609) .

A ajuda integral da HP para a impressora inclui as seguintes informações:

- **•** Instalar e configurar
- Conhecer e usar
- Solução de problemas
- Fazer download de atualizações de software e firmware
- Participar de fóruns de suporte
- Localizar informações de garantia e reguladoras

## <span id="page-47-0"></span>Solicitar suprimentos, acessórios e peças

## Pedidos

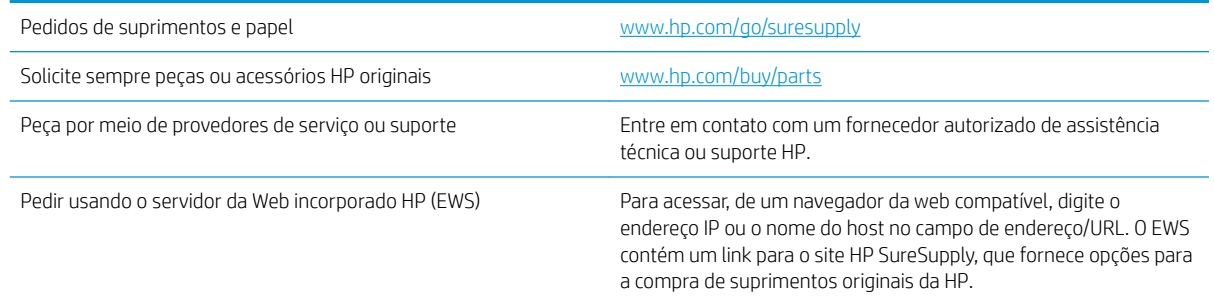

## Suprimentos e acessórios

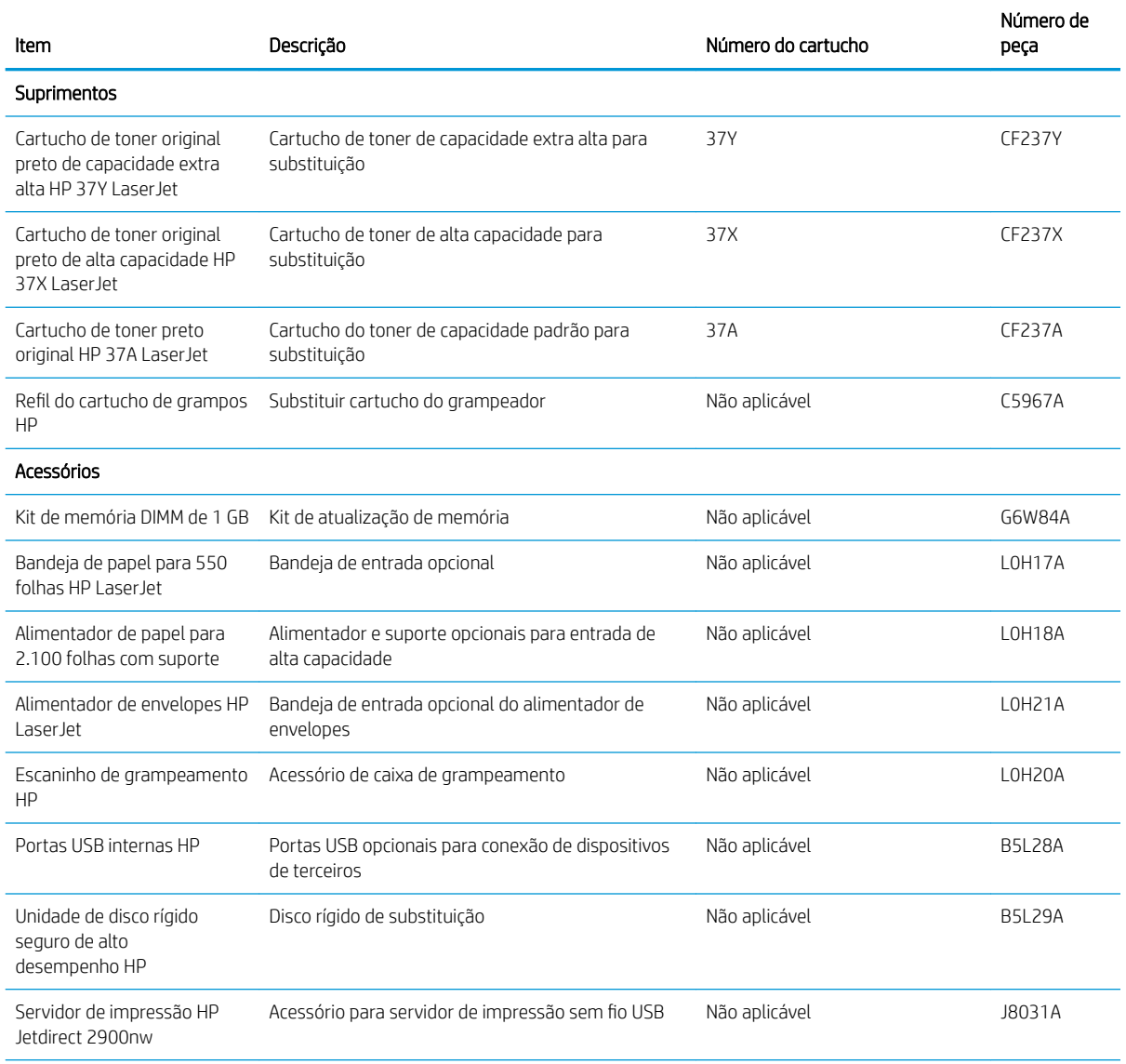

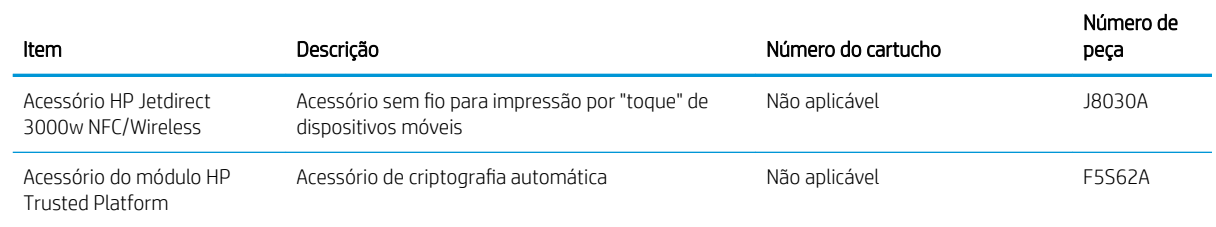

## Produtos consumíveis de manutenção/longa duração

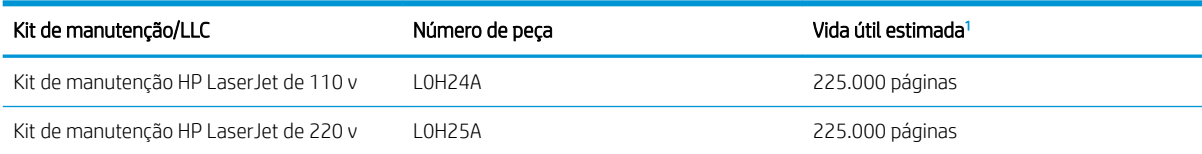

As especificações da vida útil dos Produtos consumíveis de longa duração (LLC)/Manutenção da HP são estimativas que se baseiam nas condições de teste da vída útil dos LLCs listadas abaixo. A capacidade/vida útil individual real durante o uso normal varia dependendo do uso, ambiente, papel e outros fatores. A estimativa de vida útil não é uma garantia implícita ou sustentável.

As condições de teste da vida útil dos LLCs

- Cobertura de impressão: 5% distribuídos uniformememente pela página
- Ambiente: 17° a 25°C ; humidade relativa (UR) de 30%-70%
- Tamanho da mídia: Carta/A4
- Peso da mídia: Mídia lisa de 75 g/m<sup>2</sup>
- Tamanho do trabalho: 4 páginas
- Alimentação de margem curta (A3) (isto é, mídia de tamanho ofício)

Fatores que podem reduzir a vida útil nas condições acima:

- Mídia mais estreitas que as larguras de Carta/A4 (desacelerações térmicas são iguais a mais rotações)
- Papel mais pesado que 75 g/m<sup>2</sup> (a mídia mais pesada cria maior estresse nos componentes da impressora)
- Imprimir trabalhos menores que 4 imagens (trabalhos menores significam mais ciclos térmicos e mais rotações)

## <span id="page-49-0"></span>Definir as configurações de suprimento de proteção de cartucho de toner HP

- Introdução
- Ativar ou desativar o recurso Política de Cartucho
- [Ativar ou desativar o recurso Proteção de Cartucho](#page-52-0)

### Introdução

Use a Política de Cartucho HP e a Proteção de Cartucho para controlar quais cartuchos são instalados na impressora e protegê-los de roubos. Estes recursos estão disponíveis com versões 3 do HP FutureSmart e posteriores.

- Política de Cartuchos: Este recurso protege a impressora de cartuchos de toner falsificados, permitindo que apenas cartuchos HP originais sejam usados na impressora. O uso de cartuchos HP originais garante a melhor qualidade de impressão possível. Quando alguém instala um cartucho que não é um HP original, o painel de controle da impressora exibe uma mensagem de que o cartucho não é autorizado e fornece informações explicando como proceder.
- Proteção de Cartuchos: Este recurso permanentemente associa os cartuchos de toner com uma impressora específica ou grupo de impressoras, para que não possam ser usados em outras impressoras. Proteger os cartuchos protege seu investimento. Quando este recurso está ativado, se alguém tenta transferir um cartucho protegido da impressora original para uma impressora não autorizada, esta não imprimirá com o cartucho protegido. O painel de controle da impressora exibe uma mensagem que o cartucho está protegido e fornece informações explicando como proceder.
- A CUIDADO: Após ativar a proteção de cartucho da impressora, todos os cartuchos de toner subsequentes instalados nela ficam automática e *permanentemente* protegidos. Para evitar a proteção de um novo cartucho, desative o recurso *antes de* instalá-lo.

Desativar o recurso não se aplica à proteção dos cartuchos instalados atualmente.

Ambos os recursos estão desativados por padrão. Siga estes procedimentos para habilitá-los ou desabilitá-los.

## Ativar ou desativar o recurso Política de Cartucho

NOTA: A ativação ou desativação deste recurso pode exigir que uma senha de administrador seja inserida.

#### Use o painel de controle da impressora para ativar o recurso Política de Cartucho

- 1. Na tela Início do painel de controle da impressora, abra o menu Configurações.
- 2. Abra os seguintes menus:
	- Gerenciar suprimentos
	- Política de Cartuchos
- 3. Selecione HP Autorizado.

#### Use o painel de controle da impressora para desativar o recurso Política de Cartucho

**ET NOTA:** A ativação ou desativação deste recurso pode exigir que uma senha de administrador seja inserida.

- 1. Na tela Início do painel de controle da impressora, abra o menu Configurações.
- 2. Abra os seguintes menus:
	- Gerenciar suprimentos
	- Política de Cartuchos
- 3. Selecione Desligar.

#### Usar o HP Embedded Web Server (EWS) para ativar o recurso Política de Cartucho

**W** NOTA: As etapas variam de acordo com o tipo de painel de controle.

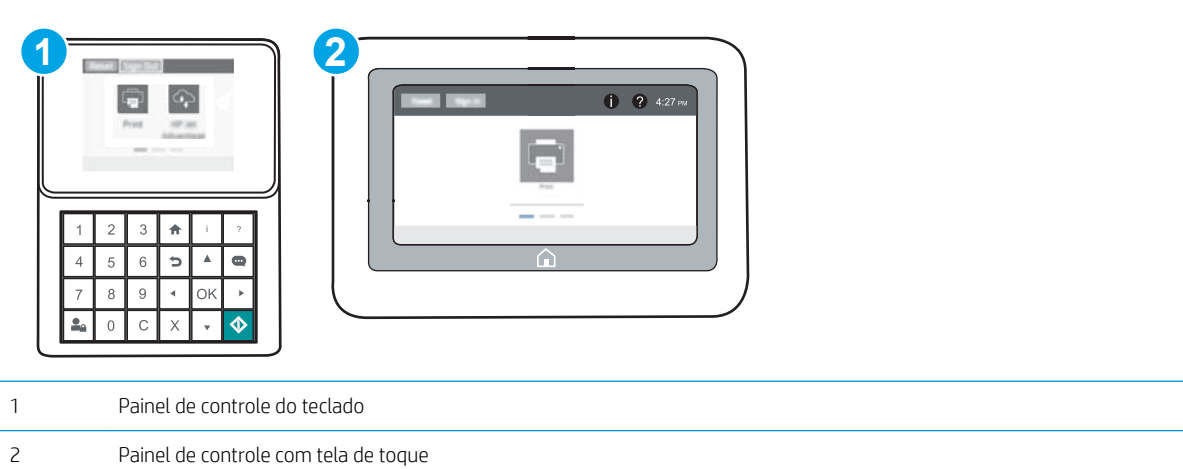

- 1. Abra o Servidor Web incorporado (EWS) HP:
	- a. Painéis de controle do teclado: No painel de controle da impressora, pressione o botão  $\bigcap$ e, em seguida, utilize as teclas de seta para selecionar o menu Ethernet  $\frac{P}{2A}$ . Pressione o botão OK para abrir o menu e exibir o endereço IP e o nome do host.

Painéis de controle com tela sensível ao toque: No painel de controle da impressora, toque no botão e, em seguida, selecione o ícone Rede - a para exibir o endereço IP ou o nome do host.

- b. Abra um navegador da Web e, na linha de endereço, digite o endereço IP ou o nome do host exatamente como exibido no painel de controle da impressora. Pressione a tecla Enter no teclado do computador. O EWS é aberto.
	- **W NOTA:** Se o navegador da Web exibir uma mensagem indicando que o acesso ao site pode não ser seguro, selecione a opção para continuar no site. O acesso a esse site não prejudica o computador.

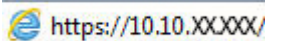

- 2. Abra a guia Imprimir.
- 3. No painel de navegação esquerdo, selecione Gerenciar Suprimentos.
- 4. Na área Gerenciar Suprimentos, selecioneAutorizado pela HP na lista suspensa Política de Cartucho.
- 5. Clique no botão Aplicar para salvar as alterações.

#### Usar o HP Embedded Web Server (EWS) para desativar o recurso Política de Cartucho

**X** NOTA: As etapas variam de acordo com o tipo de painel de controle.

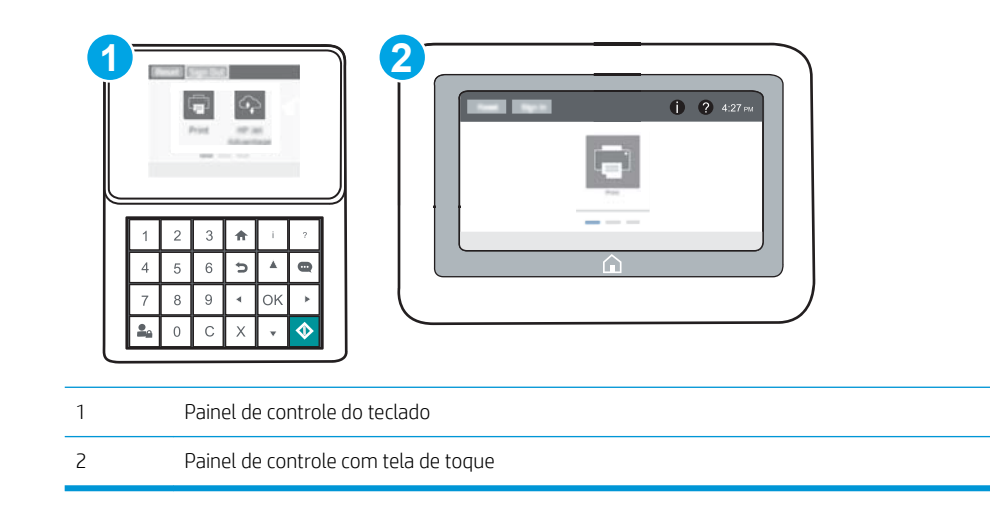

- 1. Abra o Servidor Web incorporado (EWS) HP:
	- a. Painéis de controle do teclado: No painel de controle da impressora, pressione o botão  $\bigcap$ e, em seguida, utilize as teclas de seta para selecionar o menu Ethernet  $\frac{P}{24}$ . Pressione o botão OK para abrir o menu e exibir o endereço IP e o nome do host.

Painéis de controle com tela sensível ao toque: No painel de controle da impressora, toque no botão e, em seguida, selecione o ícone Rede  $\frac{p}{2A}$  para exibir o endereço IP ou o nome do host.

- b. Abra um navegador da Web e, na linha de endereço, digite o endereço IP ou o nome do host exatamente como exibido no painel de controle da impressora. Pressione a tecla Enter no teclado do computador. O EWS é aberto.
	- $\mathbb{B}^n$  NOTA: Se o navegador da Web exibir uma mensagem indicando que o acesso ao site pode não ser seguro, selecione a opção para continuar no site. O acesso a esse site não prejudica o computador.

https://10.10.XXXX/

- 2. Abra a guia Imprimir.
- 3. No painel de navegação esquerdo, selecione Gerenciar Suprimentos.
- 4. Na área Configurações de Suprimento, selecione Desligar na lista suspensa de Política de Cartucho.
- 5. Clique no botão Aplicar para salvar as alterações.

#### <span id="page-52-0"></span>Solucionar mensagens de erro do painel de controle de Política de Cartucho

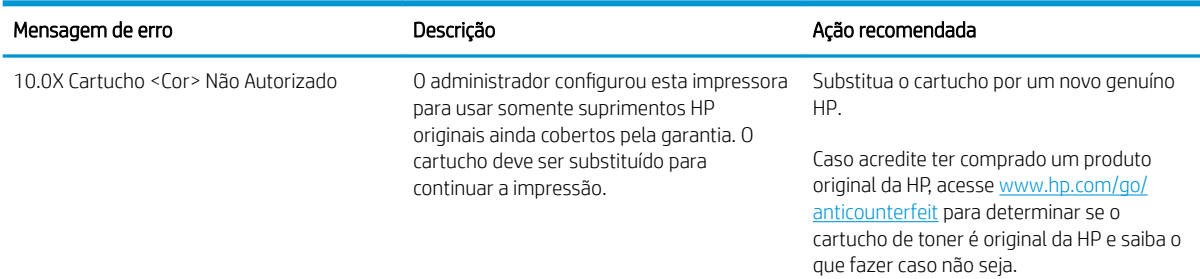

### Ativar ou desativar o recurso Proteção de Cartucho

**W NOTA:** A ativação ou desativação deste recurso pode exigir que uma senha de administrador seja inserida.

#### Use o painel de controle da impressora para ativar o recurso Proteção de Cartucho

- 1. Na tela Início do painel de controle da impressora, abra o menu Configurações.
- 2. Abra os seguintes menus:
	- Gerenciar suprimentos
	- Proteção de cartuchos
- 3. Selecione Proteger Cartuchos.
- 4. Quando a impressora solicitar a confirmação, selecione Continuar para ativar o recurso.
	- $\triangle$  CUIDADO: Após ativar a proteção de cartucho da impressora, todos os cartuchos de toner subsequentes instalados nela ficam automática e *permanentemente* protegidos. Para evitar a proteção de um novo cartucho, desative o recurso *antes de* instalá-lo.

Desativar o recurso não se aplica à proteção dos cartuchos instalados atualmente.

#### Use o painel de controle da impressora para desativar o recurso Proteção de Cartucho

- 1. Na tela Início do painel de controle da impressora, abra o menu Configurações.
- 2. Abra os seguintes menus:
	- Gerenciar suprimentos
	- Proteção de cartuchos
- 3. Selecione Desligar.

### Usar o HP Embedded Web Server (EWS) para ativar o recurso Proteção de Cartucho

**W** NOTA: As etapas variam de acordo com o tipo de painel de controle.

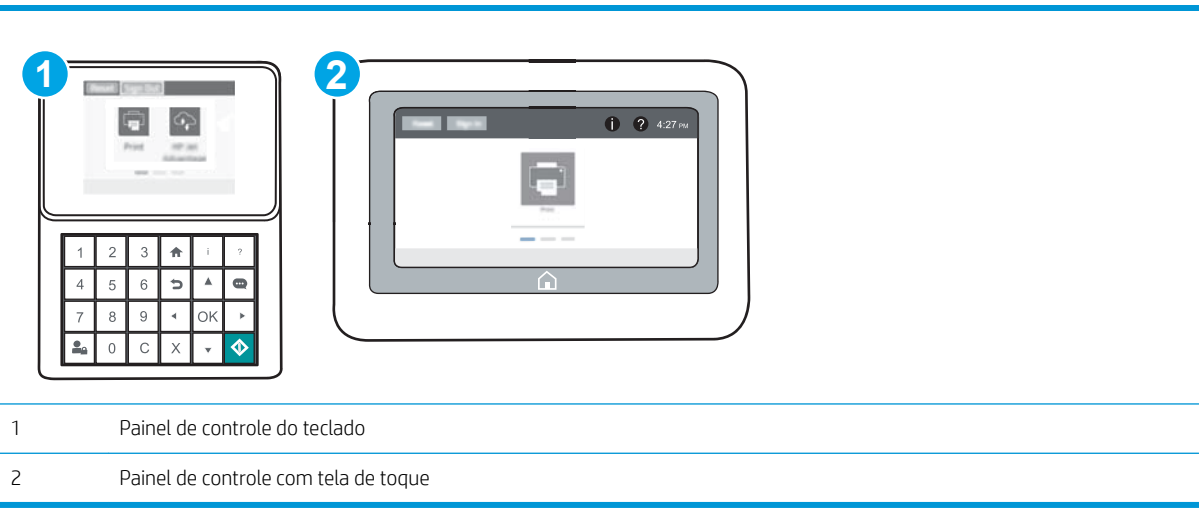

- 1. Abra o Servidor Web incorporado (EWS) HP:
	- a. Painéis de controle do teclado: No painel de controle da impressora, pressione o botão  $\bigcap$ e, em seguida, utilize as teclas de seta para selecionar o menu Ethernet  $\frac{P}{24}$ . Pressione o botão OK para abrir o menu e exibir o endereço IP e o nome do host.

Painéis de controle com tela sensível ao toque: No painel de controle da impressora, toque no botão ● e, em seguida, selecione o ícone Rede  $\frac{1}{26}$  para exibir o endereço IP ou o nome do host.

- b. Abra um navegador da Web e, na linha de endereço, digite o endereço IP ou o nome do host exatamente como exibido no painel de controle da impressora. Pressione a tecla Enter no teclado do computador. O EWS é aberto.
	- **W NOTA:** Se o navegador da Web exibir uma mensagem indicando que o acesso ao site pode não ser seguro, selecione a opção para continuar no site. O acesso a esse site não prejudica o computador.

https://10.10.XXXXX/

- 2. Abra a guia Imprimir.
- 3. No painel de navegação esquerdo, selecione Gerenciar Suprimentos.
- 4. Na área Configurações de Suprimento, selecione Proteger cartuchos na lista suspensa Proteção do Cartucho.
- 5. Clique no botão Aplicar para salvar as alterações.

A CUIDADO: Após ativar a proteção de cartucho da impressora, todos os cartuchos de toner subsequentes instalados nela ficam automática e *permanentemente* protegidos. Para evitar a proteção de um novo cartucho, desative o recurso *antes de* instalá-lo.

Desativar o recurso não se aplica à proteção dos cartuchos instalados atualmente.

### Usar o HP Embedded Web Server (EWS) para desativar o recurso Proteção de Cartucho

**W** NOTA: As etapas variam de acordo com o tipo de painel de controle.

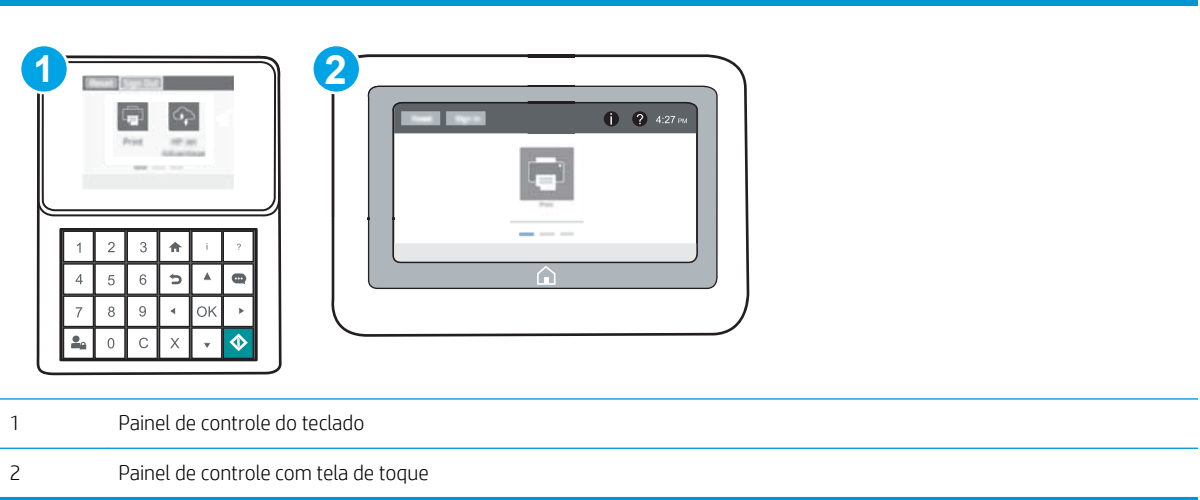

- 1. Abra o Servidor Web incorporado (EWS) HP:
	- a. Painéis de controle do teclado: No painel de controle da impressora, pressione o botão  $\bigcirc$ e, em seguida, utilize as teclas de seta para selecionar o menu Ethernet  $\frac{P}{2A}$ . Pressione o botão OK para abrir o menu e exibir o endereço IP e o nome do host.

Painéis de controle com tela sensível ao toque: No painel de controle da impressora, toque no botão ● e, em seguida, selecione o ícone Rede  $\frac{1}{64}$  para exibir o endereço IP ou o nome do host.

- b. Abra um navegador da Web e, na linha de endereço, digite o endereço IP ou o nome do host exatamente como exibido no painel de controle da impressora. Pressione a tecla Enter no teclado do computador. O EWS é aberto.
- **WAOTA:** Se o navegador da Web exibir uma mensagem indicando que o acesso ao site pode não ser seguro, selecione a opção para continuar no site. O acesso a esse site não prejudica o computador.

https://10.10.XXXXX/

- 2. Abra a guia Imprimir.
- 3. No painel de navegação esquerdo, selecione Gerenciar Suprimentos.
- 4. Na área Configurações de Suprimento, selecione Desligar na lista suspensa Proteção do Cartucho.
- 5. Clique no botão Aplicar para salvar as alterações.

## Solucionar mensagens de erro do painel de controle de Proteção de Cartucho

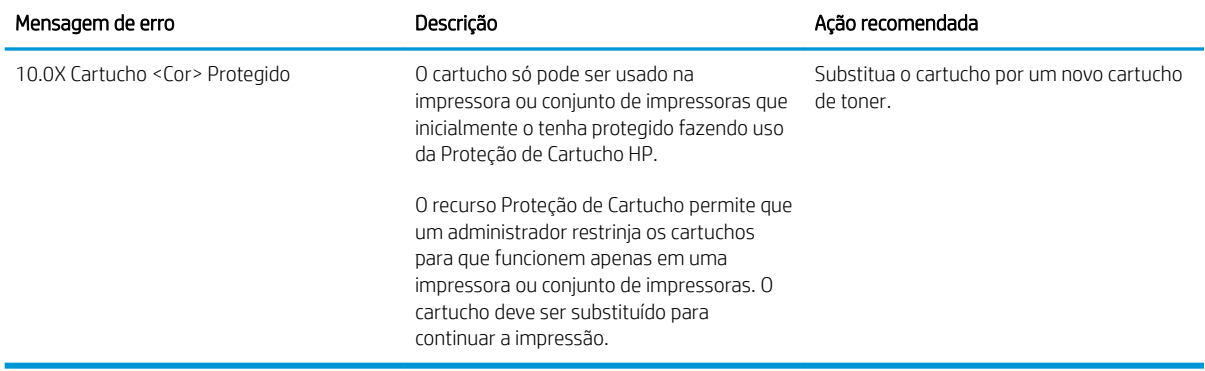

## <span id="page-56-0"></span>Substitua o cartucho de toner

Esta impressora indica quando o nível de um cartucho de toner está baixo. A vida útil real restante do cartucho de toner pode variar. O cartucho de toner não precisa ser substituído no momento. É recomendável ter um cartucho de impressão para substituição disponível para instalação quando a qualidade de impressão não estiver mais satisfatória.

Continue imprimindo com o cartucho atual até que a redistribuição do toner não produza mais uma qualidade de impressão aceitável. Para redistribuir o toner, remova o cartucho do toner da impressora e agite-o levemente para trás e para frente sobre seu eixo horizontal. Para uma representação gráfica, consulte as instruções de substituição do cartucho. Reinsira o cartucho do toner na impressora e feche a tampa.

#### Tabela 3-1 Informações do cartucho de toner

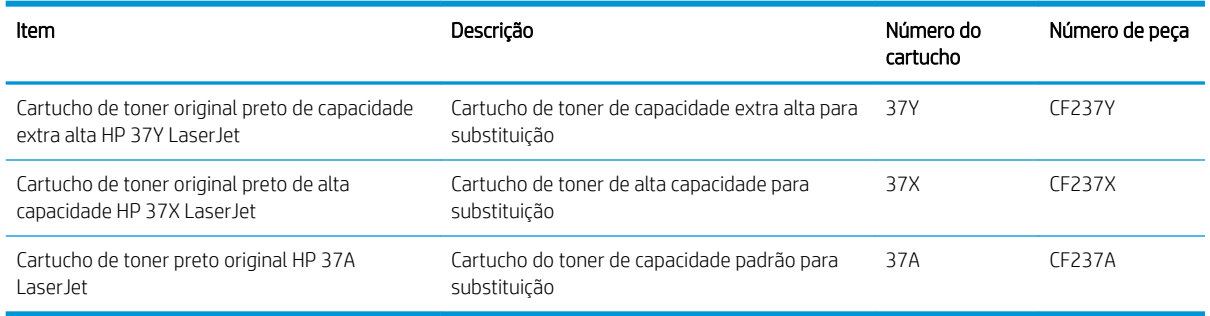

Não retire o cartucho de toner da embalagem até o momento de usá-lo.

CUIDADO: Para evitar danos ao cartucho de toner, não o exponha à luz por mais de alguns minutos. Cubra o tambor de imagens verde se o cartucho de toner tiver de ser removido da impressora durante um período prolongado.

A ilustração a seguir mostra os componentes do cartucho de toner.

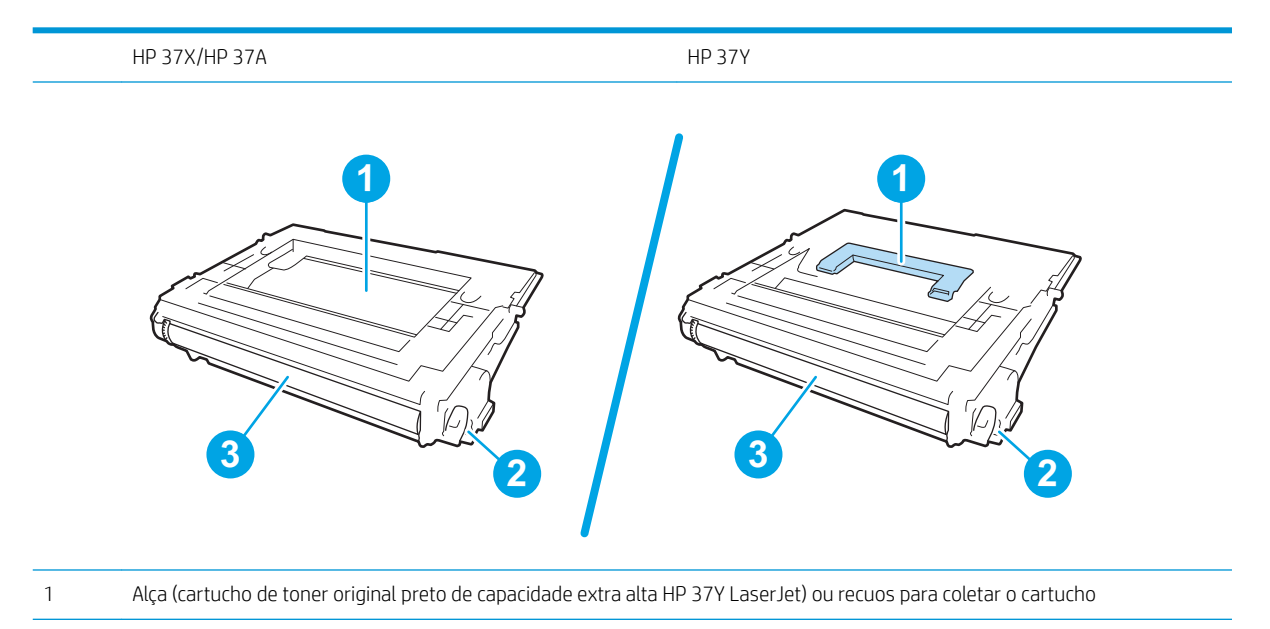

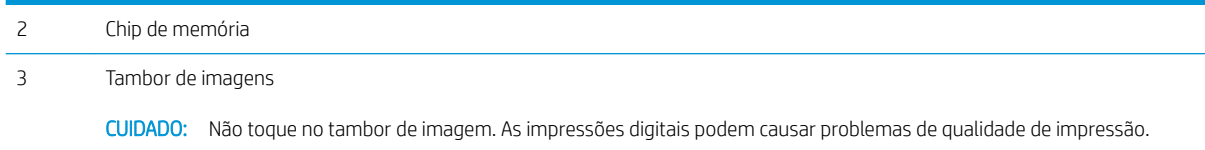

CUIDADO: Caso caia toner em suas roupas, limpe com um pano seco e lave a roupa em água fria. Água quente irá fixar o toner ao tecido.

NOTA: Informações sobre a reciclagem de cartuchos de toner usados estão na caixa do cartucho.

1. Pressione o botão de liberação da porta do cartucho e abra a porta.

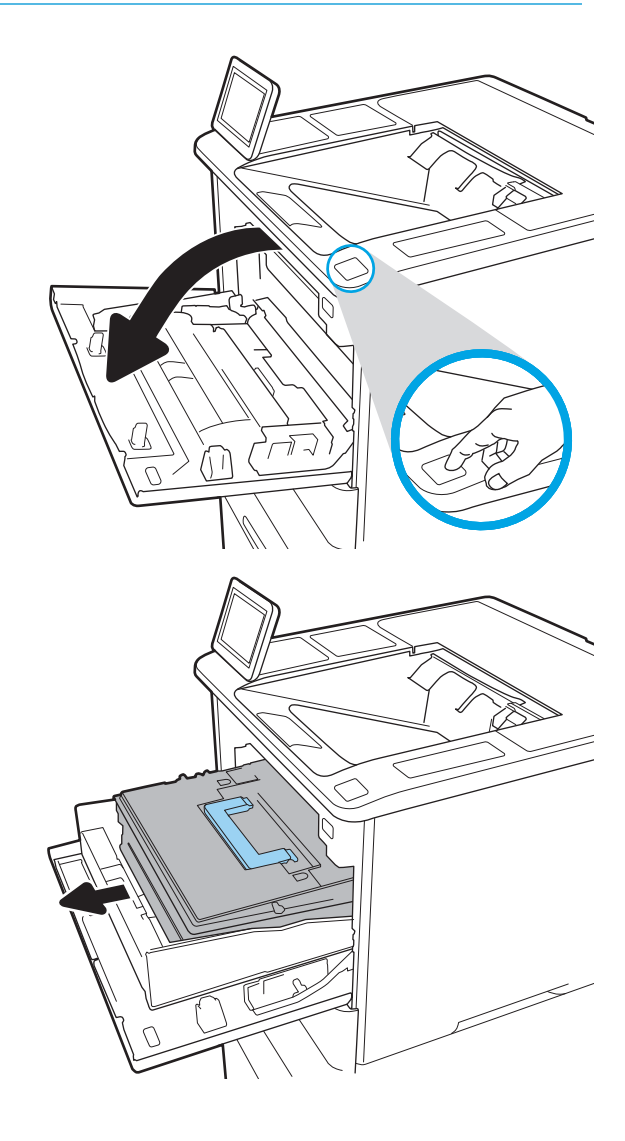

2. Puxe a gaveta do cartucho.

3. Segure a alça ou o recuo no cartucho de toner usado e puxe o cartucho para removê-lo.

4. Remova o novo cartucho de toner da embalagem protetora.

5. Segure ambos os lados do cartucho de toner e agite para cima e para baixo 5-6 vezes.

6. Remova a tampa da embalagem.

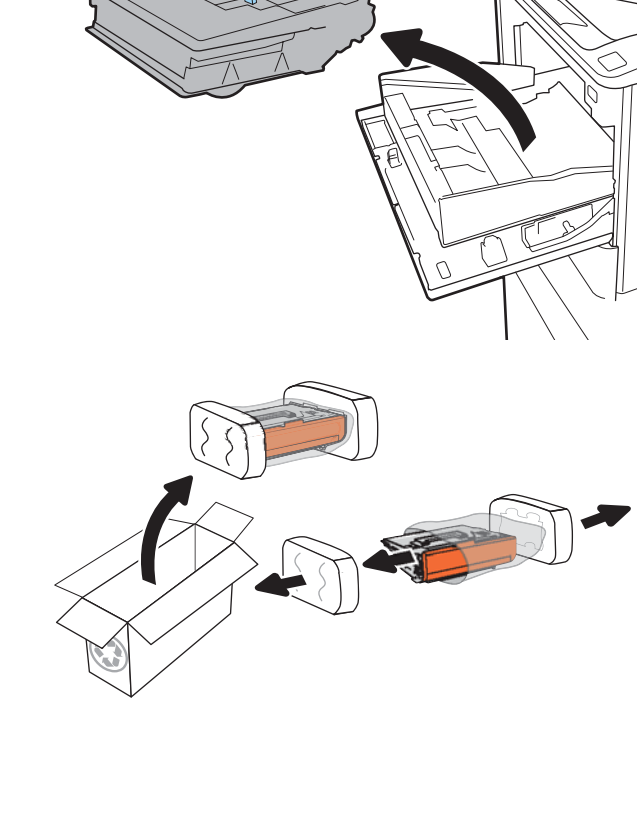

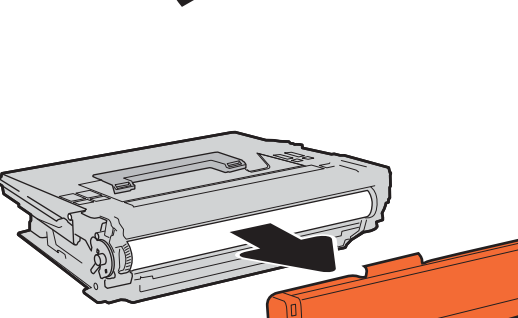

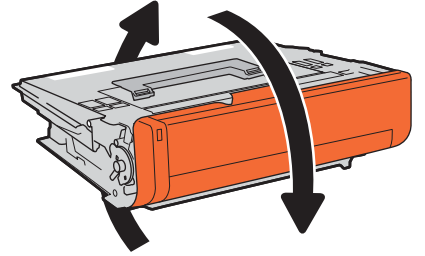

7. Insira o cartucho de toner na gaveta de cartucho.

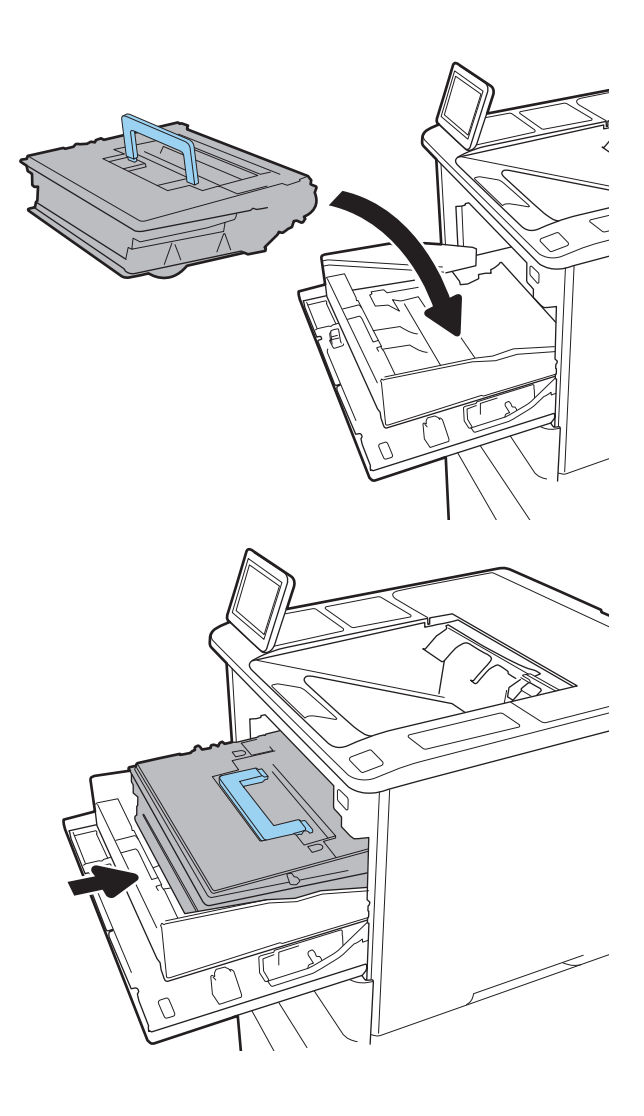

8. Feche a gaveta do cartucho de toner.

9. Feche a porta do cartucho.

10. Embale o cartucho de toner usado e ponha-o na caixa de onde veio o novo cartucho. Cole o selo postal pré-pago na caixa e retorne à HP o cartucho usado para que seja reciclado.

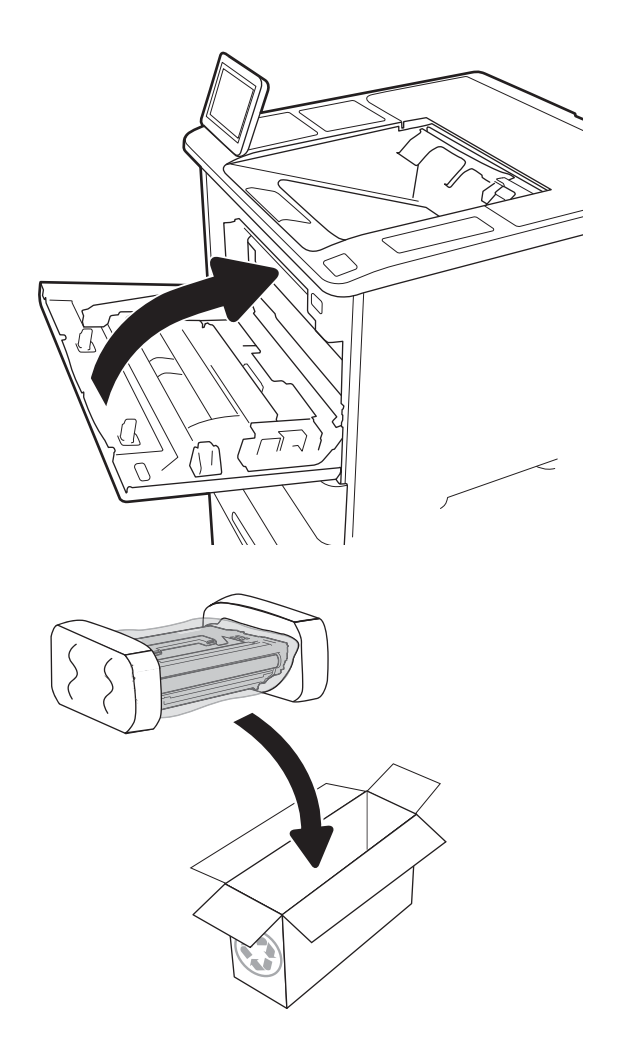

## <span id="page-61-0"></span>Substituir o cartucho de grampos

1. Abra a porta do grampeador.

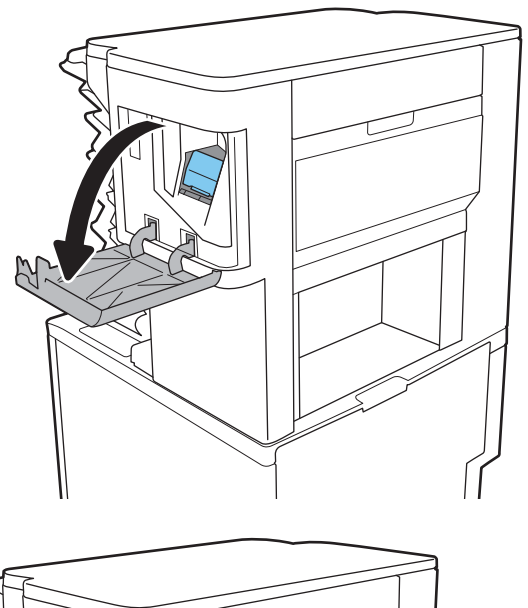

- $\mathbb{Z}$
- 2. Levante a guia colorida do cartucho de grampos e puxe o cartucho para fora.

**3.** Insira o novo cartucho de grampos no grampeador e empurre a alça colorida para baixo até ela travar no lugar.

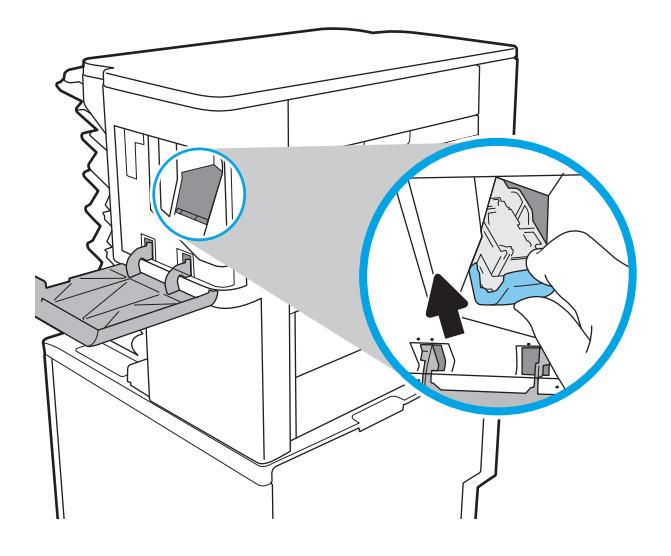

4. Feche a porta do grampeador.

# 4 Impressão

- [Tarefas de impressão \(Windows\)](#page-65-0)
- [Tarefas de impressão \(OS X\)](#page-70-0)
- [Armazenar trabalhos na impressora para imprimir mais tarde ou em modo privado](#page-73-0)
- [Impressão móvel](#page-77-0)
- [Imprimir a partir da porta USB](#page-81-0)

#### Para obter mais informações:

As informações a seguir estão corretas no momento da publicação. Para obter mais informações atuais, consulte [www.hp.com/support/ljM607](http://www.hp.com/support/ljM607), [www.hp.com/support/ljM608](http://www.hp.com/support/ljM608), or [www.hp.com/support/ljM609](http://www.hp.com/support/ljM609) .

A ajuda integral da HP para a impressora inclui as seguintes informações:

- **•** Instalar e configurar
- Conhecer e usar
- Solução de problemas
- Fazer download de atualizações de software e firmware
- Participar de fóruns de suporte
- Localizar informações de garantia e reguladoras

## <span id="page-65-0"></span>Tarefas de impressão (Windows)

## Como imprimir (Windows)

O procedimento a seguir descreve o processo básico de impressão no Windows.

- 1. No programa de software, selecione a opção Imprimir.
- 2. Selecione a impressora na lista de impressoras. Para alterar as configurações, clique no botão Propriedades ou Preferências para abrir o driver de impressão.
	- **EX NOTA:** O nome do botão varia de acordo com os softwares utilizados.
	- **W NOTA:** Para acessar esses recursos em um aplicativo de tela Inicial do Windows 8 ou 8.1, selecione Dispositivos, Imprimir e, em seguida, selecione a impressora.
	- NOTA: Para obter mais informações, clique no botão Ajuda (?) no driver de impressão.

**EX NOTA:** O driver de impressão pode ter aparência diferente da exibida aqui, mas as etapas são as mesmas.

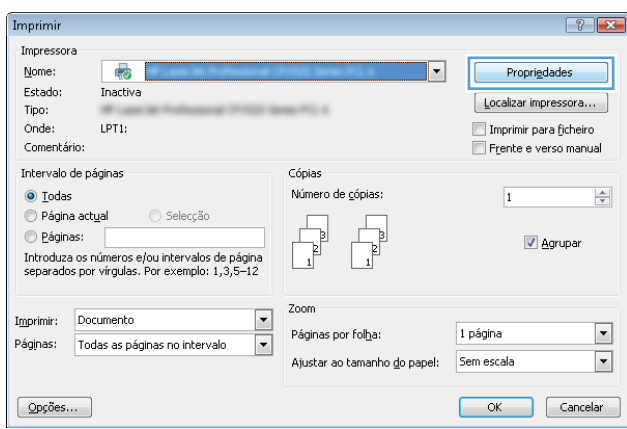

3. Clique nas quias do driver de impressão para configurar as opções disponíveis. Por exemplo, configure a orientação do papel na guia Acabamento e a fonte, o tipo e o tamanho do papel e os ajustes de qualidade na guia Papel/qualidade.

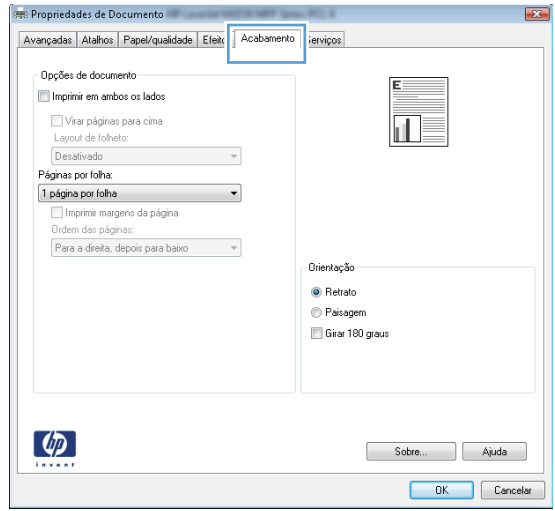

- 4. Clique no botão OK para retornar para a caixa de diálogo Imprimir. Nesta tela, selecione o número de cópias a serem impressas.
- 5. Clique no botão Imprimir para imprimir o trabalho.

### Imprimir automaticamente nos dois lados (Windows)

Use este procedimento para impressoras que tenham um duplexador automático instalado. Se a impressora não tiver um duplexador automático instalado ou se desejar imprimir em tipos de papel não compatíveis com o duplexador, é possível imprimir manualmente em ambos os lados.

- 1. No programa de software, selecione a opção Imprimir.
- 2. Selecione a impressora na lista de impressoras e, em seguida, clique no botão **Propriedades** ou Preferências para abrir o driver de impressão.
- **EX NOTA:** O nome do botão varia de acordo com os softwares utilizados.
- **EX NOTA:** Para acessar esses recursos em um aplicativo de tela Inicial do Windows 8 ou 8.1, selecione Dispositivos, Imprimir e, em seguida, selecione a impressora.
- 3. Clique na guia Acabamento.
- 4. Selecione Imprimir frente e verso. Clique em OK para fechar a caixa de diálogo Propriedades do Documento.
- 5. Na caixa de diálogo Imprimir, clique em Imprimir para imprimir o trabalho.

#### Imprimir manualmente nos dois lados (Windows)

Use este procedimento para impressoras que não tenham um duplexador automático instalado ou para imprimir em papel que o duplexador não suporta.

- 1. No programa de software, selecione a opção Imprimir.
- 2. Selecione a impressora na lista de impressoras e, em seguida, clique no botão **Propriedades** ou Preferências para abrir o driver de impressão.
	- NOTA: O nome do botão varia de acordo com programas de software diferentes.
	- $\mathbb{R}^n$  NOTA: Para acessar esses recursos em um aplicativo de tela Inicial do Windows 8 ou 8.1, selecione Dispositivos, Imprimir e, em seguida, selecione a impressora.
- 3. Clique na guia Acabamento.
- 4. Selecione Imprimir em ambos os lados (manualmente) e, em seguida, clique em OK para fechar a caixa de diálogo Propriedades do Documento.
- 5. Na caixa de diálogo Impressão, clique em Imprimir para imprimir a frente do trabalho.
- 6. Recupere a pilha impressa do compartimento de saída e coloque-a na Bandeja 1.
- 7. Se solicitado, toque no botão apropriado do painel de controle para continuar.

## Imprimir múltiplas páginas por folha (Windows)

- 1. No programa de software, selecione a opção Imprimir.
- 2. Selecione a impressora na lista de impressoras e, em seguida, clique no botão Propriedades ou Preferências para abrir o driver de impressão.
- $\mathbb{R}$  NOTA: O nome do botão varia de acordo com os softwares utilizados.
- **EX NOTA:** Para acessar esses recursos em um aplicativo de tela Inicial do Windows 8 ou 8.1, selecione Dispositivos, Imprimir e, em seguida, selecione a impressora.
- 3. Clique na guia Acabamento.
- 4. Selecione o número de páginas por folha na lista suspensa Páginas por folha.
- 5. Selecione as opções corretas de Imprimir bordas de página, Ordem das páginas e Orientação. Clique em OK para fechar a caixa de diálogo Propriedades do Documento.
- 6. Na caixa de diálogo Imprimir, clique em Imprimir para imprimir o trabalho.

#### Selecionar o tipo de papel (Windows)

- 1. No programa de software, selecione a opção Imprimir.
- 2. Selecione a impressora na lista de impressoras e, em seguida, clique no botão Propriedades ou Preferências para abrir o driver de impressão.
- $\mathbb{R}$  NOTA: O nome do botão varia de acordo com os softwares utilizados.
- **EX NOTA:** Para acessar esses recursos em um aplicativo de tela Inicial do Windows 8 ou 8.1, selecione Dispositivos, Imprimir e, em seguida, selecione a impressora.
- 3. Clique na guia Papel/Qualidade.
- 4. Na lista suspensa Tipo do papel, clique na opção Mais...
- 5. Amplie a lista de opções O tipo é: opções.
- 6. Expanda a categoria de tipos de papel que melhor descreve o seu papel.
- 7. Selecione a opção para o tipo de papel que você está usando e clique em **OK**.
- 8. Clique em OK para fechar a caixa de diálogo Propriedades do Documento. Na caixa de diálogo Imprimir, clique em Imprimir para imprimir o trabalho.

Se for necessário configurar a bandeja, uma mensagem de configuração será exibida no painel de controle da impressora.

- 9. Carregue a bandeja com o papel do tipo e do tamanho especificado e feche-a.
- 10. Toque no botão OK para aceitar o tamanho e o tipo detectados ou toque no botão Modificar para escolher um tipo ou tamanho de papel diferente.
- 11. Selecione o tipo e o tamanho corretos e toque no botão OK.

## Tarefas adicionais de impressão

Acesse o endereço [www.hp.com/support/ljM607,](http://www.hp.com/support/ljM607) [www.hp.com/support/ljM608](http://www.hp.com/support/ljM608), or [www.hp.com/support/](http://www.hp.com/support/ljM609) [ljM609](http://www.hp.com/support/ljM609).

As instruções estão disponíveis para execução de tarefas de impressão específicas, como:

- · Criar e usar atalhos ou predefinições de impressão
- Selecionar o tamanho do papel ou usar um tamanho de papel personalizado
- Selecionar a orientação da página
- Criar um livreto
- Dimensionar um documento conforme o tamanho do papel selecionado
- Imprimir a primeira ou a última página do documento em um papel diferente
- Imprimir marcas em um documento

## <span id="page-70-0"></span>Tarefas de impressão (OS X)

## Como imprimir (OS X)

O procedimento a seguir descreve o processo básico de impressão para o OS X.

- 1. Clique no menu Arquivo e na opção Imprimir.
- 2. Selecione a impressora.
- 3. Clique em Mostrar detalhes ou em Cópias e páginas e, em seguida, selecione outros menus para ajustar as configurações de impressão.

NOTA: O nome do item varia de acordo com programas de software diferentes.

4. Clique no botão Imprimir.

## Imprimir automaticamente nos dois lados (OS X)

**W** NOTA: Essa informação aplica-se às impressoras que têm um duplexador automático.

- **EX NOTA:** Esse recurso está disponível se você instalar o driver de impressão da HP. Ele pode não estar disponível se você estiver utilizando o AirPrint.
	- 1. Clique no menu Arquivo e na opção Imprimir.
	- 2. Selecione a impressora.
	- 3. Clique em Mostrar detalhes ou em Cópias e páginas e, em seguida, clique no menu Layout.

**W** NOTA: O nome do item varia de acordo com programas de software diferentes.

- 4. Selecione uma opção de encadernação na lista suspensa Frente e verso.
- 5. Clique no botão Imprimir.

### Imprimir manualmente nos dois lados (OS X)

**W** NOTA: Esse recurso está disponível se você instalar o driver de impressão da HP. Ele pode não estar disponível se você estiver utilizando o AirPrint.

- 1. Clique no menu Arquivo e na opção Imprimir.
- 2. Selecione a impressora.
- 3. Clique em Mostrar detalhes ou em Cópias e páginas e, em seguida, clique no menu Duplexação manual.

**W** NOTA: O nome do item varia de acordo com programas de software diferentes.

- 4. Clique na caixa Dúplex manual e selecione uma opção de encadernação.
- 5. Clique no botão Imprimir.
- 6. Na impressora, retire qualquer papel em branco que estiver na Bandeja 1.
- 7. Retire a pilha impressa do compartimento de saída e coloque-a com o lado impresso voltado para baixo na bandeja de entrada.
- 8. Se solicitado, toque no botão apropriado do painel de controle para continuar.

## Imprimir múltiplas páginas por folha (OS X)

- 1. Clique no menu Arquivo e na opção Imprimir.
- 2. Selecione a impressora.
- 3. Clique em Mostrar detalhes ou em Cópias e páginas e, em seguida, clique no menu Layout.

**W** NOTA: O nome do item varia de acordo com programas de software diferentes.

- 4. Na lista suspensa Páginas por folha, selecione o número de páginas que você deseja imprimir em cada folha.
- 5. Na área Direção do layout, selecione a ordem e posicionamento das páginas na folha.
- 6. No menu Bordas, selecione o tipo de borda que você deseja imprimir em torno de cada página da folha.
- 7. Clique no botão Imprimir.

### Selecione o tipo de papel (OS X)

- 1. Clique no menu Arquivo e na opção Imprimir.
- 2. Selecione a impressora.
- 3. Clique em Mostrar detalhes ou em Cópias e páginas e, em seguida, clique no menu Mídia e qualidade ou Papel/Qualidade.
	- **W** NOTA: O nome do item varia de acordo com programas de software diferentes.
- 4. Selecione as opções Mídia e qualidade ou Papel/qualidade.
	- NOTA: Esta lista contém o conjunto mestre de opções disponíveis. Algumas opções não estão disponíveis em todas as impressoras.
		- Tipo de mídia: Selecione a opção para o tipo de papel do trabalho de impressão.
		- Qualidade de impressão: Selecione o nível de resolução do trabalho de impressão.
		- Impressão borda a borda: Selecione essa opção para imprimir próximo às bordas do papel.
		- **EconoMode**: Selecione essa opção para economizar o toner ao imprimir rascunhos de documentos.
- 5. Clique no botão Imprimir.

### Tarefas adicionais de impressão

Acesse o endereço [www.hp.com/support/ljM607,](http://www.hp.com/support/ljM607) [www.hp.com/support/ljM608](http://www.hp.com/support/ljM608), or [www.hp.com/support/](http://www.hp.com/support/ljM609) [ljM609](http://www.hp.com/support/ljM609).

As instruções estão disponíveis para execução de tarefas de impressão específicas, como:
- · Criar e usar atalhos ou predefinições de impressão
- Selecionar o tamanho do papel ou usar um tamanho de papel personalizado
- Selecionar a orientação da página
- Criar um livreto
- Dimensionar um documento conforme o tamanho do papel selecionado
- Imprimir a primeira ou a última página do documento em um papel diferente
- Imprimir marcas em um documento

## Armazenar trabalhos na impressora para imprimir mais tarde ou em modo privado

## Introdução

As informações a seguir apresentam os procedimentos para criar e imprimir documentos armazenados na impressora. Esses trabalhos podem ser impressos posteriormente ou de forma particular.

- Criar um trabalho armazenado (Windows)
- [Criar um trabalho armazenado \(OS X\)](#page-75-0)
- [Imprimir um trabalho armazenado](#page-75-0)
- [Excluir um trabalho armazenado](#page-76-0)
- Informações enviadas à impressora para fins de Contabilização de Trabalho

## Criar um trabalho armazenado (Windows)

Armazene trabalhos na impressora para impressão particular ou atrasada.

 $\mathbb{B}^n$  NOTA: O driver de impressão pode ter aparência diferente da exibida aqui, mas as etapas são as mesmas.

- 1. No programa de software, selecione a opção Imprimir.
- 2. Selecione a impressora na lista de impressoras e selecione **Propriedades** ou **Preferências** (o nome varia de acordo com os programas de software).
	- **EZ NOTA:** O nome do botão varia de acordo com os softwares utilizados.
	- **EX NOTA:** Para acessar esses recursos em um aplicativo de tela Início do Windows 8 ou 8.1, selecione Dispositivos, Imprimir e, em seguida, selecione a impressora.

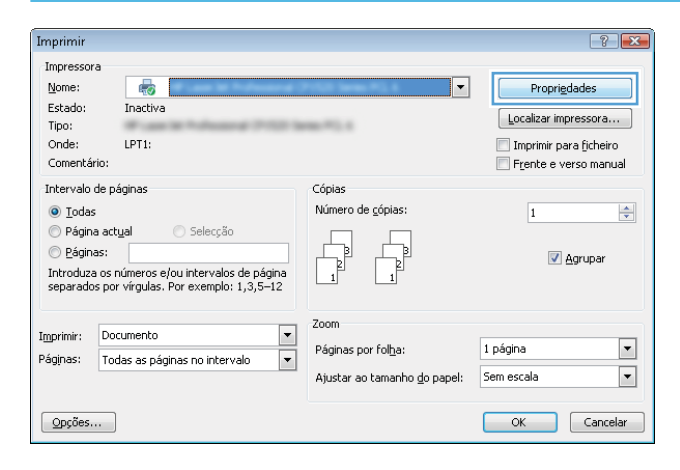

3. Clique na guia Armazenamento de trabalho.

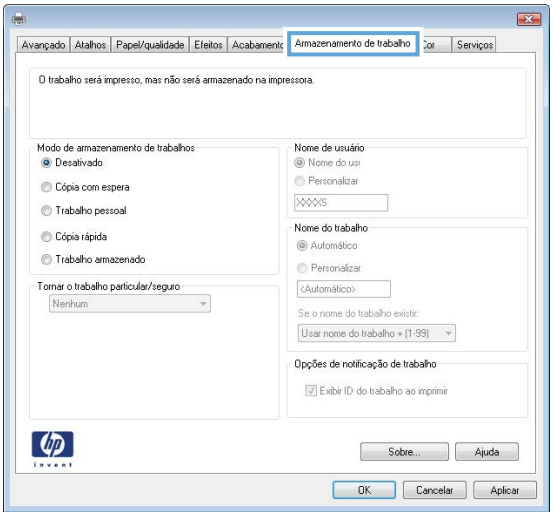

- 4. Selecione a opção Modo de armazenamento de trabalho.
	- Revisão e espera: Imprima e revise uma cópia de um trabalho e, em seguida, imprima mais cópias.
	- **· Trabalho pessoal**: O trabalho só será impresso quando alquém o solicitar no painel de controle da impressora. Para esse modo de armazenamento de trabalho, você pode selecionar uma das opções Tornar trabalho privado/seguro. Se você atribuir um número de identificação pessoal (PIN) ao trabalho, será necessário inserir o mesmo PIN no painel de controle. Se você criptografar o trabalho, deverá fornecer a senha necessária no painel de controle. O trabalho de impressão é excluído da memória depois que ele imprime e é perdido se a impressora perde energia.
	- Cópia rápida: Imprima o número de cópias solicitado de um trabalho e depois armazene uma cópia do trabalho na memória da impressora para poder imprimi-lo novamente mais tarde.
	- **Trabalho armazenado:** Armazene um trabalho na impressora e permita que outros usuários imprimam o trabalho a qualquer momento. Para esse modo de armazenamento de trabalho, você pode selecionar uma das opções Tornar trabalho privado/seguro. Se você atribuir um número de identificação pessoal (PIN) ao trabalho, a pessoa que imprimir o trabalho deverá fornecer o mesmo PIN no painel de controle. Se você criptografar o trabalho, a pessoa que imprimir o trabalho deverá fornecer a senha necessária no painel de controle.
- 5. Para utilizar um nome de usuário ou de trabalho personalizado, clique no botão Personalizar e digite o nome do usuário ou do trabalho.

Selecione a opção a ser usada se outro trabalho armazenado já tiver este nome.

- Usar nome do trabalho + (1 a 99): Agregue um número exclusivo no final do nome do trabalho.
- Substituir arquivo existente: Substitua o trabalho armazenado existente pelo novo.
- 6. Clique no botão OK para fechar a caixa de diálogo Propriedades do documento. Na caixa de diálogo Imprimir, clique no botão Imprimir para imprimir o trabalho.
- 7. Para obter informações sobre como imprimir o trabalho, consulte o tópico para "Imprimir um trabalho armazenado".

## <span id="page-75-0"></span>Criar um trabalho armazenado (OS X)

Armazene trabalhos na impressora para impressão particular ou atrasada.

- 1. Clique no menu Arquivo e na opção Imprimir.
- 2. No menu **Impressora**, selecione a impressora.
- 3. Por padrão, o driver de impressão exibe o menu Cópias e páginas. Abra a lista suspensa de menus e clique no menu Armazenamento de trabalho.
- 4. Na lista suspensa Modo, selecione o tipo de trabalho armazenado.
	- Revisão e espera: Imprima e revise uma cópia de um trabalho e, em seguida, imprima mais cópias.
	- Trabalho pessoal: O trabalho só será impresso quando alguém o solicitar no painel de controle da impressora. Se o trabalho tiver um número de identificação pessoal (PIN), forneça o PIN necessário no painel de controle. O trabalho de impressão é excluído da memória depois que ele imprime e é perdido se a impressora perde energia.
	- Cópia rápida: Imprima o número de cópias solicitado de um trabalho e armazene uma cópia do trabalho na memória da impressora para poder imprimi-lo novamente mais tarde.
	- Trabalho armazenado: Armazene um trabalho na impressora e permita que outros usuários imprimam o trabalho a qualquer momento. Se o trabalho tiver um número de identificação pessoal (PIN), a pessoa que imprimir o trabalho deverá fornecer o mesmo PIN no painel de controle.
- 5. Para utilizar um nome de usuário ou de trabalho personalizado, clique no botão Personalizar e digite o nome do usuário ou do trabalho.

Selecione a opção a ser usada se outro trabalho armazenado já estiver este nome.

- Usar nome do trabalho + (1 a 99): Agregue um número exclusivo no final do nome do trabalho.
- Substituir arquivo existente: Substitua o trabalho armazenado existente pelo novo.
- 6. Caso tenha selecionado a opção Trabalho armazenado ou Trabalho pessoal na etapa 3, é possível proteger o trabalho com um PIN. Insira um número de 4 dígitos no campo Usar PIN para imprimir. Quando outras pessoas tentarem imprimir esse trabalho, a impressora enviará um prompt solicitando que elas digitem o número PIN.
- 7. Clique no botão **Imprimir** para processar o trabalho.

#### Imprimir um trabalho armazenado

Use o procedimento a seguir para imprimir um trabalho que está armazenado na memória da impressora.

- 1. Na tela Início no painel de controle da impressora, selecione Imprimir.
- 2. Selecione Imprimir do armazenamento de trabalho.
- 3. Selecione Escolher e, em seguida, escolha o nome da pasta em que o trabalho está armazenado.
- 4. Selecione o nome do trabalho. Se o trabalho for particular ou estiver criptografado, insira o PIN ou a senha.
- 5. Para ajustar o número de cópias, selecione o campo de número de cópias no canto inferior esquerdo da tela. Use o teclado para inserir o número de cópias.
- 6. Pressione o botão Iniciar o ou o botão Imprimir para imprimir o trabalho.

## <span id="page-76-0"></span>Excluir um trabalho armazenado

Quando um novo trabalho é armazenado na memória da impressora, esta substitui todos os trabalhos anteriores que tiverem o mesmo nome e forem do mesmo usuário. Caso não haja nenhum trabalho que tenha o mesmo nome e seja do mesmo usuário, mas a impressora precise de espaço extra, ela poderá excluir outros trabalhos armazenados, começando pelos mais antigos. Para alterar o número de trabalhos que a impressora pode armazenar, realize o procedimento a seguir:

- 1. Na tela Início do painel de controle da impressora, abra o menu Configurações.
- 2. Abra os seguintes menus:
	- Impressão
	- Gerenciar trabalhos armazenados
	- Lim. arm. tr. temp.
- 3. Use o teclado para inserir o número de trabalhos que a impressora armazenará.
- 4. Pressione o botão OK ou toque em Concluído para salvar as configurações.

Use o procedimento a seguir para excluir um trabalho que esteja armazenado na memória da impressora.

- 1. Na tela Início no painel de controle da impressora, selecione Imprimir.
- 2. Selecione Imprimir do armazenamento de trabalho.
- 3. Selecione Escolher e, em seguida, escolha o nome da pasta em que o trabalho está armazenado.
- 4. Selecione o nome do trabalho. Se o trabalho for particular ou estiver criptografado, insira o PIN ou a senha.
- 5. Pressione ou toque o botão Lixeira  $\overline{m}$  para eliminar o trabalho.

## Informações enviadas à impressora para Ƭns de Contabilização de Trabalho

Trabalhos de impressão enviados de drivers do cliente (por exemplo, PC) podem enviar informação de identificação pessoal para dispositivos de Impressão e Imagens HP LaserJet. Essas informações podem incluir, embora não se limitem a apenas isso, o nome de usuário e do cliente onde o trabalho foi originado, o que pode ser utilizado para fins de contabilização de trabalho, conforme determinado pelo Administrador do dispositivo de impressão. Essas mesmas informações também podem ser armazenadas em um dispositivo de armazenamento em massa (por exemplo, a unidade de disco rígido) do dispositivo de impressão, ao usar o recurso de armazenamento de trabalho.

## Impressão móvel

## Introdução

A HP oferece várias soluções móveis e ePrint para possibilitar impressões fáceis em uma impressora HP a partir de um notebook, tablet, smartphone ou outro dispositivo móvel. Para ver a lista completa e determinar a melhor opção, acesse [www.hp.com/go/LaserJetMobilePrinting](http://www.hp.com/go/LaserJetMobilePrinting) (somente em inglês).

NOTA: Atualize o firmware da impressora para garantir a compatibilidade com todos os recursos do ePrint e de impressão móvel.

- Impressão Direta Sem Fios da HP e Impressão NFC
- [HP ePrint via e-mail](#page-78-0)
- [Software HP ePrint](#page-79-0)
- **[AirPrint](#page-80-0)**
- [Impressão integrada para Android](#page-80-0)

## Impressão Direta Sem Fios da HP e Impressão NFC

A HP fornece Impressão Direta Sem Fios e NFC (Comunicação de Curto Alcance) para impressoras com um acessório NFC/Sem Fios da HP Jetdirect 3000w suportado. Esse acessório está disponível como uma opção para impressoras HP LaserJet que incluem pocket de integração de hardware (HIP).

As Impressões Direta Sem Fios e NFC ativam os dispositivos compatíveis com Wi-Fi (móveis) para estabelecer uma conexão de rede sem Ƭo diretamente para a impressora sem usar um roteador sem Ƭo.

A impressora não precisa estar conectada à rede para essa impressão imediata móvel funcionar.

Use a Impressão Direta Sem Fios da HP para imprimir via conexão sem fio conteúdo dos seguintes dispositivos:

- iPhone, iPad ou iPod touch usando o aplicativo Apple AirPrint ou HP ePrint
- Dispositivos móveis com Android usando o aplicativo HP ePrint ou a solução de impressão incorporada ao Android
- Dispositivos de PC e Mac usando o software HP ePrint

Para obter mais informações sobre impressão sem fios, acesse [www.hp.com/go/wirelessprinting](http://www.hp.com/go/wirelessprinting).

Os recursos NFC e Impressão Direta Sem Fios podem ser ativados ou desativados no painel de controle da impressora.

- 1. Na tela Início do painel de controle da impressora, abra o menu Configurações.
- 2. Abra os seguintes menus:
	- Rede
	- Wireless Direct
	- **Status**
- $3.$  Selecione On e, em seguida clique em OK para ativar o modo de impressão sem fio.

<span id="page-78-0"></span>**WEY NOTA:** Em ambientes em que mais de um modelo da mesma impressora estiver instalado, pode ser útil fornecer a cada impressora um Nome Direto Sem Fios exclusivo para identificação mais fácil da impressora para Impressão Direta Sem Fios da HP. Os nomes da rede Sem Fios, por exemplo, Sem Fios, WiFi Direto etc. estão disponíveis na tela de Informações, selecionando o ícone de Informações  $\bigcap$ e, em seguida, clicando no ícone de Rede  $\frac{\mathbb{P}}{\mathbb{P}^2}$  ou no ícone de Wireless  $\langle \cdot, \cdot \rangle$ .

Siga este procedimento para alterar o Nome Direto Sem Fios da impressora:

- 1. Na tela Início do painel de controle da impressora, abra o menu Configurações.
- 2. Abra os seguintes menus:
	- **Rede**
	- Wireless Direct
	- Nome direto sem fios
- 3. Utilize o teclado para alterar o nome no campo de texto Nome Direto Sem Fios. Selecione OK.

### HP ePrint via e-mail

Use o HP ePrint para imprimir documentos enviando-os como um anexo de e-mail para o endereço de e-mail da impressora, de qualquer dispositivo habilitado de e-mail.

Para usar o HP ePrint, a impressora deve atender aos seguintes requisitos:

- A impressora deve estar conectada a uma rede com ou sem fio e ter acesso à Internet.
- Os Serviços da Web HP devem estar habilitados na impressora, e ela deverá estar registrada no HP Connected.

Siga este procedimento para ativar os Serviços da Web da HP e se registrar-se no HP Connected:

**X** NOTA: As etapas variam de acordo com o tipo de painel de controle.

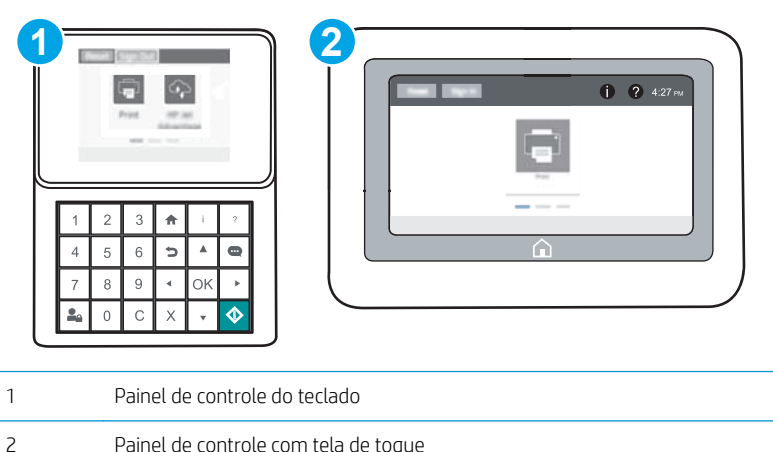

1. Abra o Servidor da Web Incorporado da HP (EWS):

<span id="page-79-0"></span>a. Painéis de controle do teclado: No painel de controle da impressora, pressione o botão  $\bullet$  e, em seguida, utilize as teclas de seta para selecionar o menu Ethernet  $\frac{P}{2A}$ . Pressione o botão OK para abrir o menu e exibir o endereço IP e o nome do host.

Painéis de controle com tela sensível ao toque: No painel de controle da impressora, toque no botão ● e, em seguida, selecione o ícone Rede 黑 para exibir o endereço IP ou o nome do host.

b. Abra um navegador da Web e, na linha de endereço, digite o endereço IP ou o nome do host exatamente como exibido no painel de controle da impressora. Pressione a tecla Enter no teclado do computador. O EWS é aberto.

https://10.10.XXXXX/

 $\mathbb{R}$  NOTA: Se o navegador da Web exibir uma mensagem indicando que o acesso ao site pode não ser seguro, selecione a opção para continuar no site. O acesso a esse site não prejudica o computador.

- 2. Clique na guia HP Web Services.
- 3. Selecione a opção para ativar os Serviços da Web.

**W** NOTA: A habilitação de Serviços da Web pode demorar vários minutos.

4. Acesse [www.hpconnected.com](http://www.hpconnected.com) para criar uma conta HP ePrint e conclua o processo de configuração.

#### Software HP ePrint

O software HP ePrint facilita a impressão em um computador desktop ou laptop com Windows ou Mac para qualquer impressora com HP ePrint. Esse software facilita a localização de impressoras habilitadas para ePrint registrados na sua conta HP Connected. A impressora HP de destino pode estar localizada no escritório ou em qualquer lugar do mundo.

- Windows: Após a instalação do driver, abra a opção Imprimir de dentro do seu aplicativo e selecione HP ePrint na lista de impressoras instaladas. Clique no botão Propriedades para configurar opções de impressão.
- OS X: Após a instalação do software, selecione Arquivo, Imprimir e, em seguida, selecione a seta ao lado do PDF (na parte inferior esquerda da tela de driver). Selecione HP ePrint.

Para o Windows, o software HP ePrint também oferece suporte à impressão TCP/IP para impressoras de rede local na rede (LAN ou WAN) para produtos PostScript® compatíveis.

Windows e OS X oferecem suporte à impressão IPP para produtos conectados à rede LAN ou WAN compatíveis com ePCL.

Windows e OS X oferecem suporte também à impressão de documentos PDF para locais de impressão públicos e à impressão usando o HP ePrint por e-mail através da nuvem.

Acesse [www.hp.com/go/eprintsoftware](http://www.hp.com/go/eprintsoftware) para obter drivers e informações.

- $\mathbb{B}^*$  NOTA: Para Windows, o nome do driver de impressão do software HP ePrint é HP ePrint + JetAdvantage.
- NOTA: O software HP ePrint é um utilitário de fluxo de trabalho em PDF para OS X e não é, tecnicamente, um driver de impressão.

**WEY NOTA:** O software HP ePrint não oferece suporte à impressão USB.

## <span id="page-80-0"></span>AirPrint

A impressão direta usando o AirPrint da Apple é compatível com iOS em computadores Mac com OS X 10.7 Lion ou mais recentes. Use o AirPrint para impressão direta na impressora usando um iPad, um iPhone (3GS ou posterior) ou iPod touch (terceira geração ou posterior) nos seguintes aplicativos móveis:

- Correio
- Fotografias
- Safari
- **iBooks**
- Selecione aplicativos de terceiros

Para usar o AirPrint, a impressora deve estar conectado à mesma rede (sub-rede) que o dispositivo Apple. Para obter mais informações sobre o uso do AirPrint e sobre quais impressoras HP são compatíveis com o AirPrint, vá para [www.hp.com/go/LaserJetMobilePrinting.](http://www.hp.com/go/LaserJetMobilePrinting)

**MOTA:** Antes de usar o AirPrint com uma conexão USB, verifique o número de versão. O AirPrint versões 1.3 e anteriores não suportam conexões USB.

## Impressão integrada para Android

A solução de impressão integrada da HP para Android e Kindle permite que dispositivos móveis localizem e imprimam automaticamente em impressoras HP que estejam em uma rede sem fio ou dentro do alcance sem fio para impressão Wi-Fi Direct.

A impressora deve estar conectada à mesma rede (sub-rede) como o dispositivo Android.

A solução de impressão é integrada a várias versões do sistema operacional.

**MOTA:** Se a impressão não estiver disponível em seu dispositivo, vá para [Google Play > aplicativos Android](https://play.google.com/store/apps/details?id=com.hp.android.printservice) e instale o plug-in HP Print Service.

Para mais informações sobre como usar a impressão incorporada em Android e sobre os dispositivos Android compatíveis, acesse [www.hp.com/go/LaserJetMobilePrinting](http://www.hp.com/go/LaserJetMobilePrinting).

## Imprimir a partir da porta USB

## Introdução

Esta impressora possui o recurso de impressão USB easy-access, assim você pode imprimir arquivos rapidamente sem enviá-los de um computador. A impressora aceita unidades flash USB padrão na porta USB próxima ao painel de controle. Suporta os seguintes tipos de arquivos:

- .pdf
- .prn
- .pcl
- .ps
- .cht

## Habilitar a porta USB para impressão

A porta USB está desativada por padrão. Antes de utilizar esse recurso, ative a porta USB. Use um dos seguintes métodos para habilitar a porta:

#### Método um: Ative a porta USB dos menus no painel de controle da impressora

- 1. Na tela Início do painel de controle da impressora, abra o menu Configurações.
- 2. Abra os seguintes menus:
	- · Configurações de USB
	- Configurações de impressão a partir de unidade USB
	- Permitir Impressão a partir de unidade USB
- 3. Selecione a opção Ativado.

#### Método dois: Ative a porta USB no Servidor Web Incorporado da HP (apenas impressoras conectadas à rede)

**X** NOTA: As etapas variam de acordo com o tipo de painel de controle.

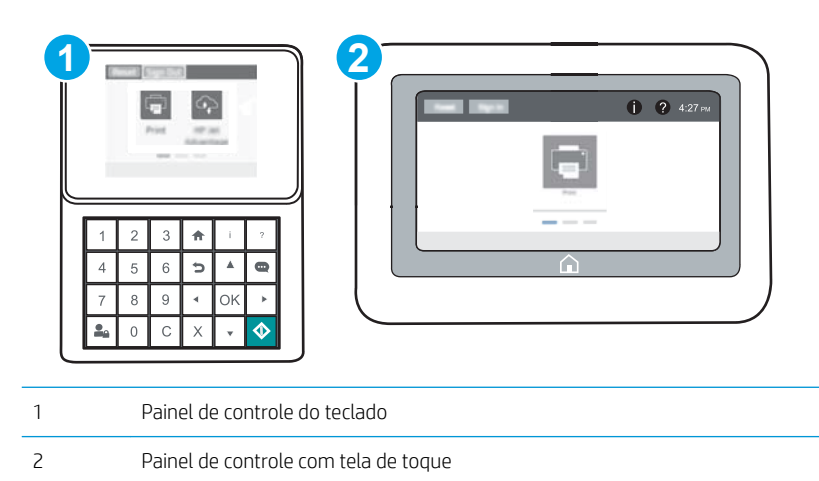

- 1. Abra o HP Embedded Web Server (EWS):
	- a. Painéis de controle do teclado: No painel de controle da impressora, pressione o botão  $\bullet$  e, em seguida, utilize as teclas de seta para selecionar o menu Ethernet  $\frac{P}{2A}$ . Pressione o botão OK para abrir o menu e exibir o endereço IP e o nome do host.

Painéis de controle com tela sensível ao toque: No painel de controle da impressora, toque no botão ● e, em seguida, selecione o ícone Rede 黑 para exibir o endereço IP ou o nome do host.

b. Abra um navegador da Web e, na linha de endereço, digite o endereço IP ou o nome do host exatamente como exibido no painel de controle da impressora. Pressione a tecla Enter no teclado do computador. O EWS é aberto.

https://10.10.XXXXX/

- **W** NOTA: Se o navegador da Web exibir uma mensagem indicando que o acesso ao site pode não ser seguro, selecione a opção para continuar no site. O acesso a esse site não prejudica o computador.
- 2. Abra a guia Copiar/Imprimir.
- 3. No lado esquerdo da tela, clique em Recuperar a partir da configuração do USB.
- 4. Marque a caixa de seleção Ativação de Recuperar a partir do USB.
- 5. Clique em Aplicar.

### Imprimir documentos USB

- 1. Insira a unidade flash USB na porta USB de acesso fácil.
- **X** NOTA: A porta pode estar fechada. Para algumas impressoras, a tampa articulada está aberta. Para outras impressoras, puxe a tampa para fora para removê-la.
- 2. Na tela Início no painel de controle da impressora, selecione Imprimir.
- 3. Selecione Imprimir da Unidade USB.
- 4. Selecione Escolher e selecione o nome do documento que será impresso. Pressione Selecionar.
	- **W NOTA:** O documento pode estar em uma pasta. Abra pastas como necessário.
- 5. Para ajustar o número de cópias, clique no campo de número de cópias no canto inferior esquerdo da tela. Use o teclado para inserir o número de cópias.
- 6. Pressione o botão Iniciar ou o botão Imprimir para imprimir o documento.

# 5 Gerenciar a impressora

- · Configuração avançada com Servidor da Web Incorporado HP (EWS)
- · Definir configurações de rede IP
- [Recursos de segurança da impressora](#page-97-0)
- · Configurações de economia de energia
- [HP Web Jetadmin](#page-102-0)
- · Atualizações de software e firmware

#### Para obter mais informações:

As informações a seguir estão corretas no momento da publicação. Para obter mais informações atuais, consulte [www.hp.com/support/ljM607](http://www.hp.com/support/ljM607), [www.hp.com/support/ljM608](http://www.hp.com/support/ljM608), or [www.hp.com/support/ljM609](http://www.hp.com/support/ljM609) .

A ajuda integral da HP para a impressora inclui as seguintes informações:

- **•** Instalar e configurar
- Conhecer e usar
- Solução de problemas
- Fazer download de atualizações de software e firmware
- Participar de fóruns de suporte
- Localizar informações de garantia e reguladoras

## <span id="page-85-0"></span>Configuração avançada com Servidor da Web Incorporado HP (EWS)

- **Introdução**
- Como acessar o servidor da Web incorporado HP (EWS)
- [Recursos do Servidor da Web Incorporado HP](#page-86-0)

## Introdução

Com o Servidor da Web Incorporado HP, você pode gerenciar as funções de impressão a partir de um computador, em vez de usar o painel de controle da impressora.

- Visualize informações de status da impressora
- Determinar a vida útil restante de todos os suprimentos e fazer novos pedidos
- · Exibir e alterar as configurações das bandejas
- · Exibir e alterar a configuração do menu do painel de controle da impressora
- Visualizar e imprimir páginas internas
- Receber notificação de eventos da impressora e de suprimentos
- Exibir e alterar a configuração da rede

O Servidor da Web Incorporado da HP funciona quando a impressora está conectada a uma rede com base em IP. O Servidor da Web Incorporado da HP não suporta conexões de impressora baseadas em IPX. Não é preciso ter acesso à Internet para abrir e utilizar o Servidor da Web Incorporado HP.

Quando a impressora é conectada à rede, o Servidor da Web Incorporado da HP fica automaticamente disponível.

**W NOTA:** O Servidor Web Incorporado HP não pode ser acessado por trás do firewall da rede.

## Como acessar o servidor da Web incorporado HP (EWS)

**W** NOTA: As etapas variam de acordo com o tipo de painel de controle.

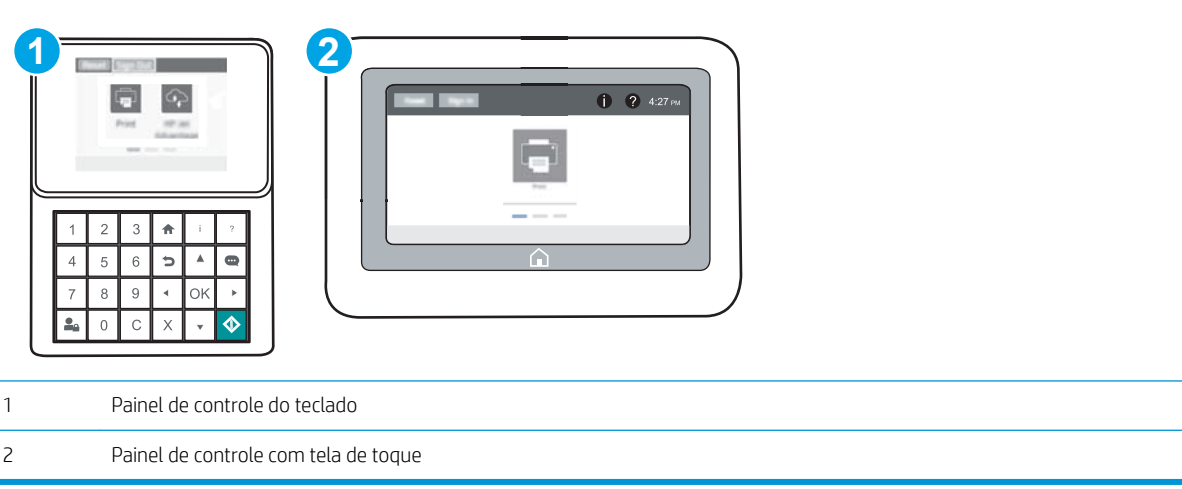

<span id="page-86-0"></span>1. Painéis de controle do teclado: No painel de controle da impressora, pressione o botão  $\bigcap$  e, em seguida, utilize as teclas de seta para selecionar o menu Ethernet  $\frac{1}{64}$ . Pressione o botão OK para abrir o menu e exibir o endereço IP e o nome do host.

Painéis de controle com tela sensível ao toque: No painel de controle da impressora, toque no botão  $\bigcap$  e, em seguida, selecione o ícone Rede  $\frac{P}{2a}$  para exibir o endereço IP ou o nome do host.

2. Abra um navegador da Web e, na linha de endereço, digite o endereço IP ou o nome do host exatamente como exibido no painel de controle da impressora. Pressione a tecla Enter no teclado do computador. O EWS é aberto.

#### https://10.10.XXXX/

**W NOTA:** Se o navegador da Web exibir uma mensagem indicando que o acesso ao site pode não ser seguro, selecione a opção para continuar no site. O acesso a esse site não prejudica o computador.

Para utilizar o Servidor da Web Incorporado HP, o navegador deve atender aos seguintes requisitos:

#### Windows® 7

- Internet Explorer (versão 8.x ou superior)
- Google Chrome (versão 34.x ou superior)
- Firefox (versão 20.x ou superior)

#### Windows® 8 ou superior

- Internet Explorer (versão 9.x ou superior)
- Google Chrome (versão 34.x ou superior)
- Firefox (versão 20.x ou superior)

#### OS X

- Safari (versão 5.x ou superior)
- Google Chrome (versão 34.x ou superior)

#### **Linux**

- Google Chrome (versão 34.x ou superior)
- Firefox (versão 20.x ou superior)

### Recursos do Servidor da Web Incorporado HP

- [Guia Informações](#page-87-0)
- [Guia Geral](#page-87-0)
- [Guia Imprimir](#page-88-0)
- [Guia Solução de problemas](#page-89-0)
- [Guia Segurança](#page-90-0)
- <span id="page-87-0"></span>● [Guia Serviços da Web da HP](#page-90-0)
- [Guia Rede](#page-90-0)
- [Lista Outros links](#page-92-0)

## Guia Informações

#### Tabela 5-1 Guia Informações do Servidor da Web Incorporado HP

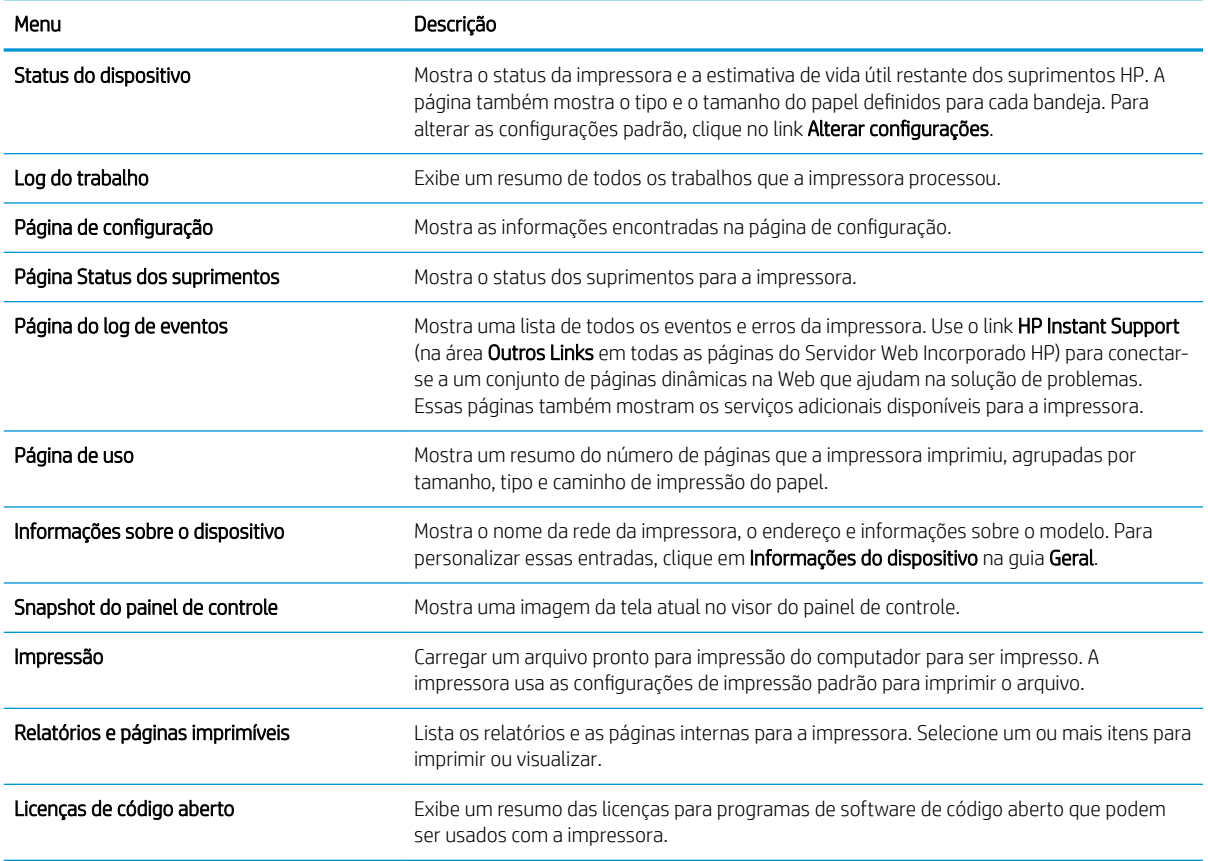

## Guia Geral

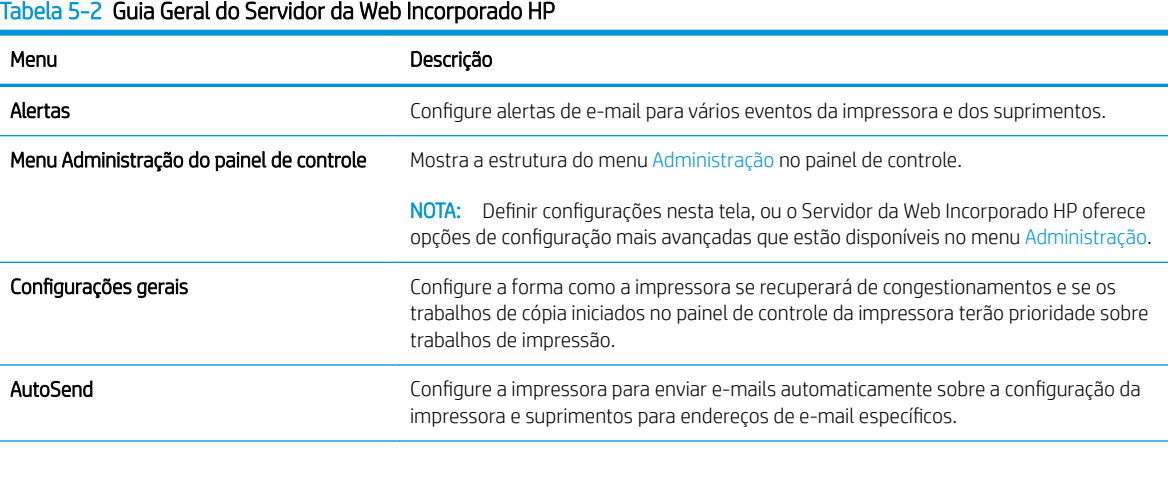

### <span id="page-88-0"></span>Tabela 5-2 Guia Geral do Servidor da Web Incorporado HP (continuação)

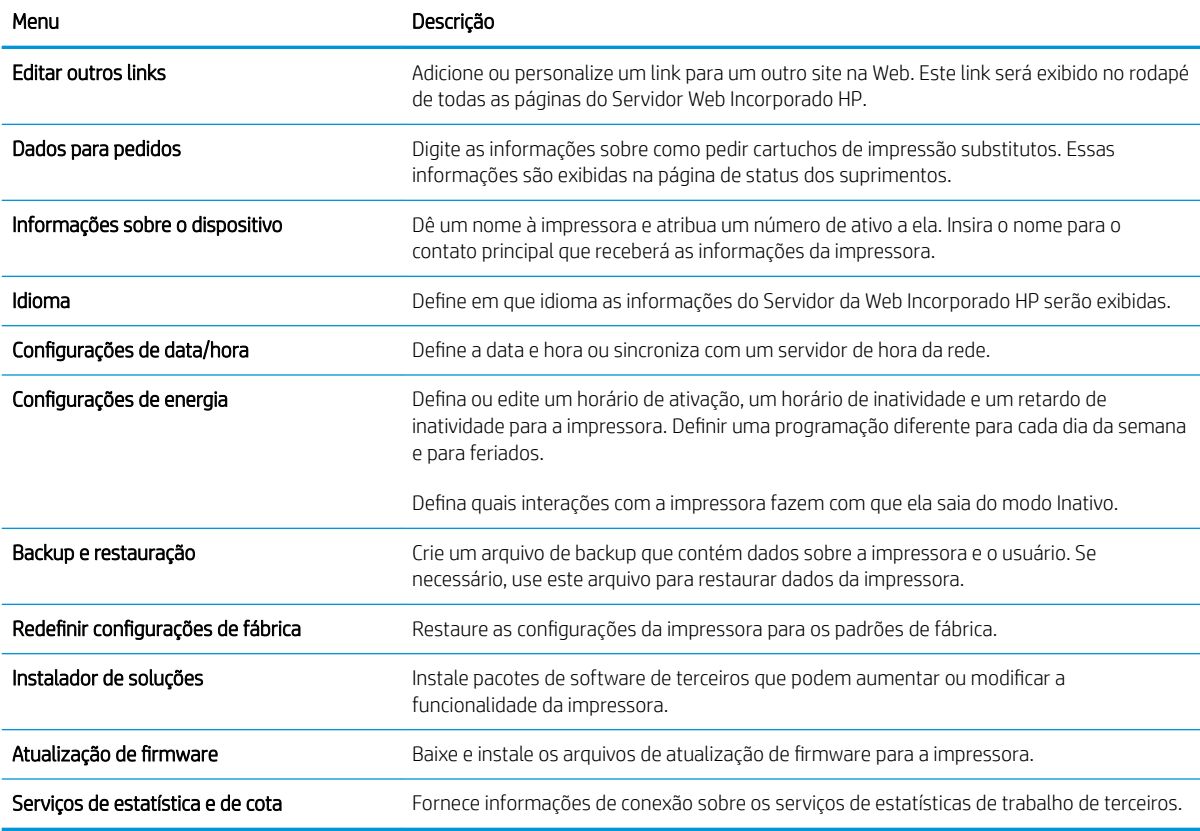

### Guia Imprimir

#### Tabela 5-3 Guia Imprimir do Servidor da Web Incorporado HP

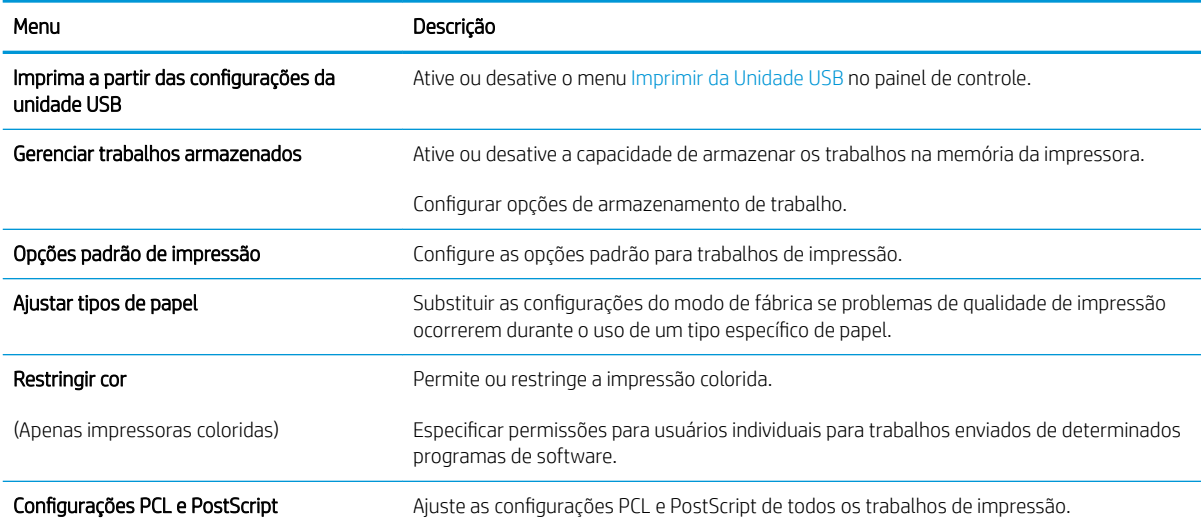

#### <span id="page-89-0"></span>Tabela 5-3 Guia Imprimir do Servidor da Web Incorporado HP (continuação)

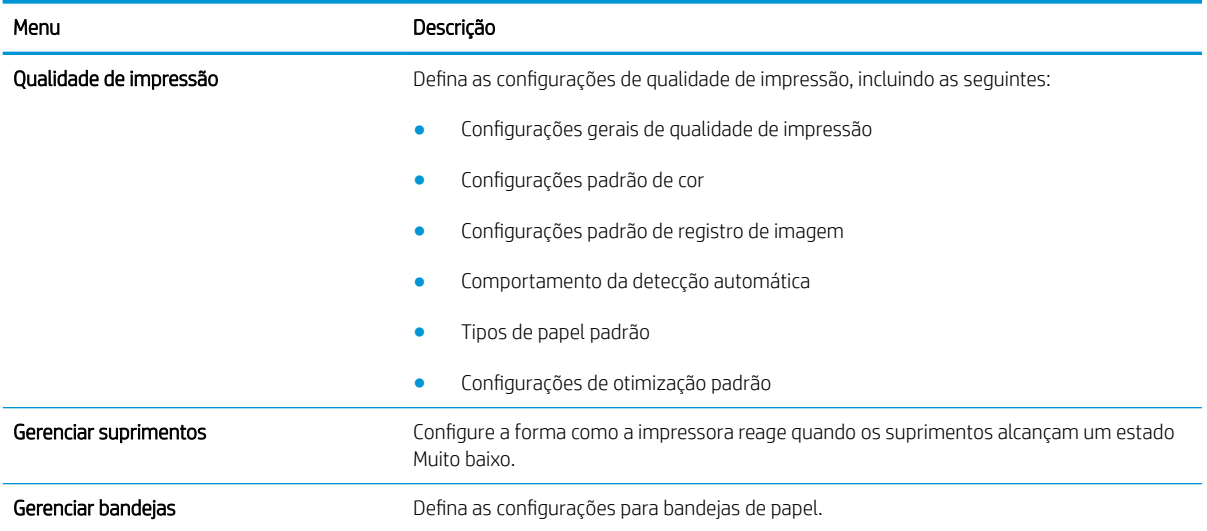

## Guia Solução de problemas

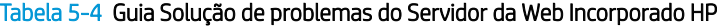

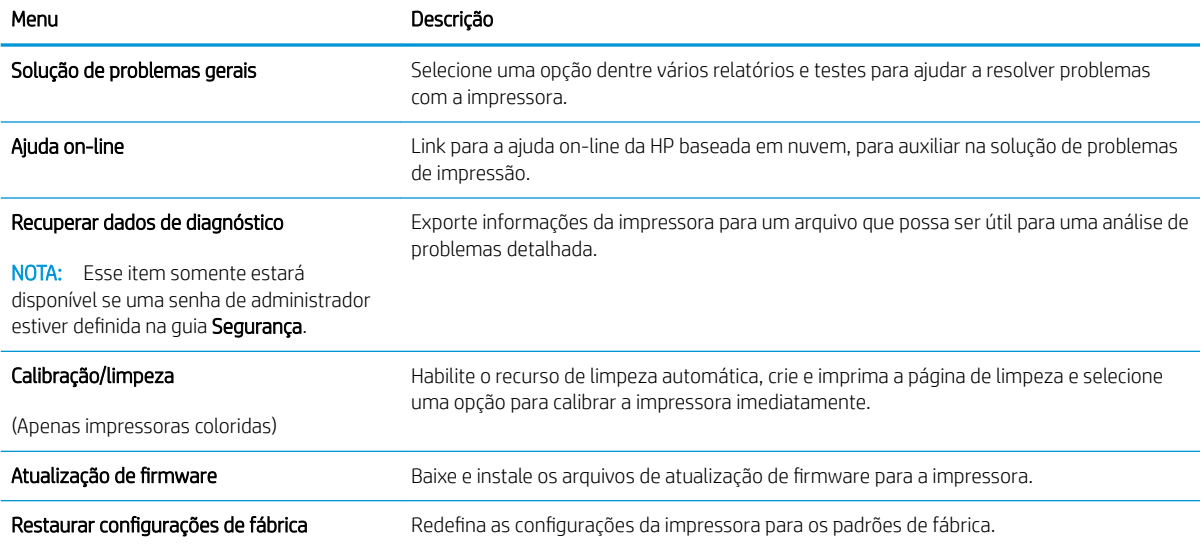

### <span id="page-90-0"></span>Guia Segurança

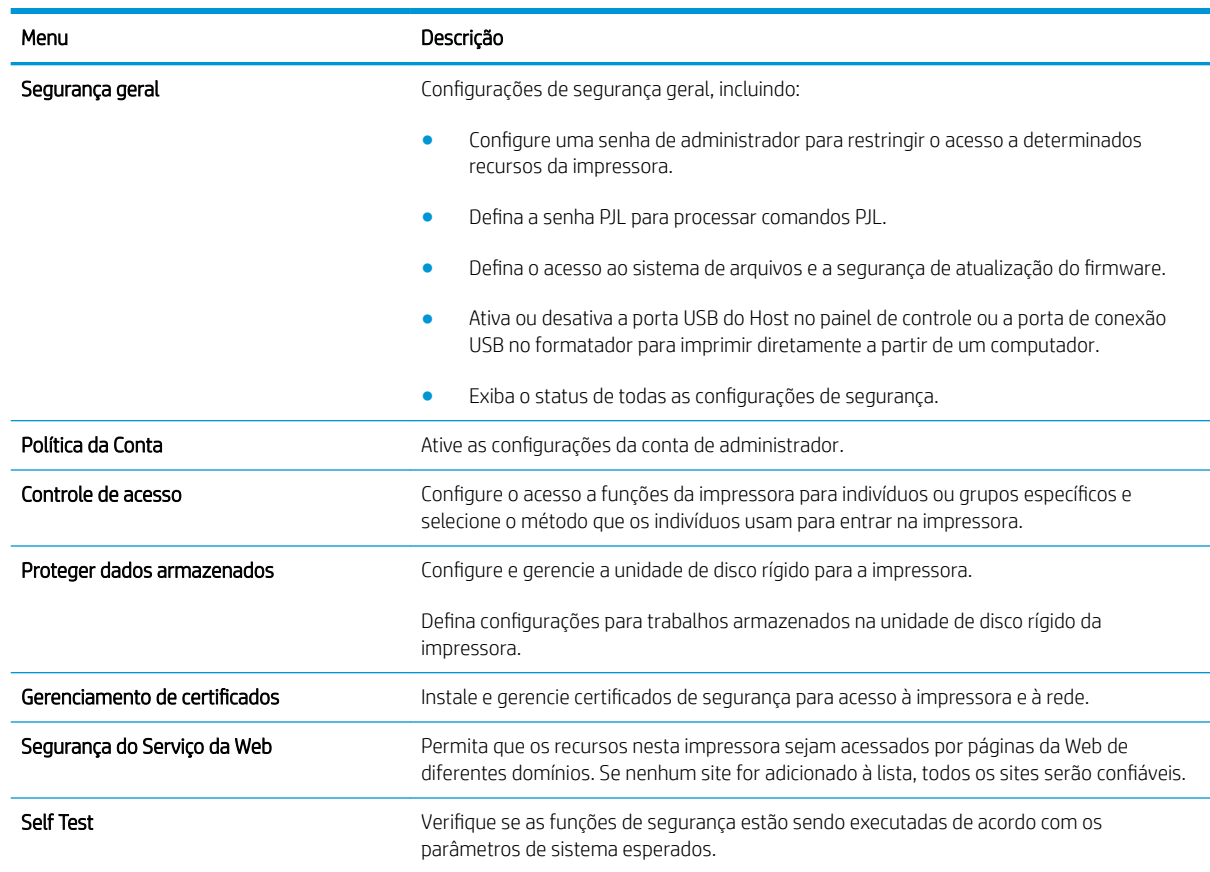

#### Tabela 5-5 Guia Segurança do Servidor da Web Incorporado da HP

### Guia Serviços da Web da HP

Use a quia Serviços da Web da HP para configurar e ativar os Serviços da Web da HP nesta impressora. É necessário Ativar Serviços da Web da HP para usar o recurso HP ePrint.

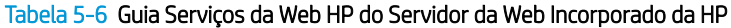

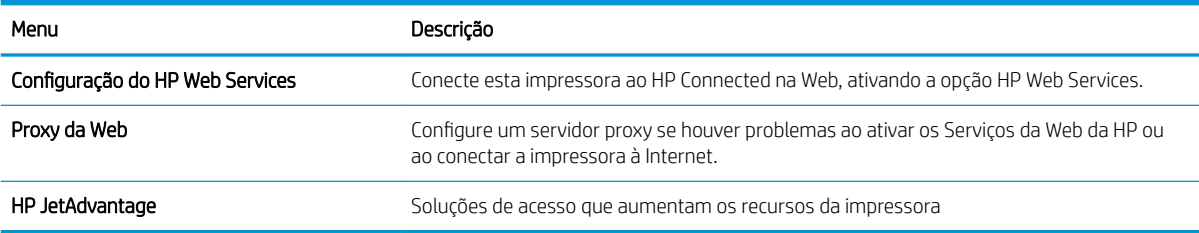

#### Guia Rede

Use a guia Rede para definir e proteger as configurações de rede da impressora quando ela estiver conectada a uma rede baseada em IP. Essa guia não será exibida se a impressora estiver conectada a outros tipos de redes.

#### Tabela 5-7 Guia Rede do Servidor da Web Incorporado da HP

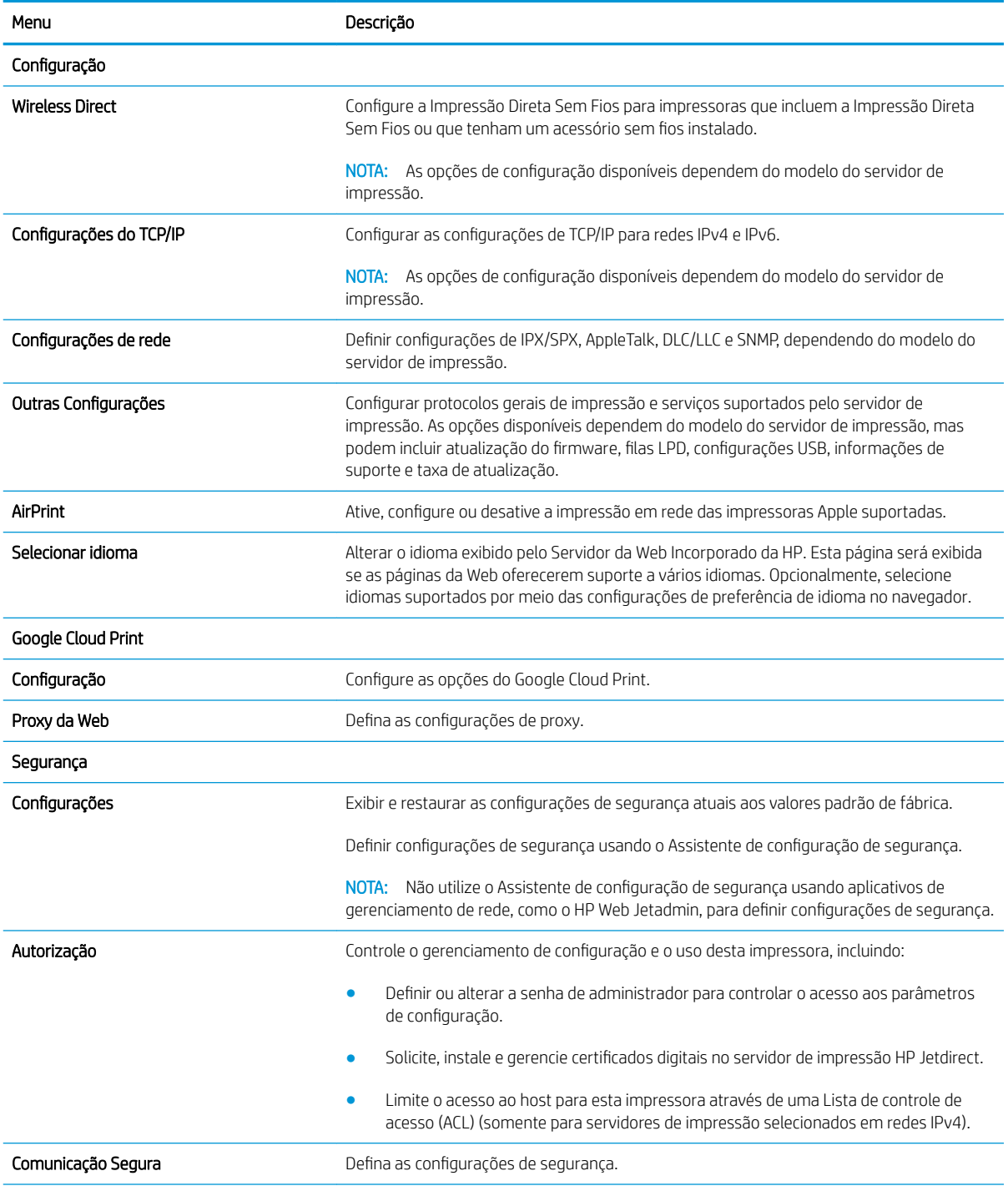

#### <span id="page-92-0"></span>Tabela 5-7 Guia Rede do Servidor da Web Incorporado da HP (continuação)

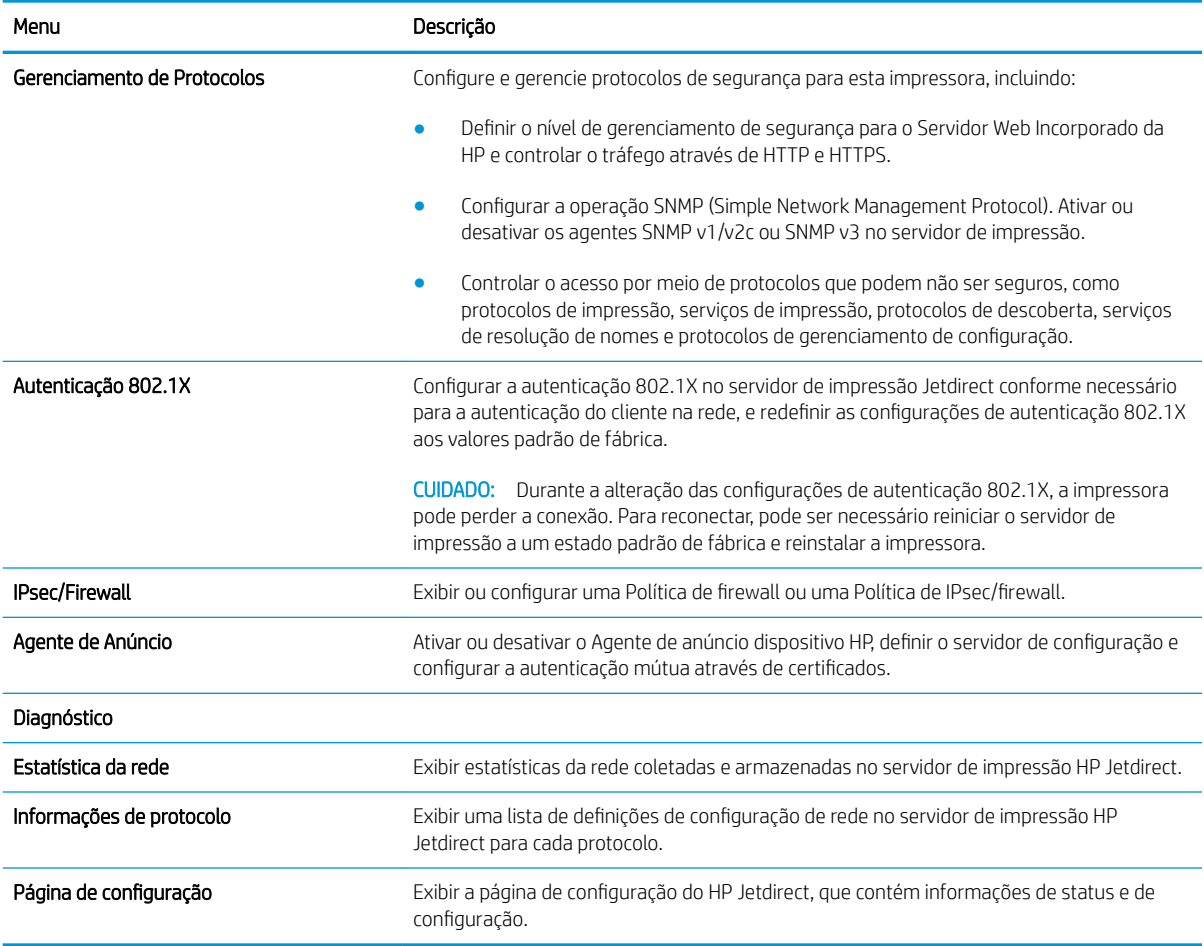

## Lista Outros links

**ET NOTA:** Configure quais links serão exibidos no rodapé do Servidor Web Integrado HP, usando o menu Editar Outros Links na guia Geral. Os itens a seguir são os links padrão.

#### Tabela 5-8 Lista Outros links do Servidor da Web incorporado da HP

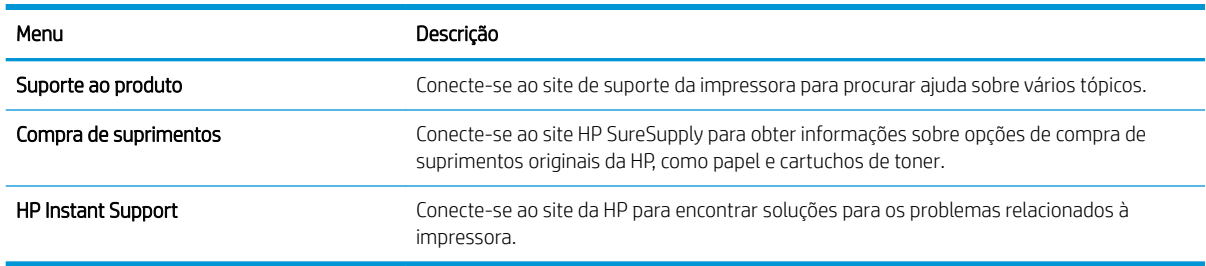

## <span id="page-93-0"></span>Definir configurações de rede IP

- Isenção de responsabilidade sobre o compartilhamento da impressora
- Exibir ou alterar as configurações de rede
- [Renomeie a impressora em uma rede](#page-94-0)
- Configurar manualmente os parâmetros de TCP/IP IPv4 no painel de controle
- Configuração manual de parâmetros de TCP/IP IPv6 no painel de controle
- Configurações de velocidade de conexão e dúplex

### Isenção de responsabilidade sobre o compartilhamento da impressora

A HP não suporta rede ponto a ponto, já que o recurso é uma função dos sistemas operacionais da Microsoft e não dos drivers de impressora da HP. Vá até a Microsoft, em [www.microsoft.com.](http://www.microsoft.com)

## Exibir ou alterar as configurações de rede

Use o servidor da Web incorporado da HP para exibir ou alterar as configurações de IP.

**X** NOTA: As etapas variam de acordo com o tipo de painel de controle.

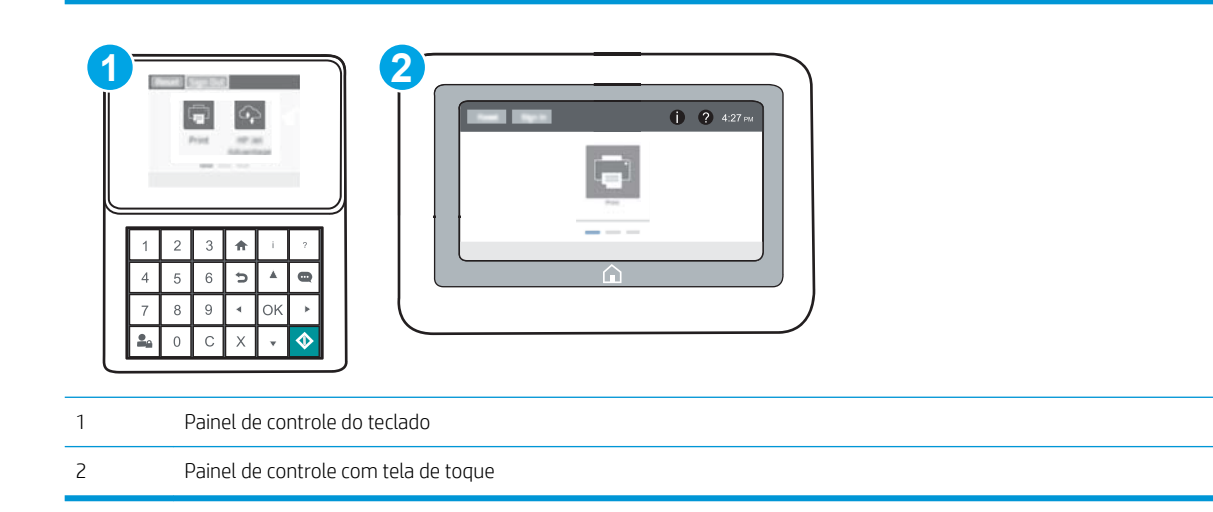

- 1. Abra o HP Embedded Web Server (EWS):
	- a. Painéis de controle do teclado: No painel de controle da impressora, pressione o botão <sup>e</sup> e, em seguida, utilize as teclas de seta para selecionar o menu Ethernet  $\frac{P}{2A}$ . Pressione o botão OK para abrir o menu e exibir o endereço IP e o nome do host.

Painéis de controle com tela sensível ao toque: No painel de controle da impressora, toque no botão ↑ e, em seguida, selecione o ícone Rede 黑 para exibir o endereço IP ou o nome do host.

<span id="page-94-0"></span>b. Abra um navegador da Web e, na linha de endereço, digite o endereço IP ou o nome do host exatamente como exibido no painel de controle da impressora. Pressione a tecla Enter no teclado do computador. O EWS é aberto.

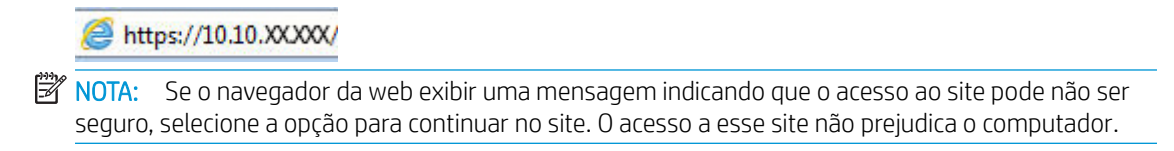

2. Clique na quia Rede para obter informações sobre a rede. Altere as configurações conforme necessário.

#### Renomeie a impressora em uma rede

Para renomear a impressora em uma rede a fim de ser identificado exclusivamente, use o Servidor da Web Incorporado da HP.

- 1. Abra o HP Embedded Web Server (EWS):
	- **W** NOTA: As etapas variam de acordo com o tipo de painel de controle.

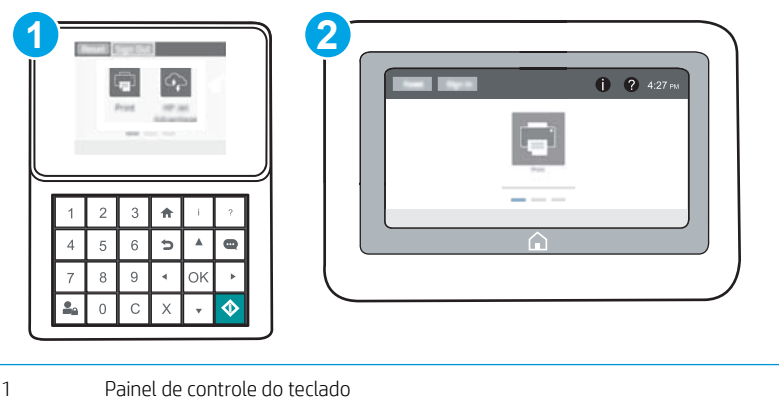

2 Painel de controle com tela de toque

a. Painéis de controle do teclado: No painel de controle da impressora, pressione o botão  $\bigcap$ e, em seguida, utilize as teclas de seta para selecionar o menu Ethernet  $\frac{P}{24}$ . Pressione o botão OK para abrir o menu e exibir o endereço IP e o nome do host.

Painéis de controle com tela sensível ao toque: No painel de controle da impressora, toque no botão ↑ e, em seguida, selecione o ícone Rede  $\frac{P}{2}$  para exibir o endereço IP ou o nome do host.

b. Abra um navegador da Web e, na linha de endereço, digite o endereço IP ou o nome do host exatamente como exibido no painel de controle da impressora. Pressione a tecla Enter no teclado do computador. O EWS é aberto.

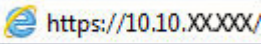

**W NOTA:** Se o navegador da Web exibir uma mensagem indicando que o acesso ao site pode não ser seguro, selecione a opção para continuar no site. O acesso a esse site não prejudica o computador.

2. Abra a guia Geral.

<span id="page-95-0"></span>3. Na página Informações do dispositivo, o nome padrão da impressora está no campo Nome do dispositivo. Você pode alterar esse nome para identificar exclusivamente essa impressora.

**X** NOTA: O preenchimento dos outros campos nessa página é opcional.

4. Clique no botão **Aplicar** para salvar as alterações.

## Configurar manualmente os parâmetros de TCP/IP IPv4 no painel de controle

Use os menus Configurações do painel de controle para definir manualmente um endereço IPv4, uma máscara de sub-rede e um gateway padrão.

- 1. Na tela Início do painel de controle da impressora, abra o menu Configurações.
- 2. Abra os seguintes menus:
	- **Rede**
	- **Ethernet**
	- TCP/IP
	- Configurações IPV 4
	- · Método de configuração
- 3. Selecione a opção Manual e, em seguida, selecione o botão Salvar.
- 4. Abra o menu Configurações manuais.
- 5. Selecione a opção Endereço IP, Máscara de Sub-rede ou Gateway Padrão.
- 6. Utilizando o teclado numérico, insira os dígitos corretos no campo e, em seguida, pressione ou toque no botão OK.

Repita o processo para cada campo e, em seguida, pressione Salvar.

## Configuração manual de parâmetros de TCP/IP IPv6 no painel de controle

Use os menus Configurações do painel de controle para definir manualmente um endereço IPv6.

- 1. Na tela Início do painel de controle da impressora, abra o menu Configurações.
- 2. Para habilitar a configuração manual, abra os seguintes menus:
	- Rede
	- Ethernet
	- $\bullet$  T(P/IP)
	- Configurações IPV6
- 3. Selecione Ativar e, em seguida, clique em On.
- 4. Para configurar o endereço, abra o menu Endereço e toque no campo para abrir um teclado.
- <span id="page-96-0"></span>5. Utilizando o teclado numérico, insira os dígitos corretos no campo e, em seguida, pressione ou toque no botão OK.
- 6. Selecione Salvar.

## Configurações de velocidade de conexão e dúplex

**W NOTA:** Estas informações se aplicam somente às redes Ethernet. Elas não se aplicam a redes sem fio.

A velocidade do link e o modo de comunicação do servidor de impressão devem corresponder ao hub da rede. Para a maioria das situações, deixe a impressora no modo automático. Alterações incorretas na velocidade de conexão e nas configurações de frente/verso podem impedir que a impressora se comunique com outros dispositivos de rede. Para fazer alterações, use o painel de controle da impressora.

 $\mathbb{R}^n$  NOTA: A configuração da impressora deve corresponder à configuração do dispositivo de rede (um hub de rede, switch, gateway, roteador ou computador).

NOTA: O fato de alterar essas configurações pode fazer com que a impressora seja desligado e depois ligado. Faça alterações somente quando a impressora estiver ociosa.

- 1. Na tela Início do painel de controle da impressora, abra o menu Configurações.
- 2. Abra os seguintes menus:
	- Rede
	- **Ethernet**
	- Velocidade do link
- 3. Selecione uma destas opções:
	- Auto: O servidor de impressão se configura automaticamente para a maior velocidade de conexão e para o modo de comunicação permitido na rede.
	- 10T Half: 10 megabytes por segundo (Mbps), operação half-dúplex
	- 10T Full: 10 Mbps, operação full-dúplex
	- 10T Auto: 10 Mbps, operação automatic-dúplex
	- 100TX Half: 100 Mbps, operação half-dúplex
	- 100TX Full: 100 Mbps, operação full-dúplex
	- 100TX Auto: 100 Mbps, operação automatic-dúplex
	- 1000T Full: 1000 Mbps, operação full-dúplex
- 4. Selecione Salvar. A impressora é desligada e ligada novamente.

## <span id="page-97-0"></span>Recursos de segurança da impressora

## Introdução

A impressora inclui alguns recursos de segurança para restringir o acesso a definições de configuração, proteger dados e impedir o acesso a componentes valiosos do hardware.

- Declarações de segurança
- Segurança do IP
- Atribuir uma senha de administrador
- Suporte a criptografia: Discos rígidos seguros de alto desempenho da HP
- [Bloquear o formatador](#page-99-0)

## Declarações de segurança

A impressora suporta padrões de segurança e protocolos recomendados que o ajudam a manter a impressora segura, proteger informações importantes da sua rede e simplificar a forma de monitorar e manter a impressora.

## Segurança do IP

Segurança de IP (IPsec) é um conjunto de protocolos que controla o tráfego de rede baseado em IP para a impressora. O IPsec oferece autenticação host-a-host, integridade de dados e criptografia de comunicações de rede.

Para impressoras conectadas em rede e com um servidor de impressão HP Jetdirect, você pode configurar o IPsec usando a guia Rede no Servidor da Web Incorporado da HP.

## Atribuir uma senha de administrador

Defina uma senha de administrador para acessar a impressora e o Servidor da Web Incorporado da HP, de modo a impedir que usuários não autorizados alterem as configurações do produto.

1. Abra o HP Embedded Web Server (EWS):

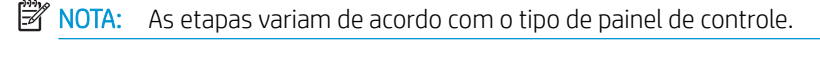

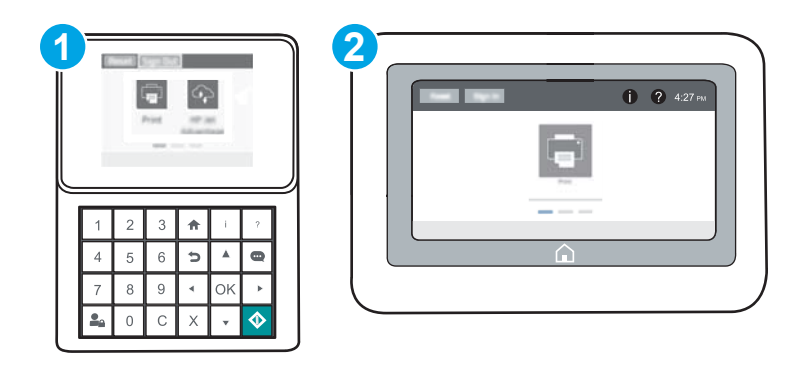

1 Painel de controle do teclado

2 Painel de controle com tela de toque

a. Painéis de controle do teclado: No painel de controle da impressora, pressione o botão  $\bigcap$  e, em seguida, utilize as teclas de seta para selecionar o menu Ethernet  $\frac{P}{2A}$ . Pressione o botão OK para abrir o menu e exibir o endereço IP e o nome do host.

Painéis de controle com tela sensível ao toque: No painel de controle da impressora, toque no botão ● e, em seguida, selecione o ícone Rede 品 para exibir o endereço IP ou o nome do host.

b. Abra um navegador da Web e, na linha de endereço, digite o endereço IP ou o nome do host exatamente como exibido no painel de controle da impressora. Pressione a tecla Enter no teclado do computador. O EWS é aberto.

https://10.10.XXXXX/

- **W** NOTA: Se o navegador da Web exibir uma mensagem indicando que o acesso ao site pode não ser seguro, selecione a opção para continuar no site. O acesso a esse site não prejudica o computador.
- 2. Clique na guia Segurança.
- 3. Abra o menu Segurança geral.
- 4. Na área denominada **Definir senha de administrador local**, informe o nome a ser associado à senha no campo Nome do usuário.
- 5. Digite a senha no campo Nova senha e, em seguida, digite-a novamente no campo Verificar senha.
	- **BY** NOTA: Para alterar uma senha existente, digite primeiro a senha atual no campo **Senha antiga**.
- 6. Clique no botão Aplicar.

 $\mathbb{B}^n$  NOTA: Anote a senha e armazene-a em um local seguro. Não é possível recuperar a senha do administrador. Se a senha de administrador for perdida ou esquecida, entre em contato com o suporte da HP em [support.hp.com](http://support.hp.com) para obter a assistência necessária para reinicializar a impressora completamente.

Alguns recursos do painel de controle da impressora podem ser protegidos para impedir seu uso por pessoas não autorizadas. Quando um recurso é protegido, a impressora solicita-lhe que efetue login para poder usá-lo. Você também pode efetuar login sem esperar uma solicitação tocando no botão Login no painel de controle da impressora.

Normalmente, as credenciais para o login na impressora são as mesmas que para o login na rede. Consulte o administrador da rede desta impressora caso tenha dúvidas quanto às credenciais que devem ser usadas.

1. Painéis de controle do teclado: Pressione o botão Log In  $\Omega$ 

Painéis de controle com tela sensível ao toque: Na tela Início do painel de controle da impressora, selecione Login.

2. Siga os comandos para inserir as credenciais.

NOTA: Para manter a segurança da impressora, toque no botão Log out  $\blacksquare_\blacksquare$  quando terminar de usá-la.

## <span id="page-99-0"></span>Suporte a criptografia: Discos rígidos seguros de alto desempenho da HP

O disco rígido fornece criptografia baseada em hardware para você poder armazenar com segurança dados confidenciais sem comprometer o desempenho da impressora. Esse disco rígido usa o mais avançado Padrão de criptografia avançada (AES) e tem recursos versáteis de economia de tempo e uma funcionalidade resistente.

Use o menu Segurança no Servidor da Web Incorporado HP para configurar o disco.

### Bloquear o formatador

O formatador tem um slot que pode ser usado para conectar um cabo de segurança. O bloqueio do formatador evita que alguém remova componentes valiosos do equipamento.

## <span id="page-100-0"></span>Configurações de economia de energia

## Introdução

- Impressão no EconoMode
- Definir o período de inatividade e configure a impressora para que utilize 1 watt ou menos de potência.

## Impressão no EconoMode

Esta impressora tem uma opção EconoMode para imprimir rascunhos de documentos. Usar o EconoMode pode consumir menos toner. No entanto, o EconoMode pode também reduzir a qualidade da impressão.

A HP não recomenda o uso da opção EconoMode em tempo integral. Se o EconoMode for usado continuamente, o suprimento de toner pode durar mais do que as partes mecânicas do cartucho de toner. Se a qualidade da impressão começar a diminuir e não for mais satisfatória, avalie a possibilidade de substituir o cartucho de toner.

 $\mathbb{Z}$  NOTA: Se esta opção não estiver disponível em seu driver de impressão, você pode defini-la usando o painel de controle da impressora.

#### Configuração do EconoMode a partir do driver de impressão

- 1. No programa de software, selecione a opção Imprimir.
- 2. Selecione a impressora e, em seguida, clique em Propriedades ou no botão Preferências.
- 3. Clique na guia Papel/Qualidade.
- 4. Clique na caixa de seleção EconoMode para habilitar o recurso e, em seguida, clique em OK.

#### Configuração do EconoMode a partir do painel de controle da impressora

- 1. Na tela Início do painel de controle da impressora, abra o menu Configurações.
- 2. Abra os seguintes menus:
	- Copiar/Imprimir ou Imprimir
	- Opções padrão de impressão
	- Economode
- 3. Selecione Ligado ou Desligado para ativar ou desativar o recurso.

### Definir o período de inatividade e configure a impressora para que utilize 1 watt ou menos de potência.

As configurações de inatividade afetam a quantidade de energia que a impressora utiliza, seu tempo de atividade/inatividade e a rapidez com que entra e sai do modo de inatividade.

Para configurar a impressora para usar um watt de energia ou menos enguanto estiver em modo de inatividade, insira os horários para Hibernar após Inatividade e para Desligamento Automático após Inatividade.

- 1. Na tela Início do painel de controle da impressora, abra o menu Configurações.
- 2. Abra os seguintes menus:
- **•** Configurações gerais
- · Configurações de energia
- · Configurações de inatividade
- 3. Selecione Hibernar após Inatividade para especificar a quantidade de minutos em que a impressora ficará inativa antes de entrar no modo de inatividade. Selecione o período apropriado.
- <sup>22</sup> NOTA: O tempo padrão do modo inativo é de 0 minuto. Zero (0) indica que a impressora entrará no modo de inatividade em menos de um minuto.
- 4. Selecione Desligamento Automático após Inatividade para colocar a impressora em um modo de economia de energia mais profundo após um período de inatividade. Selecione o período apropriado.
- **EZ NOTA:** Por padrão, o produto sairá do modo de Desligamento Automático em resposta a qualquer atividade que não seja USB ou Wi-Fi, embora possa ser configurado para ativar apenas com o botão liga/ desliga.
- 5. Selecione Concluído para salvar as configurações.

## <span id="page-102-0"></span>HP Web Jetadmin

HP Web Jetadmin é uma ferramenta premiada, líder no setor, por gerenciar eficientemente uma ampla variedade de dispositivos de rede da HP, incluindo impressoras, impressoras multifuncionais e dispositivos de envio digital. Essa solução única permite-lhe fazer remotamente a instalação, o monitoramento, a manutenção, a solução de problemas e a proteção de seu ambiente de impressão e digitalização, aumentando assim a sua produtividade e ajudando-o a economizar tempo, controlar custos e proteger seu investimento.

As atualizações do HP Web Jetadmin são disponibilizadas periodicamente para propiciar suporte a recursos específicos da impressora. Visite [www.hp.com/go/webjetadmin](http://www.hp.com/go/webjetadmin) para obter mais informações.

## <span id="page-103-0"></span>Atualizações de software e firmware

A HP atualiza regularmente os recursos disponíveis no firmware da impressora. Para aproveitar os recursos mais atuais, atualize o firmware da impressora. Faça o download do arquivo de atualização de firmware mais recente na Web:

Acesse o endereço [www.hp.com/support/ljM607,](http://www.hp.com/support/ljM607) [www.hp.com/support/ljM608](http://www.hp.com/support/ljM608), or [www.hp.com/support/](http://www.hp.com/support/ljM609) liM609. Clique em Drivers e software.

# 6 Solução de problemas

- [Assistência ao cliente](#page-105-0)
- [Sistema de ajuda do painel de controle](#page-106-0)
- · Restaurar configurações de fábrica
- [Uma mensagem "Nível de cartucho está baixo" ou "Nível de cartucho está muito baixo" é exibida no painel](#page-109-0) [de controle da impressora](#page-109-0)
- [A impressora não coleta o papel ou apresenta alimentação incorreta](#page-111-0)
- [Eliminar atolamentos de papel](#page-117-0)
- [Melhorar a qualidade da impressão](#page-138-0)
- [Tabela de defeitos de imagem](#page-144-0)
- **•** Solucionar problemas de rede com fio
- Solucionar problemas de rede sem fio

#### Para obter mais informações:

As informações a seguir estão corretas no momento da publicação. Para obter mais informações atuais, consulte [www.hp.com/support/ljM607](http://www.hp.com/support/ljM607), [www.hp.com/support/ljM608](http://www.hp.com/support/ljM608), or [www.hp.com/support/ljM609](http://www.hp.com/support/ljM609) .

A ajuda integral da HP para a impressora inclui as seguintes informações:

- Instalar e configurar
- Conhecer e usar
- Solução de problemas
- Fazer download de atualizações de software e firmware
- Participar de fóruns de suporte
- Localizar informações de garantia e reguladoras

## <span id="page-105-0"></span>Assistência ao cliente

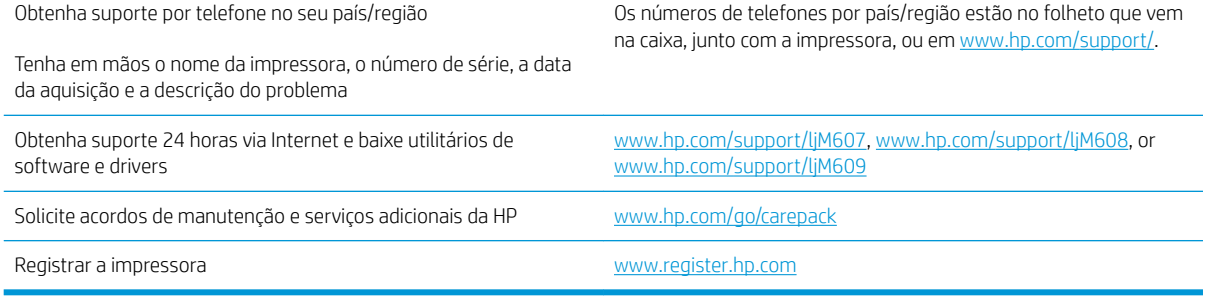

## <span id="page-106-0"></span>Sistema de ajuda do painel de controle

A impressora tem um sistema de Ajuda incorporado que explica como usar cada tela. Para abrir o sistema de Ajuda, pressione o botão Ajuda @ no canto superior direito da tela.

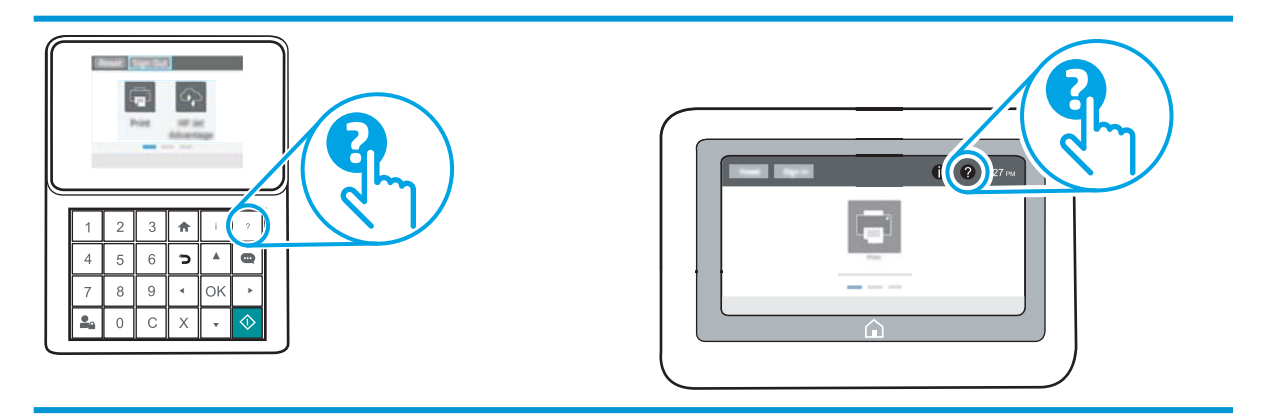

Em algumas telas, a Ajuda abre um menu global onde você pode procurar tópicos específicos. Você pode percorrer a estrutura de menus tocando nos botões no menu.

Algumas telas de Ajuda contêm animações que mostram procedimentos específicos, tais como eliminação de congestionamentos.

Se a impressora alertar sobre um erro ou advertência, toque no botão Ajuda @ para abrir uma mensagem descrevendo o problema. A mensagem também contém instruções para ajudar a resolver o problema.

## <span id="page-107-0"></span>Restaurar configurações de fábrica

## Introdução

Utilize um dos seguintes métodos para restaurar a impressora para as configurações originais de fábrica.

NOTA: A restauração das configurações de fábrica define a maioria das configurações da impressora para os padrões de fábrica. Contudo, algumas configurações não são alteradas, como idioma, data, hora e alguns parâmetros de configuração de rede.

### Método um: Restaurar configurações de fábrica no painel de controle da impressora

- 1. Na tela Início do painel de controle da impressora, abra o menu Configurações.
- 2. Abra os seguintes menus:
	- Geral
	- Redefinir configurações de fábrica
- 3. Selecione Reinicializar.

Uma mensagem de verificação informa que executar a função de redefinição talvez resulte na perda de dados.

4. Selecione Restaurar para concluir o processo.

NOTA: A impressora é reiniciada automaticamente após a conclusão da operação de redefinição.

### Método dois: Redefinir configurações de fábrica no Servidor Web Incorporado da HP (apenas impressoras conectadas à rede)

**W** NOTA: As etapas variam de acordo com o tipo de painel de controle.

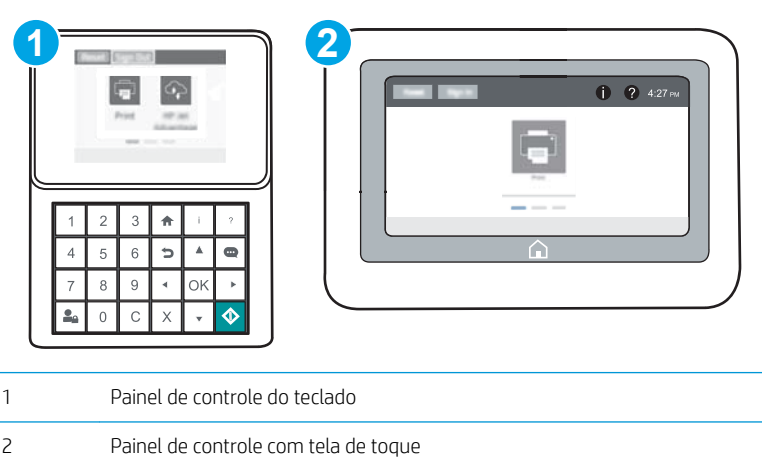

1. Abra o HP Embedded Web Server (EWS):
a. Painéis de controle do teclado: No painel de controle da impressora, pressione o botão <sup>e</sup> e, em seguida, utilize as teclas de seta para selecionar o menu Ethernet  $\frac{P}{24}$ . Pressione o botão OK para abrir o menu e exibir o endereço IP e o nome do host.

Painéis de controle com tela sensível ao toque: No painel de controle da impressora, toque no botão ● e, em seguida, selecione o ícone Rede  $\frac{p}{64}$  para exibir o endereço IP ou o nome do host.

b. Abra um navegador da Web e, na linha de endereço, digite o endereço IP ou o nome do host exatamente como exibido no painel de controle da impressora. Pressione a tecla Enter no teclado do computador. O EWS é aberto.

https://10.10.XXXXX/

- **W** NOTA: Se o navegador da Web exibir uma mensagem indicando que o acesso ao site pode não ser seguro, selecione a opção para continuar no site. O acesso a esse site não prejudica o computador.
- 2. Abra a guia Geral.
- 3. No lado esquerdo da tela, clique em Redefinir configurações de fábrica.
- 4. Clique no botão Restaurar.

NOTA: A impressora é reiniciada automaticamente após a conclusão da operação de redefinição.

# Uma mensagem "Nível de cartucho está baixo" ou "Nível de cartucho está muito baixo" é exibida no painel de controle da impressora

Nível de cartucho está baixo: A impressora indica quando o nível de um cartucho de toner está baixo. A vida útil restante real do cartucho de toner pode variar. É recomendável ter um cartucho de substituição disponível para instalar quando a qualidade de impressão não for mais aceitável. O cartucho de toner não precisa ser substituído no momento.

Continue imprimindo com o cartucho atual até que a redistribuição do toner não produza mais uma qualidade de impressão aceitável. Para redistribuir o toner, remova o cartucho do toner da impressora e o agite levemente o cartucho para trás e para frente sobre seu eixo horizontal. Para uma representação gráfica, consulte as instruções de substituição do cartucho. Reinsira o cartucho do toner na impressora e feche a tampa.

Nível de cartucho está muito baixo: A impressora indica quando o nível do cartucho de toner está muito baixo. A vida útil restante real do cartucho de toner pode variar. É recomendável ter um cartucho de substituição disponível para instalar quando a qualidade de impressão não for mais aceitável. Não é necessário substituir o cartucho de toner nesse momento, a menos que a qualidade de impressão não seja mais aceitável.

Quando um cartucho de toner HP atinge um nível Muito baixo, a Garantia Premium Protection da HP para o cartucho de toner é encerrada.

### Alterar as configurações de "muito baixo"

Você pode alterar a maneira como a impressora reage quando os suprimentos alcançam um estado Muito baixo . Não é necessário restabelecer essas configurações ao instalar um novo cartucho de toner.

- 1. Na tela Início do painel de controle da impressora, abra o menu Configurações.
- 2. Abra os seguintes menus:
	- Gerenciar suprimentos
	- Comportamento Muito Baixo
	- Cartucho preto ou Cartuchos coloridos
- 3. Selecione uma destas opções:
	- Selecione a opção Parar para definir que a impressora pare de imprimir quando o cartucho atingir o limite Muito baixo.
	- Selecione a opção Solicitar para continuar para deƬnir que a impressora pare de imprimir quando o cartucho atingir o limite Muito baixo. Você pode confirmar a solicitação ou substituir o cartucho para continuar a imprimir.
	- Selecione a opção Continuar para configurar a impressora para alertá-lo quando o cartucho estiver muito baixo, mas para continuar imprimindo além da configuração Muito baixo, sem interação. Isso pode resultar em uma qualidade de impressão insatisfatória.

## Pedir suprimento

Pedidos de suprimentos e papel e a mateix e papel [www.hp.com/go/suresupply](http://www.hp.com/go/suresupply)

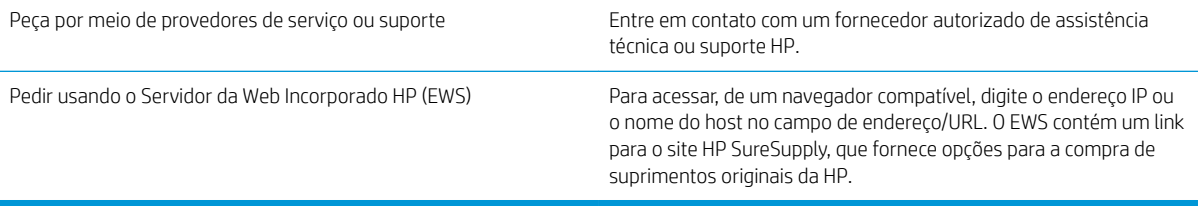

# A impressora não coleta o papel ou apresenta alimentação incorreta

# Introdução

As seguintes soluções podem ajudar a resolver problemas se a impressora não estiver puxando papel da bandeja ou se estiver puxando várias folhas de uma vez. Uma destas situações pode resultar em congestionamentos de papel.

- A impressora não coleta papel
- [A impressora coleta várias folhas de papel](#page-113-0)

### A impressora não coleta papel

Se a impressora não coletar papel da bandeja, experimente as soluções a seguir.

- 1. Abra a impressora e remova as folhas congestionadas. Verifique se há pedaços de papel rasgados dentro da impressora.
- 2. Coloque a bandeja com o tamanho de papel correto para o trabalho.
- 3. Verifique se o tamanho do papel e o tipo estão definidos corretamente no painel de controle da impressora.
- 4. Verifique se as guias de papel na bandeja estão ajustadas corretamente para o tamanho do papel. Ajuste as guias ao recuo apropriado na bandeja. A seta na guia da bandeja deve se adaptar exatamente com a marca da bandeja.
- NOTA: Não ajuste as guias do papel firmemente contra a pilha de papel. Ajuste-as às indentações ou marcações na bandeja.

As imagens a seguir mostram exemplos de indentações de tamanho do papel nas bandejas para várias impressoras. A maioria das impressoras HP possuem marcas semelhantes a estas.

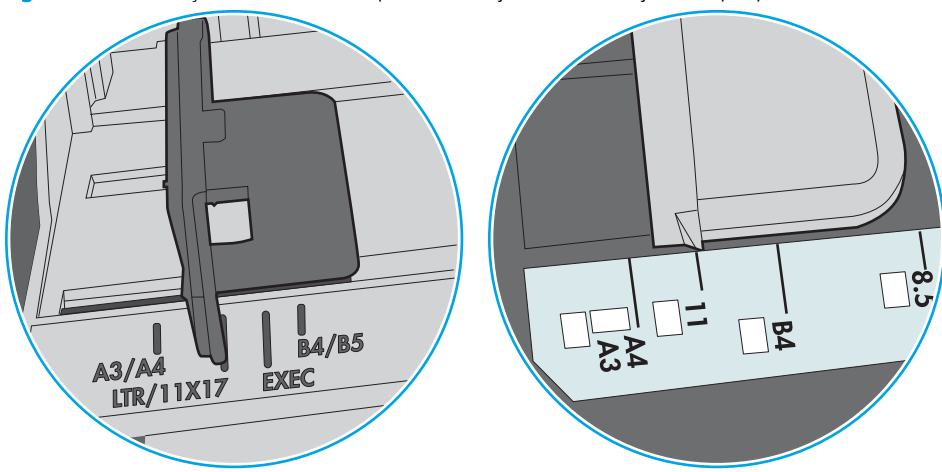

Figura 6-1 Marcações de tamanho para Bandeja 1 ou bandeja multipropósito

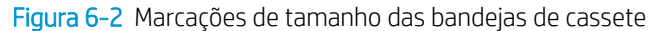

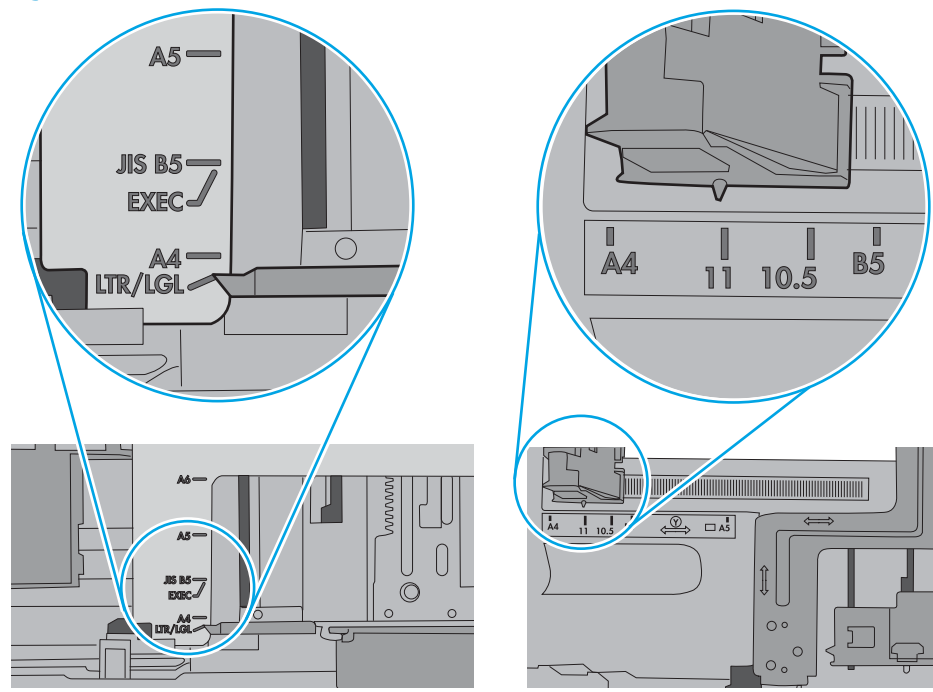

<span id="page-113-0"></span>5. Verifique se a umidade na sala está dentro das especificações para esta impressora e se o papel está sendo armazenada em pacotes não abertos. A maioria das resmas de papel é vendida em embalagem à prova de umidade para manter o papel seco.

Em ambientes de alta umidade, o papel na parte superior da pilha na bandeja pode absorver umidade e ele pode ter uma aparência ondulada ou irregular. Se isso ocorrer, remova as folhas 5 a 10 de papel de cima da pilha.

Em ambientes de baixa umidade, o excesso de eletricidade estática pode fazer com que as folhas de papel grudem. Se isso ocorrer, remova o papel da bandeja e dobre a pilha, segurando-a em cada extremidade e juntando as pontas para formar um U. Em seguida, gire as extremidades para baixo para inverter a forma de U. Em seguida, mantenha cada lado da pilha de papel e repita esse processo. Esse processo libera folhas individuais sem apresentar eletricidade estática. Endireite a pilha de papel contra uma tabela antes de devolvê-la na bandeja.

Figura 6-3 Técnica para dobrar a pilha de papel

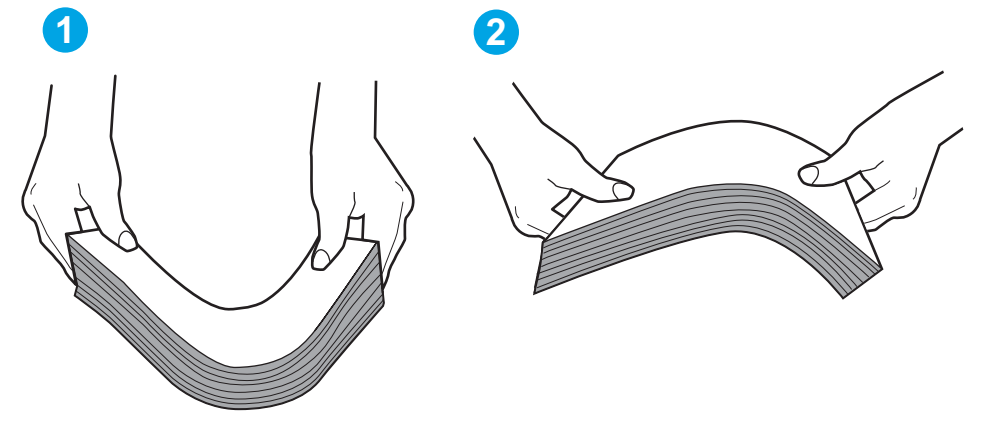

- 6. Verifique no painel de controle da impressora para confirmar se um aviso para colocar o papel manualmente está sendo exibido. Coloque papel e continue.
- 7. Os cilindros acima da bandeja podem estar contaminados. Limpe os cilindros com um tecido macio, que não solte pelos, umedecido com água. Use água destilada, se estiver disponível.
	- $\triangle$  CUIDADO: Não borrife água diretamente na impressora. Em vez disso, borrife água no pano ou umedeça o pano em água e torça antes de limpar os cilindros.

A imagem a seguir mostra exemplos da localização do cilindro para várias impressoras.

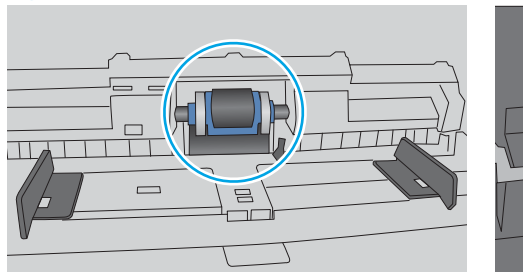

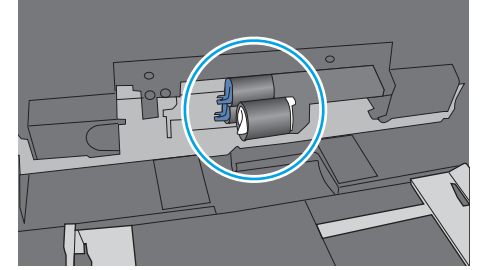

Figura 6-4 Localizações dos cilindros da Bandeja 1 ou a bandeja multipropósito

## A impressora coleta várias folhas de papel

Se a impressora coletar várias folhas de papel da bandeja, experimente as soluções a seguir.

- 1. Remova a pilha de papel da bandeja, dobre-a, gire-a 180° e vire-a ao contrário. *Não folheie o papel.*  Recoloque a pilha de papel na bandeja.
- NOTA: Ventilar papel introduz eletricidade estática. Em vez de ventilar papel, flexione a pilha, segurandoa em cada extremidade e levantando as extremidades para formar um U. Em seguida, gire as extremidades para baixo para inverter a forma de U. Em seguida, mantenha cada lado da pilha de papel e repita esse processo. Esse processo libera folhas individuais sem apresentar eletricidade estática. Endireite a pilha de papel contra uma tabela antes de devolvê-la à bandeja.

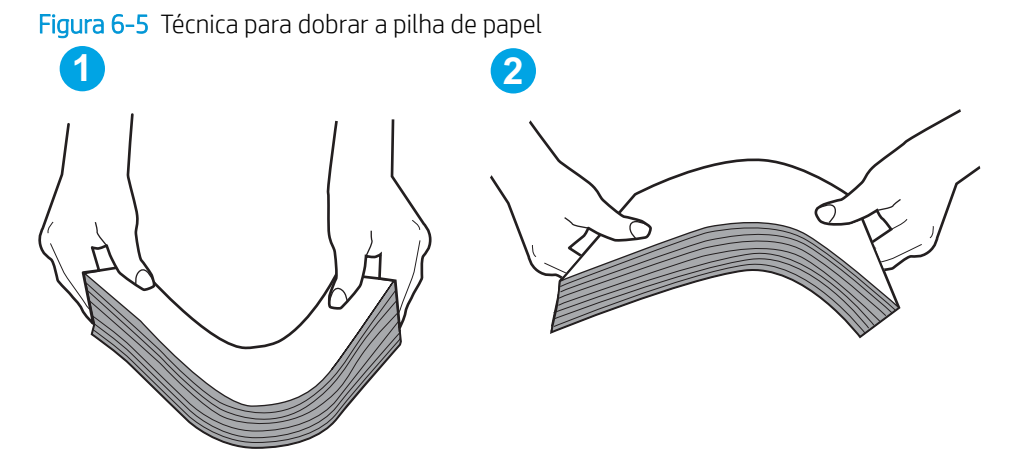

- 2. Use somente papéis que atendam às especificações da HP para esta impressora.
- 3. Verifique se a umidade na sala está dentro das especificações para esta impressora, e esse papel está sendo armazenado em pacotes não abertos. A maioria das resmas de papel é vendida em embalagem à prova de umidade para manter o papel seco.

Em ambientes de alta umidade, o papel na parte superior da pilha na bandeja pode absorver umidade e ele pode ter uma aparência ondulada ou irregular. Se isso ocorrer, remova as folhas 5 a 10 de papel de cima da pilha.

Em ambientes de baixa umidade, o excesso de eletricidade estática pode fazer com que as folhas de papel grudem. Se isso ocorrer, remova o papel da bandeja e dobre a pilha conforme descrito anteriormente.

4. Use um papel que não esteja enrugado, dobrado ou danificado. Se necessário, use papel de um pacote diferente.

5. Verifique se que a bandeja não está sobrecarregada verificando as marcações de altura da pilha no interior da bandeja. Se estiver cheia demais, remova toda a pilha de papel da bandeja, endireite a pilha e recoloque algumas folhas na bandeja.

As imagens a seguir mostram exemplos das marcações de altura da pilha nas bandejas para várias impressoras. A maioria das impressoras HP possuem marcas semelhantes a estas. Certifique-se de que todas as folhas de papel estejam abaixo das linguetas perto das marcas de altura da pilha. Essas linguetas ajudam a apoiar o papel na posição correta quando ela entra na impressora.

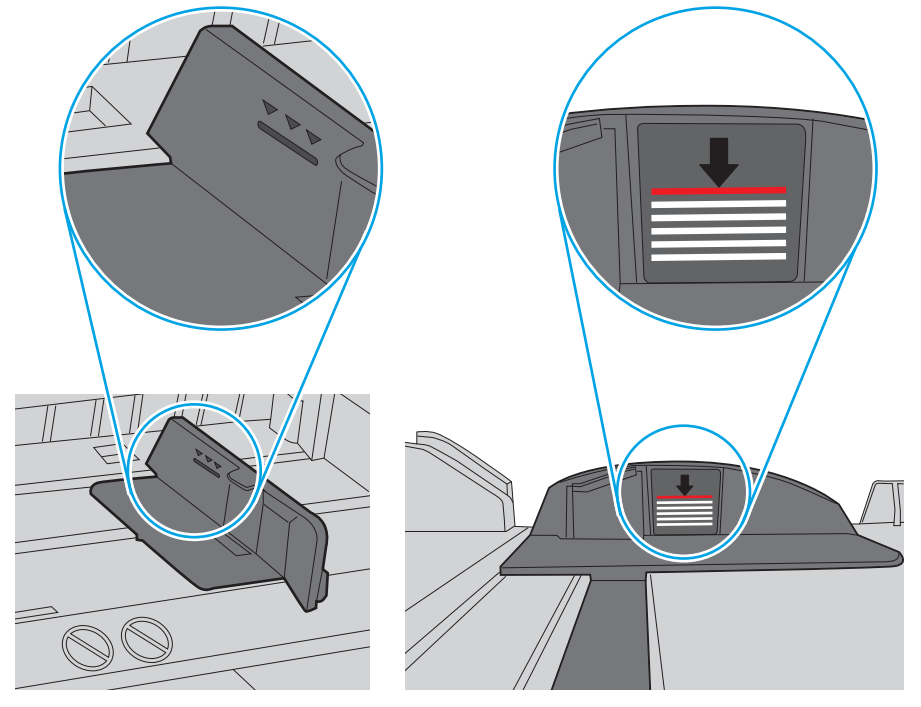

Figura 6-6 Marcações de altura da pilha

Figura 6-7 Lingueta da pilha de papel

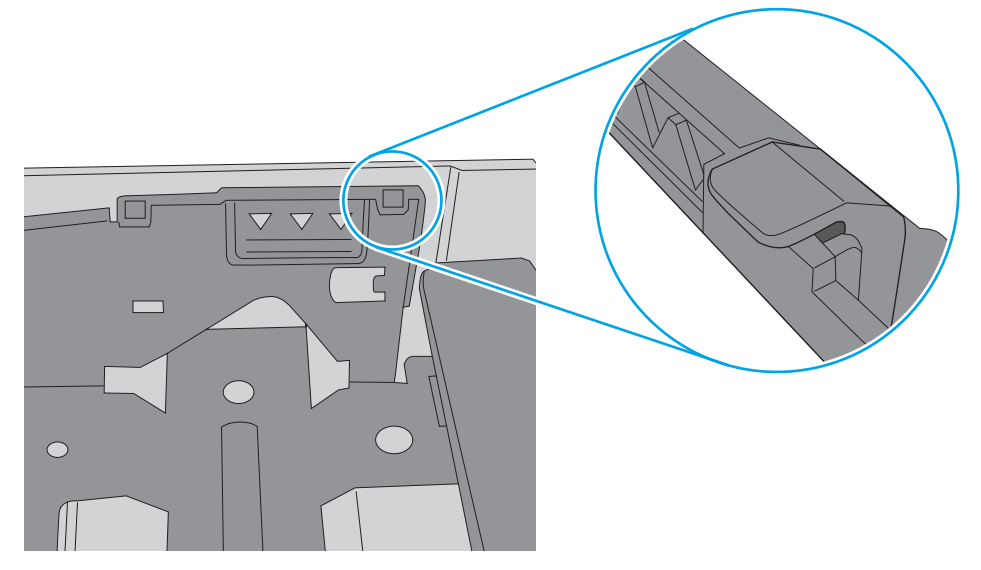

- 6. Verifique se as guias de papel na bandeja estão ajustadas corretamente para o tamanho do papel. Ajuste as guias ao recuo apropriado na bandeja. A seta na guia da bandeja deve se adaptar exatamente com a marca da bandeja.
	- NOTA: Não ajuste as guias do papel firmemente contra a pilha de papel. Ajuste-as às indentações ou marcações na bandeja.

As imagens a seguir mostram exemplos de indentações de tamanho do papel nas bandejas para várias impressoras. A maioria das impressoras HP possuem marcas semelhantes a estas.

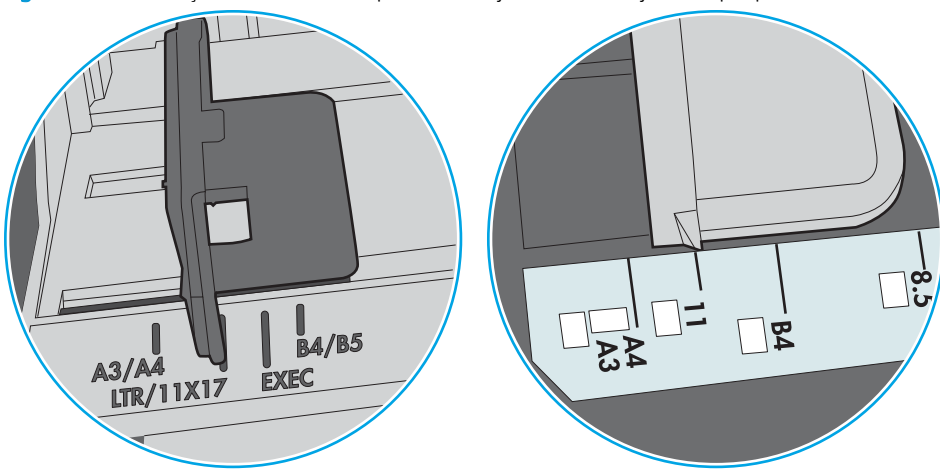

Figura 6-8 Marcações de tamanho para Bandeja 1 ou bandeja multipropósito

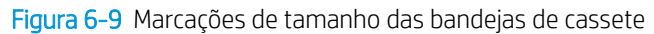

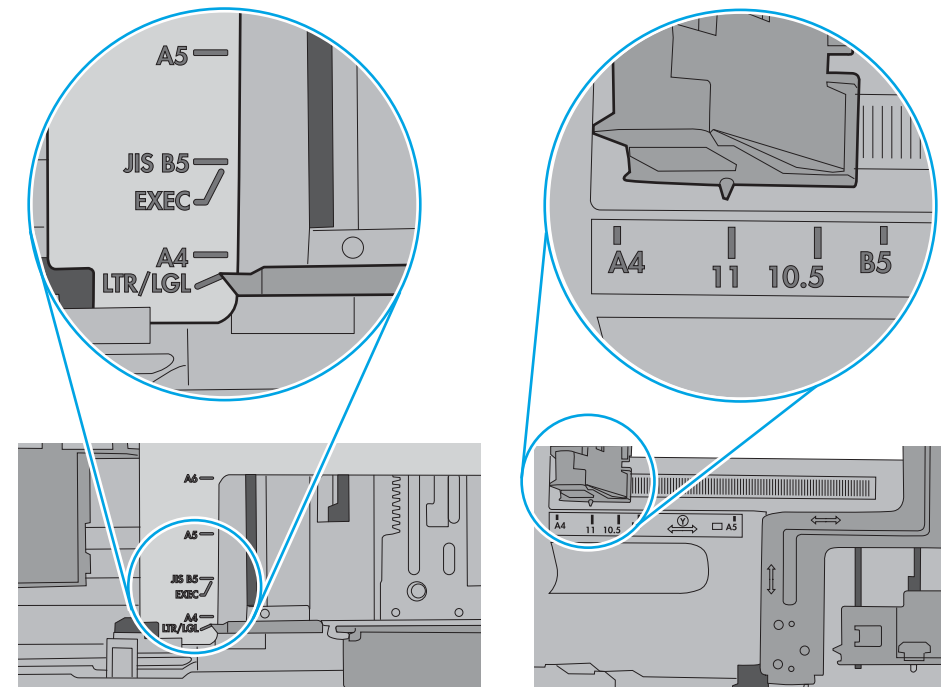

7. Verifique se o ambiente de impressão está dentro das especificações recomendadas.

# Eliminar atolamentos de papel

# Introdução

As seguintes informações incluem instruções para a eliminação de atolamentos na impressora.

- [Locais de congestionamento de papel](#page-118-0)
- [Navegação automática para eliminação de congestionamentos](#page-118-0)
- [Enfrentando congestionamentos de papel frequentes ou recorrentes?](#page-118-0)
- [Desobstruir congestionamentos de papel na Bandeja 1](#page-119-0)
- [Remover os congestionamentos de papel nas Bandejas 2, 3, 4 ou 5](#page-122-0)
- [Limpar congestionamentos na bandeja de entrada para 2.100 folhas de alta capacidade](#page-125-0)
- [Remover atolamentos de papel da porta traseira e da área do fusor](#page-127-0)
- [Eliminar atolamentos do compartimento de saída](#page-130-0)
- [Eliminar atolamentos de papel na unidade duplex](#page-131-0)
- [Eliminar atolamentos na área do alimentador de envelopes](#page-132-0)
- Eliminar congestionamentos de papel no acessório de escaninho de grampeamento HP
- Desobstruir os congestionamentos de grampos

# <span id="page-118-0"></span>Locais de congestionamento de papel

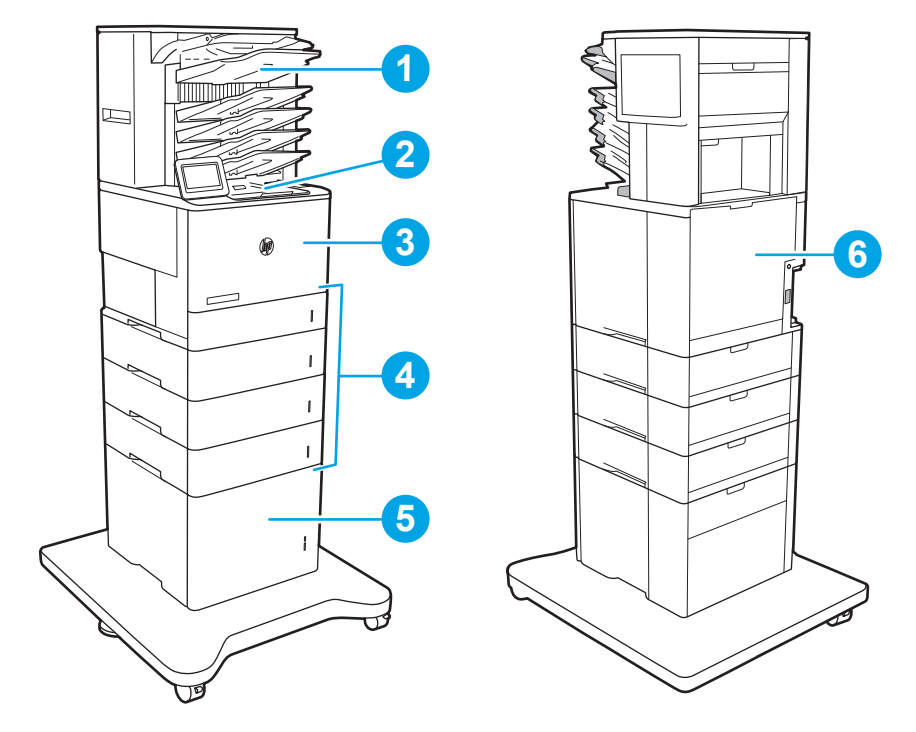

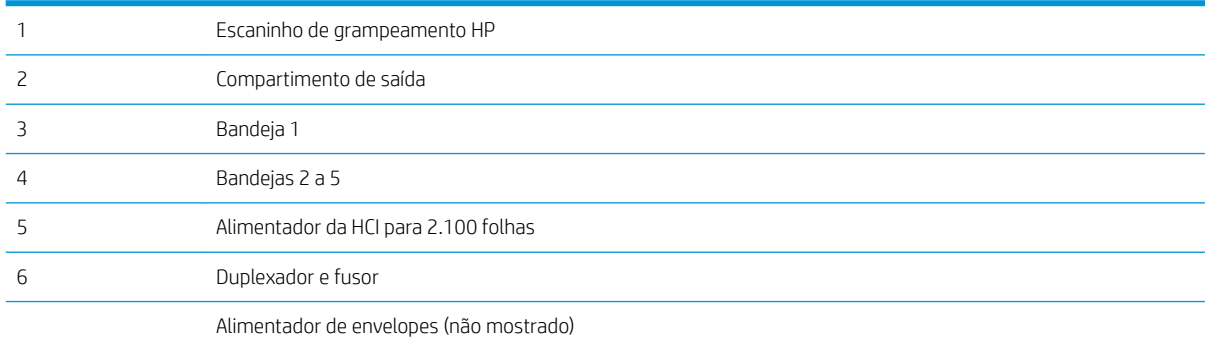

### Navegação automática para eliminação de congestionamentos

O recurso de navegação automática auxilia na eliminação de congestionamentos fornecendo instruções passo a passo no painel de controle. Ao concluir uma etapa, a impressora exibe as instruções da etapa seguinte até a conclusão.

### Enfrentando congestionamentos de papel frequentes ou recorrentes?

Para reduzir o número de congestionamentos de papel, experimente as soluções a seguir.

 $\ddot{\mathbb{B}}$  NOTA: Para assistir a um vídeo que demonstra como carregar papel de uma maneira que reduz o número de congestionamentos de papel, clique [aqui](http://link.brightcove.com/services/player/bcpid1190528646001?bctid=ref:REFIDWDN41f38993-8adc-4b9f-9479-3170ab7282ef).

- 1. Use somente papéis que atendam às especificações de papel da HP para esta impressora.
- 2. Use um papel que não esteja enrugado, dobrado ou danificado. Se necessário, use papel de um pacote diferente.
- <span id="page-119-0"></span>3. Não use papel que já foi empregado em cópia ou impressão.
- 4. Verifique se a bandeja não está cheia demais. Se estiver, remova toda a pilha de papel da bandeja, endireite a pilha e recoloque algumas folhas na bandeja.
- 5. Verifique se as guias de papel na bandeja estão ajustadas corretamente para o tamanho do papel. Ajuste as guias de forma que toquem a pilha de papel, sem dobrá-la.
- 6. Verifique se a bandeja está totalmente inserida na impressora.
- 7. Se estiver imprimindo papel de alta gramatura, com relevo ou perfurado, use o recurso de alimentação manual e coloque uma folha de cada vez.
- 8. Abra o menu Bandejas no painel de controle da impressora. Verifique se a bandeja está configurada corretamente para o tipo e o tamanho do papel.
- 9. Verifique se o ambiente de impressão está dentro das especificações recomendadas.

### Desobstruir congestionamentos de papel na Bandeja 1

As informações a seguir descrevem como remover um atolamento de papel na Bandeja 1. Quando ocorrer um congestionamento, o painel de controle exibirá a mensagem a seguir e uma animação que auxiliará na eliminação do congestionamento.

- 13.A1.XX Congestionamento na Bandeja 1
- 1. Se o papel congestionado estiver visível na Bandeja 1, elimine o congestionamento puxando gentilmente o papel para fora.

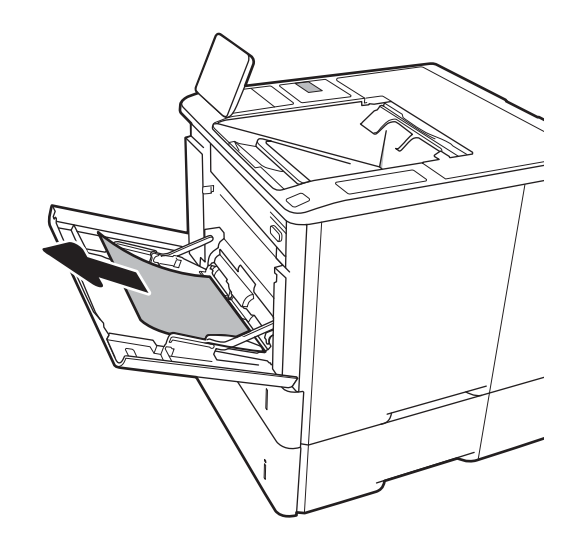

2. Feche a Bandeja 1.

3. Puxe a Bandeja 2 para fora da impressora.

4. Abaixe a placa de atolamento na abertura da Bandeja 2.

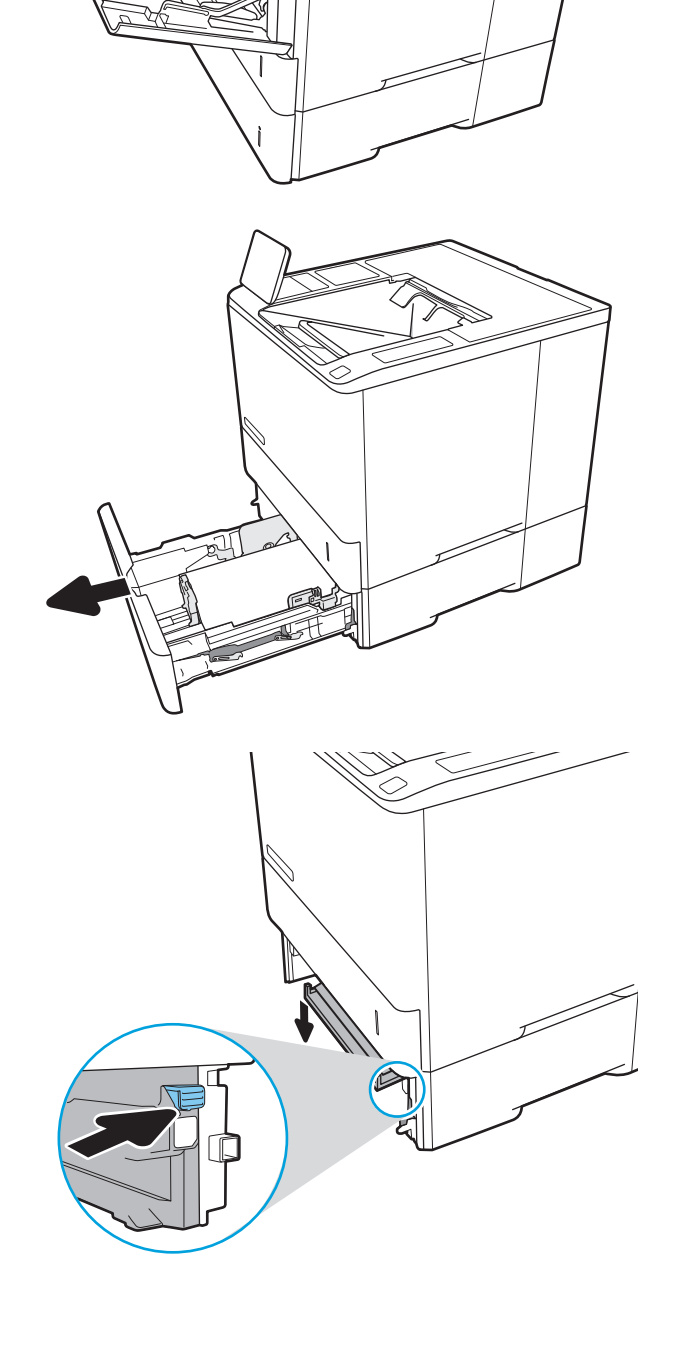

5. Puxe o papel atolado para fora.

6. Levante a placa de atolamento de volta na posição.

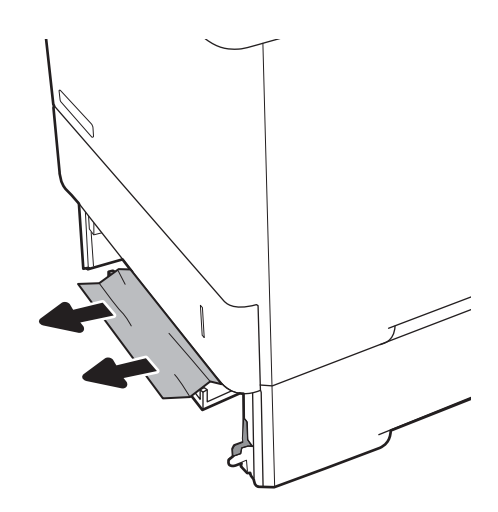

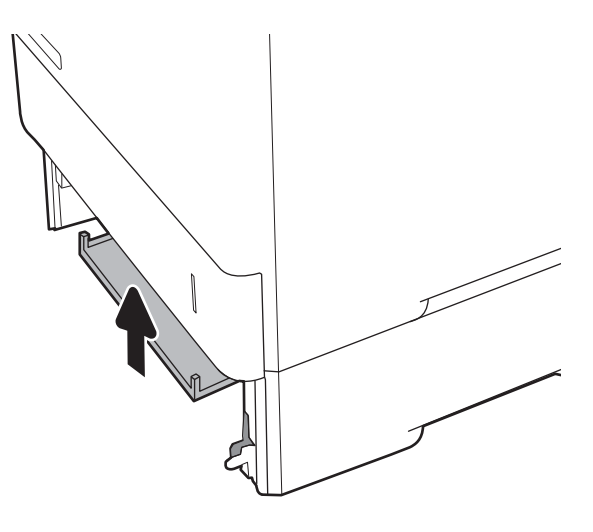

7. Instale a Bandeja 2 na impressora.

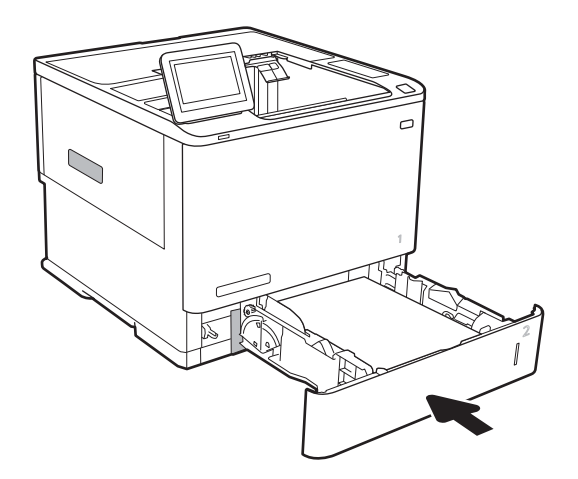

### <span id="page-122-0"></span>Remover os congestionamentos de papel nas Bandejas 2, 3, 4 ou 5

As informações a seguir descrevem como remover um atolamento de papel nas Bandejas 2, 3, 4 ou 5. Quando ocorrer um atolamento, o painel de controle exibirá uma das mensagens a seguir e uma animação que auxiliará na eliminação do atolamento.

- 13.A2.XX Congestionamento na Bandeja 2
- 13.A3.XX Congestionamento na Bandeja 3
- 13.A4.XX Congestionamento na Bandeja 4
- **13.A5.XX Congestionamento na Bandeja 5**

**EX NOTA:** O procedimento a seguir mostra a Bandeja 2. O método para eliminar atolamentos nas Bandejas 3, 4 e 5 é o mesmo.

1. Puxe completamente a bandeja para fora da impressora e levante-a um pouco.

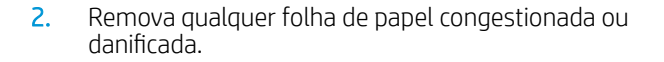

3. Reinsira e feche a bandeja.

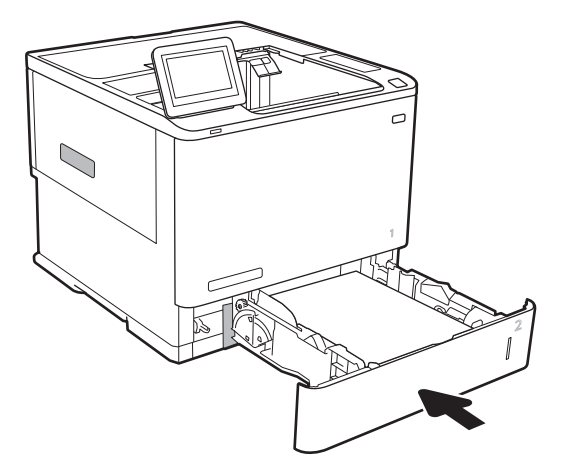

5. Remova o papel preso.

4. Abra a porta traseira.

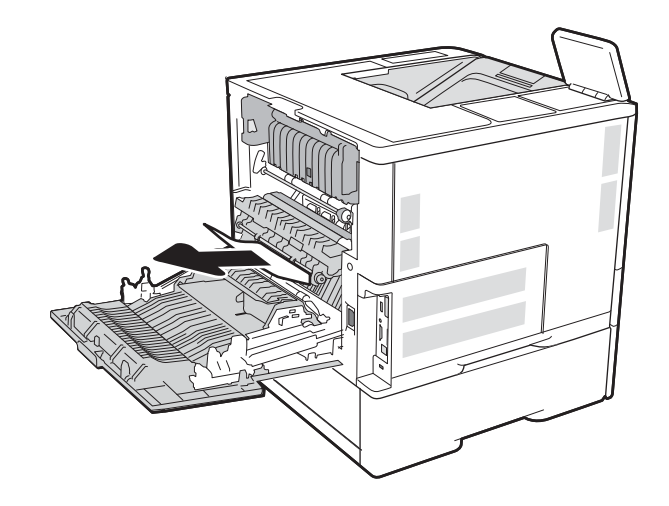

6. Remova o fusor segurando as duas travas laterais e puxando o fusor para fora da impressora.

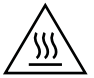

CUIDADO: O fusível pode estar quente durante o funcionamento da impressora. Espere o fusor esfriar antes de manuseá-lo.

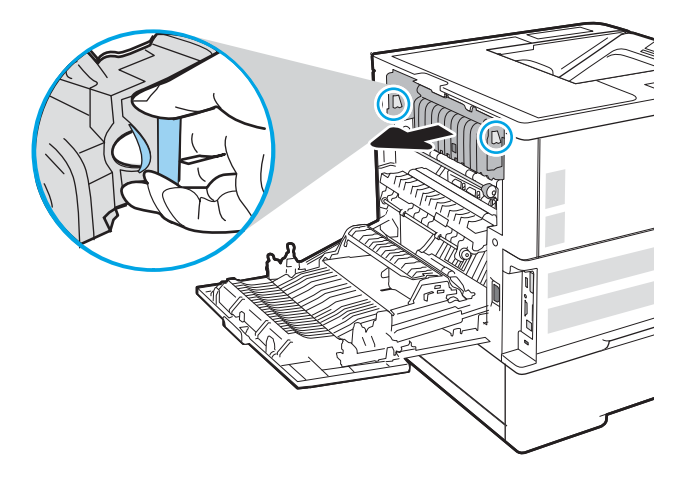

7. Remova todo papel atolado da abertura do fusor.

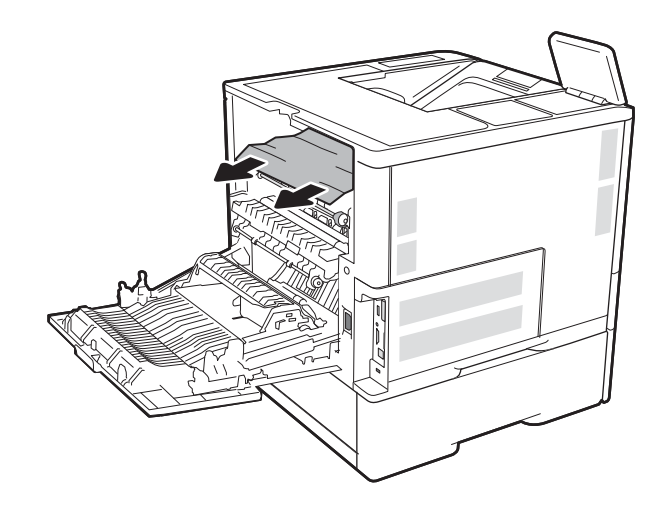

<span id="page-125-0"></span>8. Reinstale o fusor.

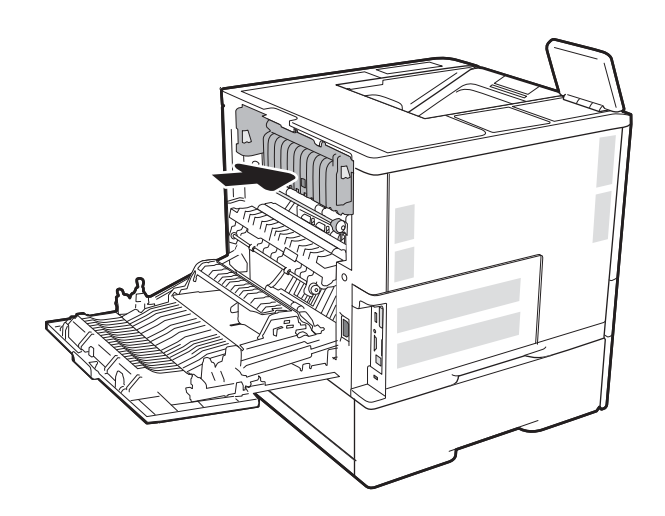

#### 9. Fechar a porta traseira

## Limpar congestionamentos na bandeja de entrada para 2.100 folhas de alta capacidade

As informações a seguir descrevem como remover um atolamento de papel na bandeja para 2.100 folhas de alta capacidade. Quando ocorrer um atolamento, o painel de controle exibirá uma das mensagens a seguir e uma animação que auxiliará na eliminação do atolamento.

- 13.AY. XX Atolamento na Bandeja Y, onde Y é igual ao número da bandeja atribuído à HCI
- 13.FF.EE Congestionamento de porta aberta

1. Bandeja de entrada de 2.100 folhas de alta capacidade.

2. Remova e descarte quaisquer folhas danificadas.

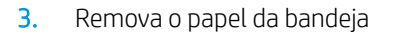

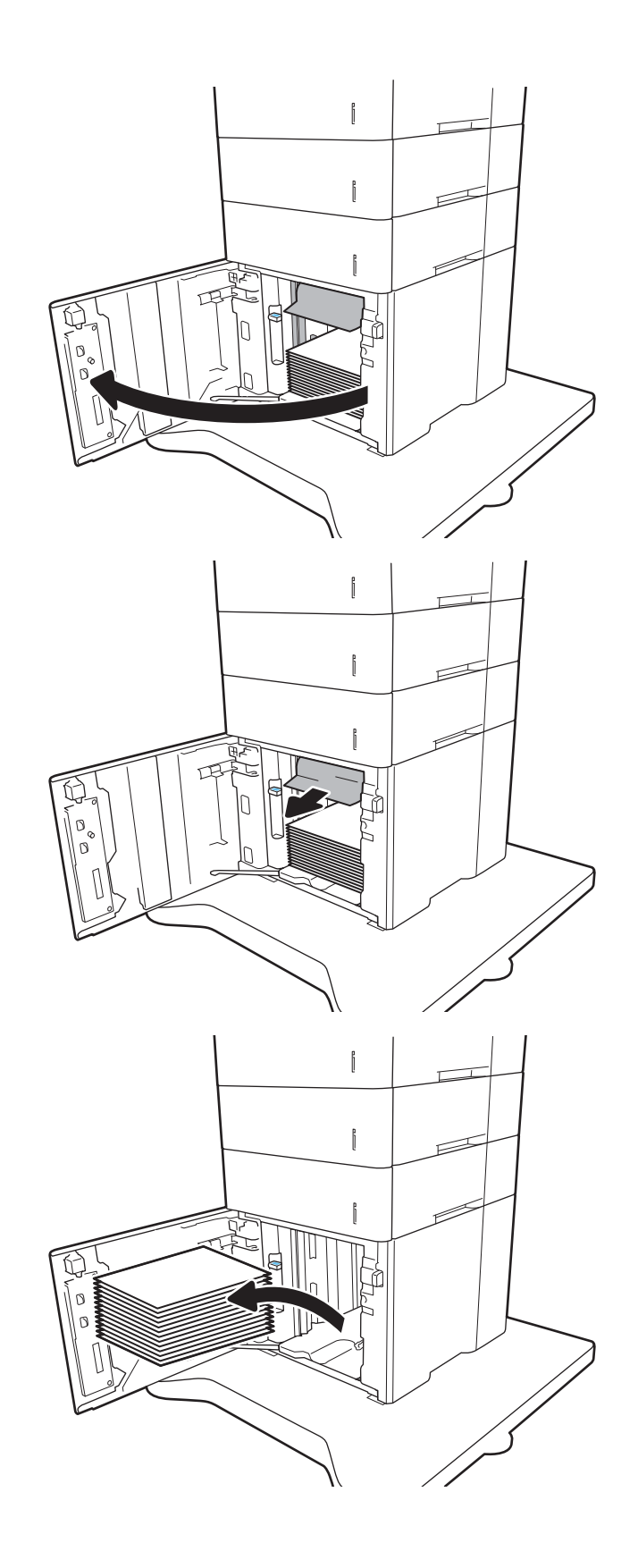

<span id="page-127-0"></span>4. Se houver papel congestionado dentro da área de alimentação, puxe para baixo a Ƭm de removê-lo.

5. Coloque resmas completas de papel na HCI. A bandeja comporta 2.100 folhas de papel.

NOTA: Para melhores resultados, carregue resmas completas de papel. Não divida as resmas em partes menores.

6. Feche a porta da HCI.

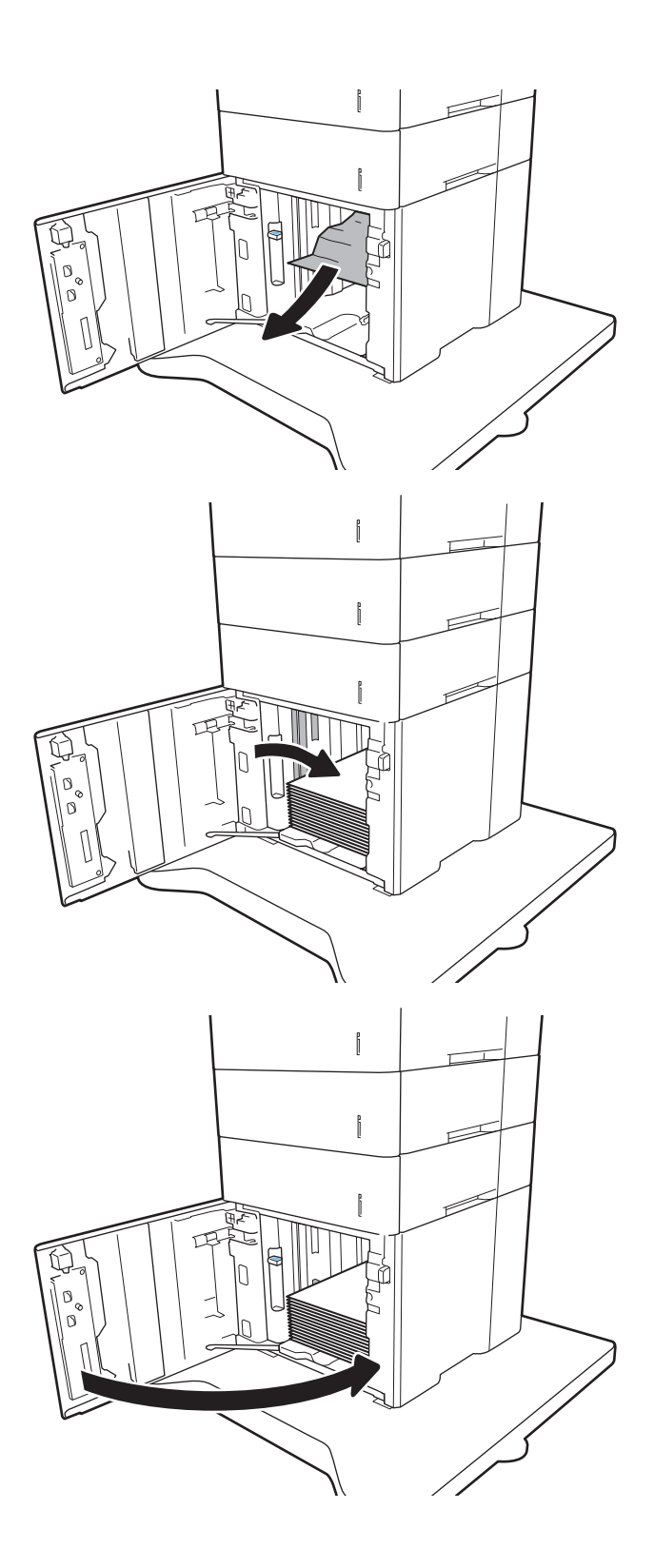

## Remover atolamentos de papel da porta traseira e da área do fusor

Use o procedimento a seguir para eliminar atolamentos nas áreas da porta traseira e do fusor. Quando ocorrer um atolamento, o painel de controle exibirá uma das mensagens a seguir e uma animação que auxiliará na eliminação do atolamento.

- 13.B2.XX Congestionamento na <tampa ou porta>
- **•** 13.B9.XX Congestionamento no fusor

A CUIDADO: O fusor esquenta enquanto a impressora está sendo usada. Espere o fusor esfriar antes de eliminar atolamentos.

1. Abra a porta traseira.

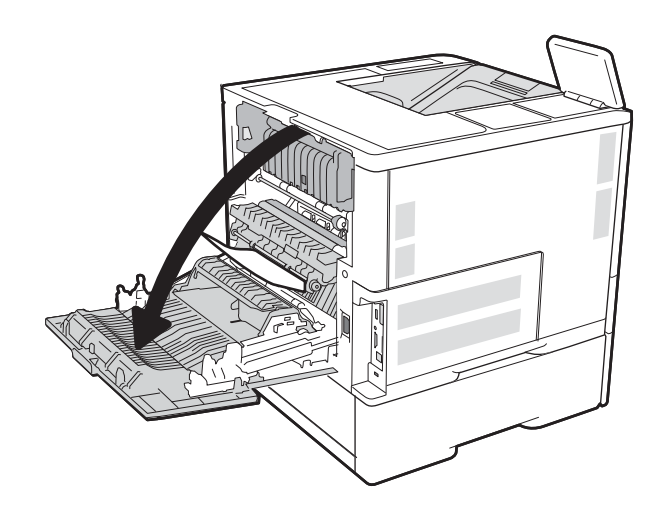

2. Remova o papel preso.

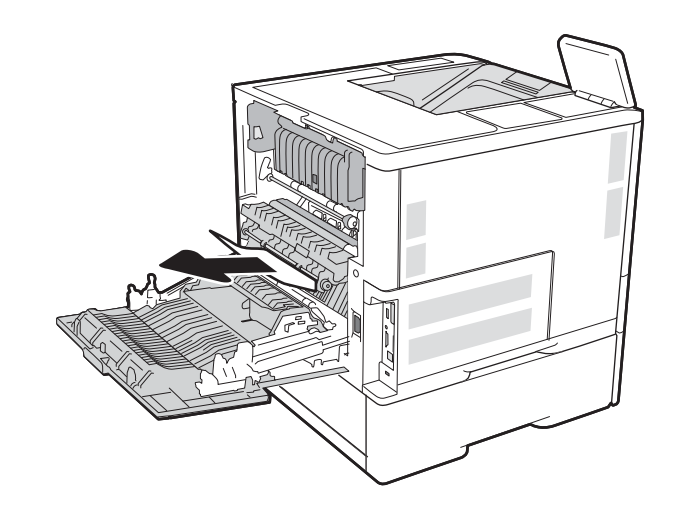

3. Remova o fusor segurando as duas travas laterais e puxando o fusor para fora da impressora.

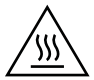

CUIDADO: O fusível pode estar quente durante o funcionamento da impressora. Espere o fusor esfriar antes de manuseá-lo.

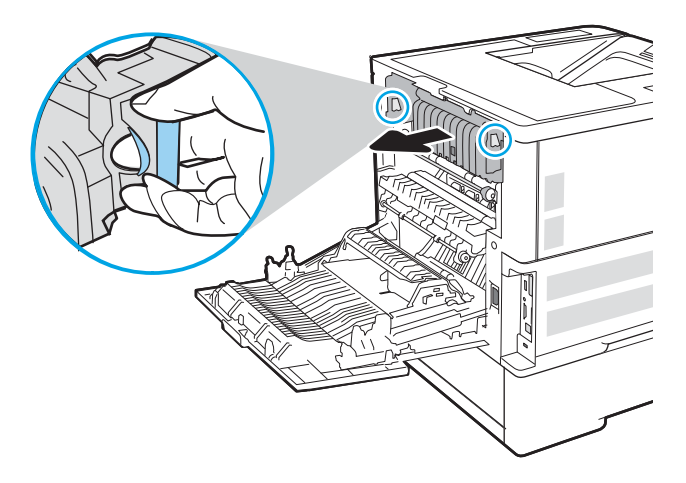

4. Remova todo papel atolado da abertura do fusor.

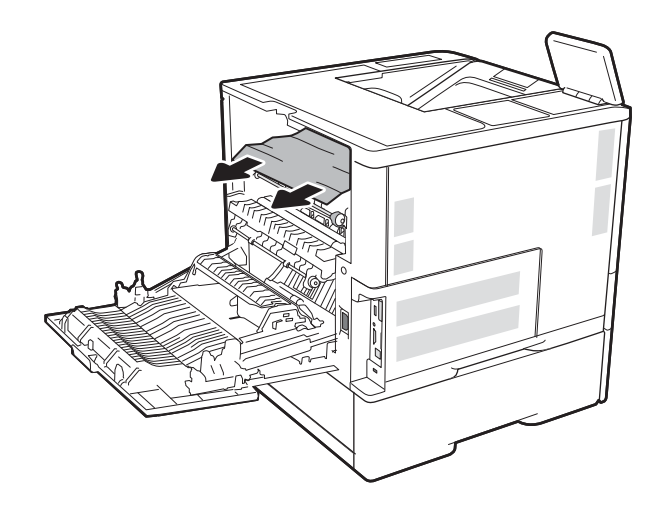

<span id="page-130-0"></span>5. Reinstale o fusor.

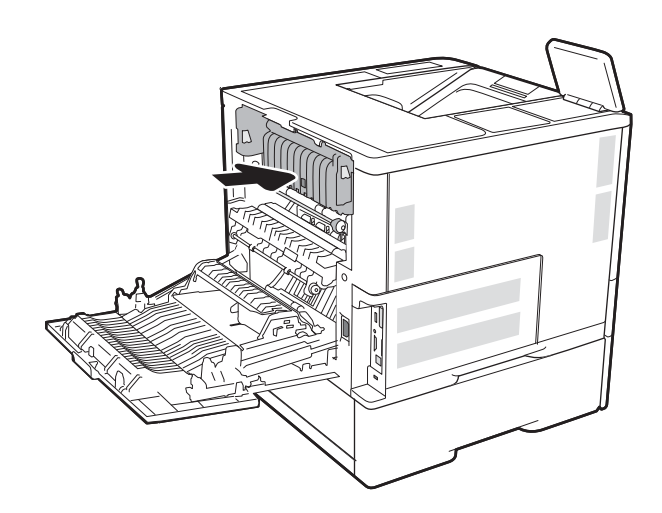

#### 6. Fechar a porta traseira

# Eliminar atolamentos do compartimento de saída

As informações a seguir descrevem como remover um atolamento de papel no compartimento de saída. Quando ocorrer um congestionamento, o painel de controle exibirá a mensagem a seguir e uma animação que auxiliará na eliminação do congestionamento.

13.E1.XX Congestionamento na bandeja de saída padrão

<span id="page-131-0"></span>1. Se o papel estiver visível no compartimento de saída, segure a margem superior e remova-a.

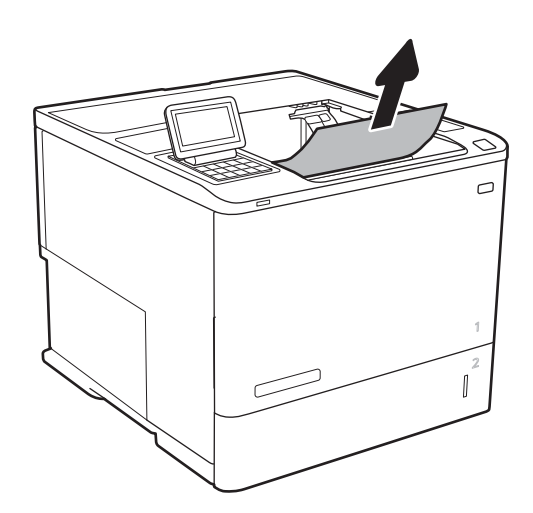

# Eliminar atolamentos de papel na unidade duplex

Use o procedimento a seguir para procurar papel em todos os locais de atolamento possíveis na unidade duplex automática. Quando ocorrer um congestionamento, o painel de controle exibirá uma animação que auxiliará na eliminação do congestionamento.

- 13.CX.XX Atolamento no duplexador
- 13.DX.XX Atolamento no duplexador
- 13.B2.XX Congestionamento na <tampa ou porta>
- 1. Abra a porta traseira.

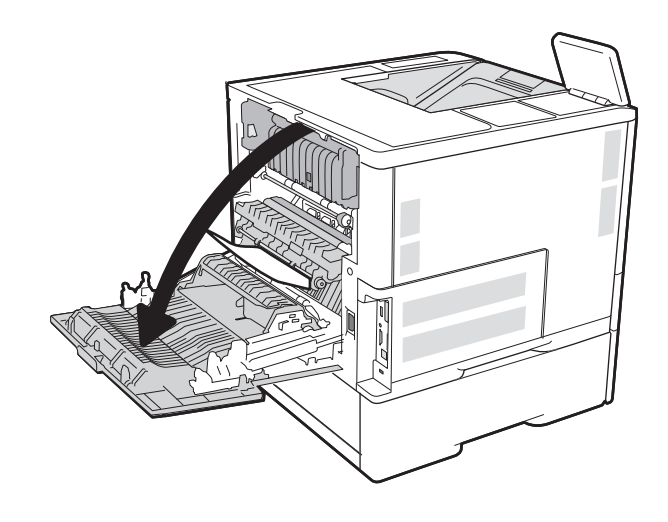

<span id="page-132-0"></span>2. Remova o papel preso.

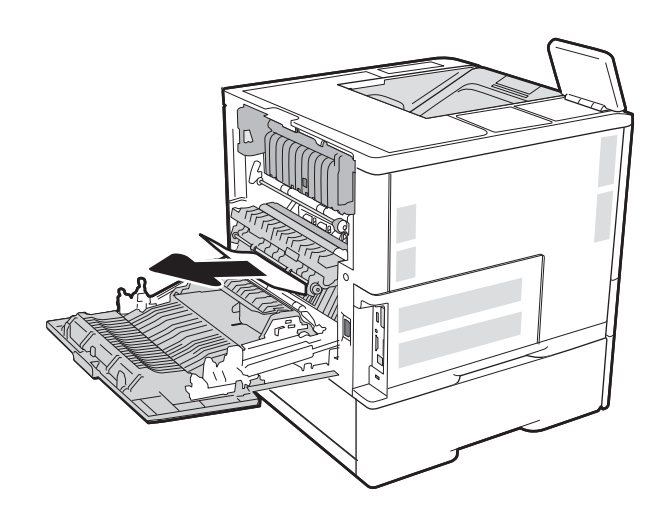

3. Fechar a porta traseira

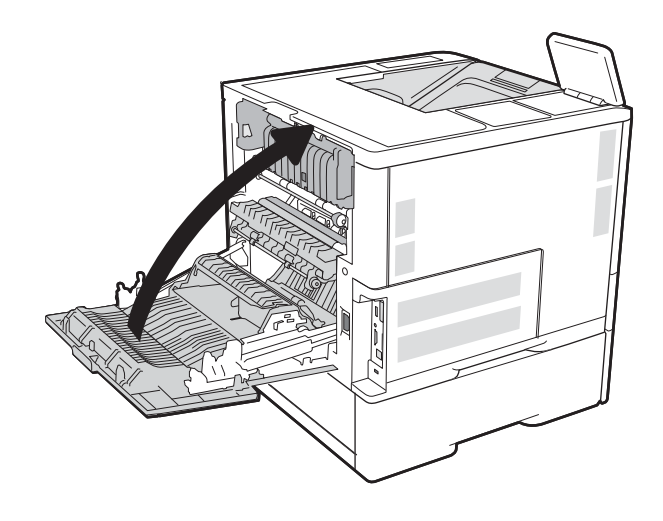

## Eliminar atolamentos na área do alimentador de envelopes

Use o procedimento a seguir para eliminar atolamentos no alimentador de envelopes. Quando ocorrer um atolamento, o painel de controle exibirá uma das mensagens a seguir e uma animação que auxiliará na eliminação do atolamento.

- 13.A3.XX Congestionamento na Bandeja 3
- 13.A4.XX Congestionamento na Bandeja 4

1. Puxe completamente a bandeja para fora da impressora e levante-a um pouco.

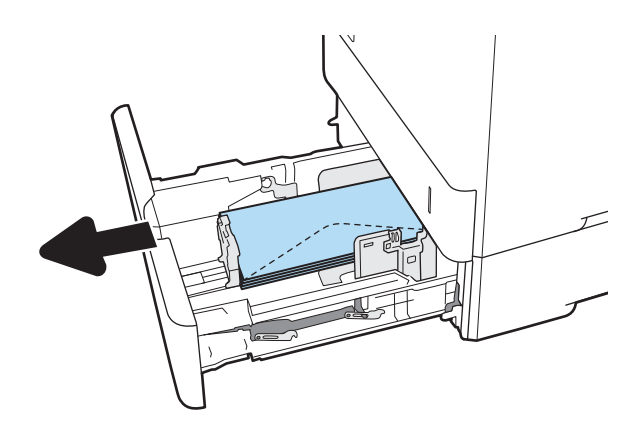

2. Remova da bandeja todos os envelopes atolados ou danificados.

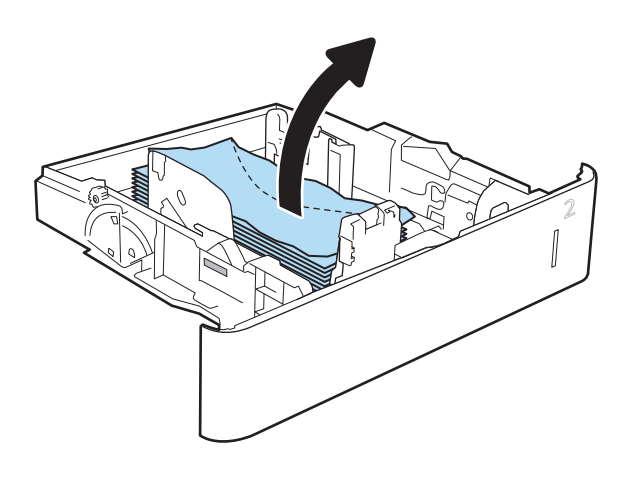

<span id="page-134-0"></span>3. Remova qualquer envelope dos cilindros de alimentação de dentro da impressora.

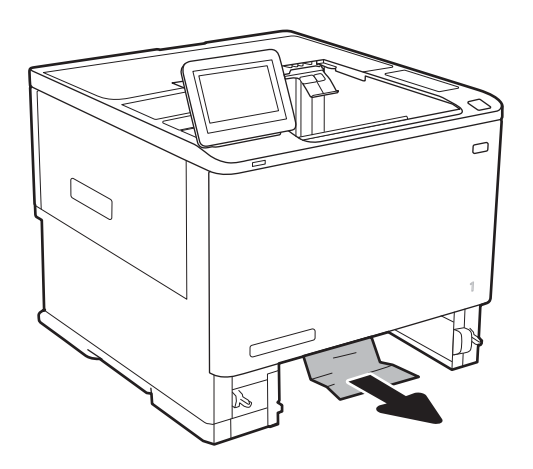

#### 4. Reinsira e feche a bandeja.

# Eliminar congestionamentos de papel no acessório de escaninho de grampeamento HP

As informações a seguir descrevem como eliminar atolamento de papel no escaninho de grampeamento HP. Quando ocorrer um congestionamento, o painel de controle exibirá uma animação que auxiliará na eliminação do congestionamento.

13.E1.XX Congestionamento na bandeja de saída padrão

13.70.XX.MBM Congestionamento

<span id="page-135-0"></span>1. Remova o papel atolado dos compartimentos de saída do escaninho de grampeamento HP.

2. Abra a porta de acesso ao congestionamento na parte traseira do grampeador/empilhador. Se o papel congestionado for visto dentro da porta de acesso à obstrução, puxe-o diretamente para cima para removê-lo.

3. Feche a porta de acesso ao congestionamento do escaninho de grampeamento HP.

# Desobstruir os congestionamentos de grampos

As informações a seguir descrevem como remover um atolamento de grampos no escaninho de grampeamento HP. Quando ocorrer um congestionamento, o painel de controle exibirá uma animação que auxiliará na eliminação do congestionamento.

13.8 X. XX – Congestionamento do grampeador/empilhador

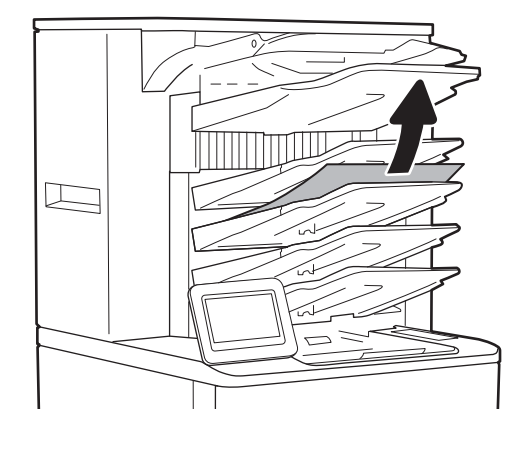

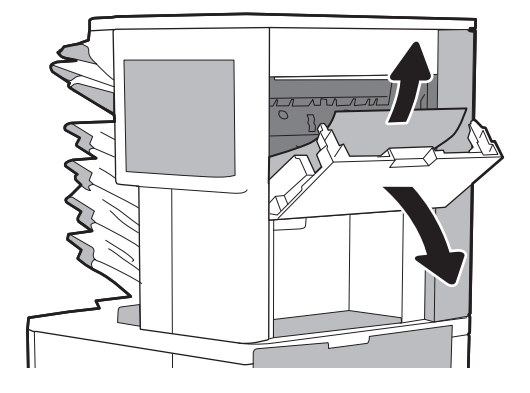

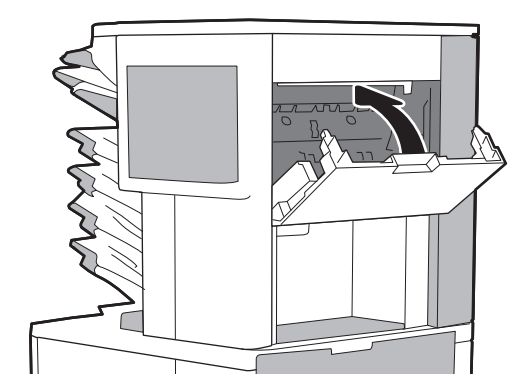

1. Abra a porta do grampeador.

2. Levante a guia colorida do cartucho de grampos e puxe o cartucho para fora.

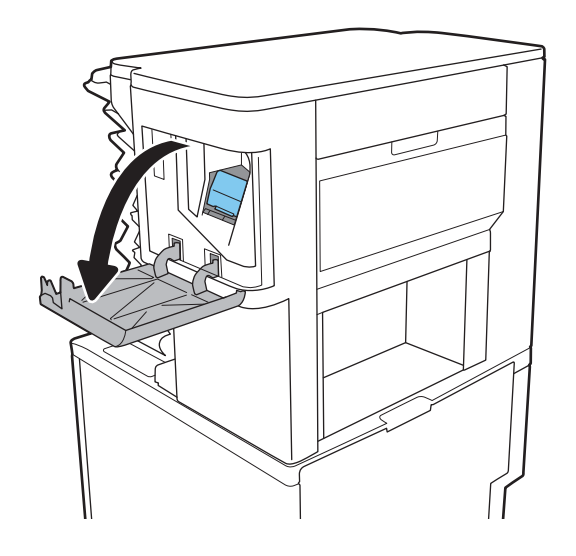

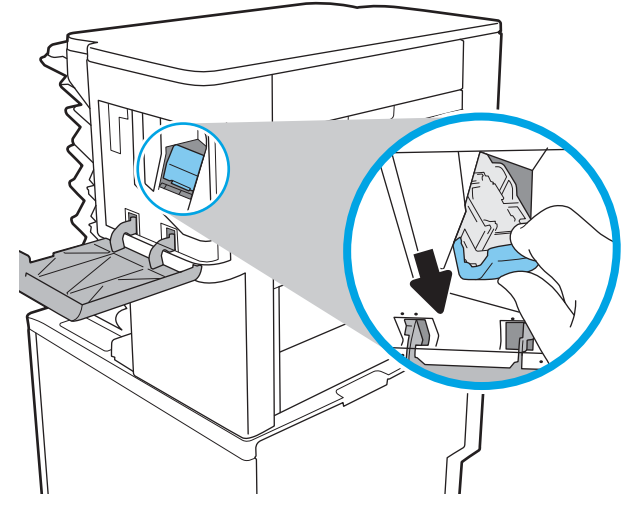

3. Levante a pequena alavanca na parte traseira do cartucho de grampos.

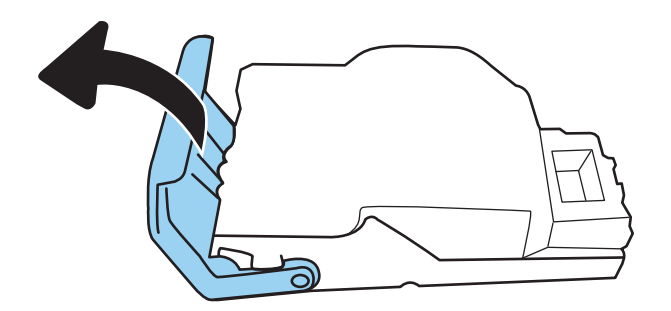

4. Remova os grampos presos.

5. Feche a alavanca na parte traseira do cartucho de grampos. Verifique se ela se encaixa no lugar.

- -

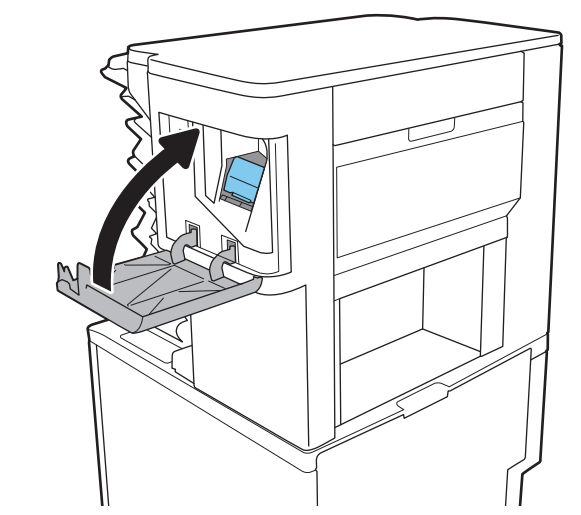

6. Insira o cartucho de grampos no grampeador e empurre a alça colorida até ela travar no lugar.

7. Feche a porta do grampeador.

# Melhorar a qualidade da impressão

# Introdução

- Imprimir a partir de outro programa de software
- Verifique a configuração do tipo de papel para o trabalho de impressão
- Verifique o status do cartucho de toner
- [Imprima uma página de limpeza](#page-139-0)
- [Inspecionar visualmente o cartucho de toner](#page-140-0)
- Verificar o papel e o ambiente de impressão
- [Tentar um driver de impressão diferente](#page-141-0)
- Verificar as configurações do EconoMode
- [Ajustar a densidade de impressão](#page-143-0)

Se a impressora apresentar problemas de qualidade de imagem, tente as seguintes soluções na ordem indicada para resolver o problema.

### Imprimir a partir de outro programa de software

Tente imprimir a partir de outro programa. Se a página for impressa corretamente, o problema está no programa de software usado para imprimir.

## Verifique a configuração do tipo de papel para o trabalho de impressão

Verifique a configuração de tipo do papel ao imprimir de um programa de software e se a as páginas impressas têm manchas, impressão escura ou impressiva, papel enrolado, gotas de toner espalhadas, toner solto ou pequenas áreas sem toner.

#### Verificar a configuração do tipo de papel (Windows)

- 1. No programa de software, selecione a opção Imprimir.
- 2. Selecione a impressora e, em seguida, clique no botão Propriedades ou Preferências.
- 3. Clique na guia Papel/Qualidade.
- 4. Na lista suspensa Tipo de papel, clique na opção Mais...
- 5. Amplie a lista de opções O tipo é: opções.
- 6. Expanda a categoria de tipos de papel que melhor descreve o seu papel.
- 7. Selecione a opção para o tipo de papel em uso e clique no botão OK.
- 8. Clique no botão OK para fechar a caixa de diálogo Propriedades do documento. Na caixa de diálogo Imprimir, clique no botão OK para imprimir o trabalho.

#### <span id="page-139-0"></span>Verificar a configuração do tipo de papel (OS X)

- 1. Clique no menu Arquivo e na opção Imprimir.
- 2. No menu **Impressora**, selecione a impressora.
- 3. Por padrão, o driver de impressão exibe o menu Cópias e páginas. Abra a lista suspensa de menus e clique no menu Acabamento.
- 4. Selecione um tipo na lista suspensa Tipo de mídia.
- 5. Clique no botão Imprimir.

#### Verifique o status do cartucho de toner

Siga estas etapas para verificar a quantidade estimada remanescente nos cartuchos de toner e, se aplicável, o status de outras peças de manutenção substituíveis.

- 1. Imprimir a página de status de suprimentos
	- a. Na tela Início do painel de controle da impressora, abra o menu Relatórios.
	- **b.** Abra o menu Páginas de Configuração/Status.
	- c. Selecione Página de Status dos Suprimentos e, em seguida, selecione Imprimir para imprimir a página.
- 2. verificar o status dos suprimentos;
	- a. Examine o relatório de status de suprimentos para verificar o percentual de vida útil que resta aos cartuchos de toner e, se aplicável, o status de outras peças de manutenção substituíveis.

Podem ocorrer problemas de qualidade de impressão ao usar um cartucho de toner que está próximo do fim previsto. O produto indica quando o nível de um suprimento está muito baixo. Após o nível de um suprimento HP atingir um limite muito baixo, a garantia de proteção premium da HP para esse suprimento é dada como encerrada.

Não é necessário substituir o cartucho de toner nesse momento, a menos que a qualidade de impressão não seja mais aceitável. É recomendável ter um cartucho de substituição disponível para instalar quando a qualidade de impressão não for mais aceitável.

Se você perceber que precisa substituir um cartucho de toner ou outras peças de manutenção substituíveis, a página de status de suprimentos lista o número de peças originais HP.

b. Verifique se você está utilizando um cartucho original HP.

Um cartucho de toner original HP tem escritas as palavras "HP" ou "Hewlett-Packard", ou possui o logotipo da HP. Para obter mais informações sobre como identificar cartuchos HP, acesse [www.hp.com/go/learnaboutsupplies](http://www.hp.com/go/learnaboutsupplies).

#### Imprima uma página de limpeza

Durante o processo de impressão, papel, toner e partículas de pó podem se acumular dentro da impressora e causar problemas de qualidade de impressão tal como manchas e respingos de toner, sujeiras, faixas, linhas ou marcas repetitivas.

Siga estas etapas para limpar o caminho do papel na impressora.

- <span id="page-140-0"></span>1. Na tela Início do painel de controle da impressora, abra o menu Ferramentas de Suporte.
- 2. Abra os seguintes menus:
	- Manutenção
	- Calibração/limpeza
	- Página de limpeza
- 3. Selecione Imprimir para imprimir a página.

Uma mensagem Limpando... é exibida no painel de controle da impressora. O processo de limpeza leva alguns minutos para ser concluído. Não desligue a impressora até que o processo de limpeza termine. Após a conclusão, descarte a página impressa.

### Inspecionar visualmente o cartucho de toner

Siga estas etapas para inspecionar cada cartucho de toner.

- 1. Remova os cartuchos de toner da impressora e verifique se a fita de proteção foi retirada.
- 2. Verifique se há danos no chip da memória.
- 3. Examine a superfície do tambor de imagem verde.
- $\triangle$  CUIDADO: Não toque no tambor de imagem. Impressões digitais no tambor de imagem podem causar problemas na qualidade de impressão.
- 4. Se houver algum arranhão, impressão digital ou outro dano no tambor de imagem, substitua o cartucho de toner.
- 5. Reinstale o cartucho de toner e imprima algumas páginas para ver se o problema foi resolvido.

### Verificar o papel e o ambiente de impressão

#### Etapa um: Usar papel que atenda às especificações da HP

Alguns problemas de qualidade de impressão surgem com o uso de papel que não atende às especificações da HP .

- Sempre use um tipo e uma gramatura de papel aceitos pela impressora.
- Use papel de boa qualidade e sem cortes, rasgos, manchas, partículas soltas, poeira, rugas, lacunas e bordas enroladas ou curvas.
- Use papel que não tenha sido usado para impressão anteriormente.
- Use papel que não contenha material metálico, como glitter.
- Use papel desenvolvido para impressoras a laser. Não use papel destinado somente a impressoras jato de tinta.
- Não use papel excessivamente áspero. Usar papel mais liso geralmente resulta em melhor qualidade de impressão.

#### <span id="page-141-0"></span>Etapa dois: Verificar o ambiente

O ambiente pode afetar diretamente a qualidade de impressão e é uma causa comum para problemas de qualidade de impressão e de alimentação de papel. Tente estas soluções:

- Posicione a impressora longe de locais abertos, como janelas e portas abertas ou saídas de ar condicionado.
- · Assegure-se que a impressora não esteja exposta a temperaturas nem umidade fora de das especificações técnicas da impressora.
- Não coloque a impressora em um espaço confinado, como um armário.
- Coloque a impressora em uma superfície firme e plana.
- Remova qualquer coisa que esteja bloqueando as ventoinhas da impressora. A impressora requer um bom fluxo de ar em todos os lados, incluindo a parte superior.
- Proteja a impressora de fragmentos suspensos no ar, vapor, graxa ou de gualguer outro elemento que possa deixar resíduos no seu interior.

#### Etapa três: Configurar o alinhamento da bandeja individual

Siga estas etapas quando texto ou imagens não estiverem centralizados ou alinhados corretamente na página impressa ao imprimir de bandejas específicas.

- 1. Na tela Início do painel de controle da impressora, abra o menu Configurações.
- 2. Abra os seguintes menus:
	- Impressão
	- Qualidade de impressão
	- Registro de imagem
- 3. Selecione a bandeja a ser ajustada.
- 4. Selecione o botão Imprimir página de teste e siga as instruções nas páginas impressas.
- 5. Selecione o botão Imprimir página de teste para verificar os resultados e faça os ajustes, se necessário.
- 6. Selecione Concluído para salvar a configuração

#### Tentar um driver de impressão diferente

Tente usar um driver de impressão diferente se você estiver imprimindo a partir de um programa de software e se as páginas impressas apresentarem linhas inesperadas nos gráficos, texto ausente, gráficos ausentes, formatação incorreta ou fontes substituídas.

Faça o download de qualquer um dos drivers a seguir no site da HP. [www.hp.com/support/ljM607](http://www.hp.com/support/ljM607), [www.hp.com/](http://www.hp.com/support/ljM608) [support/ljM608](http://www.hp.com/support/ljM608), or [www.hp.com/support/ljM609.](http://www.hp.com/support/ljM609)

<span id="page-142-0"></span>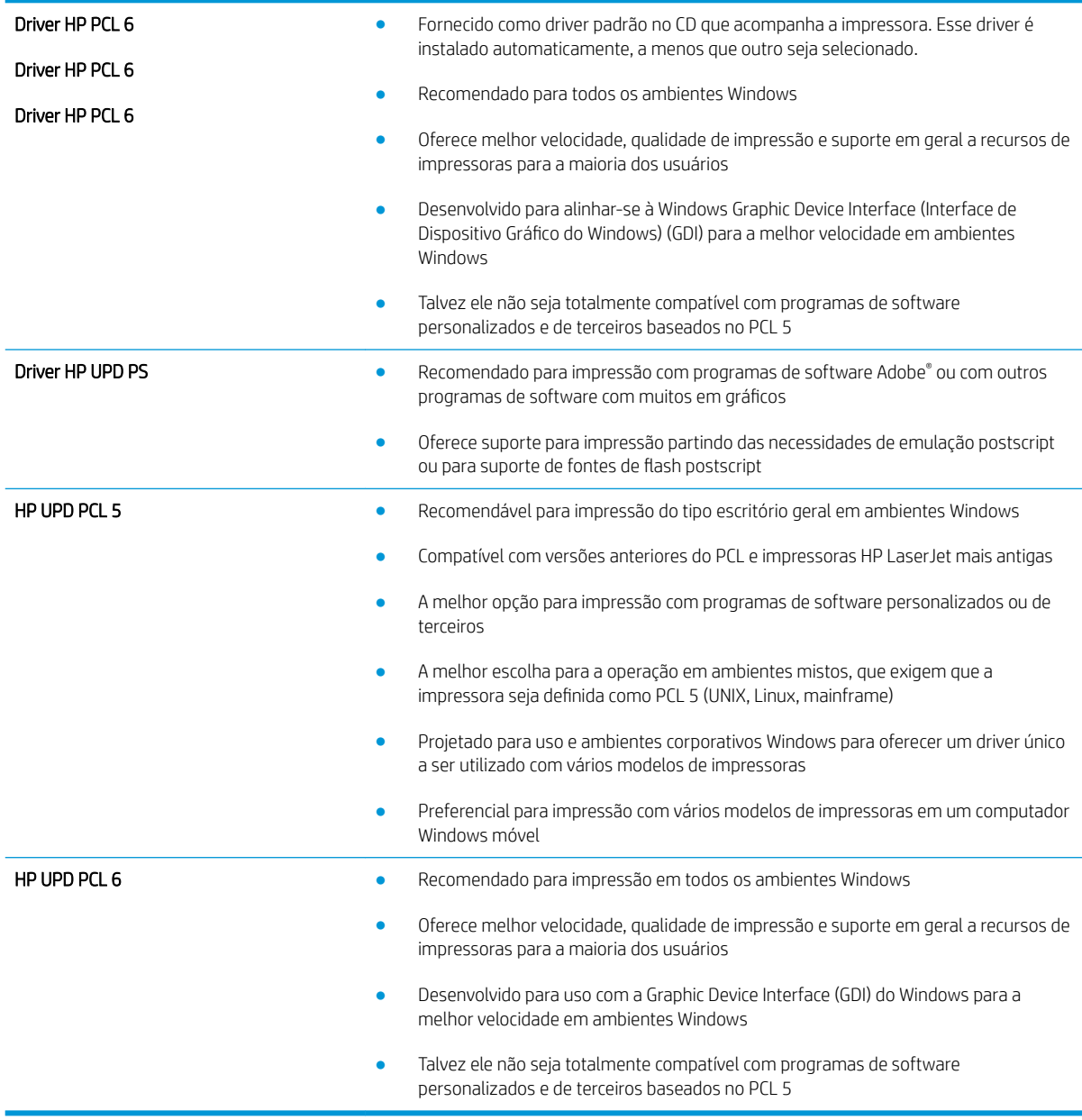

### Verificar as configurações do EconoMode

A HP não recomenda o uso da opção EconoMode em tempo integral. Se o EconoMode for usado continuamente, o suprimento de toner pode durar mais do que as partes mecânicas do cartucho de toner. Se a qualidade da impressão começar a diminuir e não for mais satisfatória, avalie a possibilidade de substituir o cartucho de toner.

 $\mathbb{R}$  NOTA: Este recurso está disponível com o driver de impressão PCL 6 para Windows. Se não estiver usando esse driver, você poderá ativar o recurso com o Servidor da Web incorporado HP.

Siga estas etapas se a página inteira estiver muito escura ou muita clara.

- 1. No programa de software, selecione a opção Imprimir.
- 2. Selecione a impressora e, em seguida, clique no botão Propriedades ou Preferências.
- <span id="page-143-0"></span>3. Clique na guia Papel/Qualidade e localize a área Qualidade de impressão.
- 4. Se a página inteira estiver muito escura, use estas configurações:
	- Selecione a opção 600 dpi.
	- Marque a caixa de seleção EconoMode para ativá-la.

Se a página inteira estiver muito clara, use estas configurações:

- Selecione a opção FastRes 1200.
- Desmarque a caixa de seleção EconoMode para desativá-la.
- 5. Clique no botão OK para fechar a caixa de diálogo Propriedades do documento. Na caixa de diálogo Imprimir, clique no botão OK para imprimir o trabalho.

### Ajustar a densidade de impressão

Execute as seguintes etapas para ajustar a densidade de impressão.

- 1. Na tela Início do painel de controle da impressora, abra o menu Configurações.
- 2. Abra os seguintes menus:
	- Impressão
	- Qualidade de impressão
	- Densidade do toner
- 3. Mova o controle deslizante para Menos ou Mais, na direção da configuração de densidade desejada.
# <span id="page-144-0"></span>Tabela de defeitos de imagem

#### Tabela 6-1 Referência rápida da tabela de defeitos de imagem

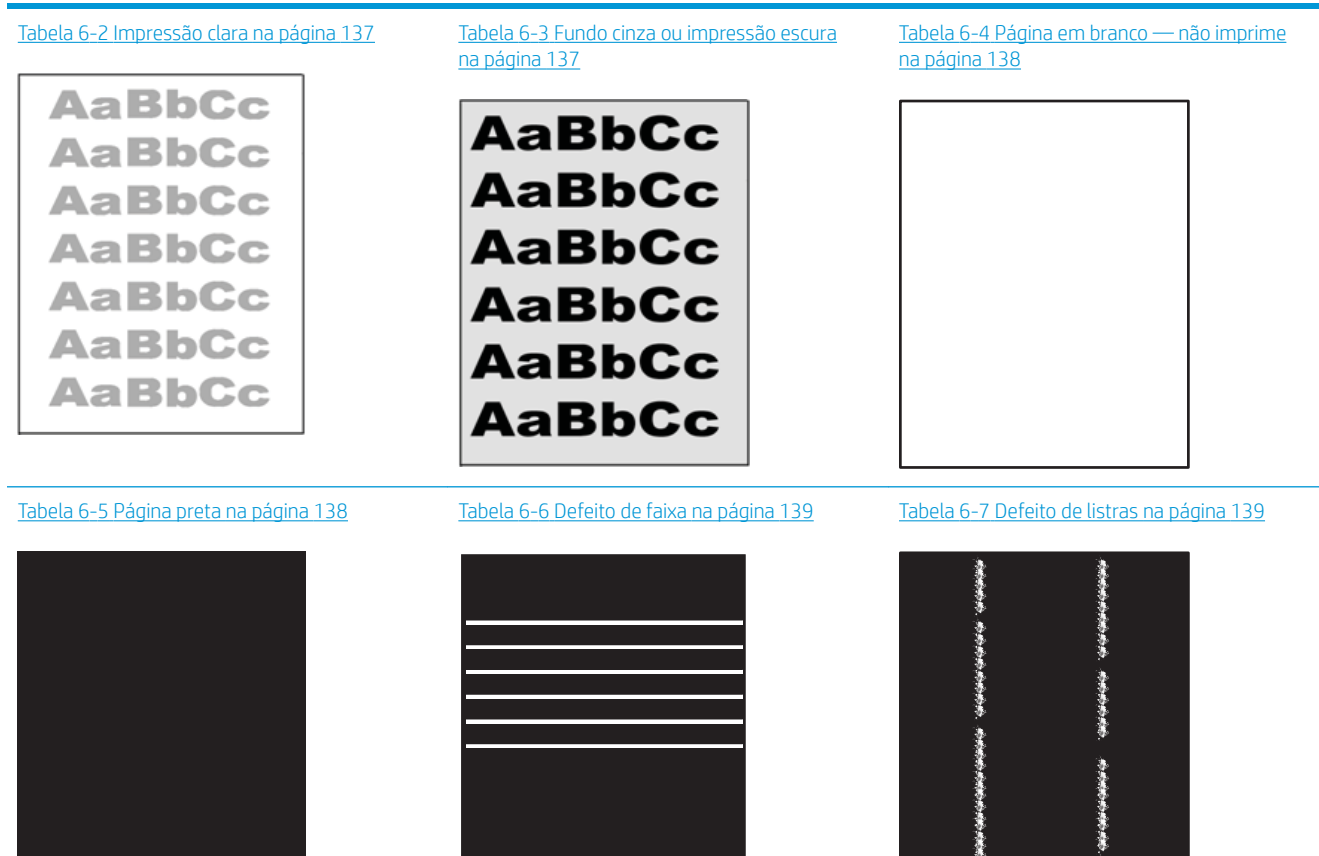

Ì

#### Tabela 6-1 Referência rápida da tabela de defeitos de imagem (continuação)

Tabela 6-8 Defeitos de fixação/fusor Tabela 6-9 [Defeito de posicionamento da](#page-150-0)  Tabela 6-10 [Defeitos de registros do plano de](#page-150-0) [na página 140](#page-149-0) [imagem na página 141](#page-150-0) [cores \(somente modelos coloridos\)](#page-150-0) [na página 141](#page-150-0)  $\label{eq:3.1} \frac{1}{2} \int_{\mathbb{R}^3} \left| \frac{1}{2} \left( \frac{1}{2} \left| \frac{1}{2} \left( \frac{1}{2} \left| \frac{1}{2} \left| \frac{1}{2} \left| \frac{1}{2} \left| \frac{1}{2} \left| \frac{1}{2} \left| \frac{1}{2} \left| \frac{1}{2} \left| \frac{1}{2} \left| \frac{1}{2} \left| \frac{1}{2} \left| \frac{1}{2} \left| \frac{1}{2} \left| \frac{1}{2} \left| \frac{1}{2} \left| \frac{1}{2} \left$ 

#### Tabela 6-11 [Defeitos de saída na página 142](#page-151-0)

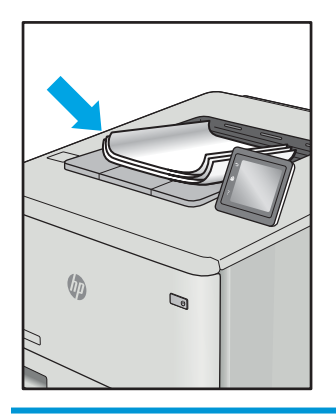

Normalmente, é possível utilizar os mesmos passos para solucionar defeitos de imagem, seja qual for a causa. Utilize as etapas a seguir como um ponto inicial para solucionar problemas de defeitos de imagem.

- 1. Imprima o documento novamente. Defeitos na qualidade da impressão podem ser de natureza intermitente ou desaparecer completamente com a continuidade da impressão.
- 2. Verifique a condição do cartucho ou cartuchos. Se um cartucho estiver em estado Muito Baixo (ultrapassado a vida útil nominal), substitua o cartucho.
- 3. Verifique se as configurações do driver e do modo de impressão da bandeja são compatíveis com a mídia carregada na bandeja. Tente usar outra resma de mídia ou uma bandeja diferente. Tente usar um modo de impressão diferente.
- 4. Verifique se a impressora está dentro do intervalo de temperatura/umidade operacional compatível.
- 5. Sempre utilize papel com tipo, tamanho e gramatura compatíveis com a impressora. Consulte a página de suporte da impressora em [support.hp.com](http://support.hp.com) para obter uma lista dos tamanhos e tipos de papel compatíveis com a impressora.

NOTA: O termo "fundir" se refere à etapa do processo de impressão em que o toner é fundido ao papel.

Os exemplos a seguir descrevem o papel tamanho carta que foi inserido na impressora com a margem curta primeiro.

#### <span id="page-146-0"></span>Tabela 6-2 Impressão clara

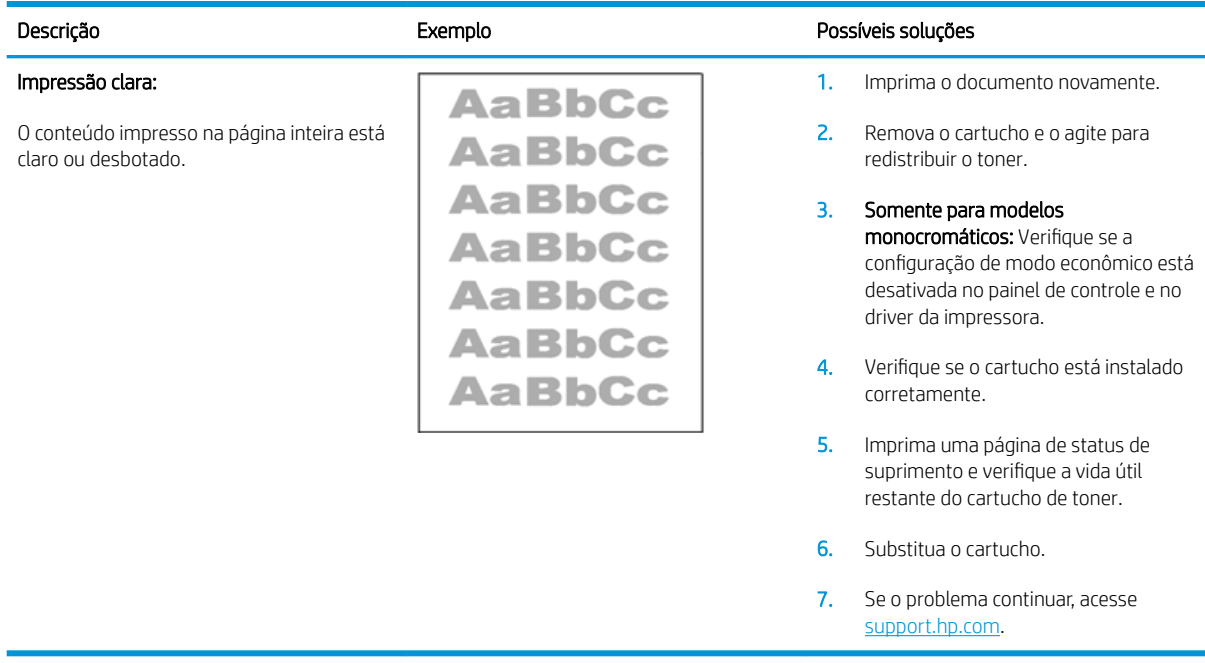

#### Tabela 6-3 Fundo cinza ou impressão escura

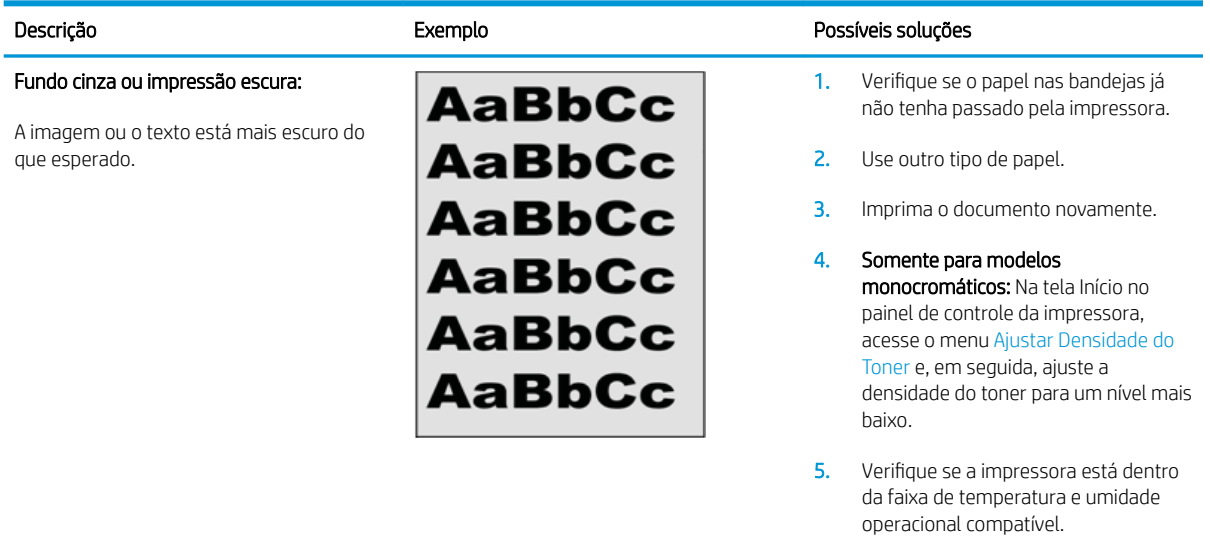

- 6. Substitua o cartucho.
- 7. Se o problema continuar, acesse [support.hp.com](http://support.hp.com).

#### <span id="page-147-0"></span>Tabela 6-4 Página em branco — não imprime

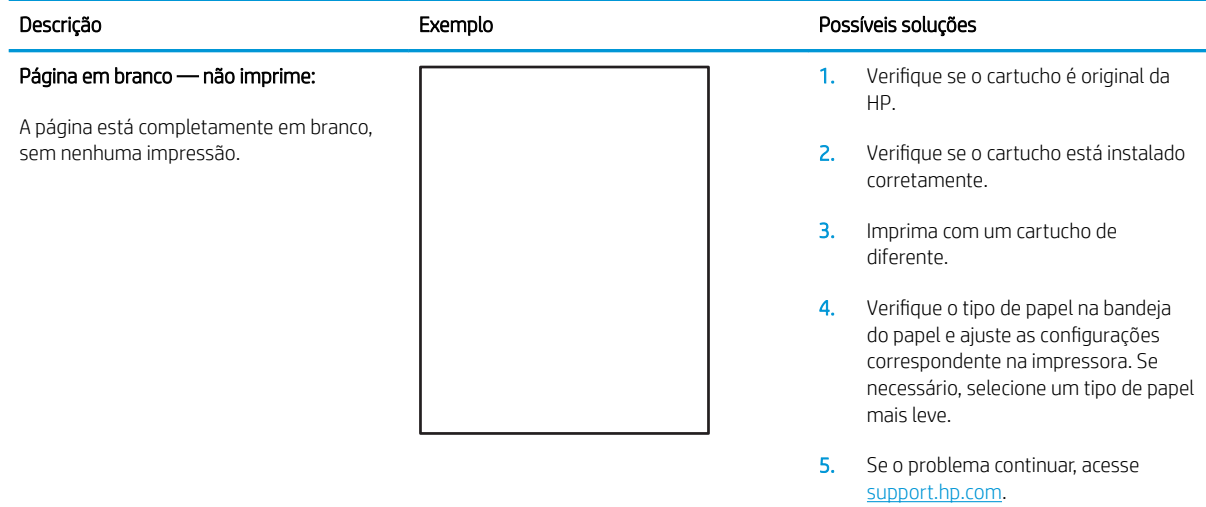

#### Tabela 6-5 Página preta

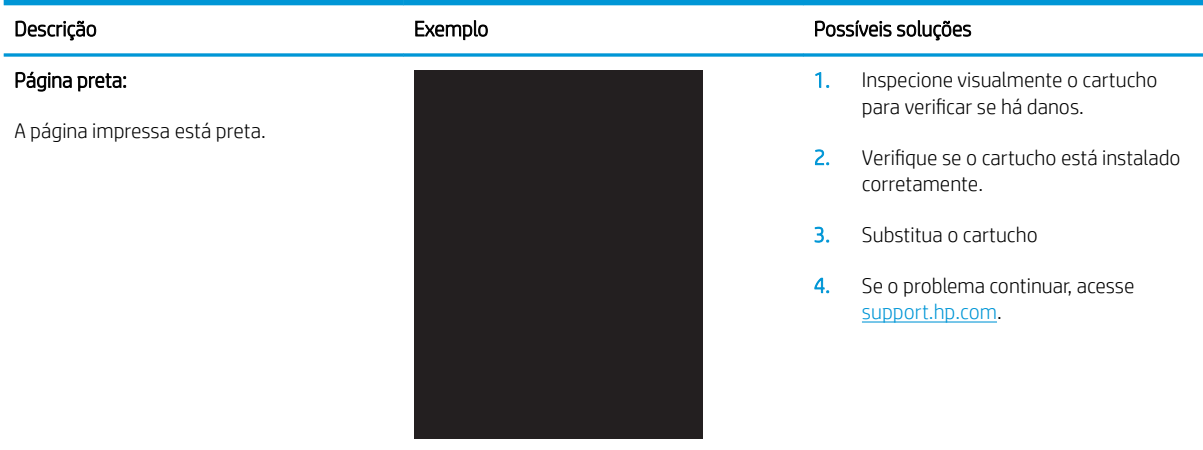

#### <span id="page-148-0"></span>Tabela 6-6 Defeito de faixa

#### Descrição Exemplo Possíveis soluções Faixas repetidas com grande distância entre si e faixas de impulso: Linhas escuras ou claras, que se repetem no comprimento da página. Podem ser de natureza intensa ou suave. Os defeitos aparecem somente nas áreas de preenchimento, não no texto ou em seções sem impressão. 1. Imprima o documento novamente. 2. Tente imprimir a partir de outra bandeja. 3. Substitua o cartucho. 4. Use outro tipo de papel. 5. Somente nos modelos Enterprise: Na tela Início do painel de controle da impressora, acesse o menu Ajustar Tipos de Papel e, em seguida, escolha um modo de impressão apropriado para uma mídia um pouco mais pesada do que a que você está usando. Isso diminui a velocidade de impressão e pode melhorar a qualidade. 6. Se o problema continuar, acesse [support.hp.com](http://support.hp.com).

#### Tabela 6-7 Defeito de listras

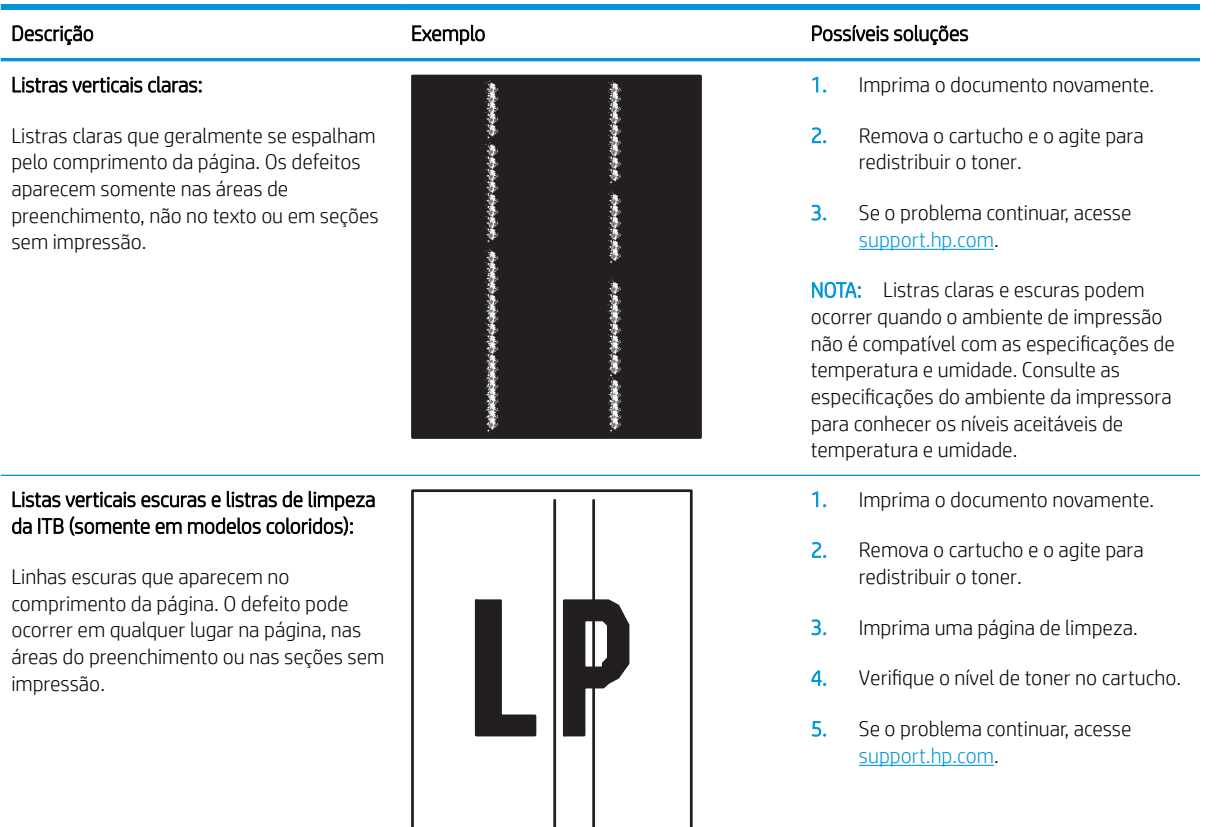

#### <span id="page-149-0"></span>Tabela 6-8 Defeitos de fixação/fusor

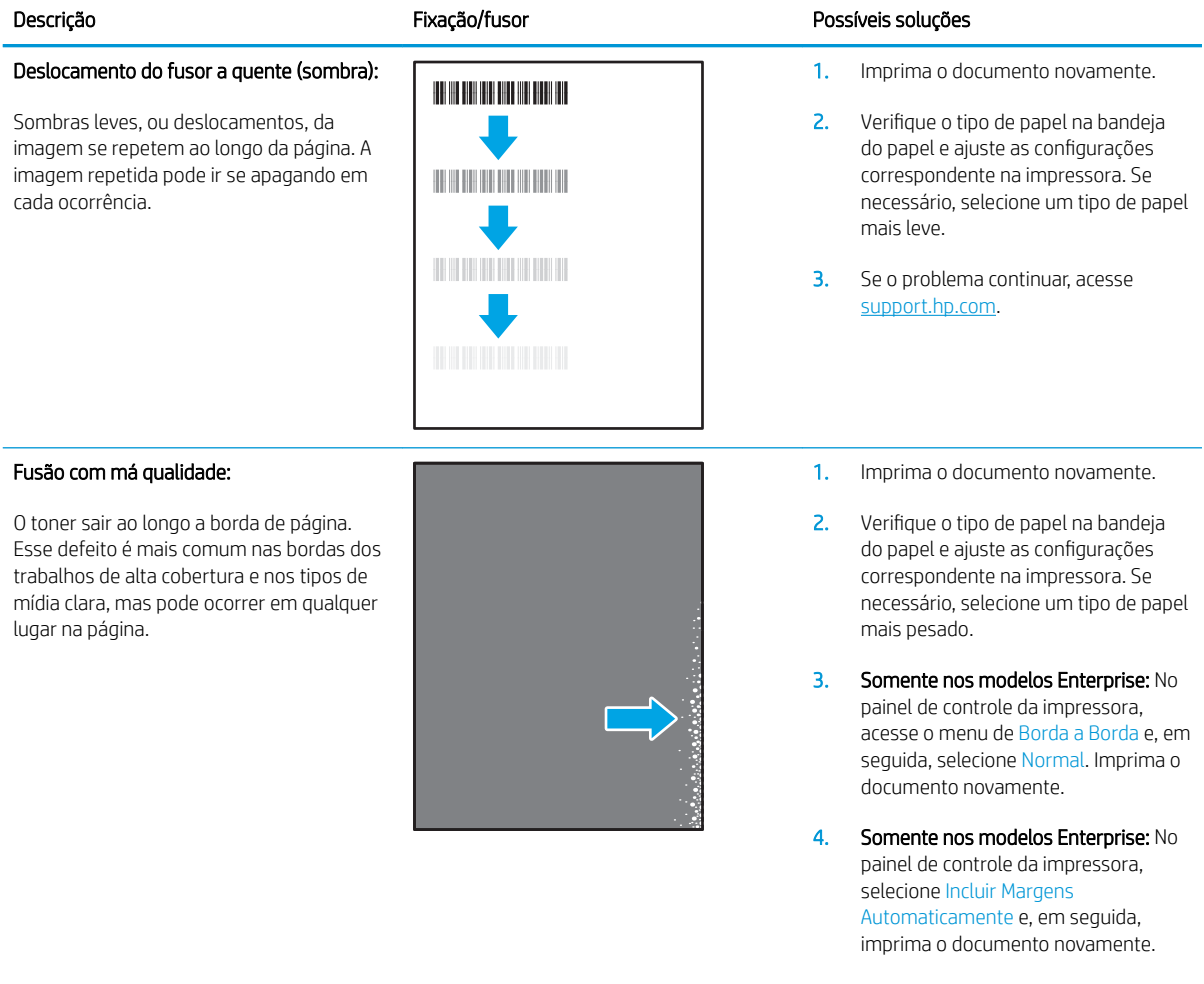

5. Se o problema continuar, acesse [support.hp.com](http://support.hp.com).

#### <span id="page-150-0"></span>Tabela 6-9 Defeito de posicionamento da imagem

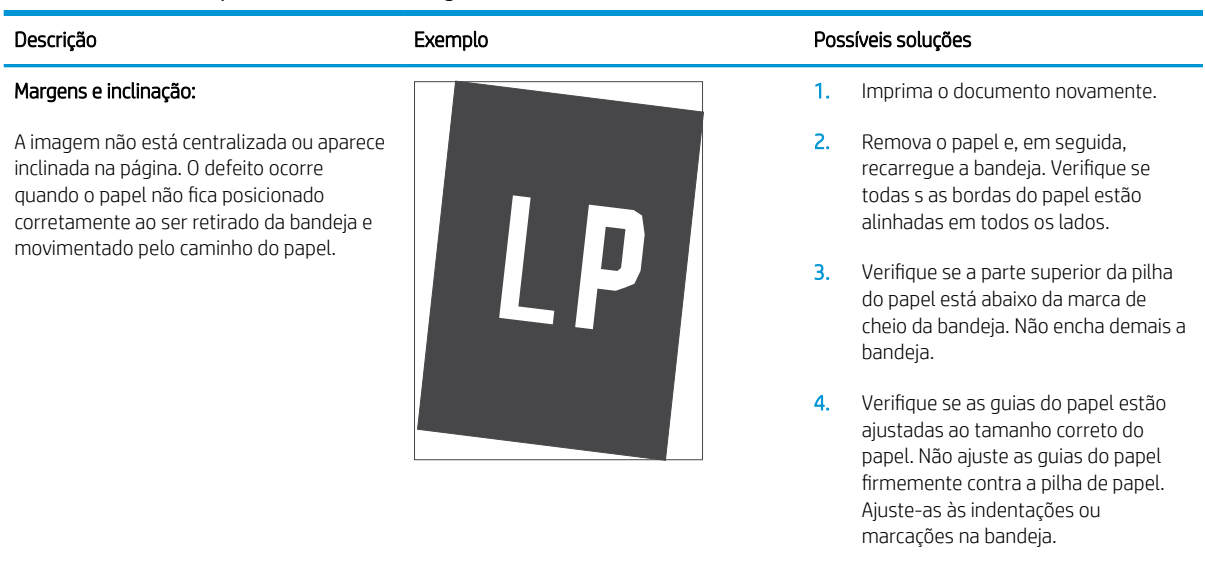

5. Se o problema continuar, acesse [support.hp.com](http://support.hp.com).

#### Tabela 6-10 Defeitos de registros do plano de cores (somente modelos coloridos)

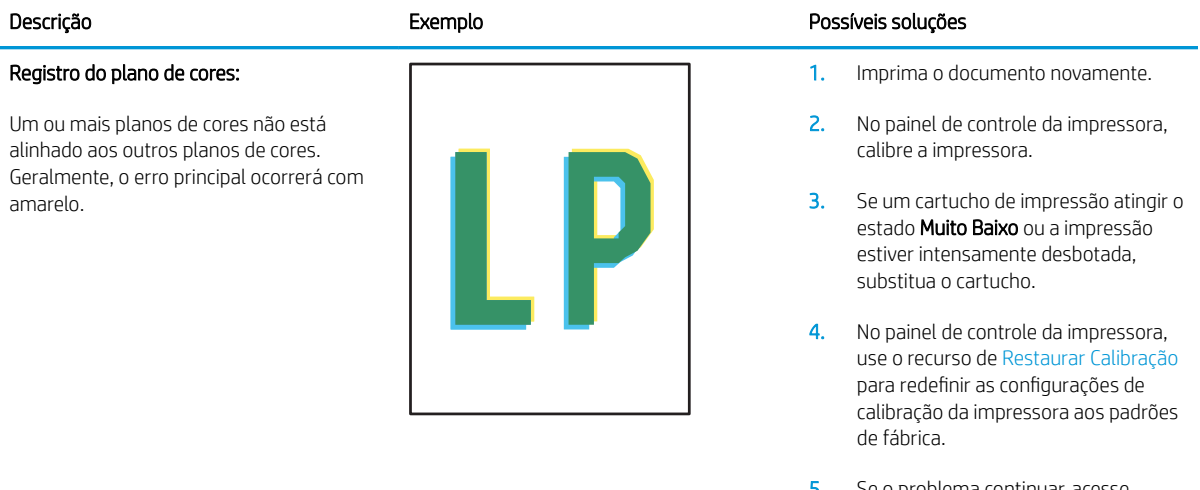

5. Se o problema continuar, acesse [support.hp.com](http://support.hp.com).

#### <span id="page-151-0"></span>Tabela 6-11 Defeitos de saída

#### Ondulação de saída:

O papel impresso apresenta ondulação nas bordas. A margem ondulada pode estar em qualquer uma das laterais do papel, curta ou longa. Existem dois tipos de ondulação possíveis:

- Ondulação positiva: O papel ondula em direção ao lado impresso. O defeito ocorre em ambientes secos ou ao imprimir páginas de alta cobertura.
- Ondulação negativa: O papel ondula na direção oposta ao lado impresso. O defeito ocorre em ambientes de muita umidade ou ao imprimir páginas de baixa cobertura.

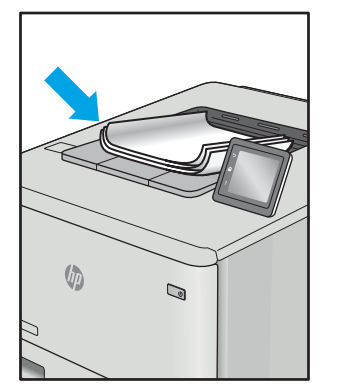

#### Descrição e a exemplo e estabelecidade e estabelecidade e estabelecidade e estabelecidade e estabelecidade e e

- 1. Imprima o documento novamente.
- 2. Ondulação positiva: No painel de controle da impressora, selecione um tipo de papel com mais gramatura. O tipo de papel com mais gramatura cria maior temperatura para impressão.

Ondulação negativa: No painel de controle da impressora, selecione um tipo de papel com menos gramatura. O tipo de papel com menos gramatura cria menor temperatura para impressão. Tente armazenar o papel em ambiente seco antes de imprimir ou utilize papel que tenha sido retirado da embalagem recentemente.

- 3. Imprimir no modo duplex.
- 4. Se o problema continuar, acesse [support.hp.com](http://support.hp.com).
- 1. Imprima o documento novamente.
- 2. Aumente a extensão do compartimento de saída.
- 3. Se o defeito for causado por extrema ondulação do papel, siga as etapas de solução de problemas para Ondulação de Saída.
- 4. Use outro tipo de papel.
- 5. Use papel que tenha sido retirado da embalagem recentemente.
- 6. Remova o papel da bandeja de saída antes de que a bandeja fique muito cheia.
- 7. Se o problema continuar, acesse [support.hp.com](http://support.hp.com).

#### Empilhamento de saída:

O papel não fica bem empilhado na bandeja de saída. A pilha pode estar irregular, torta, ou as páginas podem estar sendo empurradas para fora da bandeja, em direção ao chão. Qualquer uma das seguintes condições pode causar esse defeito:

- Extrema ondulação do papel
- O papel na bandeja está enrugado ou deformado
- O tipo de papel não é padrão, como no caso de envelopes
- A bandeja de saída está cheia demais

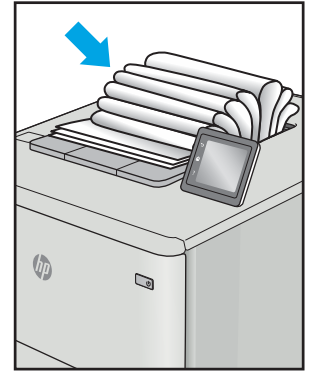

# <span id="page-152-0"></span>Solucionar problemas de rede com fio

# Introdução

Determinados tipos de problemas podem indicar que há um problema de comunicação de rede. Esses problemas incluem as seguintes questões:

- Perda periódica da capacidade de se comunicar com a impressora
- Não foi possível encontrar a impressora durante a instalação do driver
- Falha periódica ao imprimir

Verifique, com base nos itens a seguir, se a impressora está se comunicando com a rede. Antes de começar, imprima uma página de configuração no painel de controle da impressora e localize o endereço IP do produto que está listado nessa página.

- Conexão física incorreta
- O computador está usando o endereço IP incorreto para a impressora
- [O computador não consegue estabelecer comunicação com a impressora](#page-153-0)
- A impressora está usando o link e as configurações dúplex incorretos para a rede
- [Novos programas de software podem estar causando problemas de compatibilidade](#page-153-0)
- O computador ou a estação de trabalho talvez esteja configurado incorretamente
- A impressora foi desabilitada ou outras configurações de rede estão incorretas

**MOTA:** A HP não suporta rede ponto a ponto, já que o recurso é uma função dos sistemas operacionais da Microsoft e não dos drivers de impressão da HP. Para obter mais informações, visite o site da Microsoft em [www.microsoft.com.](http://www.microsoft.com)

# Conexão física incorreta

- 1. Verifique se a impressora está conectada à porta de rede correta por um cabo de comprimento correto.
- 2. Verifique se os cabos estão conectados firmemente.
- 3. Observe a conexão da porta de rede na parte de trás da impressora e verifique se a luz de atividade amarela está piscando, indicando a existência de tráfego de rede, e se a luz verde de status do link permanece acesa, indicando a existência de um link de rede.
- 4. Se o problema continuar, tente um cabo ou portas diferentes do hub.

#### O computador está usando o endereço IP incorreto para a impressora

- 1. Abra as propriedades da impressora e clique na quia **Portas**. Verifique se endereço IP atual da impressora está selecionado. O endereço IP da impressora é listado na página de configuração da impressora.
- 2. Se você instalou a impressora usando a porta TCP/IP padrão da HP, selecione a caixa Sempre imprimir nesta impressora, mesmo que seu endereço IP seja alterado.
- <span id="page-153-0"></span>3. Se você instalou a impressora usando uma porta TCP/IP padrão da Microsoft, use o nome do host, em vez do endereço IP.
- 4. Se o endereço IP estiver correto, exclua a impressora e adicione-a novamente.

## O computador não consegue estabelecer comunicação com a impressora

- 1. Teste a comunicação de rede executando o ping da rede.
	- a. Abra um prompt de linha de comando no seu computador.
		- Para o Windows, clique em Iniciar, Executar e digite cmd, em seguida, pressione Enter.
		- Para o OS X, acesse Aplicações, Utilitários, e abra Terminal.
	- b. Digite ping seguido pelo endereço IP da impressora.
	- c. Se a janela exibir tempos de trajeto, a rede está funcionando.
- 2. Se o comando ping falhar, verifique se os hubs de rede estão ligados e, em seguida, verifique se as configurações de rede, a impressora e o computador estão todos configurados para a mesma rede.

# A impressora está usando o link e as configurações dúplex incorretos para a rede

A HP recomenda deixar essas configurações no modo automático (a configuração padrão). Se essas configurações forem alteradas, você também deverá alterá-las para a rede.

## Novos programas de software podem estar causando problemas de compatibilidade

Verifique se os novos programas de software foram instalados corretamente e se estão utilizando o driver de impressão correto.

# O computador ou a estação de trabalho talvez esteja configurado incorretamente

- 1. Verifique as configurações dos drivers da rede, dos drivers de impressão e do redirecionamento da rede.
- 2. Verifique se o sistema operacional está configurado corretamente.

# A impressora foi desabilitada ou outras configurações de rede estão incorretas

- 1. Analise a página de configuração para verificar o status do protocolo de rede. Habilite-o se necessário.
- 2. Reconfigure as configurações de rede, se necessário.

# <span id="page-154-0"></span>Solucionar problemas de rede sem fio

- Introdução
- Lista de verificação de conectividade sem fio
- A impressora não imprime depois da conclusão da configuração sem fio
- A impressora não imprime e o computador tem um firewall de terceiros instalado
- A conexão sem fio não funciona depois que o roteador sem fio ou a impressora foi movida
- Não é possível conectar mais computadores à impressora sem fio
- A impressora sem fio perde a comunicação quando conectado a uma VPN
- [A rede não aparece na lista de redes sem Ƭo](#page-156-0)
- A rede sem fio não está funcionando
- Reduza a interferência em uma rede sem fio

#### Introdução

Use informações da solução de problemas para ajudar na resolução de problemas.

NOTA: Para determinar se o HP NFC e a Impressão Direta Sem Fios estão ativados na impressora, imprima uma página de configuração usando o painel de controle da impressora

#### Lista de verificação de conectividade sem fio

- Verifique se o cabo de rede não está conectado.
- Verifique se a impressora e o roteador sem fio estão ligados e estão recebendo energia. Certifique-se também de que o rádio sem fio na impressora está ligada.
- Verifique se o identificador de conjunto de serviços (SSID) está correto. Imprima uma página de configuração para determinar o SSID. Se não souber ao certo se o SSID está correto, realize a configuração sem fio novamente.
- Nas redes protegidas, verifique se as informações de segurança estão corretas. Se estiverem incorretas, realize a configuração sem fio novamente.
- Se a rede sem fio estiver funcionando corretamente, tente acessar outros computadores na rede sem fio. Se a rede tiver acesso à Internet, tente conectar a Internet através de uma conexão sem fio.
- Verifique se o método de criptografia (AES ou TKIP) é o mesmo para a impressora e para o ponto de acesso sem fio (nas redes que usam a segurança WPA).
- Verifique se a impressora está dentro do alcance da rede sem fio. Na maioria das redes, a impressora deve estar a 30 m do ponto de acesso sem fio (roteador sem fio).
- Verifique se não há obstáculos bloqueando o sinal sem fio. Retire grandes objetos de metal entre o ponto de acesso e a impressora. Verifique se postes, paredes ou colunas de suporte que contêm metal ou concreto não separam a impressora e o ponto de acesso sem fio.
- <span id="page-155-0"></span>Verifique se a impressora está posicionado longe de dispositivos eletrônicos que podem interferir no sinal sem fio. Muitos dispositivos podem interferir no sinal sem fio, incluindo motores, telefones sem fio, câmeras de sistema de segurança, outras redes sem fio e alguns dispositivos Bluetooth.
- Verifique se o driver de impressão está instalado no computador.
- Verifique se foi selecionada a porta correta de impressora.
- Verifique se o computador e a impressora estão conectados à mesma rede sem fio.
- Para OS X, verifique se o roteador de conexão sem fio suporta Bonjour.

#### A impressora não imprime depois da conclusão da configuração sem fio

- 1. Verifique se a impressora está ligada e no estado Pronto.
- 2. Desligue os firewalls de terceiros do computador.
- 3. Verifique se a rede sem fio está funcionando corretamente.
- 4. Verifique se o computador está funcionando corretamente. Se necessário, reinicie o computador.
- 5. Verifique se é possível abrir o HP Embedded Web Server da impressora em um computador na rede.

#### A impressora não imprime e o computador tem um firewall de terceiros instalado

- 1. Atualize o firewall com a atualização mais recente disponível do fabricante.
- 2. Se os programas solicitarem acesso ao firewall guando você instalar a impressora ou tentar imprimir, permita a execução dos programas.
- 3. Desative o firewall temporariamente e instale o produto sem fio na impressora. Ative o firewall quando você tiver terminado a instalação sem fio.

#### A conexão sem Ƭo não funciona depois que o roteador sem Ƭo ou a impressora foi movida

- 1. Verifique se o roteador ou a impressora está conectado à mesma rede que o computador.
- 2. Imprima uma página de configuração.
- 3. Compare o identificador de conjunto de serviços (SSID) na página de configuração com o SSID na configuração da impressora do computador.
- 4. Se os números não forem iguais, os dispositivos não estão conectados na mesma rede. Reconfigure a instalação sem fio da impressora.

#### Não é possível conectar mais computadores à impressora sem fio

- 1. Verifique se outros computadores estão no intervalo sem fio e se algum obstáculo está bloqueando o sinal. Para a maioria das redes, o intervalo sem fio está a 30 m do ponto de acesso sem fio.
- 2. Verifique se a impressora está ligada e no estado Pronto.
- 3. Verifique se não há mais de 5 usuários Wi-Fi Direct simultâneos.
- 4. Desligue os firewalls de terceiros do computador.
- <span id="page-156-0"></span>5. Verifique se a rede sem fio está funcionando corretamente.
- 6. Verifique se o computador está funcionando corretamente. Se necessário, reinicie o computador.

## A impressora sem fio perde a comunicação quando conectado a uma VPN

Geralmente, você não pode se conectar a uma VPN e outras redes ao mesmo tempo.

### A rede não aparece na lista de redes sem fio

- Verifique se o roteador sem fio está ligado e se tem energia.
- Talvez a rede esteja oculta. No entanto, você ainda pode se conectar a uma rede oculta.

#### A rede sem Ƭo não está funcionando

- 1. Verifique se o cabo de rede não está conectado.
- 2. Para verificar se a rede perdeu a comunicação, tente conectar outros dispositivos à rede.
- 3. Teste a comunicação de rede executando o ping da rede.
	- a. Abra um prompt de linha de comando no seu computador.
		- Para o Windows, clique em Iniciar, Executar e digite cmd, em seguida, pressione Enter.
		- Para o OS X, acesse Aplicações, Utilitários, e abra Terminal.
	- **b.** Digite ping seguido pelo endereço IP do roteador.
	- c. Se a janela exibir tempos de trajeto, a rede está funcionando.
- 4. Verifique se o roteador ou a impressora está conectado à mesma rede que o computador.
	- a. Imprima uma página de configuração.
	- b. Compare o identificador de conjunto de serviços (SSID) no relatório de configuração com o SSID na configuração da impressora do computador.
	- c. Se os números não forem iguais, os dispositivos não estão conectados na mesma rede. Reconfigure a instalação sem fio da impressora.

# Reduza a interferência em uma rede sem fio

As seguintes dicas podem reduzir a interferência em uma rede sem fio:

- Mantenha os dispositivos sem fio distantes de grandes objetos de metal, como arquivos e outros dispositivos magnéticos, como micro-ondas e telefones sem fio. Esses objetos podem interromper sinais de rádio.
- Mantenha os dispositivos sem fio distantes de estruturas de alvenaria e de outras estruturas de construção. Esses objetos podem absorver ondas de rádio e intensidade mais baixa de sinal.
- Posicione o roteador sem fio em um local central na linha de visão com as impressoras sem fio na rede.

# Índice

#### A

acessório de caixa de grampeamento eliminar congestionamentos de grampos [126](#page-135-0) acessórios encomendar [38](#page-47-0) acessórios de armazenamento USB impressão a partir de [72](#page-81-0) AirPrint [71](#page-80-0) ajuda, painel de controle [97](#page-106-0) ajuda do painel de controle [97](#page-106-0) ajuda on-line, painel de controle [97](#page-106-0) alimentador de documentos capacidade [8](#page-17-0) localização [2](#page-11-0) alimentador de envelopes eliminar atolamentos [123](#page-132-0) armazenamento, trabalho configurações Mac [66](#page-75-0) armazenando trabalhos com o Windows [64](#page-73-0) armazenar trabalhos de impressão [64](#page-73-0) assistência ao cliente on-line [96](#page-105-0) Atendimento ao cliente HP [96](#page-105-0) atolamentos alimentador de envelopes [123](#page-132-0) Bandejas 2, 3 e 4 [113](#page-122-0) compartimento de saída [121](#page-130-0) unidade duplex [122](#page-131-0) atolamentos de papel Bandejas 2, 3 e 4 [113](#page-122-0)

#### B

Bandeia 1 carregamento de envelopes [31](#page-40-0)

obstruções [110](#page-119-0) orientação do papel [20](#page-29-0) Bandeja 2 carregamento [24](#page-33-0) obstruções [113](#page-122-0) Bandeja 3 atolamentos [113](#page-122-0) Bandeja 4 obstruções [113](#page-122-0) Bandeja 6 congestionamentos de papel [116](#page-125-0) Bandeja de entrada principal carregando etiquetas [33](#page-42-0) Bandeja de entrada prioritária carregando etiquetas [33](#page-42-0) bandeja para 2.100 folhas de alta capacidade carregando [29](#page-38-0) bandejas capacidade [8](#page-17-0) incluídas [8](#page-17-0) localização [2](#page-11-0) bloquear formatador [90](#page-99-0) Bonjour identificação [76](#page-85-0) Botão de Ajuda localização [4,](#page-13-0)[5](#page-14-0) Botão Iniciar cópia localização [5](#page-14-0) Botão Início localização [4,](#page-13-0)[5](#page-14-0) botão liga/desliga localização [2](#page-11-0) Botão Login localização [5](#page-14-0) Botão Logout

localização [5](#page-14-0)

botão Parar localização [4](#page-13-0)

#### C

carregamento papel na Bandeja 1 [19](#page-28-0) papel na Bandeja 2 [24](#page-33-0) carregando papel na bandeja para 2.100 folhas de alta capacidade [29](#page-38-0) carregando papel na bandeja para 2.100 folhas de alta capacidade [29](#page-38-0) cartucho substituição [47](#page-56-0) cartucho de toner componentes [47](#page-56-0) substituição [47](#page-56-0) cartuchos números de pedido [47](#page-56-0) substituição de grampos [52](#page-61-0) cartuchos de grampos substituição [52](#page-61-0) cartuchos de toner configurações de limite baixo [100](#page-109-0) números de pedido [47](#page-56-0) uso quando baixos [100](#page-109-0) cartuchos HP originais [40](#page-49-0) chip de memória (toner) localização [47](#page-56-0) compartimento de saída eliminar congestionamentos [121](#page-130-0) compartimentos, saída localização [2](#page-11-0) compartimentos de saída localização [2](#page-11-0) conexão da alimentação localização [2](#page-11-0)

configuração do EconoMode [133](#page-142-0) configuração geral Servidor da Web Incorporado HP [78](#page-87-0) configurações restaurar as de fábrica [98](#page-107-0) Configurações de driver Mac Armazenamento de trabalhos [66](#page-75-0) configurações de impressão servidor da Web incorporado da HP [79](#page-88-0) configurações de rede servidor da Web incorporado da HP [81](#page-90-0) configurações de rede de velocidade do link, alteração [87](#page-96-0) configurações de segurança servidor da Web incorporado da HP [81](#page-90-0) configurações dúplex de rede, alteração [87](#page-96-0) congestionamentos bandeja de entrada para 2.100 folhas de alta capacidade (Bandeja 6) [116](#page-125-0) causas [109](#page-118-0) de gramposno acessório de caixa de grampeamento [126](#page-135-0) Escaninho de grampeamento HP [125](#page-134-0) navegação automática [109](#page-118-0) congestionamentos, papel locais [109](#page-118-0) congestionamentos de grampos acessório de caixa de grampeamento [126](#page-135-0) congestionamentos de papel Bandeja 1 [110](#page-119-0) Bandeja 5 [116](#page-125-0) compartimento de saída [121](#page-130-0) Escaninho de grampeamento HP [125](#page-134-0) locais [109](#page-118-0) consumo de energia 1 watt ou menos [91](#page-100-0) copiando resolução [8](#page-17-0)

### D

digitalização resolução [8](#page-17-0) dimensões, impressora [12](#page-21-0) discos rígidos criptografados [90](#page-99-0) Dispositivos com Android impressão de [71](#page-80-0) drivers compatíveis [9](#page-18-0) drivers de impressão compatíveis [9](#page-18-0) duplexação manual (Mac) [61](#page-70-0) manual (Windows) [58](#page-67-0) duplexação manual Mac [61](#page-70-0) dúplex manual Windows [58](#page-67-0)

# E

empilhamento configurar o modo de operação [35](#page-44-0) encomendar suprimentos e acessórios [38](#page-47-0) Endereço IPv4 [86](#page-95-0) Endereço IPv6 [86](#page-95-0) energia consumo [15](#page-24-0) envelopes orientação [20](#page-29-0) envelopes, carregando [31](#page-40-0) Escaninho de grampeamento HP eliminar congestionamentos [125](#page-134-0) especificações elétricas e acústicas [15](#page-24-0) especificações acústicas [15](#page-24-0) especificações elétricas [15](#page-24-0) Ethernet (RJ-45) localização [3](#page-12-0) etiqueta orientação [33](#page-42-0) etiquetas impressão (Windows) [59](#page-68-0) imprimindo em [33](#page-42-0) etiquetas, carregando [33](#page-42-0) excluindo trabalhos armazenados [67](#page-76-0) Explorer, versões compatíveis Servidor da Web Incorporado da HP [76](#page-85-0)

# F

ferramentas de solução de problemas Servidor da Web incorporado HP [80](#page-89-0) FIH (Foreign Interface Harness) localização [3](#page-12-0) foreign interface harness (FIH) localização [3](#page-12-0) formatador localização [2](#page-11-0) fusor eliminar atolamentos [118](#page-127-0)

# G

gateway, configuração de padrão [86](#page-95-0) gerenciamento de rede [84](#page-93-0) grampeador configurando local padrão do grampo [34](#page-43-0) grampeador/acessório empilhador configurar o modo de operação [35](#page-44-0) grampeamento configurando o local padrão [34](#page-43-0) configurar o modo de operação [35](#page-44-0)

# H

HIP (placa de integração de hardware) localização [2](#page-11-0) HP ePrint [69](#page-78-0) HP Web Jetadmin [93](#page-102-0)

# I

impressão a partir de acessórios de armazenamento USB [72](#page-81-0) Impressão com Comunicação de Campo Próximo [68](#page-77-0) Impressão Direta Sem Fios [68](#page-77-0) impressão dúplex Mac [61](#page-70-0) impressão dúplex (nos dois lados) configurações (Windows) [58](#page-67-0) Windows [58](#page-67-0) impressão em frente e verso Mac [61](#page-70-0) Impressão móvel dispositivos com Android [71](#page-80-0) impressão móvel, software compatível [12](#page-21-0)

Impressão NFC [68](#page-77-0) impressão nos dois lados configurações (Windows) [58](#page-67-0) Windows [58](#page-67-0) impressão particular [64](#page-73-0) impressão USB de acesso rápido [72](#page-81-0) Impressão Wi-Fi Direct [12](#page-21-0) imprimindo trabalhos armazenados [66](#page-75-0) imprimir em ambos os lados Mac [61](#page-70-0) Windows [58](#page-67-0) imprimir nos dois lados configurações (Windows) [58](#page-67-0) manualmente, Windows [58](#page-67-0) interferência em rede sem fio [147](#page-156-0) Internet Explorer, versões compatíveis Servidor da Web Incorporado da HP [76](#page-85-0) interruptor de alimentação localização [2](#page-11-0) IPsec [88](#page-97-0)

#### J

Jetadmin, HP Web [93](#page-102-0)

#### L

limpeza passagem do papel [130](#page-139-0) lista de verificação conectividade sem fio [145](#page-154-0)

#### M

máscara de sub-rede [86](#page-95-0) memória incluída [8](#page-17-0) mídia de impressão carregamento na Bandeja 1 [19](#page-28-0) modo de inatividade [91](#page-100-0) modo de papel timbrado alternativo [23,](#page-32-0) [28](#page-37-0) múltiplas páginas por folha impressão (Mac) [62](#page-71-0) impressão (Windows) [59](#page-68-0)

#### N

Netscape Navigator, versões compatíveis Servidor da Web Incorporado HP [76](#page-85-0)

#### O

obstruções Bandeja 1 [110](#page-119-0) fusor [118](#page-127-0) porta traseira [118](#page-127-0) orientação do papel na Bandeja 1 [20](#page-29-0) outra lista de links Servidor da Web Incorporado HP [83](#page-92-0)

#### P

padrão, gateway, configuração [86](#page-95-0) páginas de informações Servidor da Web incorporado HP [78](#page-87-0) páginas por folha selecionar (Mac) [62](#page-71-0) selecionar (Windows) [59](#page-68-0) páginas por minuto [8](#page-17-0) painel de controle localização [2](#page-11-0) localização dos recursos [4,](#page-13-0) [5](#page-14-0) Painel para área de integração de hardware (HIP )localização [2](#page-11-0) papel carregamento na Bandeja 1 [19](#page-28-0) carregamento na Bandeja 2 [24](#page-33-0) congestionamentos [109](#page-118-0) seleção [131](#page-140-0) papel, encomendar [38](#page-47-0) papel especial impressão (Windows) [59](#page-68-0) peso, impressora [12](#page-21-0) política de cartuchos [40](#page-49-0) Porta de impressão USB 2.0 de alta velocidade localização [3](#page-12-0) porta direita localização [2](#page-11-0) porta direita inferior localização [2](#page-11-0) porta LAN localização [3](#page-12-0) Porta RJ-45 localização [3](#page-12-0) portas localização [3](#page-12-0)

portas de fax localização [3](#page-12-0) portas de interface localização [3](#page-12-0) porta traseira eliminação de atolamentos [118](#page-127-0) portaUSB habilitar [72](#page-81-0) porta USB localização [3](#page-12-0) problemas de coleta de papel solução [102](#page-111-0), [104](#page-113-0) problemas de qualidade de imagem exemplos e soluções [135](#page-144-0) proteção de cartuchos [43](#page-52-0) proteger cartuchos [43](#page-52-0)

## R

rede configurações, alteração [84](#page-93-0) configurações, exibição [84](#page-93-0) nome da impressora, alterar [85](#page-94-0) Rede local (LAN) localização [3](#page-12-0) redes endereço IPv4 [86](#page-95-0) endereço IPv6 [86](#page-95-0) gateway padrão [86](#page-95-0) HP Web Jetadmin [93](#page-102-0) máscara de sub-rede [86](#page-95-0) suportadas [8](#page-17-0) rede sem Ƭo solucionar problemas [145](#page-154-0) requisitos do navegador Servidor da Web Incorporado HP [76](#page-85-0) requisitos do navegador Web Servidor da Web Incorporado da HP [76](#page-85-0) requisitos do sistema mínimo [12](#page-21-0) Servidor da Web Incorporado da HP [76](#page-85-0) resolução copiar e digitalizar [8](#page-17-0) resolver problemas problemas de rede [143](#page-152-0) restaurar configurações de fábrica [98](#page-107-0)

### S

segurança disco rígido criptografado [90](#page-99-0) Segurança do IP [88](#page-97-0) Serviços da Web da HP ativação [81](#page-90-0) Servidor da Web incorporado abertura [84](#page-93-0) alteração das configurações de rede [84](#page-93-0) Servidor da Web Incorporado alterar nome da impressora [85](#page-94-0) Servidor da Web Incorporado (EWS) atribuição de senhas [88](#page-97-0) conexão de rede [76](#page-85-0) servidor da Web incorporado da HP configurações de impressão [79](#page-88-0) configurações de rede [81](#page-90-0), [84](#page-93-0) configurações de segurança [81](#page-90-0) Servidor da Web incorporado da HP abrir [84](#page-93-0) Serviços da Web da HP [81](#page-90-0) Servidor da Web Incorporado da HP alterar o nome da impressora [85](#page-94-0) Servidor da Web Incorporado da HP (EWS) conexão de rede [76](#page-85-0) Servidor da Web incorporado HP abertura [85](#page-94-0) Servidor da Web Incorporado HP configuração geral [78](#page-87-0) ferramentas de solução de problemas [80](#page-89-0) outra lista de links [83](#page-92-0) páginas de informações [78](#page-87-0) Servidor Web Incorporado abertura [85](#page-94-0) Servidor Web Incorporado (EWS) recursos [76](#page-85-0) Servidor Web Incorporado HP (EWS) recursos [76](#page-85-0) sistemas operacionais (SO) compatíveis [8](#page-17-0) sistemas operacionais compatíveis [9](#page-18-0) Sites HP Web Jetadmin, download [93](#page-102-0) slot da trava de segurança localização [3](#page-12-0) SO (sistema operacional) compatível [8](#page-17-0)

Software HP ePrint [70](#page-79-0) solução de problemas congestionamentos [109](#page-118-0) problemas de alimentação de papel [102](#page-111-0) rede sem fio [145](#page-154-0) solucionar problemas rede com fio [143](#page-152-0) soluções em impressão móvel [8](#page-17-0) status da impressora [4](#page-13-0) status do cartucho de toner [130](#page-139-0) status dos suprimentos [130](#page-139-0) substituição cartuchos de grampos [52](#page-61-0) substituindo cartucho de toner [47](#page-56-0) suporte on-line [96](#page-105-0) suporte on-line [96](#page-105-0) suporte técnico on-line [96](#page-105-0) suprimentos como encomendar [38](#page-47-0) configurações de limite baixo [100](#page-109-0) substituição do cartucho de toner [47](#page-56-0) substituição dos cartuchos de grampos [52](#page-61-0) uso quando baixos [100](#page-109-0)

# T

TCP/IP configuração manual dos parâmetros IPv4 [86](#page-95-0) configuração manual dos parâmetros IPv6 [86](#page-95-0) teclado localização [2](#page-11-0) tela de toque localização dos recursos [5](#page-14-0) tipo de papel selecionando (Windows) [59](#page-68-0) tipos de papel selecionar (Mac) [62](#page-71-0) trabalhos, armazenados configurações Mac [66](#page-75-0) criando (Windows) [64](#page-73-0) excluindo [67](#page-76-0) imprimindo [66](#page-75-0)

trabalhos armazenados criação (Mac) [66](#page-75-0) criando (Windows) [64](#page-73-0) excluindo [67](#page-76-0) imprimindo [66](#page-75-0) transparências impressão (Windows) [59](#page-68-0)

#### U

unidade duplex eliminar atolamentos [122](#page-131-0) utilização de energia, otimização [91](#page-100-0)

#### V

velocidade, otimização [91](#page-100-0)

#### W

Websites atendimento ao cliente [96](#page-105-0)